## **EPSON®**

# **EMP-7850 Guia do Utilizador**

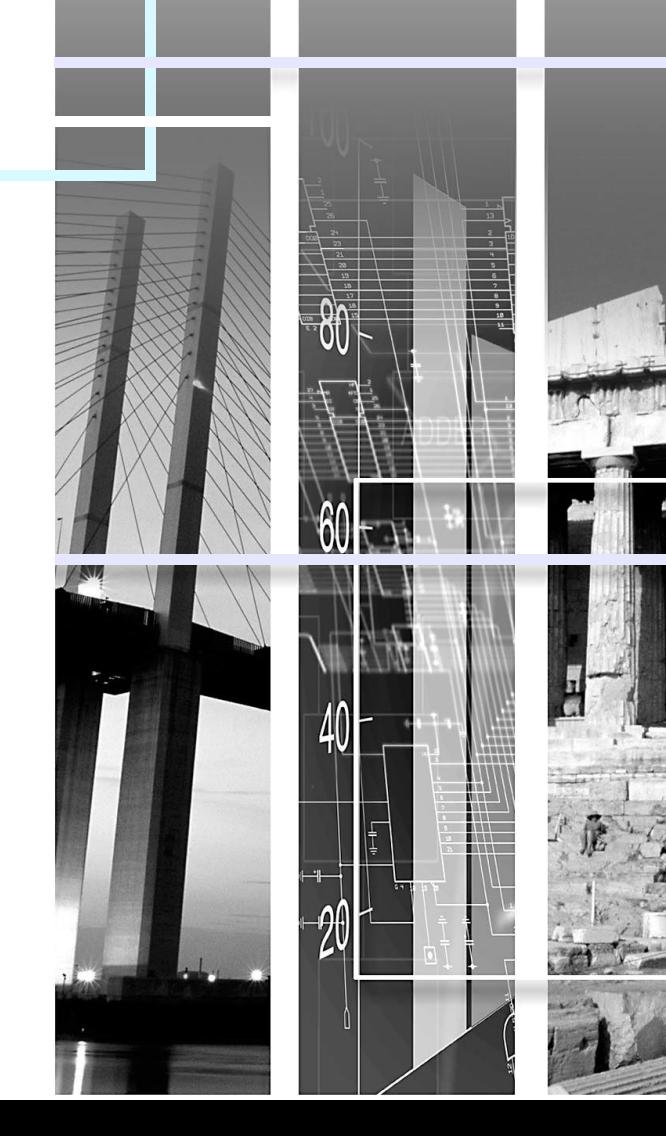

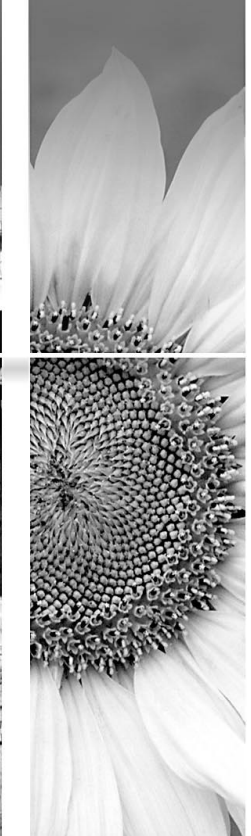

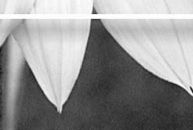

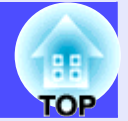

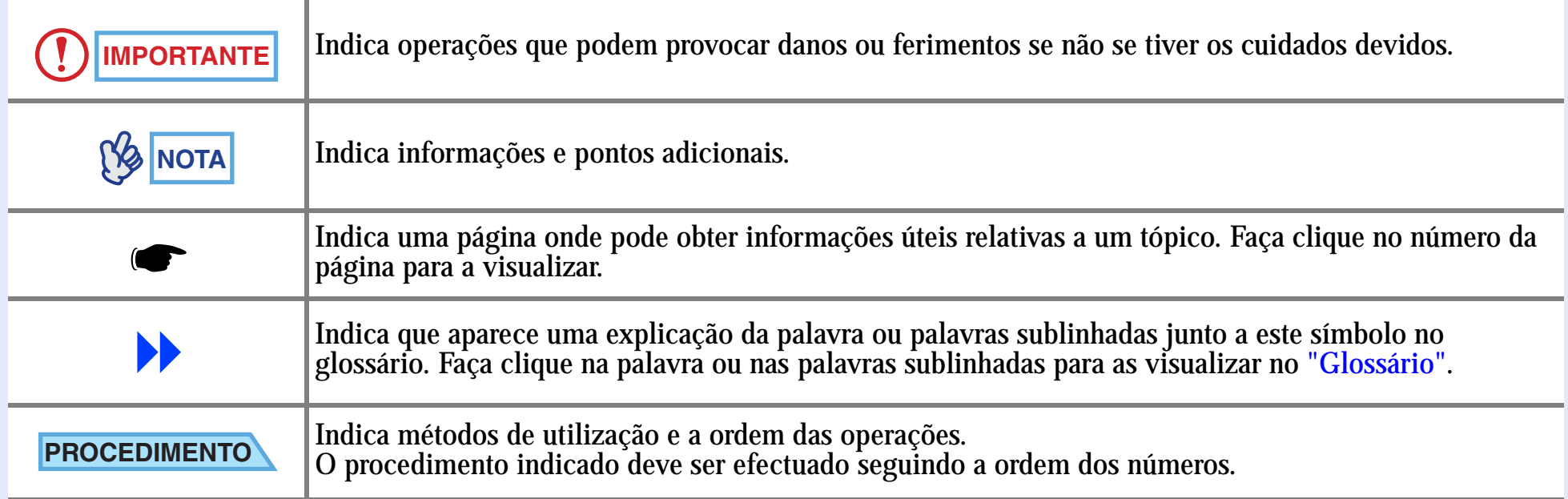

Quando a palavra "unidade" ou "videoprojector" aparece no texto deste guia, pode referir-se a itens como acessórios ou equipamento opcional para além do próprio videoprojector.

#### Guia do Utilizador do EMP-7850

**1**

## <span id="page-2-0"></span>**Características do Videoprojecto r**

#### Correspondência de Rede

Este videoprojector dispõe de inúmeras características úteis, tais como:

- Projecção de imagens a partir de um computador ligado em rede.
- Envio automático de mensagens de notificação por correio electrónico se ocorrerem erros com o videoprojector, como, por exemplo, se a lâmpada fundir durante a projecção.

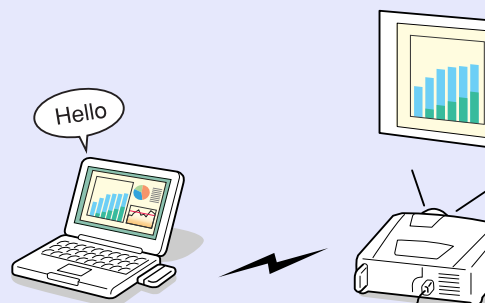

Hello

Antes de utilizar o EasyMP, consulte o *Guia de Instalação do EasyMP* e o *Guia de Funcionamento do EasyMP.*

#### Função de ajuste da posição de vários ecrãs de projecção

- É possível projectar imagens independentemente da localização.
- Pode corrigir a distorção *keystone* que ocorre quando utiliza o pé frontal regulável para inclinar o videoprojector.
- (Correcção *keystone* automática **•** [Pág. 47](#page-48-0))
- Pode também corrigir a distorção *keystone* que ocorre quando está a projectar a partir do lado do ecrã. (Correcção vertical e correcção horizontal  $\bullet$  [Pág. 48\)](#page-49-0)

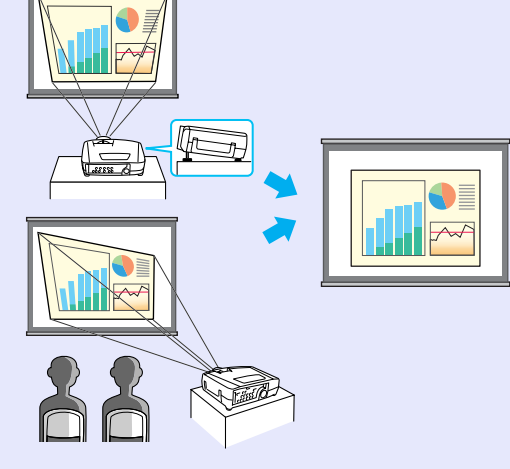

- Se a correcção *keystone* vertical reduzir demasiado a altura das imagens projectadas, pode ajustar a altura da área de projecção. (Corrigir a altura **•** [Pág. 49](#page-50-0))
- Pode utilizar a função Quick Corner para corrigir os quatro cantos da área de projecção de modo a que as imagens fiquem totalmente ajustadas ao ecrã.  $\bullet$  [Pág. 50](#page-51-0)

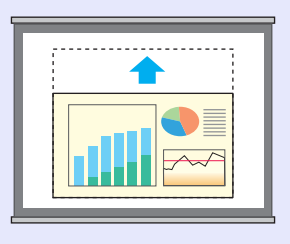

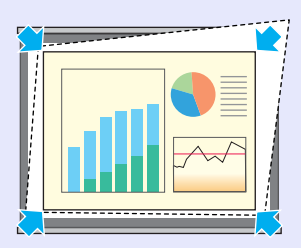

### Função Wall Shot

As imagens podem ser projectadas em locais onde não exista um ecrã sem perda da cor original.

Esta função ajusta automaticamente as cores da imagem às tonalidades naturais, mesmo quando está a projectar em superfícies como, por exemplo, um quadro escuro ou uma parede.  $\bullet$  [Pág. 52](#page-53-0)

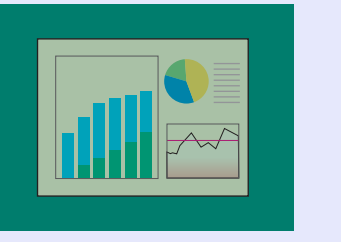

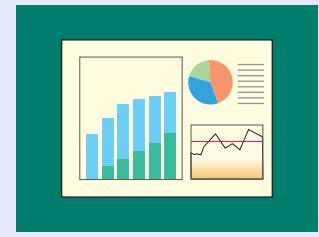

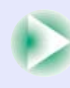

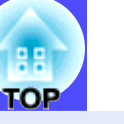

#### **F**unção de modo de cor

É possível projectar imagens de elevada qualidade tendo apenas de seleccionar uma das cinco predefinições de qualidade de imagem de acordo com o ambiente de projecção utilizado. Não é necessário efectuar outros ajustes de cor.

- $\bullet$  [Pág. 57](#page-58-0)
- Dinâmico (Dynamic) Apresentação (Presentation) Teatro (Theatre)
- Sala de estar (Living Room) • [sRGB](#page-137-0)

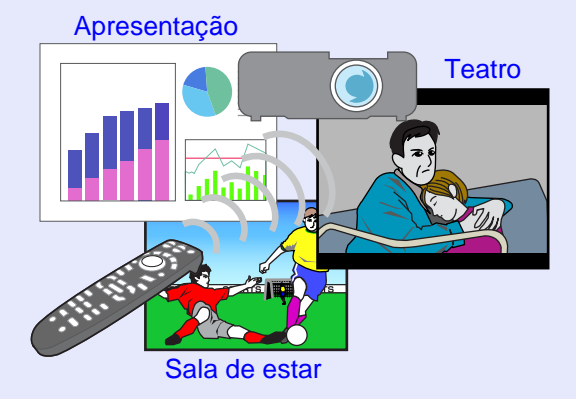

#### Funções de efeitos

Estas funções permitem assinalar áreas importantes utilizando um ponteiro e desenhar linhas rectas e curvas que tornam as explicações mais fáceis de compreender.  $\bullet$  [Pág. 67](#page-68-0)

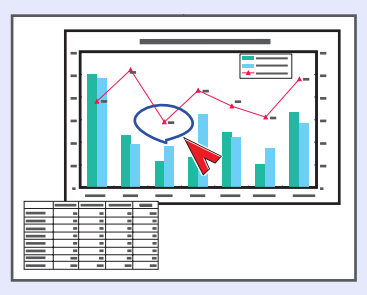

#### **(Imagens brilhantes e apelativas)**

O videoprojector consegue projectar imagens de alta resolução com um elevado grau de luminância.

Se as imagens forem demasiado brilhantes quando estiver a projectar em salas escuras ou em ecrãs pequenos, pode reduzir o grau de luminância.

#### **•** [Pág. 90](#page-91-0)

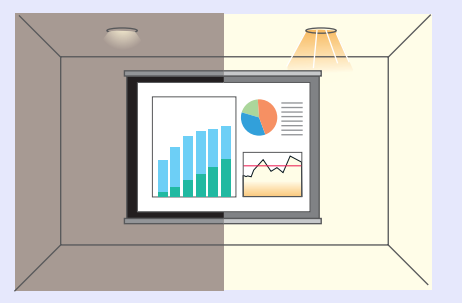

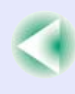

## **Índice Geral**

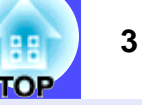

[Características do Videoprojector.............................](#page-2-0) 1

### **[Antes de Utilizar o Videoprojector](#page-6-0)**

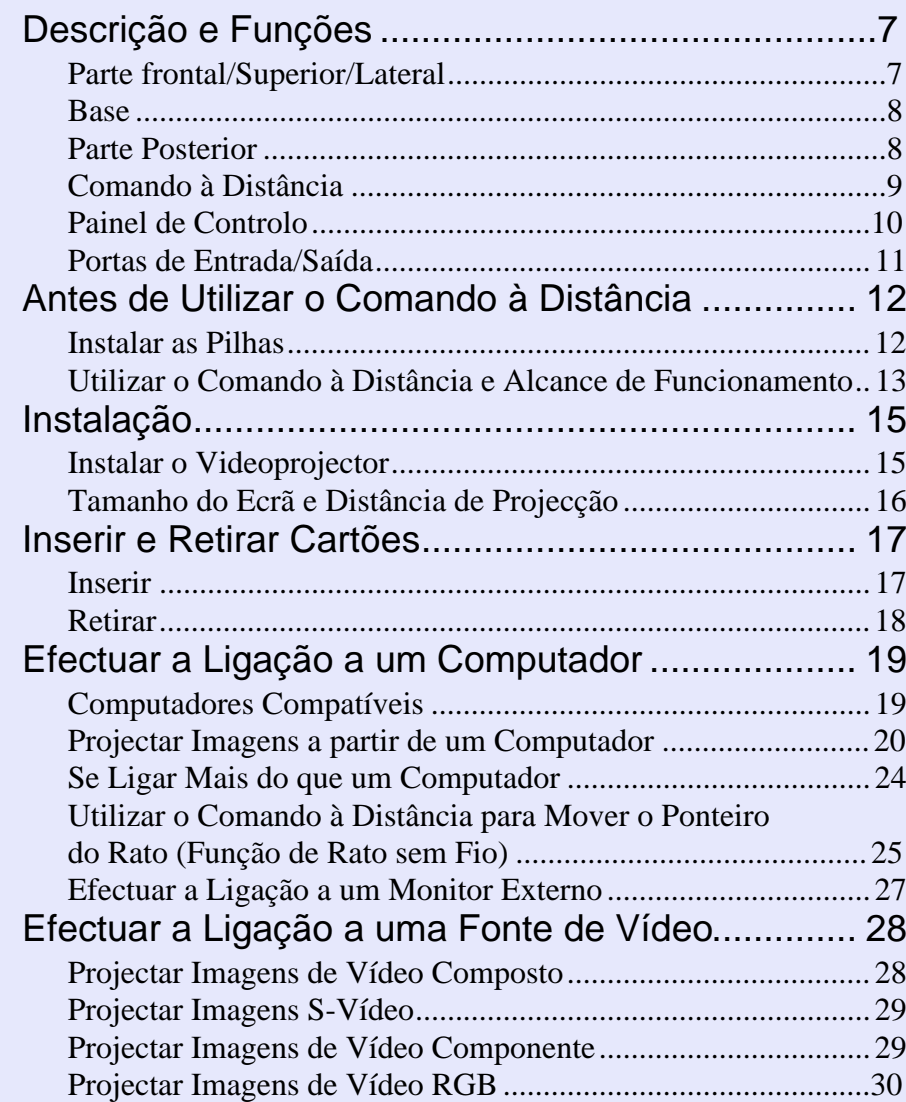

[Reproduzir Som a partir do Equipamento de Vídeo](#page-33-0) 3 2 [Reproduzir Som a partir de Altifalantes Externos....3](#page-34-0) 3 [Efectuar a Ligação a uma Câmara Digital...............3](#page-35-0) 4 [Efectuar a Ligação a uma Câmara Digital com um Cabo USB](#page-35-0) .3 4 [Retirar o Cabo USB do Videoprojector......................................3](#page-35-0) 4

### **[Operações Básicas](#page-36-0)**

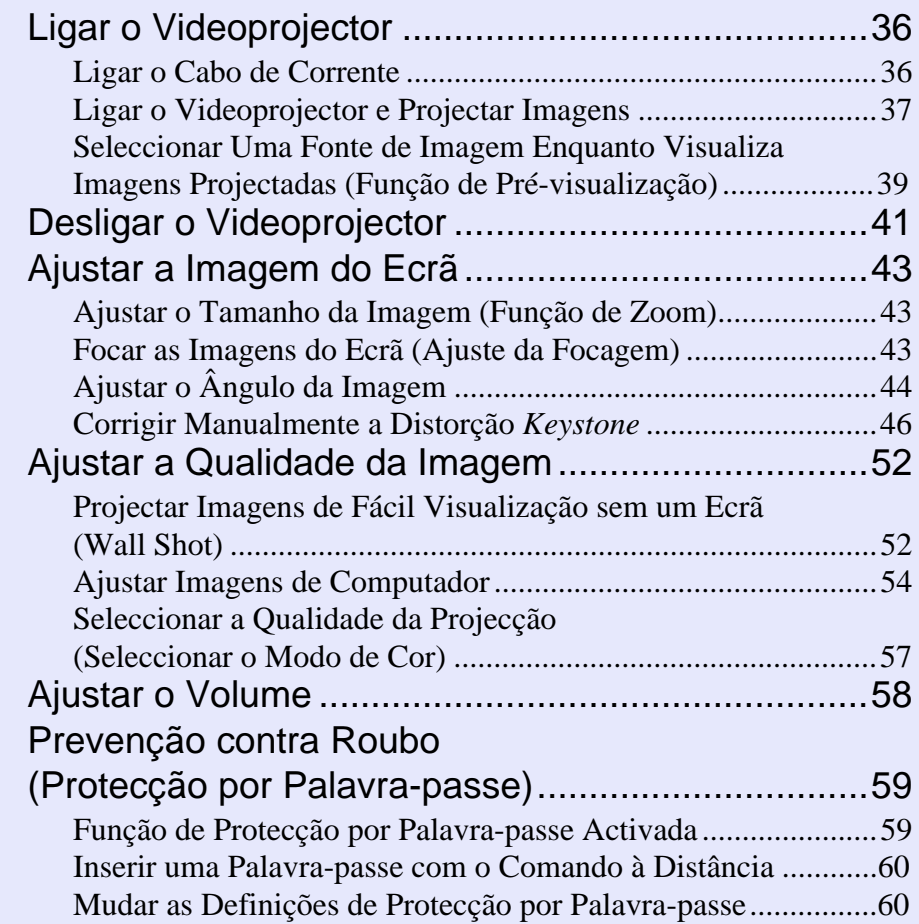

**4**

86 **TOP** 

## **[Operações Avançadas](#page-63-0)**

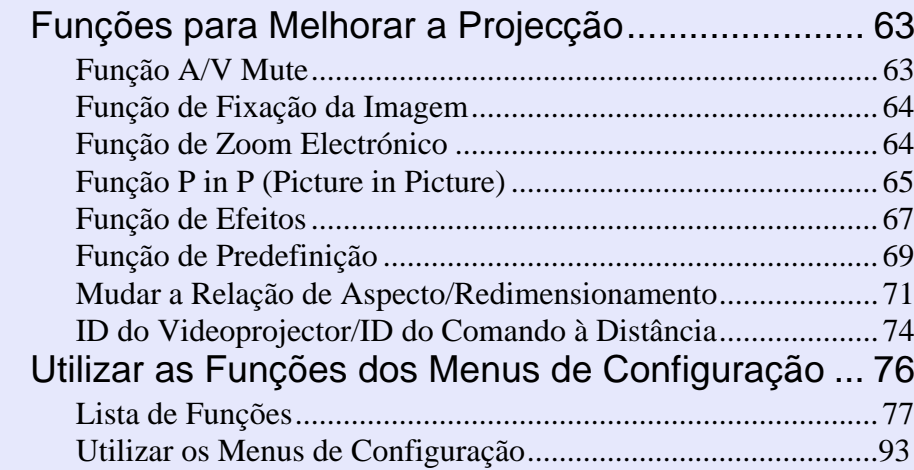

## **[Resolução de Problemas](#page-96-0)**

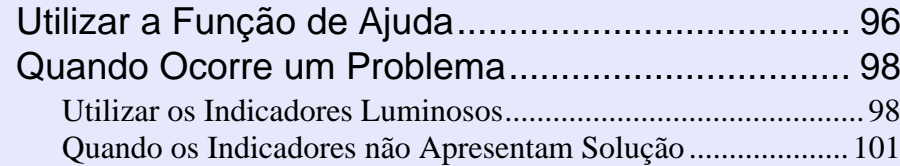

## **[Apêndice](#page-123-0)**

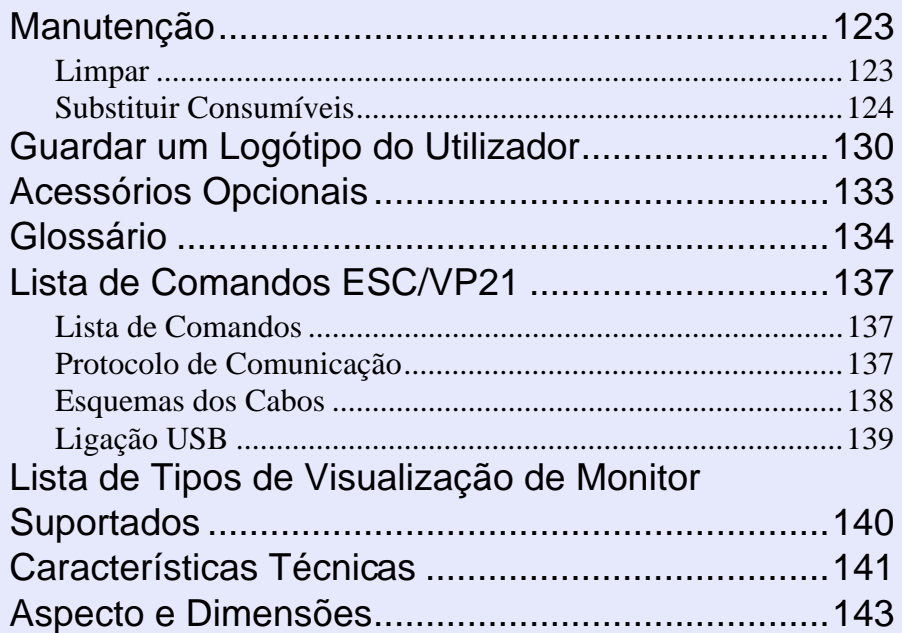

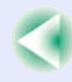

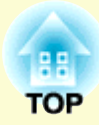

# <span id="page-6-0"></span>**Antes de Utilizar o Videoprojector**

Este capítulo descreve as operações necessárias para instalar o videoprojector antes de o utilizar.

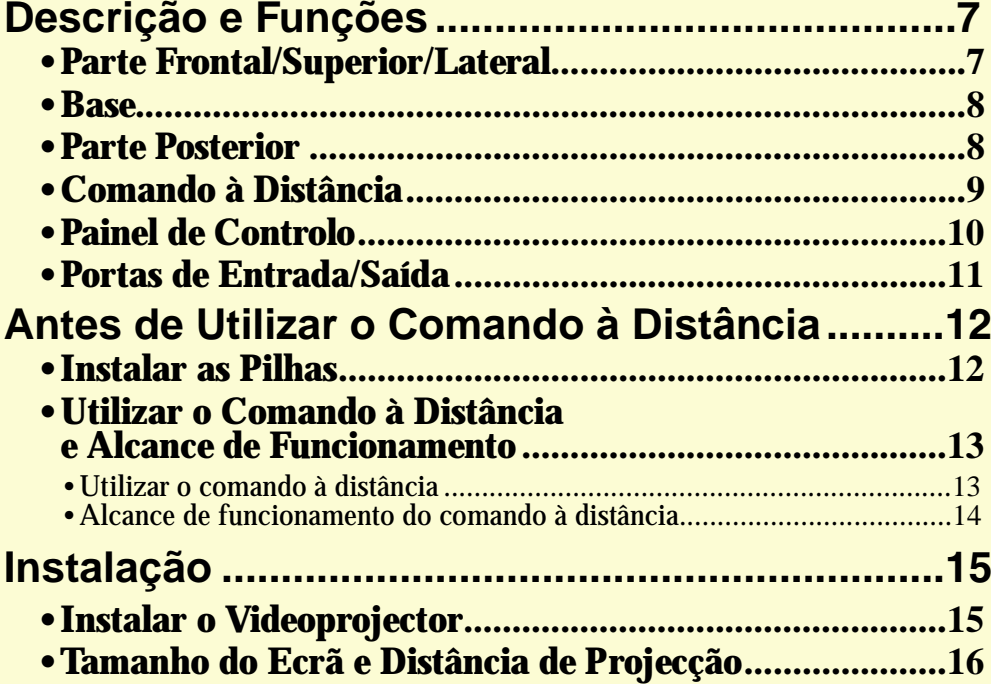

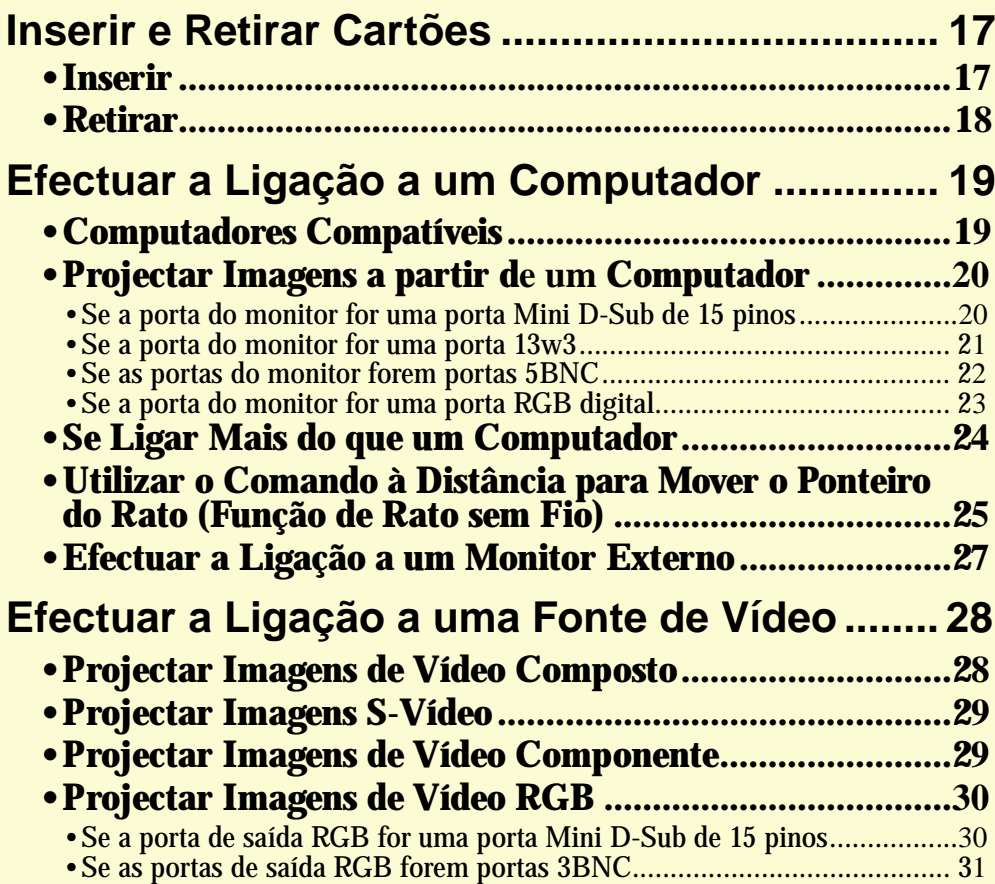

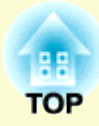

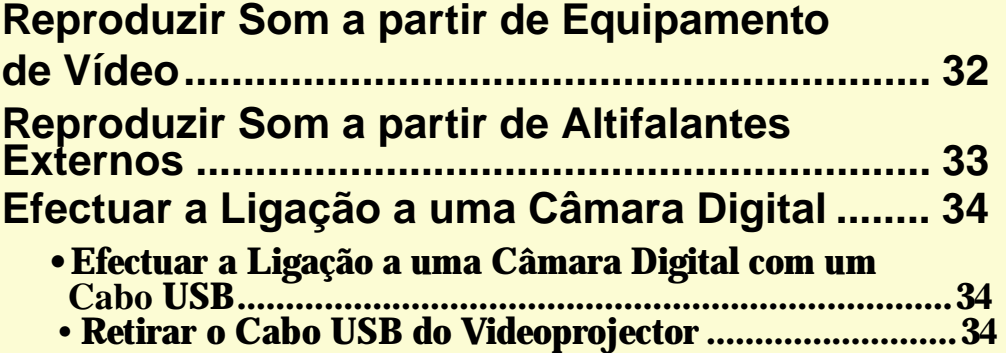

**7**

## <span id="page-8-0"></span>**Descrição e Funções**

A figura seguinte apresenta o videoprojector com a lente de origem instalada.

### **Parte Frontal/Superior/Lateral**

#### • **Lente de zoom[Pág. 43](#page-44-0)** Ajusta o tamanho da imagem. • **Lente de focagem [Pág. 43](#page-44-0)** Ajusta a focagem da imagem.• **Abertura de exaustão**  Harasan **de ar**Não toque nesta área durante ou imediatamente após a projecção pois pode estar quente. • **Área de recepção de luz do comando à distância [Pág. 13](#page-14-0)** Recebe sinais do comando à distância.• **Alavanca de ajuste do pé [Pág. 45](#page-46-0)** Puxe esta alavanca para aumentar e diminuir o pé frontal. •**Pé frontal regulável [Pág. 45](#page-46-0)**

Aumente ou diminua para ajustar o ângulo de projecção quando o videoprojector estiver instalado numa superfície, como, por exemplo, numa prateleira.

### • **Indicador luminoso da temperatura**

#### **[Pág. 98](#page-99-0)**

Fica intermitente ou acende com cores diferentes para indicar que ocorreram problemas com a temperatura interna do videoprojector.

• **Indicador luminoso da lâmpada**

#### **[Pág. 98](#page-99-0)**

Fica intermitente ou acende com cores diferentes para indicar que ocorreram problemas com a lâmpada de projecção.

• **Indicador luminoso de funcionamento** 

#### **[Pág. 98](#page-99-0)**

Fica intermitente ou acende com cores diferentes para indicar o estado de funcionamento do videoprojector.

#### •**Painel de controlo [Pág. 10](#page-11-0)**

#### •**Pega**

Utilize esta pega para levantar e transportar o videoprojector.

### • **Filtro de ar (abertura**

#### **para entrada de ar)**

**[Pág. 123](#page-124-0), [129](#page-130-0)**

Impede a entrada de pó e de outras partículas estranhas no videoprojector. Limpe os filtros de ar periodicamente.

#### • **Tampa da lente**

Coloque-a quando não utilizar o videoprojector para evitar que a lente fique suja ou danificada.

#### <span id="page-9-0"></span>**Descrição e Funções <sup>8</sup>**

ar periodicamente.

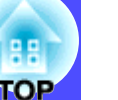

#### **Base**

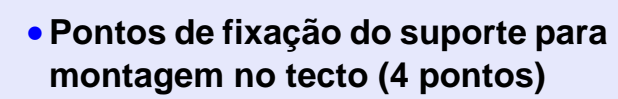

#### **[Pág. 15](#page-16-0), [133](#page-134-0)**

Instale aqui um suporte para montagem no tecto opcional quando pretender suspender o videoprojector a partir do tecto.

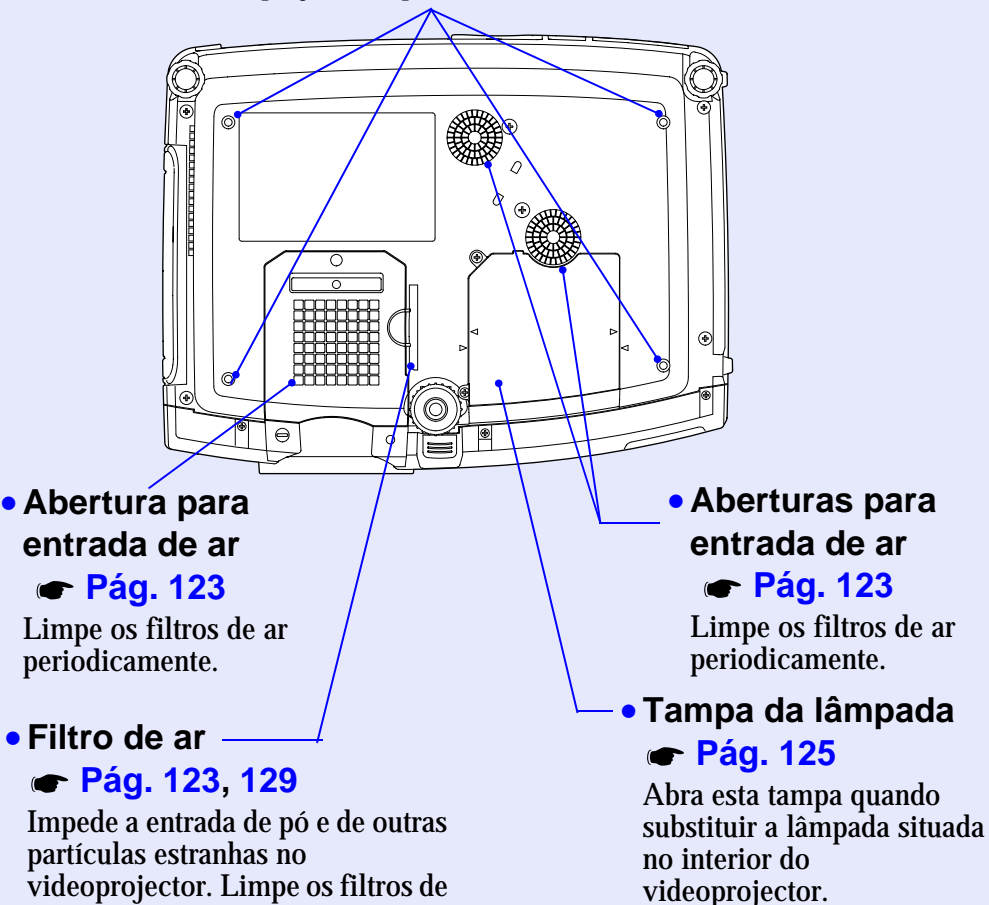

#### **Parte Posterior**

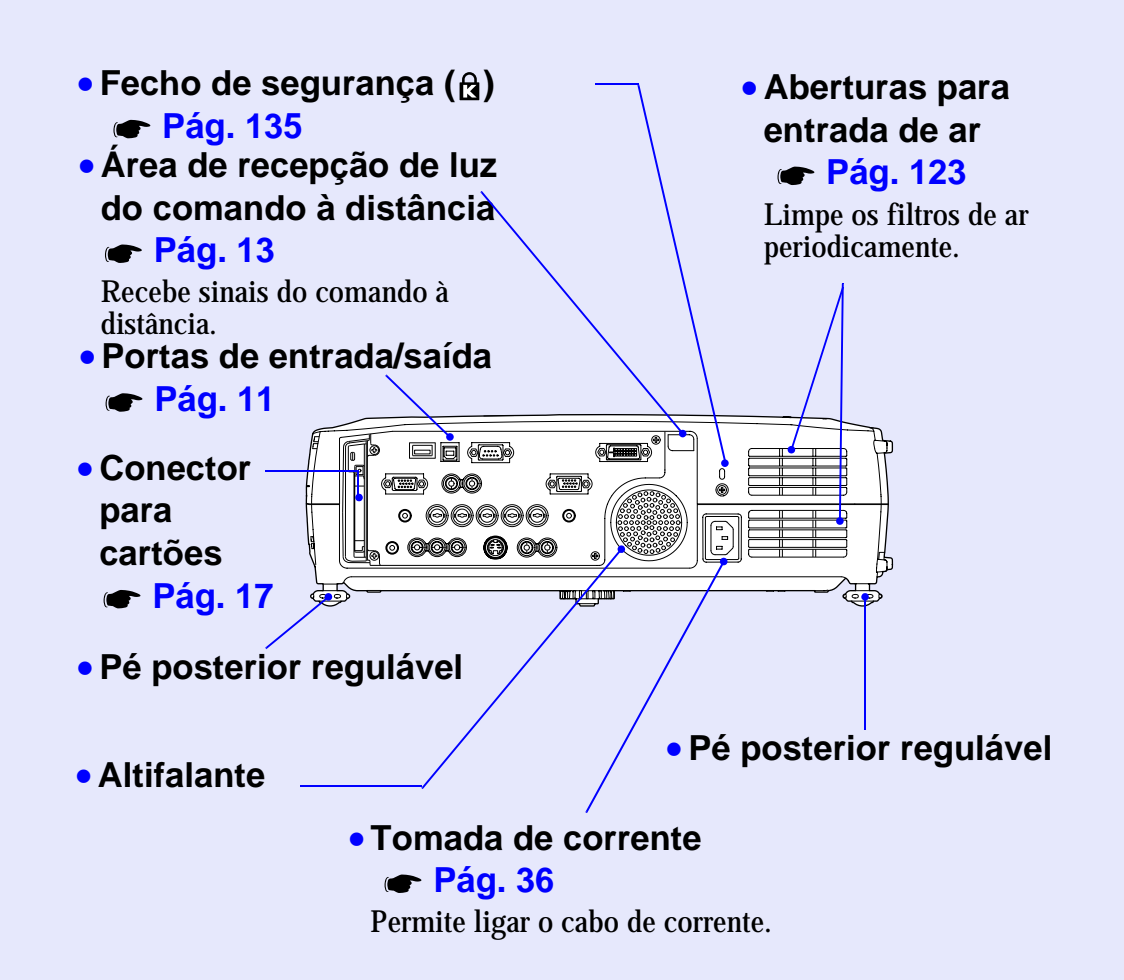

**TOP** 

### <span id="page-10-0"></span>**Comando à Distância**

Se posicionar o cursor  $\binom{3^{n}}{2}$  sobre o ícone do botão ou sobre o nome do botão, aparecerá uma descrição desse botão.

- **[Área de emissão de luz do comando à distância](#page-150-0) [Pág. 14](#page-15-0)**
- **[Indicador luminoso](#page-150-0)**
- **[Botões \[E-Zoom\]](#page-150-0) [Pág. 64](#page-65-0)**
- **[Botões \[Page\]](#page-150-0) [Pág. 25](#page-26-0)**
- **[Botão \[PinP\]](#page-150-0) [Pág. 65](#page-66-0)**
- **[Botão \[Color Mode\]](#page-150-0) [Pág. 57](#page-58-0)**
- Botão de iluminação [ø]
- **[Botão \[Enter\(](#page-150-0) )] [Pág. 26](#page-27-0), [93](#page-94-0), [96](#page-97-0)**
- **[Botão \[Menu\]](#page-150-0) [Pág. 93](#page-94-0)**
- **[Botão \[Preview\]](#page-150-0) [Pág. 39](#page-40-0)**
- **[Botão \[Preset\]](#page-150-0) [Pág. 69](#page-70-0) [Botão \[Auto\]](#page-150-0) [Pág. 54](#page-55-0)**
- **[Botão \[Wall Shot\]](#page-150-0) [Pág. 52](#page-53-0)**
- **[Botões \[Volume\]](#page-150-0) [Pág. 58](#page-59-0)**
- Botão [Num] Pág. 60

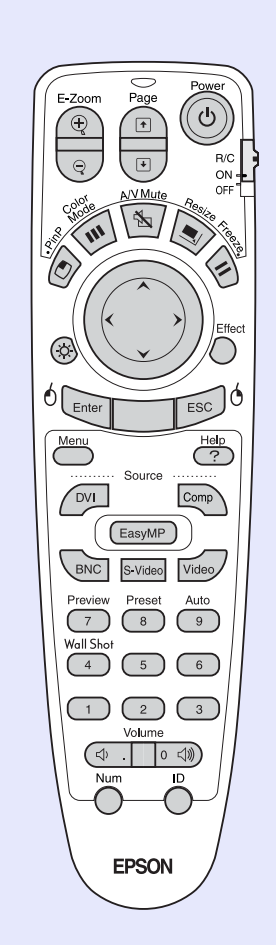

- **[Botão \[Power\]](#page-150-0) [Pág. 37](#page-38-0), [41](#page-42-0)**
- **[Interruptor \[R/C\]](#page-150-0) [Pág. 13](#page-14-0)**
- **[Botão \[A/V Mute\]](#page-150-0) [Pág. 63](#page-64-0)**
- **[Botão \[Resize\]](#page-150-0) [Pág. 71](#page-72-0)**
- **[Botão \[Freeze\]](#page-150-0) [Pág. 64](#page-65-0)**
- **[Botão \[](#page-150-0) ] [Pág. 26](#page-27-0), [93](#page-94-0), [96](#page-97-0)**
- **[Botão \[Effect\]](#page-150-0) <b>[Pág. 67](#page-68-0)**<br>
Menu  $\frac{H_{\text{other}}}{\frac{H_{\text{other}}}{\sqrt{2}}}$  **Botão [Effect] Pág. 67** 
	- **[Botão \[ESC\(](#page-150-0) )] [Pág. 26](#page-27-0), [94](#page-95-0), [96](#page-97-0)**
	- **[Botão \[Help\]](#page-150-0) [Pág. 96](#page-97-0)**
	- **[Botões \[Source\]](#page-150-0) [Pág. 38](#page-39-0)**
	-
	- **[Botões numéricos](#page-150-0) [Pág. 60](#page-61-0), [75](#page-76-0)**
	- **[Botão \[ID\]](#page-150-0) [Pág. 75](#page-76-0)**
	- **[Botão \[Num\]](#page-150-0) [Pág. 60](#page-61-0)** •**[Porta \[Remote\]](#page-150-0) [Pág. 14](#page-15-0)**

**TOP** 

### <span id="page-11-0"></span>**Painel de Controlo**

Os botões que não estão descritos nesta secção são iguais aos do comando à distância. Para mais informações, consulte a secção do comando à distância.

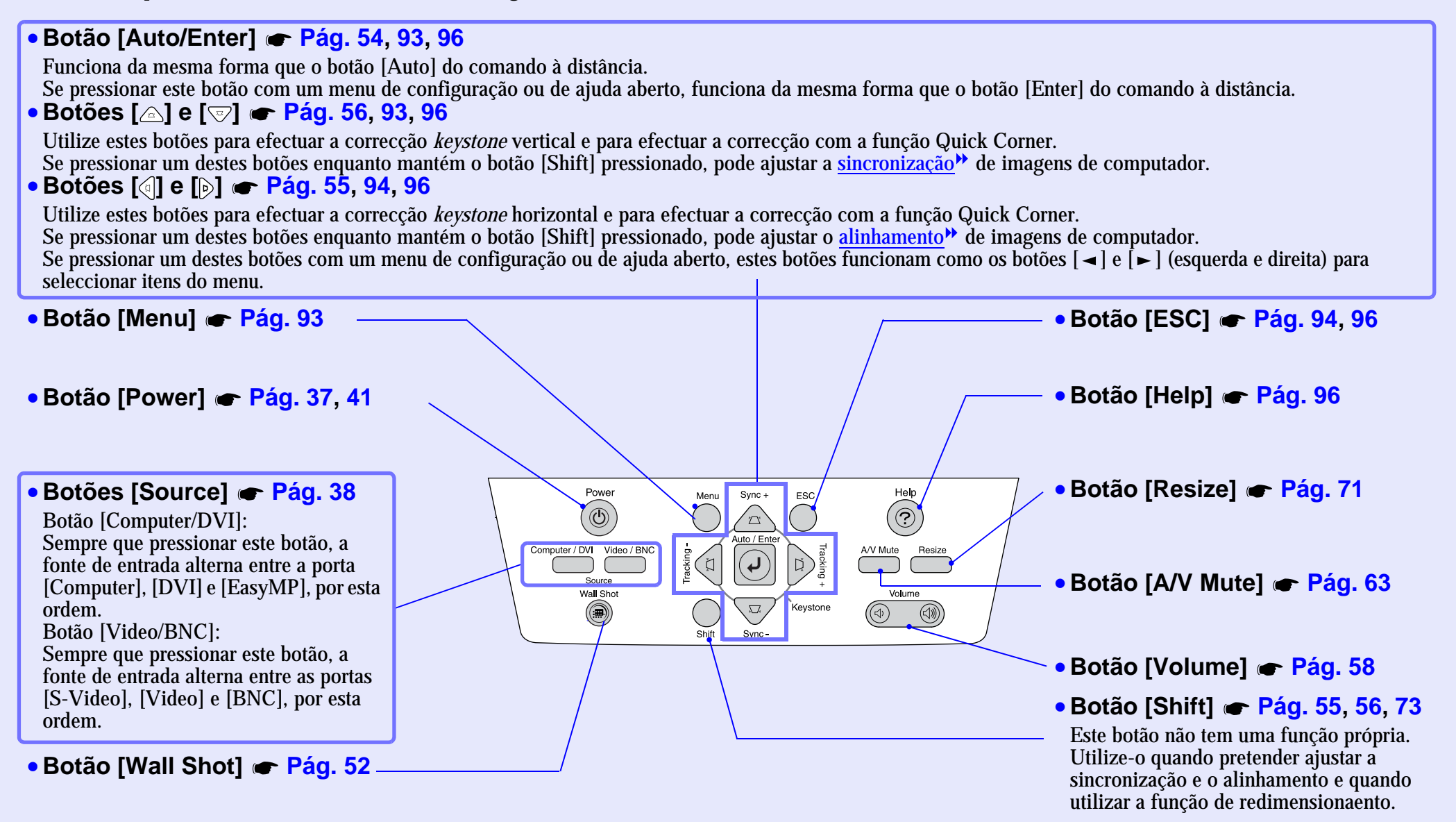

гов

### <span id="page-12-0"></span>**Portas de Entrada/Saída**

- **Porta [Monitor Out] [Pág. 27](#page-28-0)** Envia os sinais RGB analógicos de um computador ligado ao videoprojector através de um cabo de computador para um monitor externo. Não é compatível com sinais RGB digitais provenientes de computadores, imagens de vídeo e imagens do EasyMP.
- • **Indicador luminoso de acesso**

#### *Guia de Instalação do EasyMP***,** *Guia de Funcionamento do EasyMP*

O estado do acesso ao cartão de memória inserido no videoprojector é indicado pelos indicadores luminosos coloridos, que podem estar acesos ou apagados.

• **Botão de ejecção [Pág. 17](#page-18-0)** Pressione este botão para ejectar um cartão PC inserido no conector para cartões.

#### • **Conector para cartões [Pág. 17](#page-18-0)**

Permite inserir uma placa LAN sem fios, uma placa LAN com fios ou um cartão de memória quando utilizar o EasyMP.

#### • **Porta [Audio Out]**

#### **[Pág. 33](#page-34-0)**

Envia os sinais de áudio da fonte de vídeo seleccionada para altifalantes externos.

• **Porta [Remote] [Pág. 133](#page-134-0)**

Ligue o cabo do comando à distância opcional para a recepção de sinais provenientes do comando à distância.

#### • **Porta [USB TypeA] [Pág. 34](#page-35-0)** Permite ligar uma câmara digital ao videoprojector quando projectar ficheiros de imagem de câmaras digitais com o EasyMP.

• **Porta [Video] [Pág. 28](#page-29-0)** Insere sinais de [vídeo composto](#page-137-0) provenientes de uma fonte de vídeo.

Remote

 $\bigcirc$ 

网

Type/

 $L^{\text{UB}}$ 

Monitor Out

9[....]0

Audio Out

 $\circledcirc$ 

Video

TypeB

 $\Box$ 

L-Audio-R  $\textcircled{O}$ 

 $L - \text{Audio} - R$ 

(O)(O)

V Sync H/C Sync B/Cb/Pb

 $\langle \circ | \overbrace{\cdots} \rangle \circ \rangle$ 

(⇔

(F)

Control (RS-232C)

Computer

(@<u>[::::</u>]0)

Audio

 $\circledcirc$ 

**BNC** 

R/Cr/P

 $\bigodot$ 

 $L - \text{Audio} - R$ 

OMO)

 $G/Y$ 

- **Portas [Audio] (para a porta [Video]) [Pág. 32](#page-33-0)** Insere sinais de áudio provenientes da fonte que está ligada à porta [Video].
- **Porta [S-Video] [Pág. 29](#page-30-0)** Insere sinais S-Vídeo<sup>→</sup> provenientes de uma fonte de vídeo.

**DVI** 

 $\#$ BBBBBB $\infty$ 

(⊚

⊕

• **Portas [Audio] (para a porta [S-Video])** 

#### **[Pág. 32](#page-33-0)**

Insere sinais de áudio provenientes da fonte que está ligada à porta [S-Video].

#### •**Porta [USB TypeB] [Pág. 25](#page-26-0), [138](#page-139-0)**

Quando o videoprojector está ligado a um computador através de um cabo de computador, utilize esta porta para ligar um cabo USB ao computador e usar a função de rato sem fio.

#### •**Porta [Control (RS-232C)] [Pág. 138](#page-139-0)**

Permite ligar o videoprojector a um computador através de um cabo RS-232C. Esta porta destina-se apenas a operações de controlo e não deve ser utilizada pelo cliente.

#### • **Porta [Computer] [Pág. 20](#page-21-0), [24](#page-25-0), [30](#page-31-0)**

Insere sinais RGB analógicos provenientes de um computador e sinais de vídeo RGB provenientes de equipamento de vídeo.

- **Porta [DVI] [Pág. 23](#page-24-1), [24](#page-25-0)** Insere sinais de vídeo RGB digital do computador.
- **Porta [Audio] (para as portas [Computer] e [DVI]) [Pág. 32](#page-33-0)** Insere sinais de áudio provenientes do equipamento ligado à porta [Computer] ou [DVI].

• **Portas [BNC] [Pág. 23](#page-24-1), [24](#page-25-0), [29](#page-30-0)** Inserem sinais RGB analógicos provenientes de um computador e sinais de vídeo RGB e de [vídeo componente](#page-137-0) provenientes de equipamento de vídeo.

• **Portas [Audio] (para a porta [BNC]) [Pág. 32](#page-33-0)**

Insere sinais de áudio provenientes da fonte que está ligada às portas [BNC].

## <span id="page-13-0"></span>**Antes de Utilizar o Comando à Distância**

### **Instalar as Pilhas**

Quando adquire o videoprojector, as pilhas ainda não estão inseridas no comando à distância. Antes de começar a utilizar o comando à distância, tem de inserir as pilhas fornecidas com o videoprojector.

## IMPORTANTE

*Antes de utilizar as pilhas, leia as Instruções de Segurança/Condições de Garantia Internacionais.*

#### PROCEDIMENTO

*1*

#### **Retire a tampa das pilhas.**

Mantenha a patilha da tampa das pilhas pressionada e faça deslizar a tampa no sentido indicado pela seta.

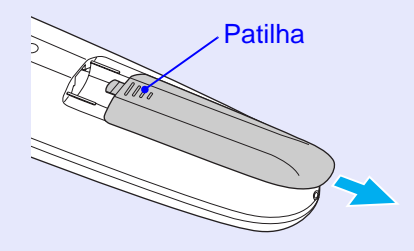

## *2*

#### **Insira as pilhas.**

Verifique a posição dos sinais (+) e (–) situados no interior do suporte das pilhas para se certificar de que inseriu correctamente as pilhas.

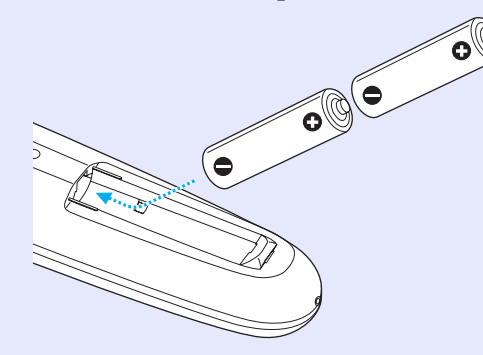

*3*

**Volte a instalar a tampa das pilhas.**

Faça deslizar a tampa das pilhas até a encaixar totalmente.

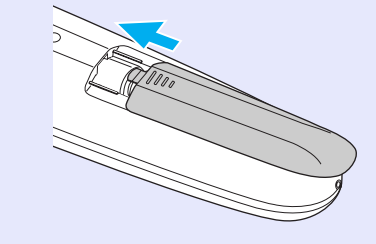

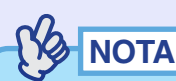

*Se a resposta ao comando à distância for demorada ou se o comando não funcionar após ter sido utilizado durante algum tempo, isso pode significar que as pilhas estão a ficar gastas. Se isto acontecer, substitua-as por duas pilhas alcalinas AA novas.*

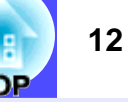

#### <span id="page-14-0"></span>**Utilizar o Comando à Distância e Alcance de Funcionamento**

#### **Utilizar o comando à distância**

O comando à distância utiliza-se da forma indicada em seguida.

#### PROCEDIMENTO

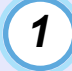

**Coloque o interruptor [R/C] do comando à distância na posição de activado (ON).**

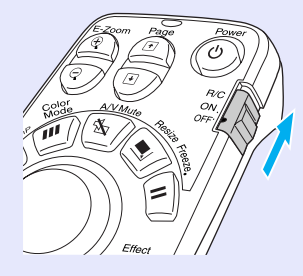

*2*

**Direccione a área de emissão de luz do comando à distância para uma das áreas de recepção de luz do comando à distância situadas no videoprojector e pressione os botões do comando à distância.**

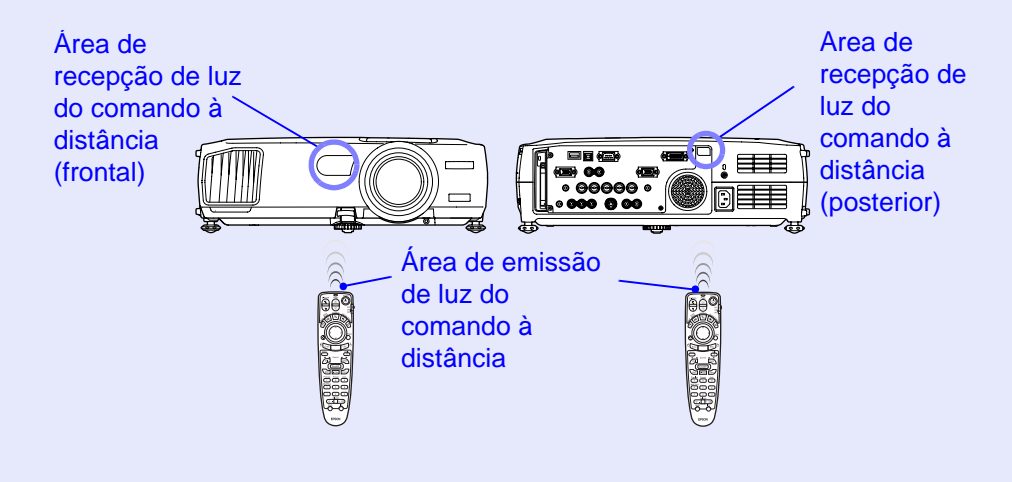

**NOTA** 

- *Não permita que luz solar ou que a luz de lâmpadas fluorescentes incida directamente sobre as áreas de recepção de luz do comando à distância do videoprojector; caso contrário, poderão ocorrer interferências na recepção de sinais do comando à distância.*
- *Quando não utilizar o comando à distância, coloque o interruptor [R/C] do comando à distância na posição de desactivado (OFF). Se deixar o interruptor na posição de activado (ON), o comando à distância continua a gastar as pilhas.*
- *Se um botão do comando à distância for pressionado durante mais de 1 minuto com o interruptor [R/C] na posição de activado (ON), o sinal da operação desse botão deixa de ser transmitido (o comando à distância muda para o modo de repouso). Desta forma, evita-se que as pilhas sejam gastas por ter colocado um objecto por cima do comando à distância.*

*Quando o botão é libertado, o comando à distância volta ao funcionamento normal.*

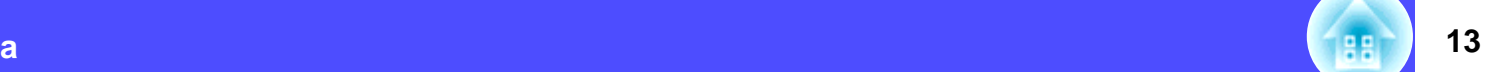

**TOP** 

**TOP** 

#### <span id="page-15-0"></span>**Alcance de funcionamento do comando à distância**

Utilize o comando à distância dentro dos limites indicados em seguida. Se a distância ou o ângulo entre o comando à distância e a área de recepção de luz do comando à distância estiver fora do alcance de funcionamento normal, o comando à distância poderá não funcionar.

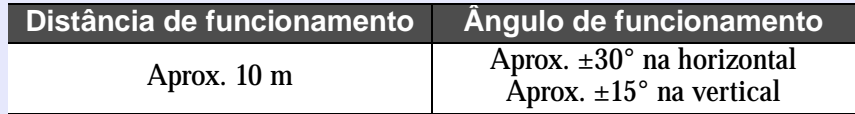

Ângulo de funcionamento (horizontal)

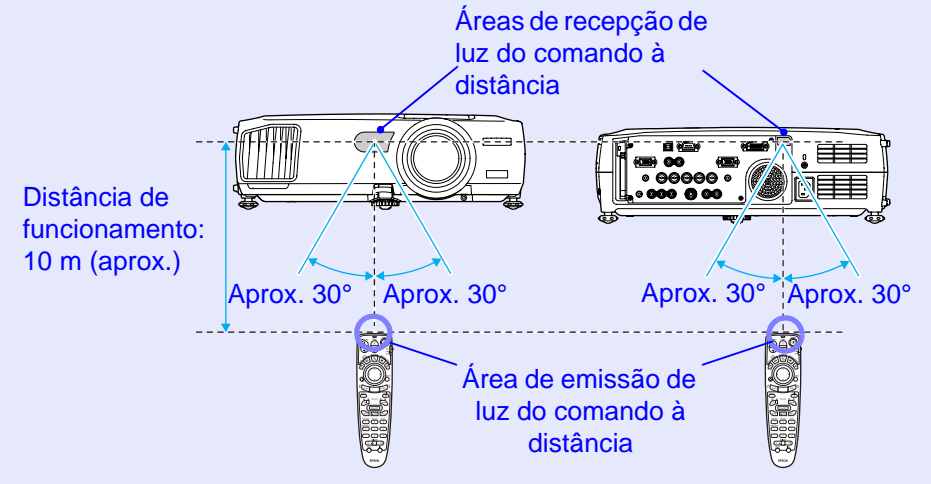

### Ângulo de funcionamento (vertical) Distância de funcionamento: 10 m (aprox.) Aprox. 15° Aprox. 15° Aprox. 15° Aprox. 15° Distância de funcionamento: 10 m (aprox.) Instalado no tectoDistância de funcionamento: 10 m (aprox.) Distância de funcionamento: 10 m (aprox.) Aprox. 15°  $\overline{1}$  Aprox. 15° **NOTA** *Se pretender garantir que o comando à distância funcionará correctamente a uma determinada distância, utilize o cabo do comando à distância opcional para ligar a porta [Remote] do comando à distância à porta [Remote] do videoprojector. Consulte a secção "Acessórios Opcionais" no "Apêndice". [Pág. 133](#page-134-0)*

## <span id="page-16-0"></span>**Instalação**

# гов

**15**

### **Instalar o Videoprojector**

O videoprojector suporta os quatro métodos de projecção apresentados em seguida, podendo assim escolher o mais adequado para apresentar as suas imagens.

## IMPORTANTE

*Antes de instalar o videoprojector, leia as Instruções de Segurança/ Condições de Garantia Internacionais.*

#### • Projecção frontal

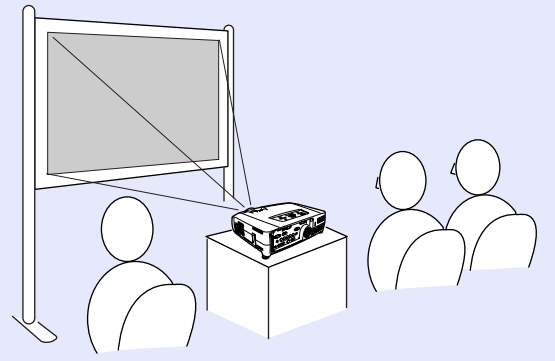

• Projecção posterior através de um ecrã translúcido

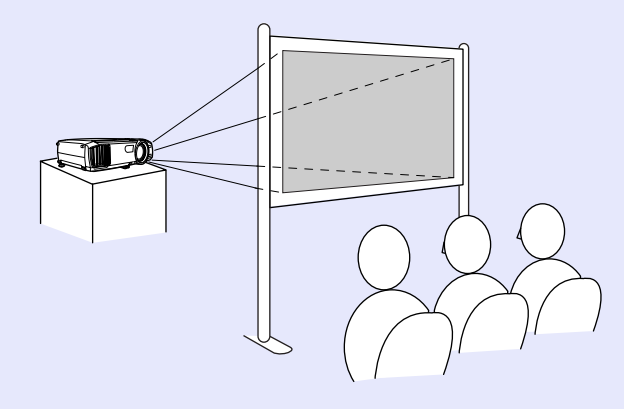

• Projecção frontal/a partir do tecto

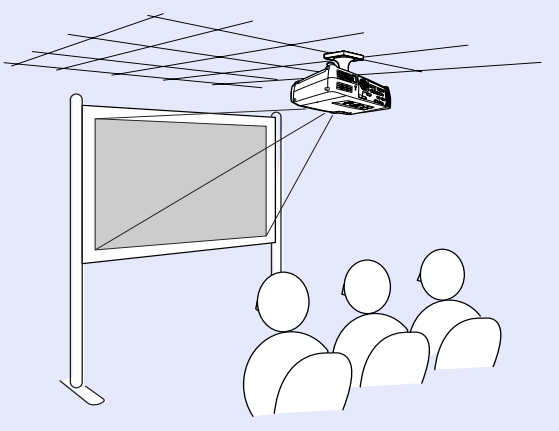

• Projecção posterior/a partir do tecto através de um ecrã translúcido

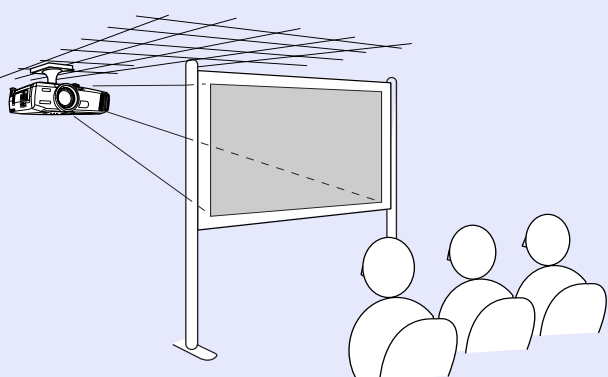

 $\rm{*}$  É necessário um método de instalação especial para suspender o videoprojector a partir do tecto. Se pretender utilizar este método de instalação, contacte o seu fornecedor. Quando pretender instalar o videoprojector no tecto, tem de utilizar o suporte para montagem no tecto opcional.  $\blacktriangleright$  [Pág. 133](#page-134-0)

#### **Ya** NOTA

*Quando estiver a efectuar uma projecção posterior/a partir do tecto através de um ecrã translúcido, seleccione o comando "A partir do tecto (Ceiling) e Proj. Posterior (Rear Proj.)" do menu Avançado1 (Advanced1) de acordo com o método de instalação. [Pág. 88](#page-89-0)*

### <span id="page-17-0"></span>**Tamanho do Ecrã e Distância de Projecção**

A distância entre a lente e o ecrã determina o tamanho real da imagem. Os valores de distância recomendada e de distância de projecção apresentados em seguida são válidos quando está instalada a lente de origem. Se tiver instalado uma lente opcional no videoprojector, consulte a documentação da lente.

**Distância recomendada**

77 – 1113 cm

Tendo em atenção a tabela apresentada em seguida, posicione o videoprojector de modo a que as imagens sejam projectadas no ecrã com o tamanho correcto. Estes valores devem ser utilizados como referência para instalar o videoprojector. Os valores variam consoante as condições de projecção e a definição do zoom.

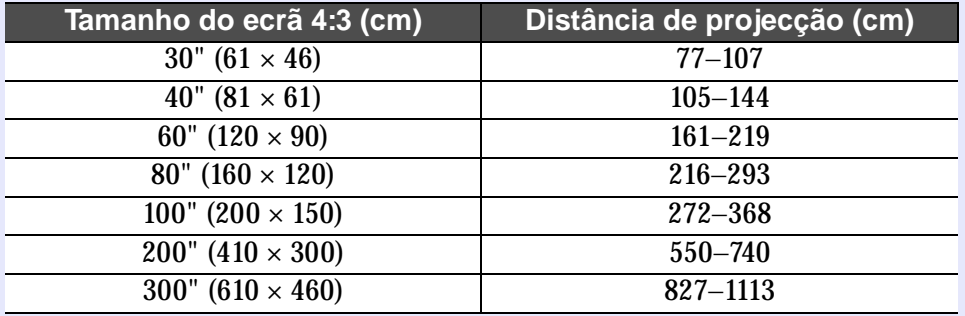

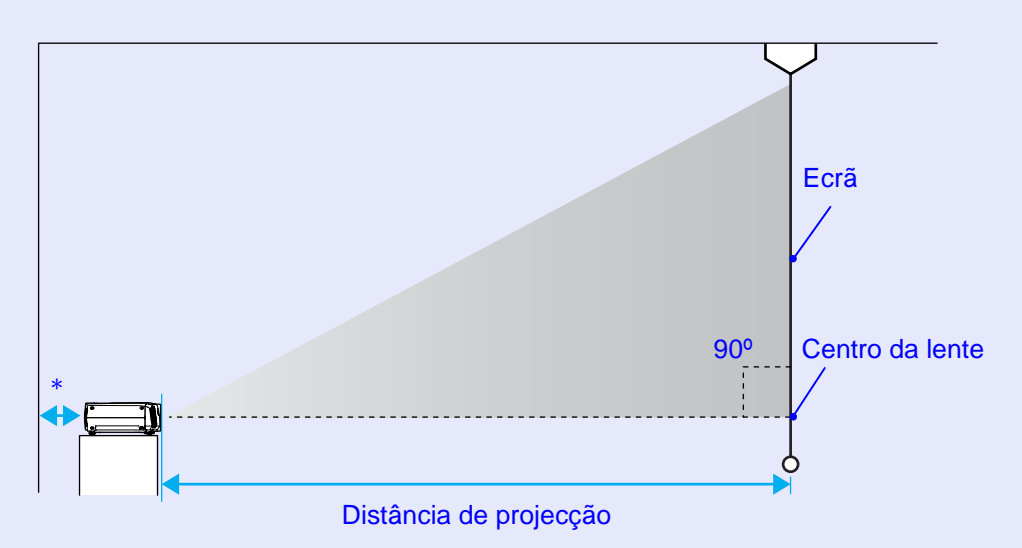

- \* Se instalar o videoprojector junto a uma parede, deixe um espaço livre de cerca de 20 cm entre o videoprojector e a parede.
	- Yb, **NOTA**

*A lente de origem permite um nível de zoom até cerca de 1,35. O tamanho da imagem com a definição de zoom máximo é cerca de 1,35 vezes maior do que o tamanho da imagem com a definição de zoom mínimo.*

*• Quando a correcção keystone é efectuada, as imagens projectadas ficam mais pequenas. Se necessário, utilize a função de zoom para ajustar o tamanho das imagens. [Pág. 43](#page-44-0)*

**17**

## <span id="page-18-0"></span>**Inserir e Retirar Cartões**

Para explicar como se inserem e removem cartões PC, será utilizada como exemplo a placa LAN sem fios fornecida. Quando utilizar outros cartões PC ou quando inserir ou retirar um cartão de um conector para cartões PC de um computador, consulte a documentação fornecida com o cartão.

## NOTA

*Pode inserir os seguintes cartões PC no conector para cartões deste videoprojector:* 

- *Placa LAN sem fios (compatível apenas com o acessório fornecido)*
- *Cartão de memória*
- *Placa LAN com fios*

*Para mais informações sobre as placas LAN com fios compatíveis, consulte "Cartões PC Compatíveis" no Guia de Instalação do EasyMP.*

### **Inserir**

## IMPORTANTE

- *Insira o cartão PC na posição correcta. Se inserir o dispositivo no sentido inverso ou ao contrário, poderão ocorrer erros ou danos.*
- *Retire sempre o cartão antes de transportar o videoprojector.*

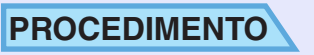

#### **Segure a placa LAN sem fios com a face voltada para fora e insira-a no conector para cartões do videoprojector.**

Insira a placa no conector até a fixar. Depois de inserir totalmente a placa LAN sem fios no respectivo conector, a extremidade posterior da placa ficará saliente no conector.

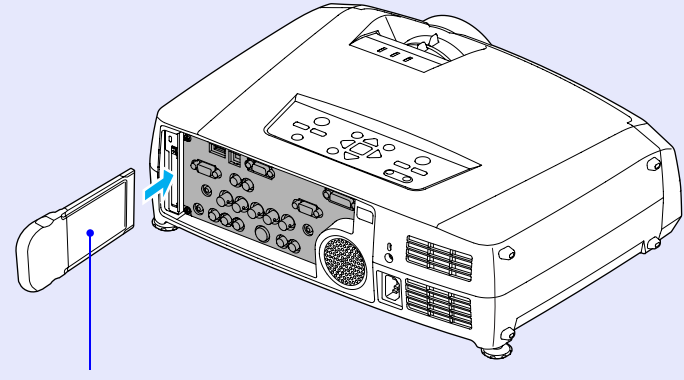

Parte posterior

#### <span id="page-19-0"></span>**Inserir e Retirar Cartões**

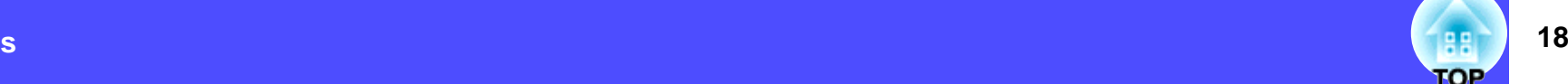

#### **Retirar**

## IMPORTANTE

- *Quando estiver ligado a uma rede ou a projectar um cenário, não retire um cartão PC enquanto o indicador luminoso de acesso estiver aceso e verde. Se retirar o cartão PC de forma incorrecta, pode danificar o cartão ou destruir os dados guardados no cartão de memória.*
- *O cartão PC fica quente durante e após a utilização do videoprojector. Tenha cuidado ao manusear o cartão para evitar ferimentos ou queimaduras.*
- *Se pretender retirar um cartão de memória enquanto estiver a utilizar o CardPlayer, encerre o CardPlayer antes de retirar o cartão. O CardPlayer poderá não funcionar correctamente se retirar o cartão sem antes encerrar o CardPlayer.*
- *["Encerrar o CardPlayer"](#page-18-0), no Guia de Funcionamento do EasyMP*

#### **-OCEDIMENTO**

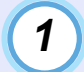

#### **Pressione o botão de ejecção situado por cima do conector para cartões.**

O botão de ejecção ficará saliente.

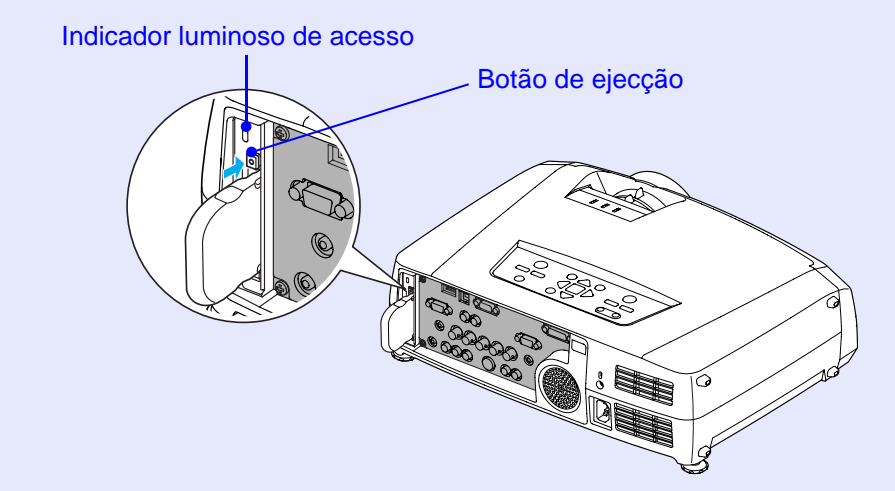

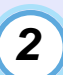

#### **Volte a pressionar o botão de ejecção.**

A placa LAN sem fios será ejectada de forma a que possa segurar na respectiva extremidade e retirar a placa do conector.

## IMPORTANTE

*Volte a pressionar o botão de ejecção para dentro para evitar parti-lo ou danificá-lo.*

## <span id="page-20-0"></span>**Efectuar a Ligação a um Computador**

#### **19**TOP

## **IMPORTANTE**

*Quando ligar o videoprojector a um computador, tenha em atenção as seguintes recomendações:*

- *Desligue o videoprojector e o computador da corrente antes de os ligar entre si. Se, no momento da ligação, algum dos dispositivos estiver ligado, poderão ocorrer danos.*
- *Verifique a forma dos conectores dos cabos e das portas dos dispositivos antes de efectuar as ligações. Se tentar forçar a entrada de um conector na porta de um dispositivo com uma forma ou um número de terminais diferente, poderá provocar danos no conector ou na porta.*
- *Não junte o cabo de corrente ao cabo de ligação; caso contrário poderá provocar interferências na imagem ou erros de funcionamento.*

### **Computadores Compatíveis**

O método para ligar o videoprojector a um computador através de um cabo é descrito nesta secção. Quando ligar o computador através de uma rede, O videoprojector não pode ser ligado a alguns tipos de computador ou a projecção de imagens poderá não ser possível, mesmo que a ligação real seja possível. Certifique-se de que o computador que pretende utilizar satisfaz as seguintes condições:

• Condição 1: O computador tem de ter uma porta para saída de sinais de imagem.

Certifique-se de que o computador tem uma porta para saída de sinais de imagem, como uma porta RGB, uma porta de monitor ou uma porta CRT.

Se o computador possuir um monitor de origem ou se estiver a utilizar um portátil, poderá não ser possível ligar o computador ao videoprojector ou, alternativamente, poderá ter de adquirir uma porta de saída externa em separado. Para obter mais informações, procure na documentação do

computador as informações sobre como ligar um monitor externo.

• Condição 2: A resolução e a frequência de apresentação do computador têm de aparecer na "Lista de Tipos de Visualização de Monitor Suportados".  $\bullet$  [Pág. 140](#page-141-0)

Alguns computadores permitem alterar a resolução de saída, pelo que, se necessário, seleccione uma resolução que corresponda a uma definição da "Lista de Tipos de Visualização de Monitor Suportados". Consulte também a documentação fornecida com o computador.

- *Poderá ter de adquirir um adaptador, consoante a forma da porta do computador utilizado. Para obter mais informações, consulte a documentação fornecida com o computador.*
- *Se o computador e o videoprojector estiverem muito afastados impossibilitando a ligação do cabo de computador acessório, utilize o cabo VGA-HD15 para PC opcional. Consulte "Acessórios Opcionais" no "Apêndice". [Pág. 133](#page-134-0)*

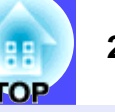

### <span id="page-21-0"></span>**Projectar Imagens a partir de um Computador**

A forma e as características da porta do monitor do computador irão determinar qual o tipo de cabo que deve utilizar. Consulte as secções seguintes para saber qual a porta do seu computador.

#### **Se a porta do monitor for uma porta Mini D-Sub de 15 pinos**

Utilize o cabo de computador acessório para efectuar as ligações.

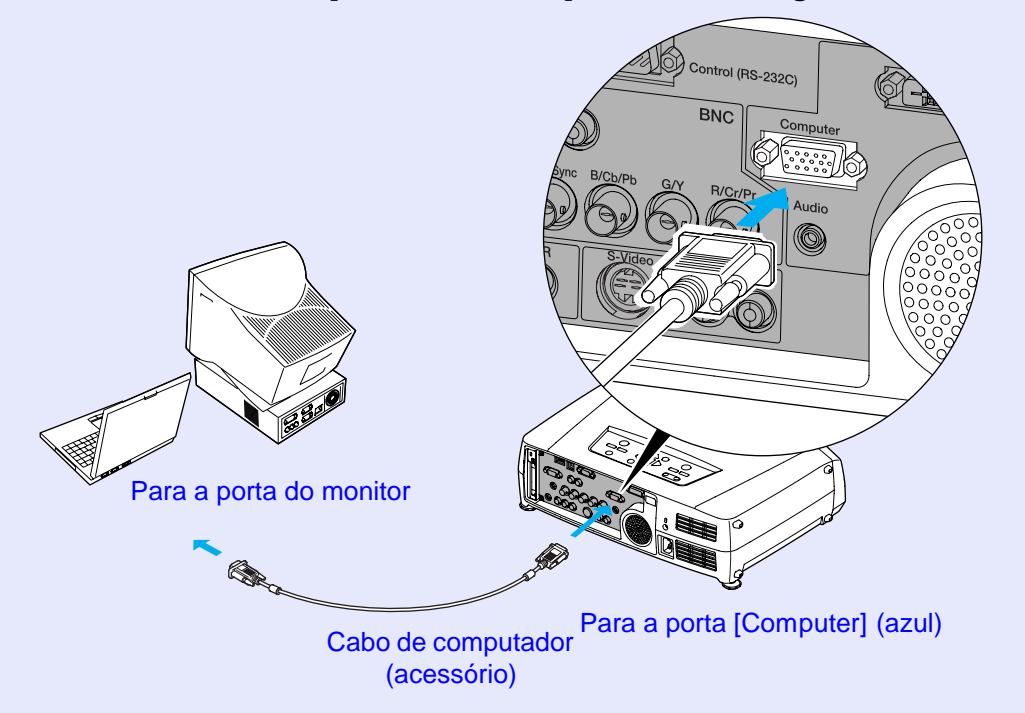

- *Depois de iniciar a projecção, mude a definição Entrada Computador (Computer Input) do menu Configuração (Setting) para RGB Analógico (Analog-RGB). [Pág. 85](#page-86-0)*
- *Se tiver mais do que um componente externo ligado ao videoprojector, pressione o botão [Comp] do comando à distância depois de iniciar a projecção, ou pressione várias vezes o botão [Computer/DVI] do painel de controlo do videoprojector até aparecer a indicação Computador (RGB Analógico) [Computer (Analog-RGB)] na imagem projectada para seleccionar o sinal que pretende projectar. [Pág. 38](#page-39-0)*

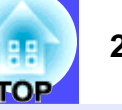

#### <span id="page-22-0"></span>■ Se a porta do monitor for uma porta 13w3

Alguns computadores do tipo estação de trabalho possuem uma porta de monitor 13w3.

Nestes casos, utilize um cabo 13w3 ⇔ D-Sub de 15 pinos (disponível no mercado) para efectuar a ligação.

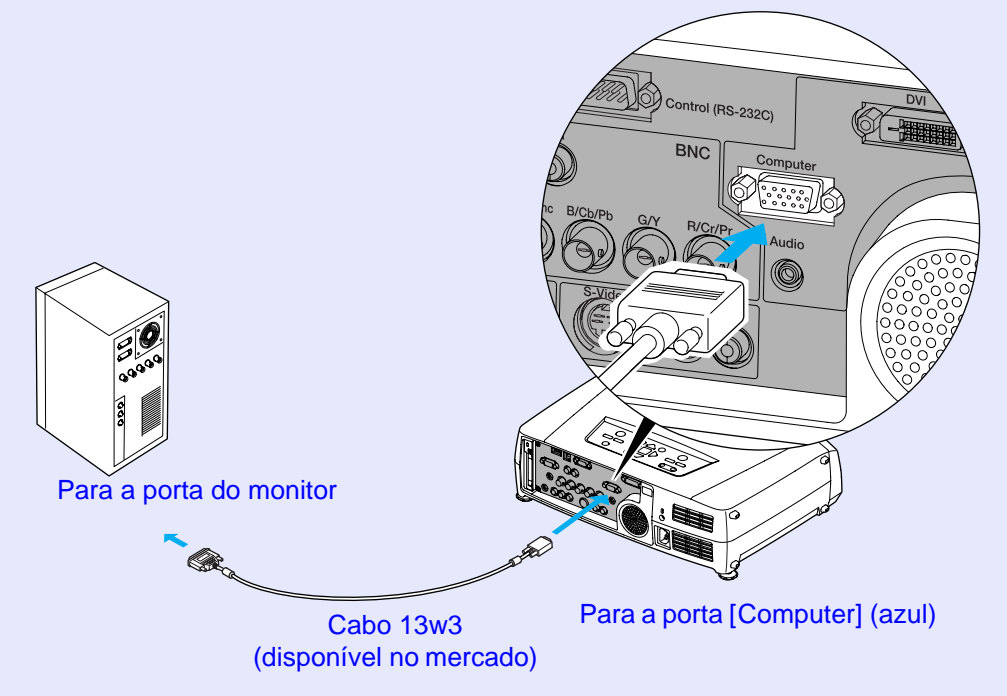

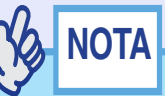

- *Depois de iniciar a projecção, mude a definição Entrada Computador (Computer Input) do menu Configuração (Setting) para RGB Analógico (Analog-RGB). [Pág. 85](#page-86-0)*
- *Se tiver mais do que um componente externo ligado ao videoprojector, pressione o botão [Comp] do comando à distância depois de iniciar a projecção, ou pressione várias vezes o botão [Computer/DVI] do painel de controlo do videoprojector até aparecer a indicação Computador (RGB Analógico) [Computer (Analog-RGB)] na imagem projectada para seleccionar o sinal que pretende projectar. [Pág. 38](#page-39-0)*
- *Algumas estações de trabalho podem necessitar de um cabo específico. Para mais informações, contacte o fabricante da estação de trabalho.*

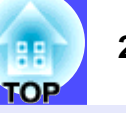

#### <span id="page-23-0"></span>■ Se as portas do monitor forem portas 5BNC

Consoante as portas de ligação ou o tipo de cabo utilizado, pode utilizar um dos seguintes métodos de ligação.

• Utilize o cabo VGA- HD15/BNC para PC opcional para efectuar a ligação entre a porta do monitor do computador e a porta [Computer] situada na parte posterior do videoprojector.

Consulte a secção "Acessórios Opcionais" no "Apêndice".  $\bullet$  [Pág. 133](#page-134-0)

• Utilize um cabo de monitor 5BNC disponível no mercado (<u>5BNC</u>\*) macho-macho) para efectuar a ligação entre as portas do monitor do computador à porta [BNC] situada na parte posterior do videoprojector.

Se efectuar a ligação à porta [Computer]

- *Depois de iniciar a projecção, mude a definição Entrada Computador (Computer Input) do menu Configuração (Setting) para RGB Analógico (Analog-RGB). [Pág. 85](#page-86-0)*
- *Se tiver mais do que um componente externo ligado ao videoprojector, pressione o botão [Comp] do comando à distância depois de iniciar a projecção, ou pressione várias vezes o botão [Computer/DVI] do painel de controlo do videoprojector até aparecer a indicação Computador (RGB Analógico) [Computer (Analog-RGB)] na imagem projectada para seleccionar o sinal que pretende projectar. [Pág. 38](#page-39-0)*

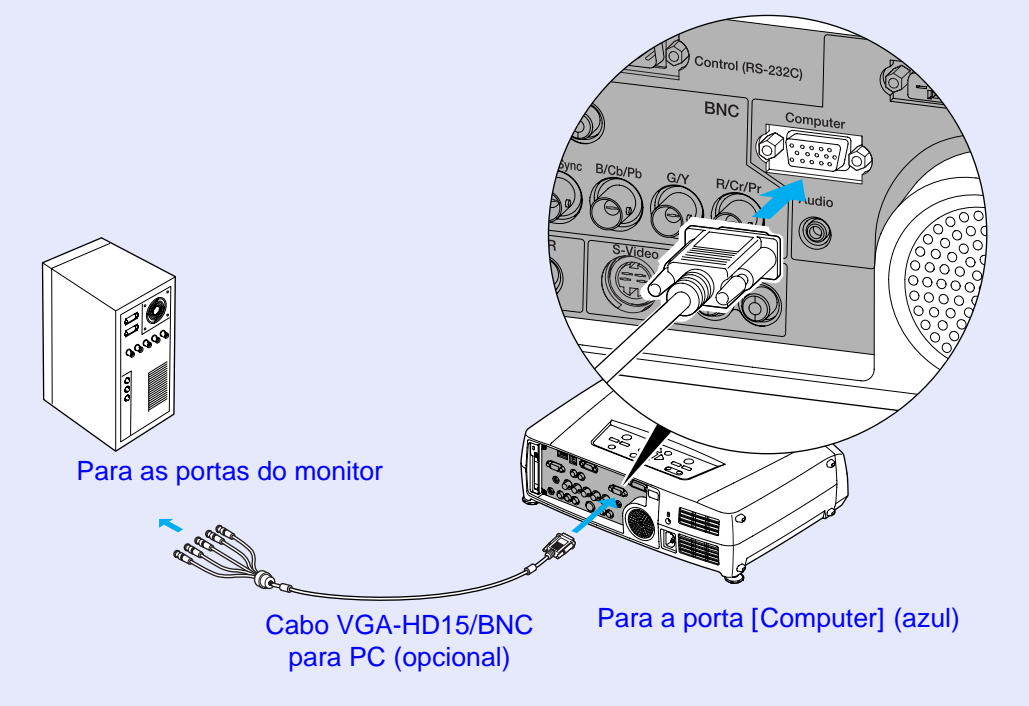

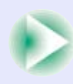

<span id="page-24-0"></span>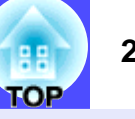

<span id="page-24-1"></span>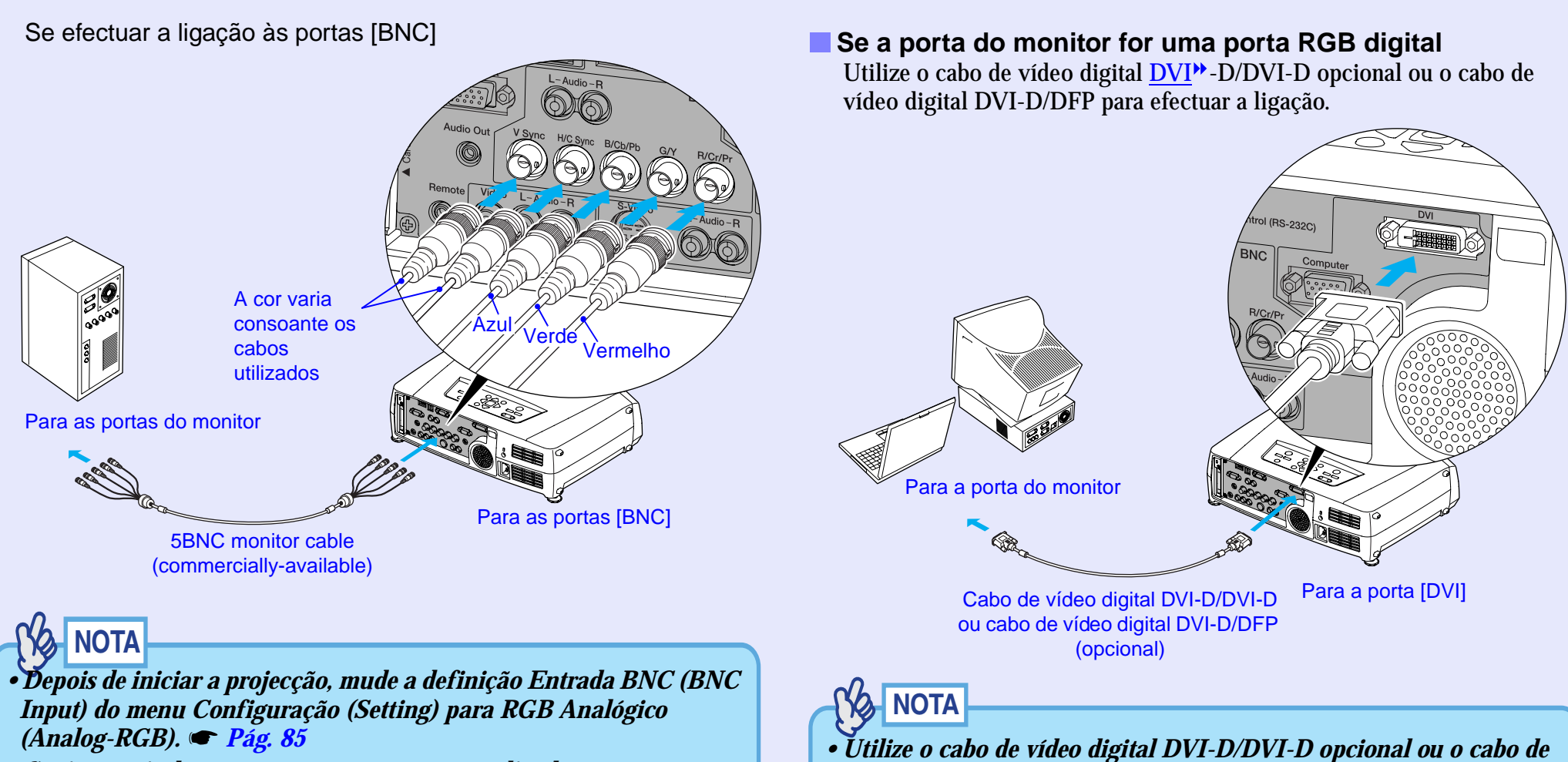

*• Se tiver mais do que um componente externo ligado ao videoprojector, pressione o botão [BNC] do comando à distância depois de iniciar a projecção, ou pressione várias vezes o botão [Video/BNC] do painel de controlo do videoprojector até aparecer a indicação BNC (RGB Analógico) [BNC (Analog-RGB)] na imagem projectada para seleccionar o sinal que pretende projectar.*

*[Pág. 38](#page-39-0)*

- *Utilize o cabo de vídeo digital DVI-D/DVI-D opcional ou o cabo de vídeo digital DVI-D/DFP que corresponda à porta do monitor do computador. Para obter mais informações, consulte a secção "Acessórios Opcionais" no "Apêndice". [Pág. 133](#page-134-0)*
- *Se tiver mais do que um componente externo ligado ao videoprojector, pressione o botão [DVI] do comando à distância depois de iniciar a projecção, ou pressione várias vezes o botão [Computer/DVI] do painel de controlo do videoprojector, até aparecer a indicação DVI na imagem projectada para seleccionar o sinal que pretende projectar. [Pág. 38](#page-39-0)*

<span id="page-25-1"></span><span id="page-25-0"></span>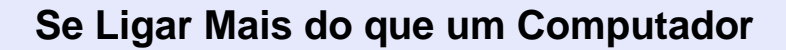

Pode utilizar as portas apresentadas em seguida para ligar vários computadores ao videoprojector. Se utilizar todas as portas apresentadas em seguida, pode ligar até três computadores.

Para obter mais informações sobre a ligação, consulte as páginas  $\bigcirc$  [19](#page-20-0)-[23](#page-24-1)

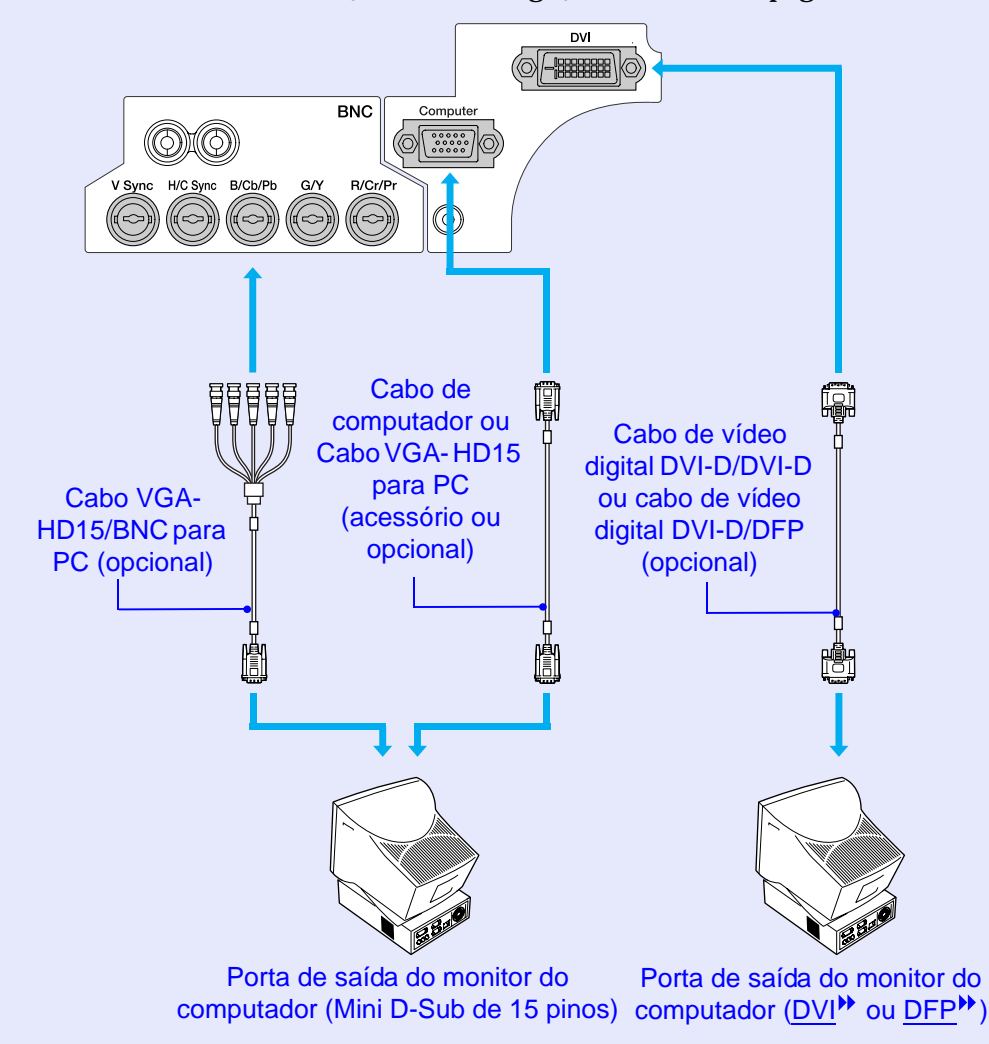

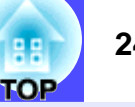

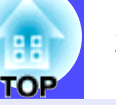

#### <span id="page-26-0"></span>**Utilizar o Comando à Distância para Mover o Ponteiro do Rato (Função de Rato sem Fio)**

Pode utilizar o comando à distância como um rato sem fio para controlar o ponteiro do rato no ecrã. Para isso, tem de utilizar o cabo USB<sup>\*\*</sup> acessório para ligar a porta USB do computador à porta [USB Type B] situada na parte posterior do videoprojector.

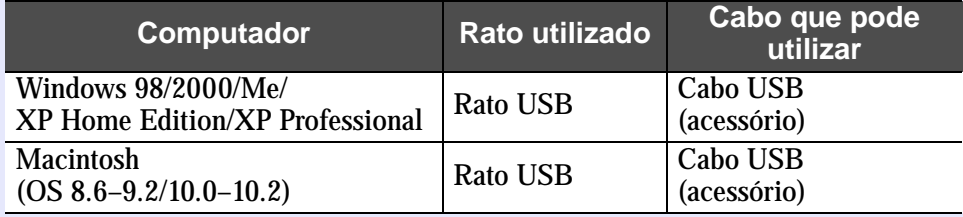

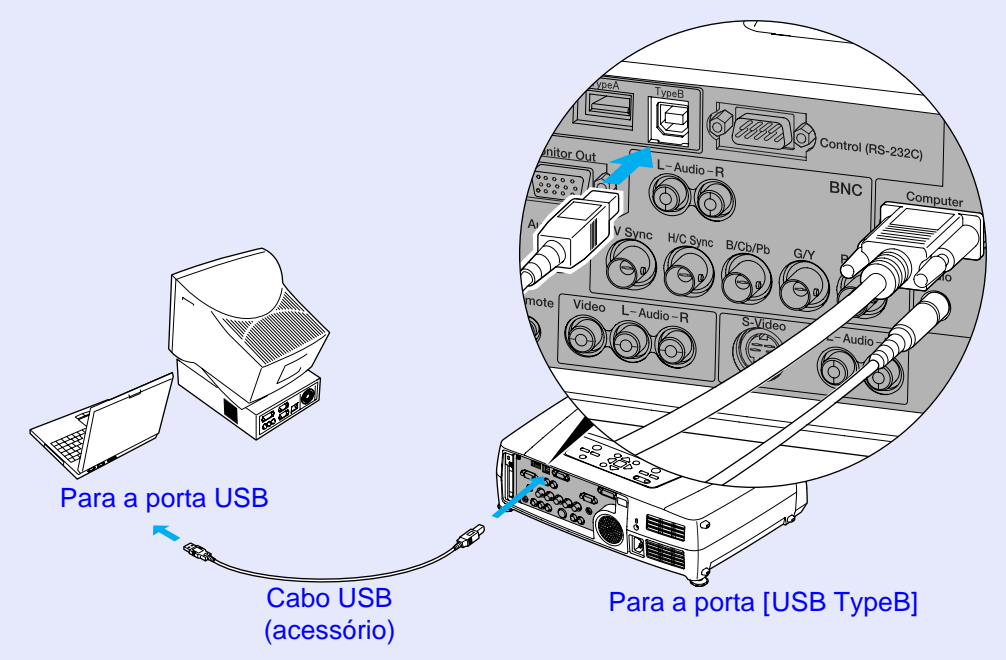

\* Quando estiver a utilizar o comando à distância como um rato sem fio, pode utilizar os botões [Page  $\lceil \cdot \rceil$ ] e [Page  $\lceil \cdot \rceil$ ] do comando à distância para fazer avançar ou retroceder diapositivos quando estiver a efectuar apresentações em PowerPoint.

- *Pode ligar o cabo USB apenas a computadores equipados com uma interface USB de origem. Se estiver a utilizar um computador com o Windows instalado, o computador tem de ter instalada uma versão completa do Windows 98/2000/Me/XP Home Edition/XP Professional. Se estiver a utilizar uma versão do Windows 98/2000/Me/XP Home Edition/XP Professional que tenha sido actualizada a partir de uma versão anterior do Windows, não é possível garantir um funcionamento correcto.*
- *É possível que não consiga utilizar a função de rato sem fio em algumas versões do sistema operativo Windows e Macintosh.*
- *Poderá ter de alterar algumas definições do computador para que possa utilizar a função de rato. Para obter mais informações, consulte a documentação fornecida com o computador.*
- *A porta [USB TypeA] situada na parte posterior do videoprojector não funciona como um concentrador (hub) USB.*

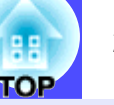

<span id="page-27-0"></span>Depois de efectuar a ligação, pode utilizar o ponteiro do rato da seguinte forma:

#### **Mover o ponteiro do rato** Mova o botão [ ) do comando à distância para deslocar o ponteiro do rato nessa direcção.

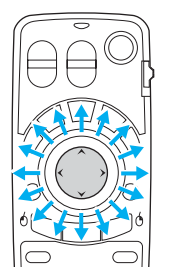

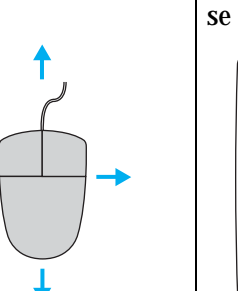

**Tecla direita**Pressione o botão [ESC (6)]. Pressione o botão [Enter (6)]. Se pressionar rapidamente duas vezes o botão [Enter  $(\vec{o})$ ], este funciona como se fizesse clique duas vezes no rato.

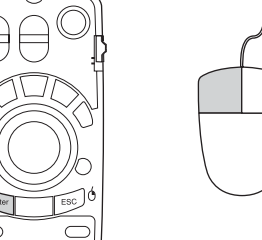

#### **Arrastar e largar**

**Tecla esquerda**

Quando pressiona o botão [Enter  $(6)$ ] durante cerca de 1,5 segundos, o botão acende e o modo "arrastar e largar" fica activado. Neste modo, pode arrastar itens utilizando o botão  $\lceil \bigcirc \rceil$ . Pressione o botão [Enter  $(6)$ ] na posição pretendida para largar os itens que está a arrastar.

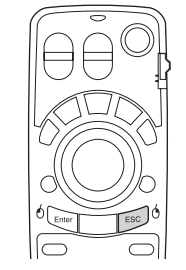

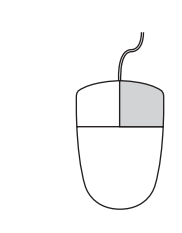

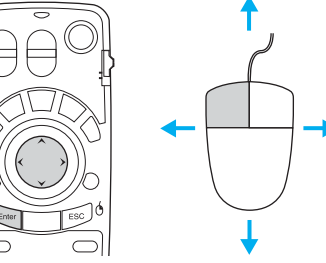

Pode também activar o modo "arrastar e largar" se pressionar o botão [ESC (6)] durante cerca de 1,5 segundos. Esta operação permite utilizar a tecla direita do rato para arrastar e largar itens.

- *Se tiver invertido as definições das teclas do rato no computador, a função dos botões do comando à distância será também invertida.*
- *Não é possivel utilizar a função de rato sem fio do comando à distância quando:*
	- *· Estiver a visualizar um menu de configuração*
	- *· Estiver a visualizar um menu de ajuda*
	- *· Estiver a utilizar a função de efeitos (Effect)*
	- *· Tiver definido um subecrã com a função P in P*
	- *· Estiver a utilizar a função de zoom electrónico (E-Zoom)*
	- *· Tiver efectuado uma definição da função Quick Corner*
- *· Estiver a visualizar uma janela em modo de tamanho real utilizando a função de redimensionamento*
- *· Estiver a utilizar a função de pré-visualização (Preview)*
- *· Estiver a captar um logótipo do utilizador*
- *· Tiver activado a função Wall Shot*

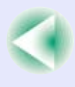

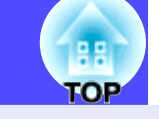

### <span id="page-28-0"></span>**Efectuar a Ligação a um Monitor Externo**

Quando está a projectar sinais RGB analógicos provenientes de um computador ligado através de um cabo de computador, pode ligar um monitor externo ao videoprojector para que possa visualizar as imagens no monitor externo quando, por exemplo, está a efectuar uma apresentação. Utilize o cabo fornecido com o monitor para ligar o monitor externo.

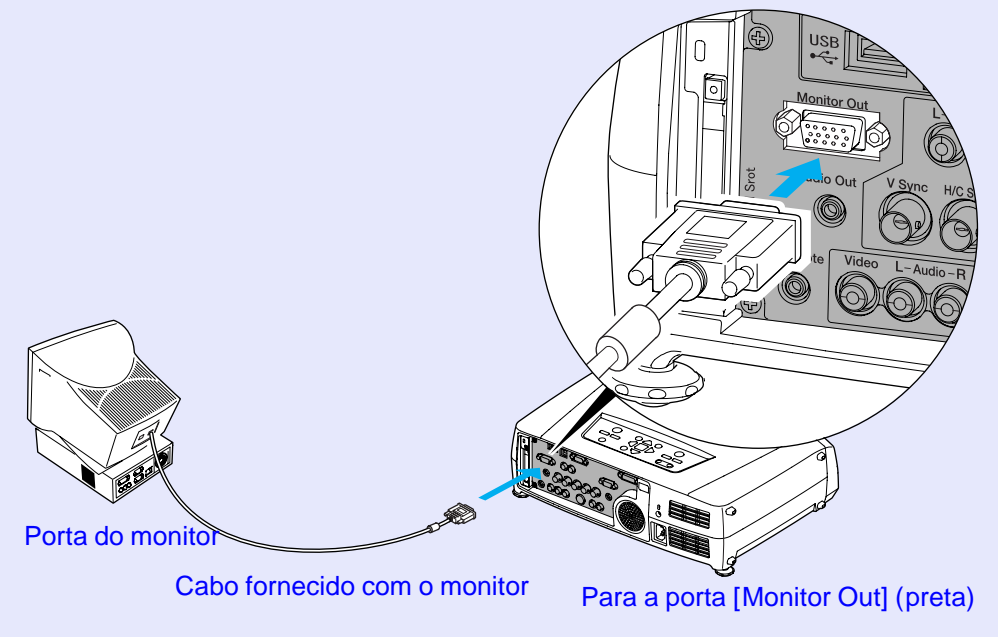

- *As imagens RGB digitais provenientes de um computador e as imagens de vídeo não podem ser enviadas para um monitor externo.*
- *O valor definido para a correcção* **keystone** *e os menus de configuração e de ajuda não são enviados para o monitor externo.*

## <span id="page-29-0"></span>**Efectuar a Ligação a uma Fonte de Vídeo**

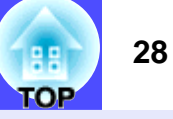

## **IMPORTANTE**

- *Quando ligar o videoprojector a outras fontes de vídeo, tenha em atenção as seguintes recomendações:*
- *Desligue o videoprojector e a fonte de vídeo da corrente antes de os ligar entre si. Se, no momento da ligação, algum dos dispositivos estiver ligado, poderão ocorrer danos.*
- *Verifique a forma dos conectores dos cabos e das portas dos dispositivos antes de efectuar as ligações. Se tentar forçar a entrada de um conector na porta de um dispositivo com uma forma ou uma quantidade de terminais diferente, poderá provocar danos no conector ou na porta.*
- *Não junte o cabo de corrente ao cabo de ligação, caso contrário poderá provocar interferências na imagem ou erros de*  **funcionamento.**<br> **Para a porta de saída de vídeo** (amarela) en el parte de saída de vídeo (amarela) en el para a porta de saída de vídeo

## **Projectar Imagens de [Vídeo Composto](#page-137-0)**

Utilize o cabo de vídeo RCA acessório para efectuar as ligações.

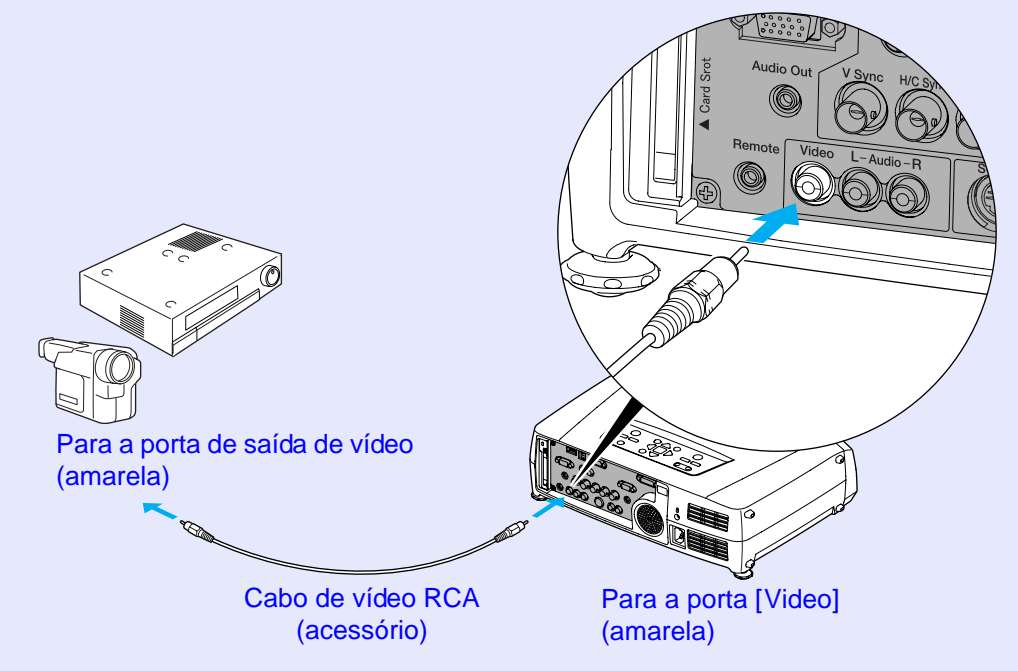

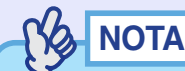

*Se tiver mais do que um componente externo ligado ao videoprojector, pressione o botão [Video] do comando à distância depois de iniciar a projecção, ou pressione várias vezes o botão [Video/BNC] do painel de controlo do videoprojector até aparecer a indicação Vídeo (Video) na imagem projectada para seleccionar o sinal que pretende projectar. [Pág. 38](#page-39-0)*

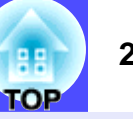

### <span id="page-30-0"></span>**Projectar Imagens S-Vídeo**

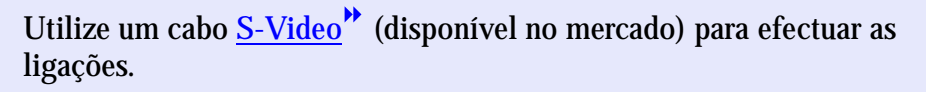

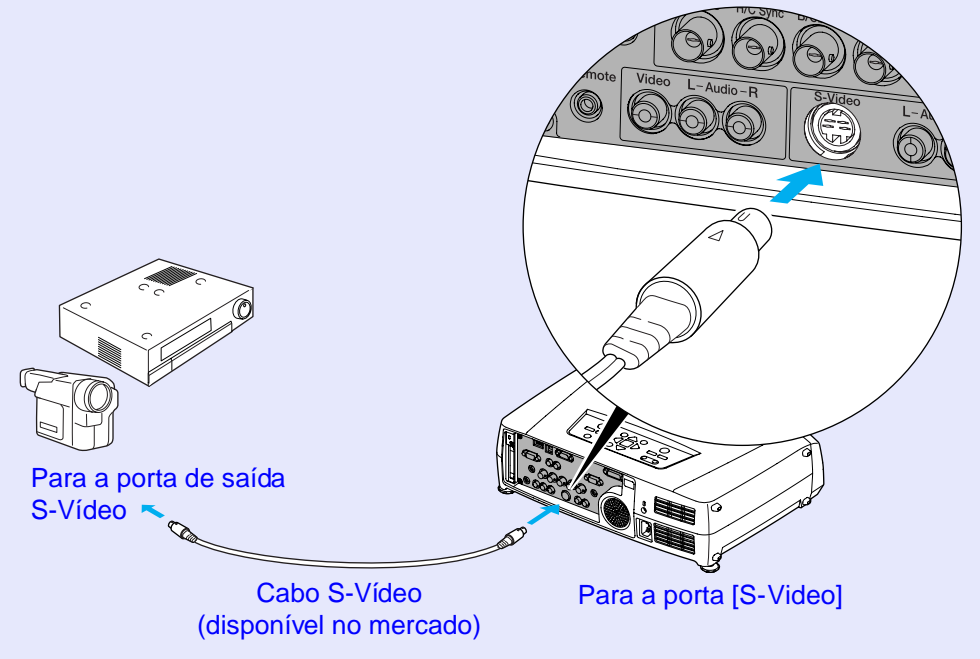

## **NOTA**

*Se tiver mais do que um componente externo ligado ao videoprojector, pressione o botão [S-Video] do comando à distância depois de iniciar a projecção, ou pressione várias vezes o botão [Video/BNC] do painel de controlo do videoprojector até aparecer a indicação S-Vídeo (S-Video) na imagem projectada para seleccionar o sinal que pretende projectar. [Pág. 38](#page-39-0)*

### **Projectar Imagens de Vídeo Componente**

Utilize um cabo de [vídeo componente](#page-137-0)<sup>\*\*</sup> (disponível no mercado) e três adaptadores para conversão para efectuar as ligações.

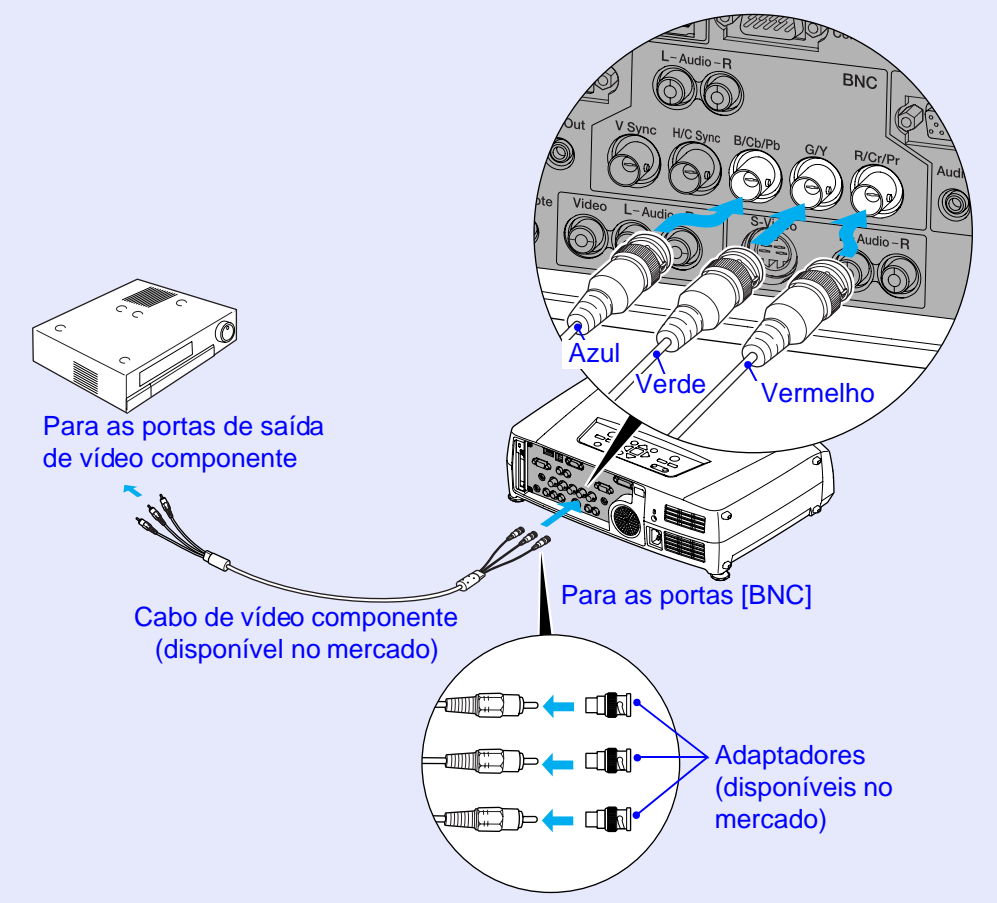

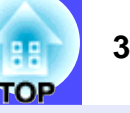

## <span id="page-31-0"></span>**NOTA**

- *Depois de iniciar a projecção, mude a definição Entrada BNC (BNC Input) do menu Configuração (Setting) para [YCbCr](#page-137-0) ou [YPbPr](#page-137-0) de acordo com os sinais provenientes do equipamento de vídeo. [Pág. 85](#page-86-0)*
- *Se tiver mais do que um componente externo ligado ao videoprojector, pressione o botão [BNC] do comando à distância depois de iniciar a projecção, ou pressione várias vezes o botão [Video/BNC] do painel de controlo do videoprojector até aparecer a indicação BNC (YCbCr) ou BNC (YPbPr) na imagem projectada para seleccionar o sinal que pretende projectar. [Pág. 38](#page-39-0)*

### **Projectar Imagens de Vídeo RGB**

O sistema de vídeo RGB é utilizado quando estiver a projectar sinais RGB provenientes de uma fonte de vídeo ligada ao videoprojector, que não um computador. É possível utilizar um dos métodos de ligação apresentados em seguida. Utilize o método adequado à porta do equipamento de vídeo.

### **Se a porta de saída RGB for uma porta Mini D-Sub de 15 pinos**

Utilize o cabo de computador acessório para efectuar as ligações.

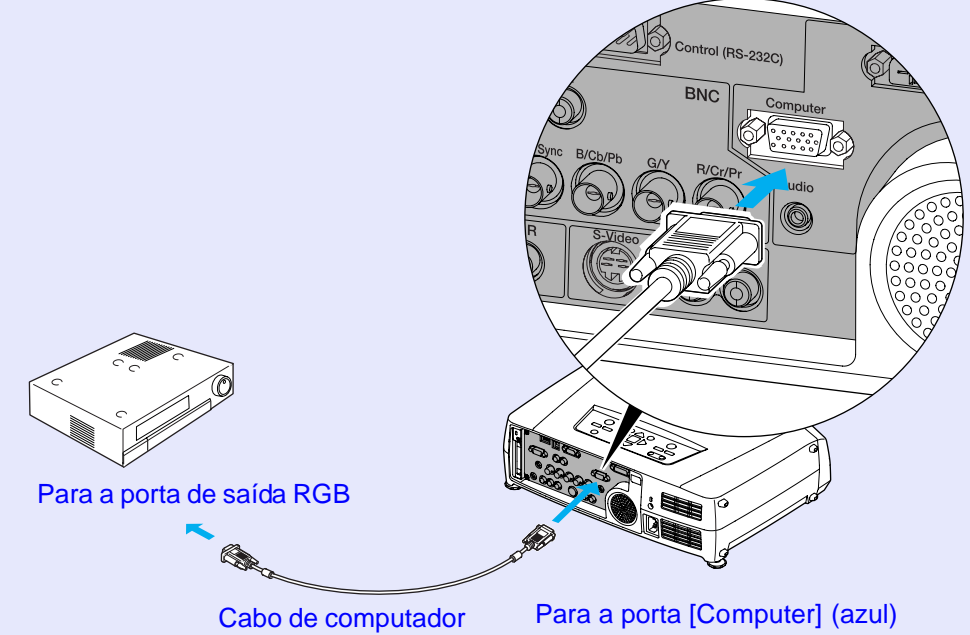

(acessório)

- *Depois de iniciar a projecção, mude a definição Entrada Computador (Computer Input) do menu Configuração (Setting) para Vídeo RGB (RGB Video). [Pág. 85](#page-86-0)*
- *Se tiver mais do que um componente externo ligado ao videoprojector, pressione o botão [Comp] do comando à distância depois de iniciar a projecção, ou pressione várias vezes o botão [Computer/DVI] do painel de controlo do videoprojector até aparecer a indicação Computador (Vídeo RGB) [Computer (RGB-Video)] na imagem projectada para seleccionar o sinal que pretende projectar. [Pág. 38](#page-39-0)*

**TOP** 

#### <span id="page-32-0"></span>**Se as portas de saída RGB forem portas 3BNC**

Utilize um cabo de vídeo RGB (disponível no mercado) para efectuar as ligações.

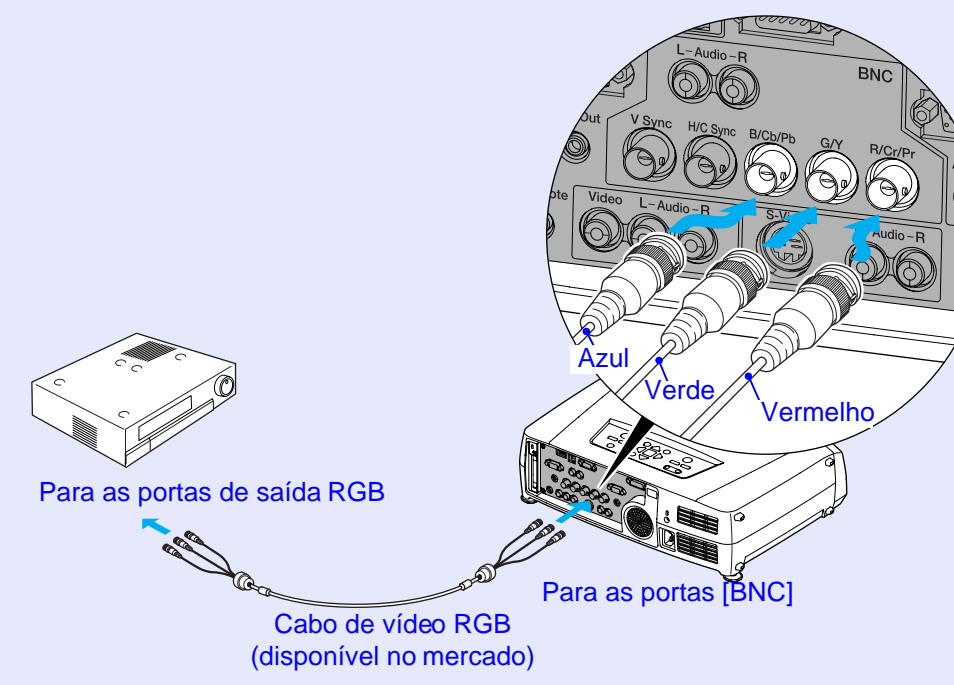

- *Depois de iniciar a projecção, mude a definição Entrada BNC (BNC Input) do menu Configuração (Setting) para Vídeo RGB (RGB Video). [Pág. 85](#page-86-0)*
- *Se tiver mais do que um componente externo ligado ao videoprojector, pressione o botão [BNC] do comando à distância depois de iniciar a projecção, ou pressione várias vezes o botão [Video/BNC] do painel de controlo do videoprojector até aparecer a indicação BNC (Vídeo RGB) [BNC (RGB-Video)] na imagem projectada para seleccionar o sinal que pretende projectar.*
	- *[Pág. 38](#page-39-0)*

## <span id="page-33-0"></span>**Reproduzir Som a partir do Equipamento de Vídeo**

**32TOP** 

O videoprojector tem um altifalante de origem com uma saída máxima de 5 W. Pode emitir som proveniente do equipamento de vídeo ligado ao videoprojector (como, por exemplo, um computador ou um leitor de vídeo) através do altifalante incorporado do videoprojector, se o equipamento de vídeo possuir uma porta para saída de áudio. Se estiver a utilizar as portas [DVI] e [Computer], tem de utilizar a porta [Audio] situada na mesma caixa da porta que está a utilizar para a recepção dos sinais de vídeo. Se estiver a utilizar outras portas, a porta [Audio] corresponde à porta situada na mesma caixa da porta que está a utilizar para a a recepção dos sinais de vídeo.

Pode utilizar um dos seguintes cabos de áudio para efectuar a ligação, consoante a forma da porta [Audio].

Para as portas de saída de áudioPara a porta [Audio] Cabo de áudio RCA (acessório) Vermelho **Branco** Para a porta de saída de áudioCabo de áudio (acessório) Se os sinais de imagem estiverem a ser enviados para a porta [Video] Quando os sinais de vídeo estiverem a ser enviados para a porta [DVI] ou Para as portas [Audio]

[Computer]

- *Pode ajustar o volume depois de iniciar a projecção. [Pág. 58](#page-59-0)*
- *Se a fonte do sinal de áudio estiver ligada às portas de áudio que são utilizadas com as portas [DVI] ou [Computer], os sinais de áudio recebidos são enviados independentemente do sinal de imagem seleccionado. Os sinais de áudio a serem enviados com a definição Entrada Áudio DVI/Computador (Computer/DVI Audio Input) do menu Áudio (Audio) podem ser definidos apenas como Computador (Computer) ou DVI.*
- *Se estiver a utilizar um cabo de áudio 2RCA (L/R)/Mini-jack estéreo (disponível no mercado), utilize um cabo que possua a indicação de que não tem resistência (No resistance).*

## <span id="page-34-0"></span>**Reproduzir Som a partir de Altifalantes Externos**

Pode ligar altifalantes com amplificadores incorporados à porta [Audio Out] do videoprojector para desfrutar de uma melhor qualidade de som. Utilize um cabo de áudio (disponível no mercado) com conectores tipo Jack <sup>⇔</sup> Mini Jack estéreo de 3,5 mm ou semelhantes.

Utilize um cabo de áudio com conectores que correspondam às portas do equipamento de áudio externo.

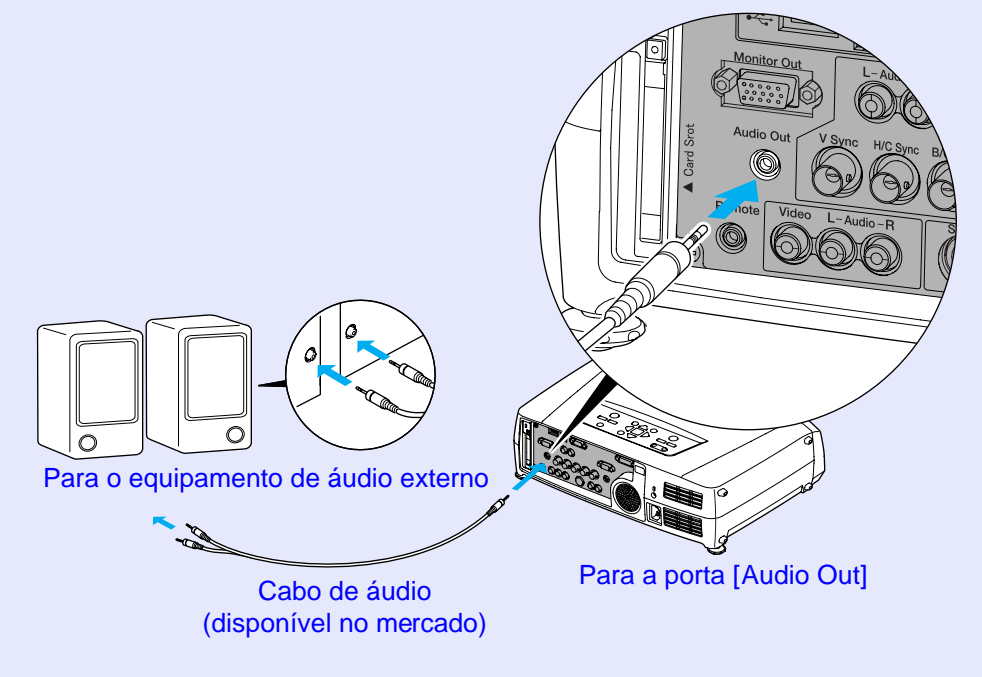

## NOTA

*Quando insere um cabo de áudio Mini-Jack estéreo na porta [Audio Out], o som será enviado para os altifalantes externos. Não será emitido som a partir do altifalante de origem do videoprojector.*

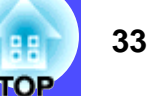

## <span id="page-35-0"></span>**Efectuar a Ligação a uma Câmara Digital**

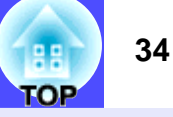

### **Efectuar a Ligação a uma Câmara Digital com um cabo USB**

Ligue a câmara digital ao videoprojector utilizando o cabo USB fornecido com a câmara ou um cabo específico concebido para ser utilizado com a câmara digital.

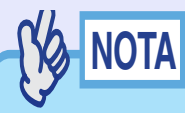

- *Utilize um cabo USB com um comprimento inferior a 3 m. Se o cabo tiver mais de 3 m, o CardPlayer poderá não funcionar correctamente.*
- *Antes de efectuar a ligação, certifique-se de que não está inserido nenhum cartão de memória ou nenhuma placa LAN (com ou sem fios) no conector para cartões do videoprojector.*

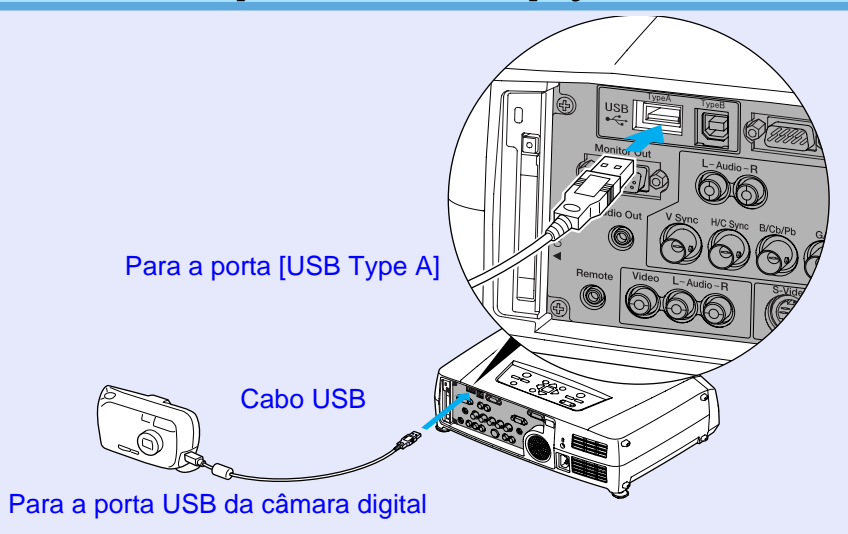

## **IMPORTANTE**

*Se utilizar um concentrador (hub) USB, poderá não ser possível efectuar projecções. Ligue a câmara digital directamente ao videoprojector, sem utilizar um concentrador.*

### **Retirar o Cabo USB do Videoprojector**

Quando a projecção terminar, retire o cabo USB do videoprojector da seguinte forma:

### PROCEDIMENTO

*1*

**Posicione o cursor na tecla EJECT do ecrã do CardPlayer e pressione o botão [Enter] do comando à distância para encerrar o CardPlayer.**

**["Encerrar o CardPlayer"](#page-18-0), no** *Guia de Funcionamento do EasyMP*

## IMPORTANTE

*Encerre o CardPlayer antes de retirar o cabo USB do videoprojector. O CardPlayer poderá não funcionar correctamente se retirar o cabo USB antes de ter encerrado o CardPlayer.*

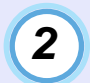

**Retire o cabo USB da porta [USB TypeA] do videoprojector.**
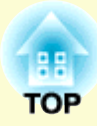

# **Operações Básicas**

Este capítulo descreve operações básicas, como ligar e desligar o videoprojector e ajustar as imagens projectadas.

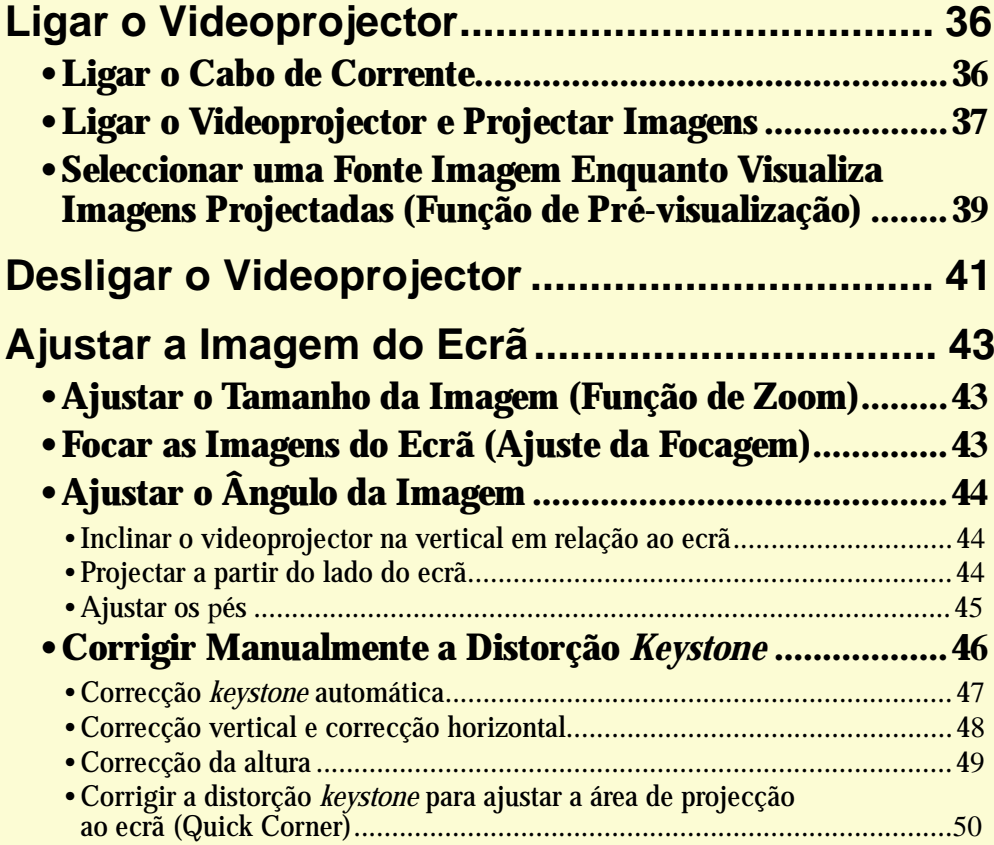

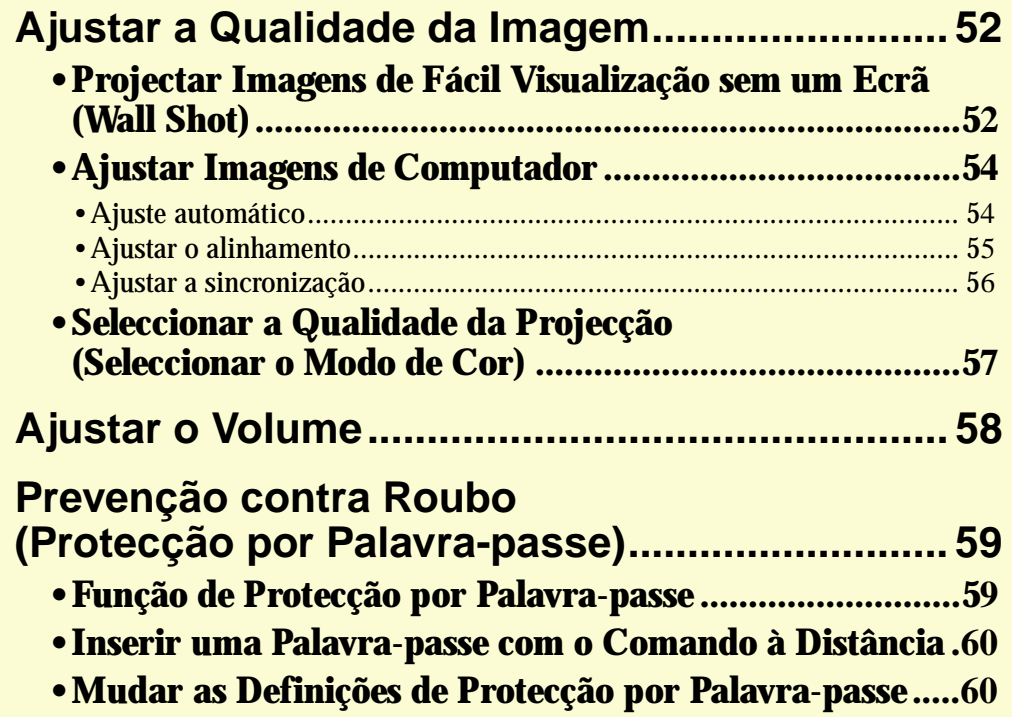

**TOP** 

**36**

# <span id="page-37-0"></span>**Ligar o Videoprojector**

Ligue o videoprojector para começar a projectar imagens.

**IMPORTANTE** 

*Antes de projectar imagens, leia as Instruções de Segurança/ Condições de Garantia Internacionais.*

### **Ligar o Cabo de Corrente**

### **PROCEDIMENTO**

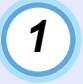

**Certifique-se de que o videoprojector está desligado, assim como todos os componentes a ele ligados.**

*2*

*3*

**Ligue o computador ou outra fonte de vídeo ao videoprojector. [Pág. 19](#page-20-0), [28](#page-29-0)** 

Quando pretender efectuar uma ligação a uma rede LAN sem fios, instale a placa LAN fornecida no conector para cartões do videoprojector.  $\bullet$  [Pág. 17](#page-18-0)

**Retire a tampa da lente.**

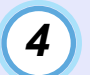

#### **Ligue o cabo de corrente acessório ao videoprojector.**

Certifique-se de que o conector do cabo de corrente está posicionado de acordo com a forma da tomada de corrente do videoprojector e, em seguida, insira o conector do cabo de corrente no videoprojector.

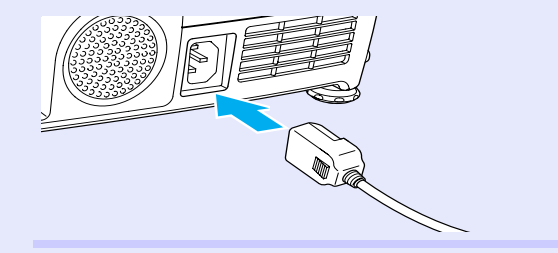

*5*

**Ligue a outra extremidade do cabo de corrente a uma tomada de terra.**

Aguarde até que o indicador luminoso  $\circ$  acenda (cor-delaranja).

Aceso (cor-de-laranja)

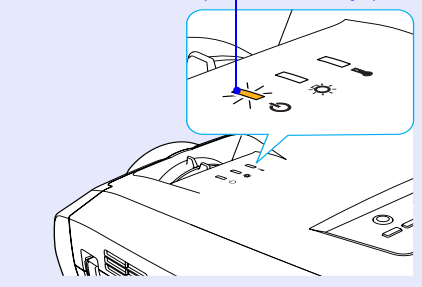

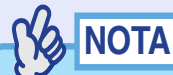

*Os botões do comando à distância e do painel de controlo do videoprojector não funcionarão enquanto o indicador luminoso estiver intermitente e cor-de-laranja.*

LOP

#### <span id="page-38-0"></span>**Ligar o Videoprojector e Projectar Imagens**

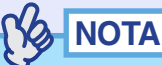

*Se tiver activado a função de protecção por palavra-passe (Password Protect), aparecerá o ecrã Desbloquear Protecção por Palavra-passe (Password Protect Release) quando ligar o videoprojector. Insira a palavra-passe. [Pág. 59](#page-60-0)*

#### PROCEDIMENTO

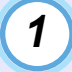

Certifique-se de que o indicador luminoso  $\circ$  está **aceso e cor-de-laranja.**

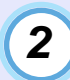

*3*

**Se estiver a utilizar o comando à distância, coloque o interruptor [R/C] do comando à distância na posição de activado (ON).**

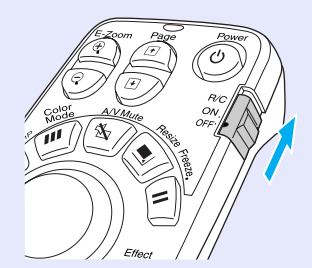

#### **Ligue todo o equipamento que está ligado ao videoprojector.**

No caso de uma fonte de vídeo, pressione o botão [Play] da fonte de vídeo para iniciar a reprodução, se necessário.

# *4*

#### **Pressione o botão [Power] do comando à distância ou do painel de controlo do videoprojector para ligar o videoprojector.**

O indicador luminoso  $\circ$  fica intermitente e verde. Após alguns instantes, o indicador acende e a projecção inicia.

Aguarde até que o indicador luminoso  $\circ$  fique aceso e verde (normalmente demora cerca de 40 segundos).

#### Comando à distância

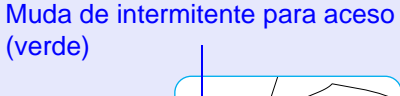

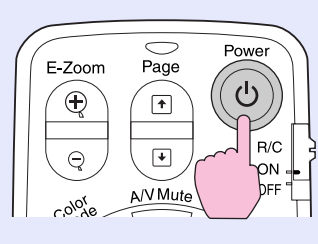

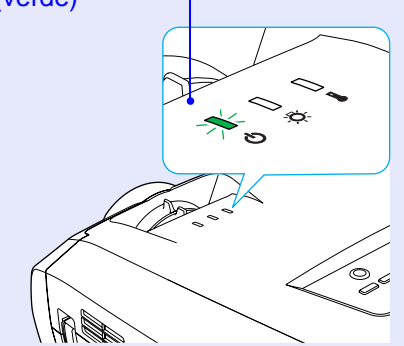

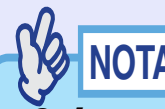

- *Os botões do comando à distância e do painel de controlo do videoprojector não funcionarão enquanto o indicador luminoso estiver intermitente e verde.*
- *Consoante as definições dos menus de configuração, poderá aparecer a mensagem Sem sinal (No Signal). Consulte Configuração (Setting) - Mens. sem sinal (No-Signal Msg.).*
	- *[Pág. 85](#page-86-0)*

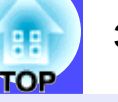

*5*

**Se tiver ligado mais do que um dispositivo externo ao videoprojector, utilize os botões do comando à distância ou do painel de controlo do videoprojector para seleccionar a fonte da imagem que pretende projectar tendo em atenção a seguinte tabela.**

Pode também utilizar a função de pré-visualização para seleccionar a fonte do sinal.  $\bullet$  [Pág. 39](#page-40-0)

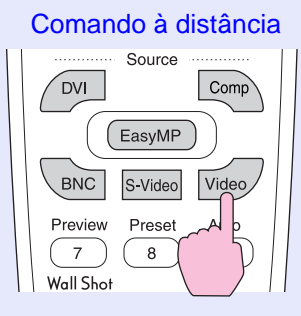

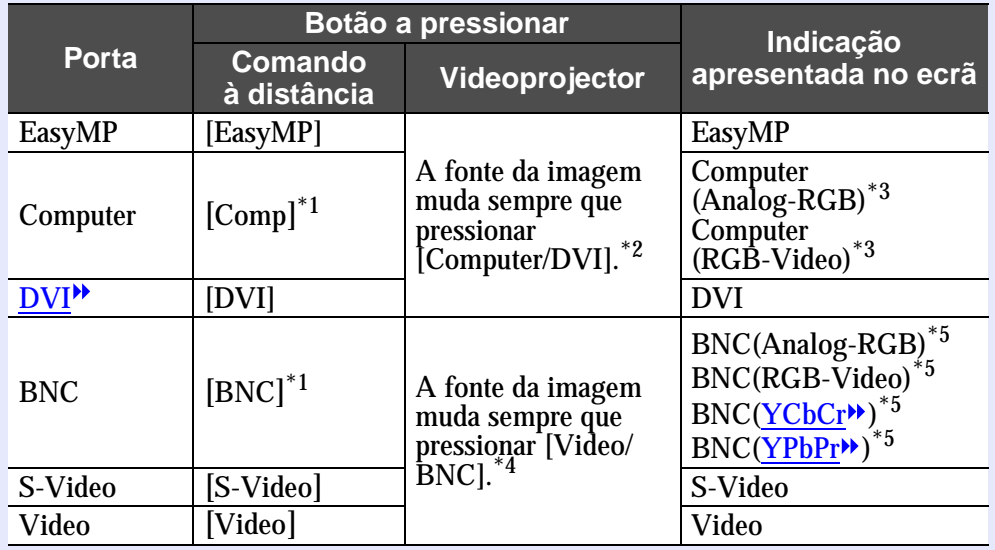

- \*1 Quando pressiona uma vez estes botões, o nome do sinal seleccionado com os menus de configuração aparece no ecrã. Pode mudar a definição do sinal se pressionar várias vezes o botão enquanto o nome do sinal é apresentado. O resultado desta alteração será também aplicado à definição Entrada Computador (Computer Input) ou Entrada BNC (BNC Input) do menu Configuração (Setting).
- \*2 O sinal de entrada não muda para a fonte do sinal seguinte se não pressionar o botão [Computer/DVI] enquanto o nome do sinal actual aparece no ecrã.

Se estiver a projectar um sinal de entrada recebido pela porta [DVI] ou [Computer], o nome deste sinal aparecerá no ecrã quando pressionar uma vez o botão [Computer/DVI].

- \*3 Aparecerá o item seleccionado com o comando Entrada Computador (Computer Input) do menu Configuração (Setting). Pode mudar a definição se pressionar o botão [Comp] do comando à distância.
- \*4 O sinal de entrada não muda para o sinal seguinte se não pressionar o botão [Video/BNC] enquanto o nome do sinal actual aparece no ecrã. Se estiver a projectar um sinal de entrada recebido pelas portas [BNC], [S-Video] ou [Video], o nome deste sinal aparecerá no ecrã quando pressionar uma vez o botão [Video/BNC].
- \*5 Aparecerá o item seleccionado com o comando Entrada BNC (BNC Input) do menu Configuração (Setting). Pode mudar para a fonte seguinte se pressionar o botão [BNC] do comando à distância.

*6*

**Quando utilizar o EasyMP, mude a fonte de imagem para EasyMP. Depois de efectuar a alteração, consulte o** *Guia de Instalação do EasyMP***.**

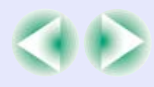

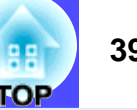

# <span id="page-40-0"></span>NOTA

- *Se tiver ligado apenas uma fonte do sinal, os sinais provenientes dessa fonte serão projectados sem que seja necessário pressionar um dos botões [Source].*
- *Se a mensagem Sem Sinal (No-Signal) não desaparecer, verifique novamente as ligações.*
- *Se o videoprojector estiver ligado a um computador portátil ou a um computador com um monitor LCD, as imagens poderão não ser projectadas de imediato. Depois de iniciar a projecção, verifique se o computador foi configurado para enviar sinais externamente. A tabela seguinte exemplifica como seleccionar definições de saída. Para obter mais informações, procure na documentação fornecida com o seu computador uma secção dedicada à saída externa ou que explique como ligar um monitor externo.*

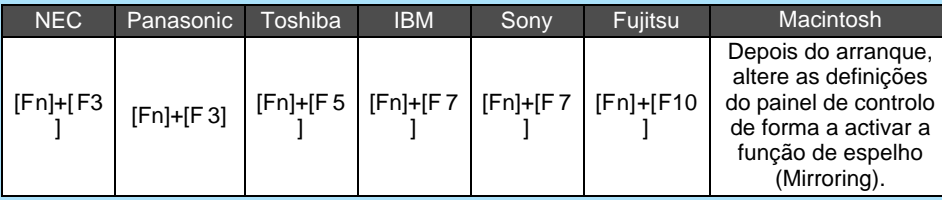

- *Se uma mesma imagem estática for projectada durante um longo período de tempo, a imagem poderá ficar queimada no monitor do computador. Deve evitar deixar a mesma imagem projectada durante longos períodos de tempo.*
- *Para mais informações sobre as funções do EasyMP, consulte o*  Guia de Instalação do EasyMP*.*

#### **Seleccionar uma Fonte de Imagem enquanto Visualiza Imagens Projectadas (Função de Pré-visualização)**

A função de pré-visualização permite projectar as imagens provenientes da fonte de imagem seleccionada e visualizá-las num ecrã de pré-visualização enquanto selecciona a fonte do sinal. Utilize o comando à distância para efectuar todas as operações de pré-visualização.

### PROCEDIMENTO

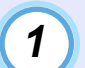

#### **Pressione o botão [Preview] do comando à distância.**

Após alguns instantes, aparecerá um ecrã de pré-visualização semelhante ao apresentado em seguida. Enquanto o ecrã de prévisualização está a ser apresentado, os quadros relativos às portas que não estão a receber nenhum sinal de imagem ou que estão a receber um sinal não suportado aparecem a azul. Pressione os botões [Source] do comando à distância para seleccionar a fonte de imagem a projectar para mudar a imagem.

Janela activa

Apresenta as imagens que estão a ser projectadas.

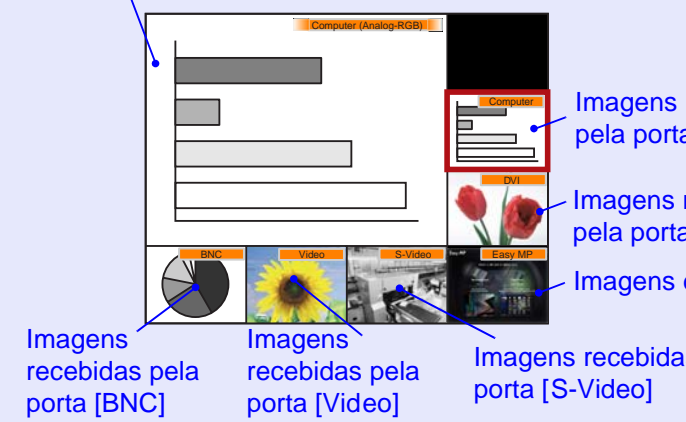

Imagens recebidas pela porta [Computer]

Imagens recebidas pela porta [DVI]

Imagens do EasyMP

Imagens recebidas pela

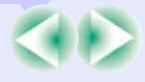

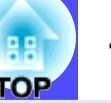

# *2*

*3*

#### **Mova o botão [ ] para seleccionar as imagens que pretende projectar.**

Desloque a caixa vermelha até seleccionar a imagem pretendida.

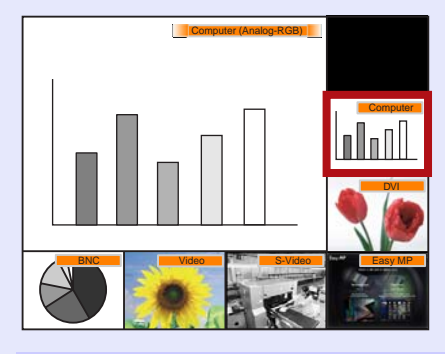

#### **Pressione o botão [Enter].**

As imagens seleccionadas são projectadas na janela activa. Se voltar a pressionar o botão [Enter], a função de prévisualização é desactivada e as imagens da janela activa são projectadas.

Para regressar às imagens que estavam a ser projectadas antes de activar a função de pré-visualização, pressione o botão [ESC] ou [Preview].

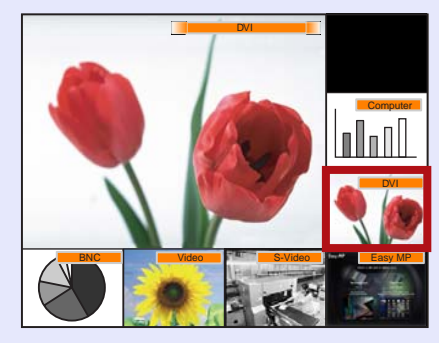

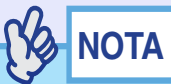

*• Pode ouvir o som das imagens da janela activa enquanto está a ser apresentada a janela de pré-visualização.*

*No entanto, se estiver a projectar imagens de uma fonte ligada à porta [Computer] ou à porta [DVI] na janela activa, os sinais de áudio serão enviados de acordo com a definição Entrada Áudio Computador/DVI (Computer/DVI Audio Input) do menu Áudio (Audio).*

- *À excepção da imagem da janela activa, as outras imagens serão projectadas como imagens fixas.*
- *Se pressionar o botão [Preview] com a função de zoom electrónico (E-Zoom) activada ou quando está a utilizar o modo de apresentação em tamanho real, estas funções serão desactivadas e aparecerá o ecrã de pré-visualização. Se desactivar a função de pré-visualização sem alterar a fonte de entrada, as imagens projectadas regressarão ao estado em que se encontravam antes de activar a função de prévisualização.*

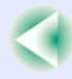

# <span id="page-42-0"></span>**Desligar o Videoprojector**

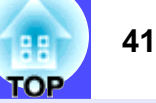

Para desligar o videoprojector, siga o procedimento indicado.

#### PROCEDIMENTO

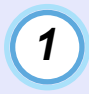

#### **Desligue as fontes de sinal que estão ligadas ao videoprojector.**

Certifique-se de que todos os componentes que estão ligados ao videoprojector foram desligados.

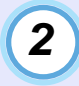

#### **Pressione o botão [Power] do comando à distância ou do painel de controlo do videoprojector.**

Aparecerá a seguinte mensagem de confirmação:

Comando à distância

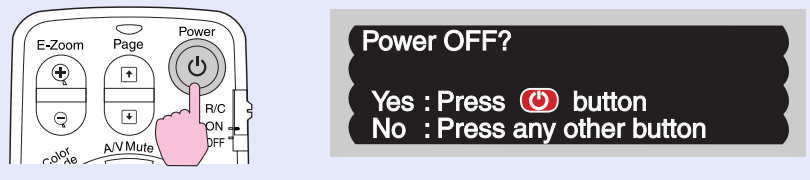

Se não pretender desligar o videoprojector, pressione qualquer botão excepto:

- [Power], [ $\text{F}$ ], [ $\text{F}$ ], [ $\text{D}$ ], [Num], [ID] do comando à distância
- [Power] do painel de controlo

Se não pressionar nenhum botão, a mensagem desaparecerá automaticamente ao fim de sete segundos (o videoprojector não desliga nesta altura).

# **IMPORTANTE**

*Se a mensagem a indicar que o videoprojector está demasiado quente e que tem de limpar ou sustituir o filtro de ar e baixar a temperatura da sala (The projector is overheated. Clean or replace the air filter and lower the room temperature.) aparecer no ecrã, pressione o botão [Enter] do comando à distância ou [Auto/Enter] do painel de controlo do videoprojector para desligar o videoprojector e limpe os filtros de ar. [Pág. 123](#page-124-0)*

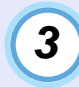

#### **Pressione novamente o botão [Power] do comando à distância ou do painel de controlo do videoprojector.**

A lâmpada apaga. O indicador luminoso  $\circ$  fica intermitente e cor-de-laranja e é iniciado o período de [arrefecimento](#page-135-0)». O período de arrefecimento é de cerca de 30 segundos. Quando o período de arrefecimento terminar, o indicador luminoso  $\ddot{\phi}$  acende e fica cor-de-laranja.

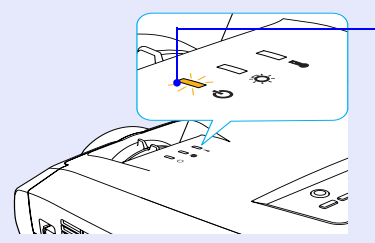

Deixa de estar intermitente e acende (cor-de-laranja)

# **NOTA**

- *Não é possível utilizar os botões do comando à distância e do painel de controlo do videoprojector enquanto o indicador luminoso estiver intermitente e cor-de-laranja. Aguarde até que permaneça aceso.*
- *Se seleccionar Rede Activada (Network ON) para a definição Modo de Espera (Standby Mode), a ventoinha de exaustão de ar continuará a funcionar depois de o período de arrefecimento terminar. Esta situação é normal e não representa um problema.*

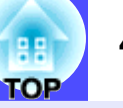

*4*

**Se não utilizar o videoprojector por um longo período de tempo, retire o cabo de corrente da tomada eléctrica.**

### IMPORTANTE

*Não desligue o cabo de corrente da tomada enquanto o indicador luminoso estiver intermitente e cor-de-laranja; caso contrário, poderá causar problemas de funcionamento.*

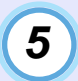

**Coloque o interruptor [R/C] na posição de desactivado (OFF).**

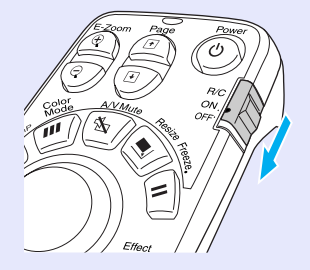

## NOTA

*Se deixar o interruptor [R/C] na posição de activado (ON), o comando à distância continua a gastar as pilhas. Quando não estiver a utilizar o comando à distância, coloque o interruptor [R/C] na posição de desactivado (OFF).*

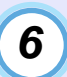

#### **Coloque a tampa da lente.**

Coloque a tampa na lente quando não estiver a utilizar o videoprojector para impedir que a lente fique com pó ou sujidade.

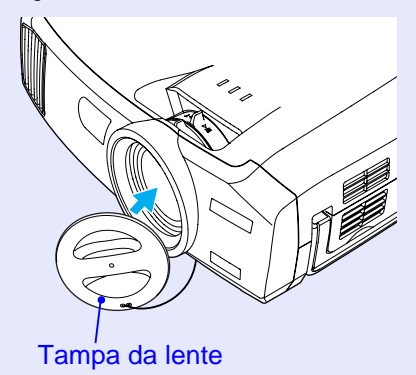

# <span id="page-44-0"></span>**Ajustar a Imagem do Ecrã**

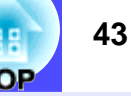

Pode corrigir e ajustar as imagens do ecrã de forma a obter imagens com a melhor qualidade possível.

### **Ajustar o Tamanho da Imagem (Função de Zoom)**

O tamanho das imagens projectadas é determinado basicamente pela distância entre o videoprojector e o ecrã.  $\bullet$  [Pág. 16](#page-17-0) Os procedimentos apresentados em seguida explicam como ajustar as imagens do ecrã depois de ter instalado o videoprojector.

### NOTA

*Pode também utilizar a função de zoom electrónico (E-Zoom) para ampliar partes das imagens. [Pág. 64](#page-65-0)*

#### PROCEDIMENTO

Rode a lente de zoom do videoprojector para ajustar a imagem. Se estiver instalada a lente de origem, pode ampliar as imagens até 1,35 vezes o tamanho normal.

Se pretender ampliar ainda mais a imagem, afaste o videoprojector do ecrã.  $\bullet$  [Pág. 16](#page-17-0)

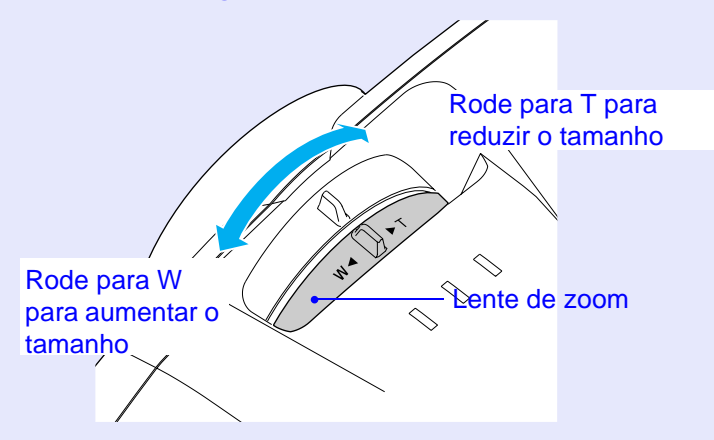

#### **Focar as Imagens do Ecrã (Ajuste da Focagem)**

#### PROCEDIMENTO

#### **Rode a lente de focagem para ajustar a focagem da imagem.**

Se tiver efectuado uma correcção *keystone* ou a definição Nitidez (Sharpness), poderá não ser possível ajustar a focagem correctamente.

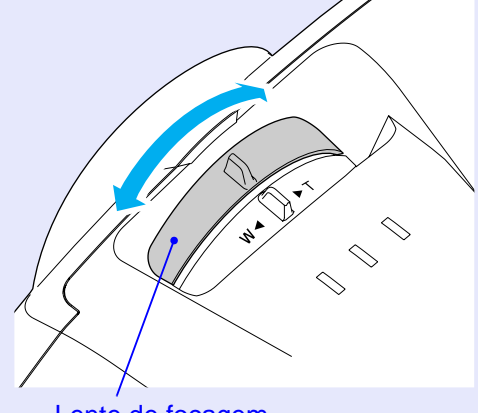

Lente de focagem

# **NOTA**

- *Se a superfície da lente estiver suja ou embaciada devido à condensação, poderá não ser possível ajustar a focagem correctamente. Se isso acontecer, limpe ou desembacie a lente.*
- *[Pág. 105](#page-106-0), [123](#page-124-0)*
- *Se estiver a utlizar a lente de origem e o videoprojector não estiver posicionado a uma distância normal de projecção (77–1113 cm) , poderá não ser possível obter a focagem correcta. Se tiver dificuldades em obter a focagem correcta, verifique a distância de projecção. Se tiver instalado uma lente opcional, consulte a documentação fornecida com a lente para mais informações.*

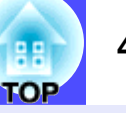

### <span id="page-45-0"></span>**Ajustar o Ângulo da Imagem**

Se o videoprojector estiver posicionado com uma inclinação horizontal ou vertical em relação ao ecrã, efectue o ajuste da forma apresentada em seguida.

## **Inclinar o videoprojector na vertical em relação ao ecrã** distorção.  $\bullet$  [Pág. 48](#page-49-0), 50

Se estiver a projectar as imagens para um ecrã instalado numa posição superior à do videoprojector, aumente o pé frontal regulável para inclinar o videoprojector.  $\bullet$  [Pág. 45](#page-46-0)

Se estiver a projectar as imagens para um ecrã instalado numa posição inferior à do videoprojector, levante a parte posterior do videoprojector para o inclinar.

Quando o videoprojector está inclinado desta forma, as imagens poderão aparecer com distorção *keystone*. Se isto acontecer, pode utilizar a função de correcção *keystone* para corrigir esta distorção. **[Pág. 47](#page-48-0)** 

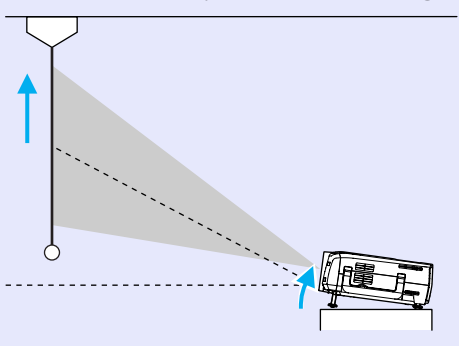

#### **Projectar a partir do lado do ecrã**

Se não for possível instalar o videoprojector directamente em frente ao ecrã, pode projectar as imagens com uma inclinação horizontal em relação ao ecrã. Se as imagens aparecerem com distorção *keystone*, pode utilizar as funções H-Keystone e Quick Corner do videoprojector para corrigir esta

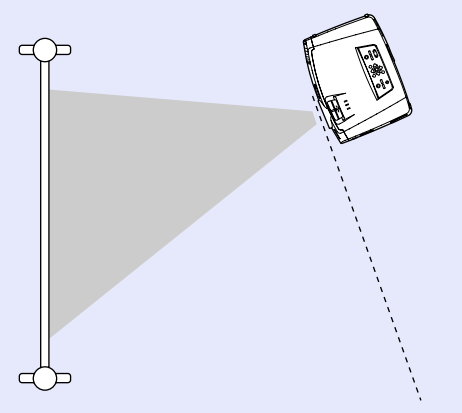

#### <span id="page-46-0"></span>**Ajustar os pés**

Pode aumentar e diminuir o pé frontal regulável e os pés posteriores reguláveis para ajustar a inclinação do videoprojector até 12º para cima e 4º para baixo.

# **NOTA**

*Se utilizar o pé frontal regulável e os pés posteriores reguláveis para ajustar a inclinação do videoprojector, as imagens projectadas poderão aparecer com distorção* keystone*. Se isto acontecer, a função Auto Keystone corrige automaticamente as imagens para que estas sejam projectadas sem distorção* keystone *. [Pág. 46](#page-47-0)*

#### PROCEDIMENTO

**Enquanto levanta a alavanca de ajuste do pé situada na parte frontal do videoprojector, levante a parte frontal do videoprojector para aumentar o pé frontal regulável.**

Aumente o pé frontal regulável até obter o ângulo pretendido e, em seguida, liberte a alavanca de ajuste do pé.

Para diminuir o pé frontal regulável, baixe cuidadosamente o videoprojector ao mesmo tempo que levanta a alavanca de ajuste do pé.

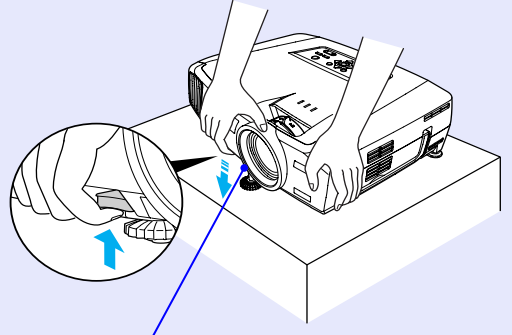

Alavanca de ajuste do pé (frontal)

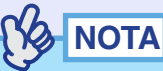

*Se o videoprojector estiver inclinado na vertical ou na horizontal, rode as bases dos pés posteriores reguláveis para ajustar a altura do videoprojector. Se o videoprojector estiver inclinado na horizontal, poderá não ser possível efectuar correctamente a correcção.*

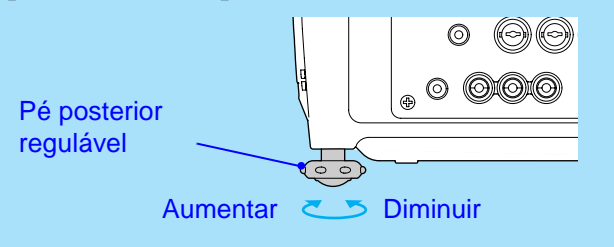

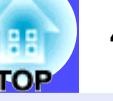

### <span id="page-47-0"></span>**Corrigir Manualmente a Distorção** *Keystone*

O videoprojector está equipado com uma função de correcção *keystone* automática que detecta o ângulo vertical do videoprojector durante a projecção e corrige automaticamente a distorção *keystone* vertical. Se depois da correcção *keystone* automática ter sido efectuada pretender efectuar mais ajustes ou se o videoprojector estiver inclinado na horizontal, pode efectuar a correcção *keystone* manualmente.

#### $\aleph$ **NOTA**

*Se o videoprojector tiver uma inclinação de aproximadamente 30º para cima ou para baixo, a correcção* **keystone** *é efectuada automaticamente. Se o videoprojector tiver uma inclinação de aproximadamente 40º para cima ou para baixo ou de 20º para a esquerda ou para a direita, pode efectuar a correcç ão* **keystone** *manual.*

*No entanto, os ângulos aplicáveis diminuem nas seguintes condições:*

- *Se tiver inclinado o videoprojector na horizontal e vertical*
- *Se tiver instalado uma lente opcional*
- *Quando a definição de zoom é W*

O videoprojector está equipado com as duas funções de correcção *keystone* apresentadas em seguida. Utilize a que mais se adequa ao tipo de distorção *keystone* que aparece.

#### • Auto Keystone/H/V-Keystone

A função de correcção *keystone* automática corrige automaticamente a distorção vertical que aparece nas imagens projectadas. Pode utilizar a função H/V-Keystone para efectuar ajustes

pormenorizados aos resultados da correcção *keystone* automática e para corrigir a distorção *keystone* horizontal.

A função de correcção *keystone* permite corrigir facilmente a distorção *keystone* que ocorre depois de mover o videoprojector. Para isso, basta utilizar os botões do painel de controlo do videoprojector.

Consulte "Correcção keystone automática", na [página 47](#page-48-0) 

 "Correcção vertical e correcção horizontal", na [página 48](#page-49-0)  "Correcção da altura", na [página 49](#page-50-0) 

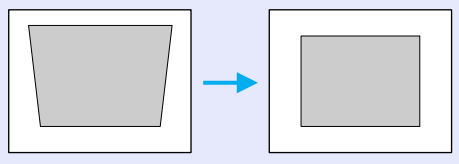

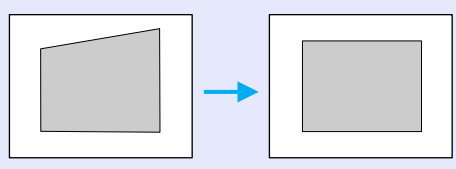

• Quick Corner:

Pode utilizar esta função de correcção quando ocorre uma distorção keystone horizontal e vertical na área de projecção para ajustar a área de projecção ao ecrã.  $\bullet$  [Pág. 50](#page-51-0)

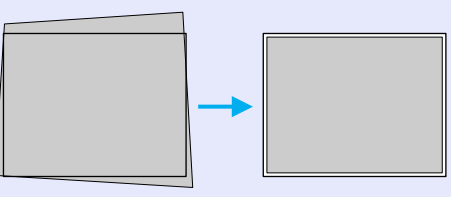

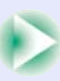

## <span id="page-48-0"></span>NOTA

- *Não é possível utilizar as funções Auto Keystone, H/V-Keystone e Quick Corner em simultâneo para corrigir a distorção* **keystone***. Se utilizar uma função para corrigir a distorção* **keystone***, qualquer correcção efectuada com uma outra função será cancelada.*
- *Quanto maior o ângulo de inclinação, menor será a focagem dos contornos das imagens projectadas.*
- *Se efectuar uma correcção* **keystone** *elevada, determinados detalhes, como, por exemplo, caracteres e linhas poderão ficar desfocados.*
- *As correcções* **keystone** *efectuadas com as funções de correcção keystone ficam guardadas mesmo quando desliga o videoprojector. Se mudar a posição ou o ângulo de projecção, terá de efectuar de novo o processo de correcção.*
- *Não é possível utilizar as funções H-Keystone e Altura (Height) em simultâneo.*
- *Quando efectua a correcção* **keystone***, as imagens projectadas ficam mais pequenas. Se necessário, utilize a função de zoom para ajustar o tamanho das imagens. [Pág. 43](#page-44-0)*
- *Se, depois de efectuar a correcção* **keystone***, o aspecto das imagens não for uniforme, diminua a definição de nitidez. [Pág. 77](#page-78-0), [80](#page-81-0)*

#### **Correcção** *keystone* **automática**

Se tiver inclinado o videoprojector na vertical, é efectuada a correcção *keystone* automática para que as imagens sejam projectadas sem distorção.

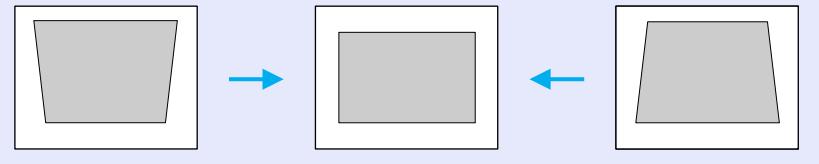

A função de correcção *keystone* automática é efectuada aproximadamente um segundo depois de instalar o videoprojector e de iniciar a projecção. Durante o processo de ajuste automático, aparece o valor da correcção *keystone* vertical no ecrã.

# NOTA

- *A função de correcção* keystone *automática não será efectuada se as opções Proj. posterior (Rear Proj.) ou A partir do tecto (Ceiling) do menu Avançado1 (Advanced1) estiverem activadas ou se tiver corrigido manualmente a área de projecção com a função Quick Corner.*
- *Se depois de a correcção* keystone *automática ter sido efectuada pretender efectuar mais ajustes ou se o videoprojector estiver inclinado na horizontal, pode efectuar a correcção* keystone *manualmente. [Pág. 48](#page-49-0)*
- *Se não pretender que a correcção* keystone *automática seja efectuada, desactive a definição Auto Keystone no submenu H/V-Keystone do comando Keystone situado no menu Configuração (Setting). [Pág. 84](#page-85-0)*

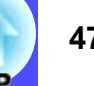

#### <span id="page-49-0"></span>**Correcção vertical e correcção horizontal**

Pode efectuar a correcção vertical e a correcção horizontal a partir do painel de controlo do videoprojector ou utilizando os menus de configuração. Em seguida, explica-se como utilizar o painel de controlo do videoprojector para corrigir a distorção *keystone*. Para saber como utilizar os menus de configuração, consulte:

Configuração (Setting) - Keystone - H/V-Keystone.  $\bullet$  [Pág. 84](#page-85-0) Se utilizar a função de correcção horizontal depois de ter efectuado o ajuste da correcção da altura, este ajuste será cancelado.

### **NOTA**

*Se a opção Quick Corner estiver seleccionada no submenu Keystone do menu Configuração (Setting), aparecerá o ecrã de correcção Quick Corner se pressionar os botões [ ], [ ], [ ] ou [ ]. [Pág. 50](#page-51-0)*

*Quando efectuar a correcção vertical e horizontal, seleccione H/V-Keystone e efectue a correcção. [Pág. 84](#page-85-0)*

#### PROCEDIMENTO

Sync

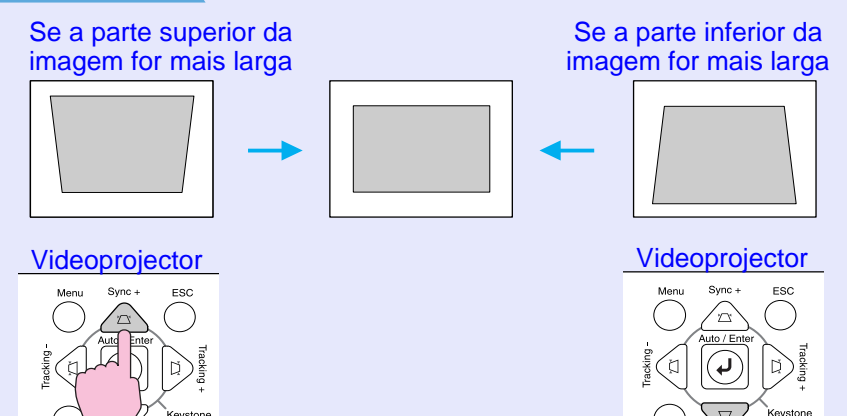

Se a margem esquerda da imagem for mais larga

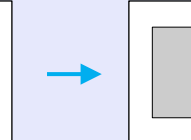

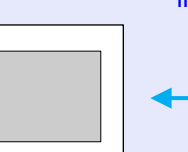

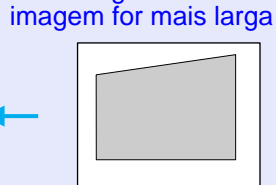

Se a margem direita da

Videoprojector Videoprojector

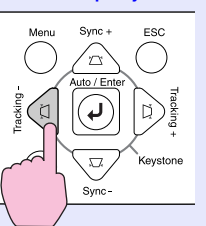

YS NOTA

*Se, quando estiver a efectuar a correcção vertical e horizontal, o valor apresentado no ecrã permanecer igual, isso significa que ultrapassou o limite de correcção vertical e horizontal. Certifique-se de que o videoprojector não está instalado num ângulo que ultrapassa o limite aceitável.*

**TOP** 

**TOP** 

#### <span id="page-50-0"></span>**Correcção da altura**

Quando efectua a correcção *keystone* automática e a correcção horizontal, a altura das imagens projectadas diminui. Utilize a função de correcção da altura para ajustar a altura da área de projecção.

Pode aceder à função de correcção da altura a partir do menu de configuração.

Não é possível aplicar esta função quando efectua a correcção vertical.

#### PROCEDIMENTO

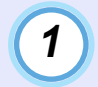

**Pressione o botão [Menu] do comando à distância ou do painel de controlo do videoprojector. Em seguida, seleccione Altura (Height) no subitem H/V-Keystone do comando Keystone situado no menu Configuração (Setting).**

Para mais informações, consulte "Utilizar os Menus de Configuração".  $\bullet$  [Pág. 93](#page-94-0)

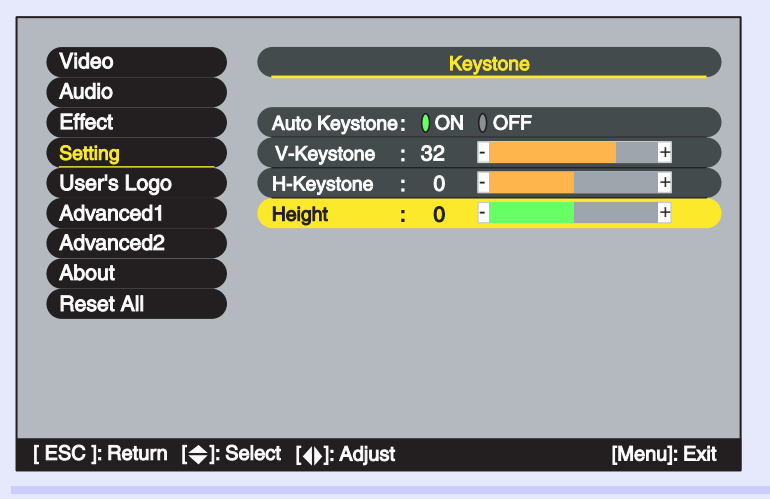

*2*

**Mova o botão [ ] do comando à distância para a esquerda ou para a direita ou pressione os botões [ ] ou [ ] do painel de controlo do videoprojector, para corrigir a altura enquanto visualiza as imagens projectadas.**

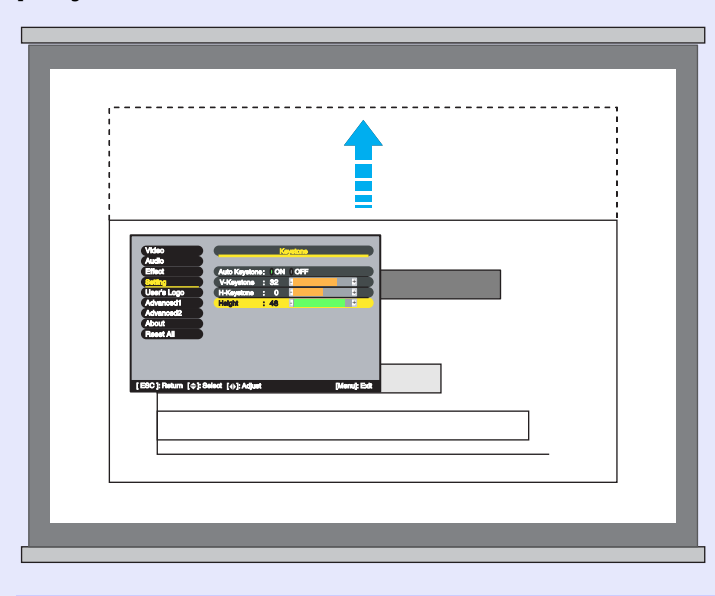

*3*

**Depois de efectuar o ajuste, pressione o botão [Menu] do comando à distância ou do painel de controlo do videoprojector para encerrar o menu de configuração.**

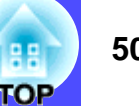

#### <span id="page-51-0"></span>**Corrigir a distorção** *keystone* **para ajustar a área de projecção ao ecrã (Quick Corner)**

Pode efectuar a correcção Quick Corner a partir do painel de controlo do videoprojector ou utilizando os menus de configuração. Em seguida, explica-se como utilizar o painel de controlo do videoprojector para corrigir a distorção *keystone*.

Se utilizar o menu de configuração, consulte: Configuração (Setting) - Keystone - Quick Corner. **[Pág. 84](#page-85-0)** 

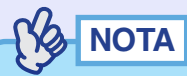

*Se a opção H/V-Keystone estiver seleccionada no submenu Keystone do menu Configuração (Setting), aparecerá o valor de ajuste keystone vertical ou horizontal (V-Keystone ou H-Keystone) se pressionar os botões [ ], [ ], [ ] ou [ ]. [Pág. 48](#page-49-0) Quando efectuar a correcção Quick Corner, seleccione Quick Corner e efectue a correcção. [Pág. 84](#page-85-0)*

#### PROCEDIMENTO

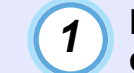

#### **Pressione o botão [ ], [ ], [ ] ou [ ] do painel de controlo do videoprojector.**

Aparecerá o ecrã de correcção Quick Corner.

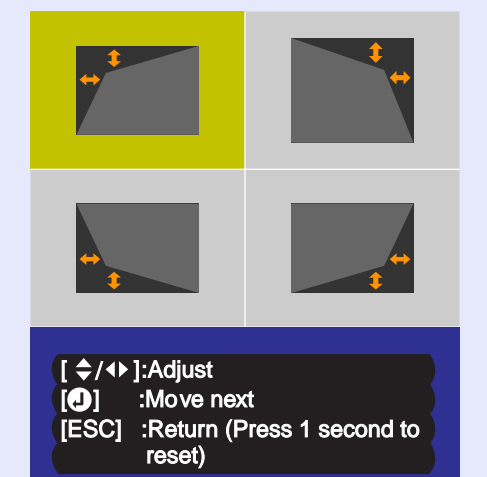

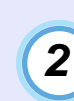

**Pressione o botão [Auto/Enter] do painel de controlo do videoprojector e, em seguida, seleccione o canto que pretende corrigir no ecrã.** 

Pode também pressionar o botão [Enter] do comando à distância para seleccionar o canto.

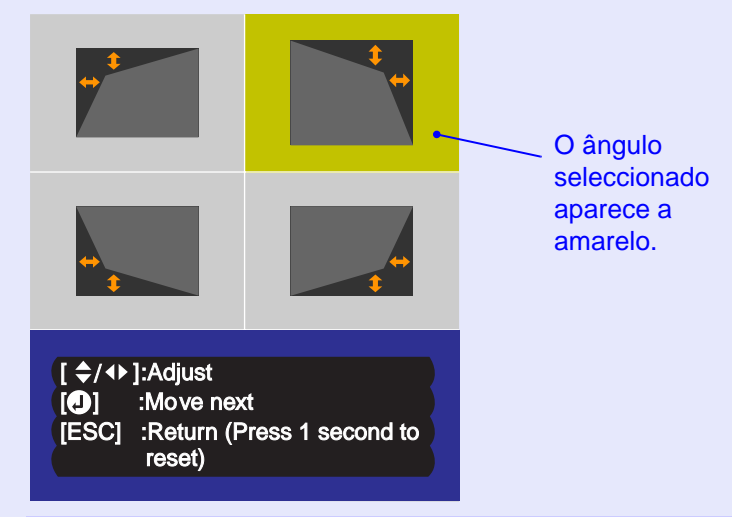

*3*

#### **Pressione os botões [ ], [ ], [ ] e [ ] do comando à distância para corrigir a posição do ângulo.**

Pode também mover o botão [©] do comando à distância para corrigir a posição do ângulo.

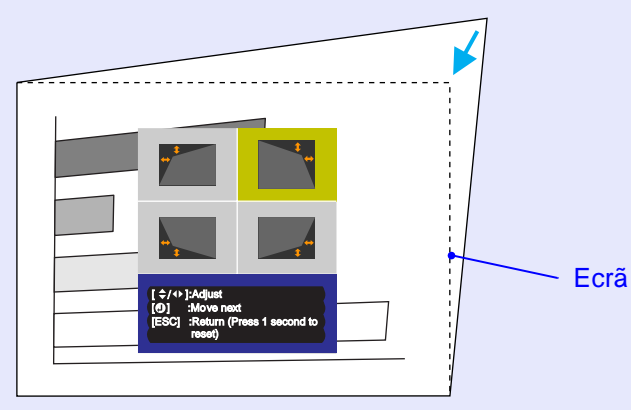

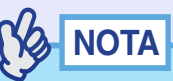

- *Se mantiver o botão [ESC] do comando à distância ou do painel de controlo do videoprojector pressionado durante um segundo enquanto é apresentado o ecrã de correcção Quick Corner, os resultados da correcção regressarão aos valores predefinidos.*
- *Se, enquanto estiver a utilizar a função Quick Corner, aparecer uma mensagem a indicar que não é possível mover mais (Cannot move anymore), isso significa que foi alcançado o limite de correcção. Verifique o seguinte:*
- *· A distância de projecção é a adequada para o tamanho do ecrã de projecção? [Pág. 16](#page-17-0)*
- *· O videoprojector está demasiado inclinado? [Pág. 46](#page-47-0)*
- *Se, enquanto estiver a utilizar a função Quick Corner, o sinal de entrada for interrompido ou se for recebido um sinal de imagem não suportado, o valor de correcção existente nesse momento será guardado e a função Quick Corner será desactivada.*
- *Quando aparecer o ecrã de correcção Quick Corner, as seguintes funções serão desactivadas.*

*· Zoom electrónico · Apresentação de tamanho real · Fixação de imagens*

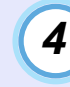

corrigir a posição do ângulo. **Depois de efectuar o ajuste, pressione o botão [Menu] do comando à distância ou do painel de controlo do videoprojector para encerrar o menu de configuração.**

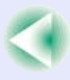

**52**

гор

# <span id="page-53-0"></span>**Ajustar a Qualidade da Imagem**

Pode ajustar a qualidade das imagens projectadas da forma apresentada em seguida.

#### **Projectar Imagens de Fácil Visualização sem um Ecrã (Wall Shot)**

Quando utiliza a função Wall Shot, pode projectar as imagens sem perda da respectiva cor original mesmo que utilize um quadro escuro ou superfícies coloridas em vez de um ecrã. Por exemplo, se projectasse para um quadro verde, as imagens projectadas apareceriam com um tom esverdeado e seriam difíceis de ver. A função Wall Shot utiliza um sensor para determinar as características da superfície de projecção e ajusta automaticamente a cor das imagens projectadas com base nos resultados. A função Wall Shot permite também ajustar o sombreado. Se estiver a projectar para um ecrã situado junto a uma janela, pode utilizar a função Wall Shot para obter imagens vívidas que, sem a utilização desta função, poderiam aparecer esbatidas.

# **NOTA**

*• Pode utilizar a função Wall Shot para efectuar ajustes se a distância de projecção for de aproximadamente 80–1000 cm. No entanto, esta distância varia consoante as características da superfície de projecção (por exemplo, se a superfície de projecção é demasiado reflexiva, como, um quadro branco, ou se a superfície não é reflexiva, como uma parede escura).*

*• Se estiver a projectar numa parede com riscas ou padrões, o sensor poderá não conseguir avaliar as condições da superfície de projecção. Neste caso, a função Wall Shot poderá não conseguir ajustar correctamente a cor das imagens projectadas.*

#### PROCEDIMENTO

Pode aplicar a função Wall Shot utilizando o comando à distância ou o painel de controlo do videoprojector.

# *1*

#### **Pressione o botão [Wall Shot] do comando à distância ou do painel de controlo do videoprojector enquanto projecta as imagens.**

Quando pressiona o botão, o estado actual é apresentado no ecrã.

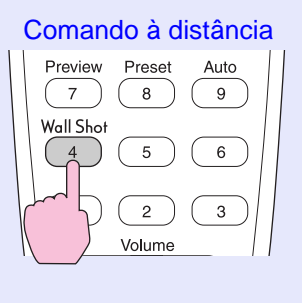

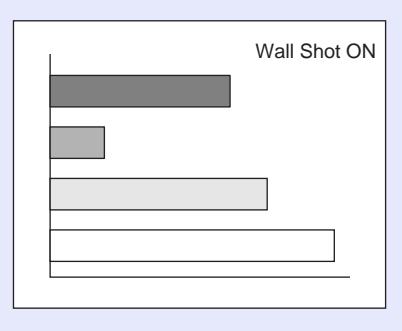

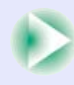

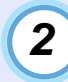

*3*

#### **Para alterar o estado, pressione o botão [Wall Shot] enquanto o estado é apresentado no ecrã.**

Por exemplo, se pressionar o botão [Wall Shot] enquanto aparece a indicação Wall Shot OFF, o estado muda para Wall Shot ON e é iniciada a avaliação da superfície de projecção. Serão projectadas as cores vermelho → verde → azul → preto durante cerca de cinco segundos enquanto é efectuada a avaliação.

#### **Quando a avaliação estiver concluída e a correcção cromática terminada, as imagens serão projectadas com as características correctas.**

Se pretender cancelar a correcção, pressione o botão [Wall Shot] enquanto aparece a indicação Wall Shot ON no ecrã para seleccionar Wall Shot OFF.

# **VA NOTA**

*• Depois de desligar e voltar a ligar o videoprojector, as imagens serão projectadas no estado Wall Shot OFF. No entanto, os valores de correcção obtidos através da última avaliação efectuada serão guardados mesmo que desligue o videoprojector. Se projectar no mesmo local da projecção anterior, pode repor os valores de correcção cromática utilizados previamente (os cinco segundos necessários para voltar a efectuar o ajuste não serão necessários).*

*O estado muda da forma apresentada em seguida sempre que pressionar o botão [Wall Shot].*

Wall Shot OFF → Wall Shot ON

Recurso à Memória Wall Shot

*Quando selecciona a opção de reposição Wall Shot (Wall Shot retrieval), os valores de ajuste anteriores são repostos.*

*• Se mudar o local de projecção ou as características da superfície de projecção, deve voltar a efectuar a avaliação Wall Shot. Se pressionar duas vezes o botão [Wall Shot] enquanto aparece a indicação Wall Shot ON, aparecerá a indicação Reajuste Wall Shot (Wall Shot Readjustment) e é iniciado o ajuste.*

> Wall Shot ON → Wall Shot OFF

> > Reajuste Wall Shot

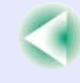

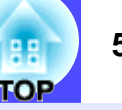

#### <span id="page-55-0"></span>**Ajustar Imagens de Computador**

#### **Ajuste automático**

A função de ajuste automático detecta os sinais RGB analógicos provenientes do computador que está ligado e ajusta automaticamente esses sinais para que obtenha imagens de elevada qualidade. Este processo envolve o ajuste do [alinhamento](#page-135-0)», da posição e da [sincronização](#page-136-0)».

## NOTA

*• Se a opção Auto ajuste (Auto Setup) do menu Avançado2 (Advanced2) estiver desactivada (este comando está activado por predefinição), não será efectuado o ajuste automático. Se pressionar o botão [Auto] do comando à distância ou [Auto/Enter] do painel de controlo do videoprojector enquanto estão a ser projectadas imagens de computador (sinais RGB analógicos), será efectuado o ajuste.*

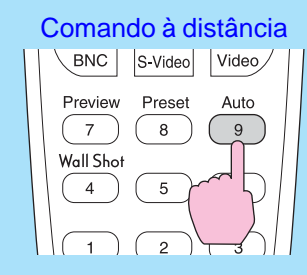

- *Se pressionar o botão [Auto] do comando à distância ou [Auto/ Enter] do painel de controlo do videoprojector enquanto a função de zoom electrónico (E-Zoom) ou de fixação da imagem (Freeze) estiver activada, a função será desactivada e será efectuado o ajuste.*
- *Por vezes, os sinais podem não ser ajustados correctamente, consoante o tipo de sinais enviados pelo computador. Se isso acontecer, utilize os comandos Alinhamento (Tracking), Posição (Position) e Sinc. (Sync.) para efectuar os ajustes manualmente. [Pág. 55](#page-56-0), [56 ,](#page-57-0) [77](#page-78-0)*
- *O ajuste automático não é efectuado enquanto estiver a utilizar a função de pré-visualização.*

#### <span id="page-56-0"></span>**Ajustar o alinhamento**

Se aparecerem faixas verticais nas imagens projectadas, e se não conseguir resolver o problema utilizando a opção de ajuste automático, terá de ajustar manualmente o [alinhamento](#page-135-0)" . Siga o procedimento indicado.

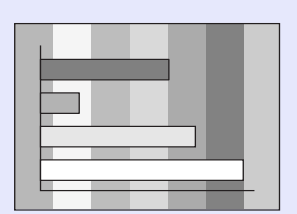

#### **PROCEDIMENTO**

Pode efectuar o ajuste do alinhamento a partir do painel de controlo do videoprojector ou utilizando os menus de configuração. Em seguida, explica-se como utilizar o painel de controlo do videoprojector para ajustar o alinhamento.

Para efectuar o ajuste utilizando os menus de configuração, consulte: Vídeo (Video) - Alinhamento (Tracking).  $\bullet$  [Pág. 77](#page-78-0)

Pressione os botões indicados em seguida para ajustar o valor do alinhamento até que as faixas verticais desapareçam das imagens projectadas.

#### **Mantenha pressionado o botão [Shift] do painel de controlo do videoprojector e pressione o botão [ ].**

O valor do alinhamento aumenta sempre que pressiona o botão.

#### Videoprojector

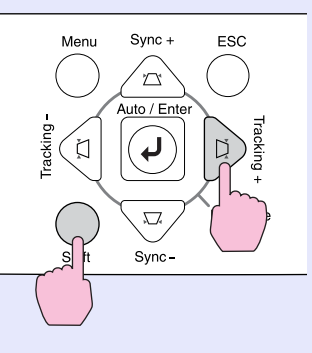

#### **Mantenha pressionado o botão [Shift] do painel de controlo do videoprojector e pressione o botão [ ].**

O valor do alinhamento diminui sempre que pressiona o botão.

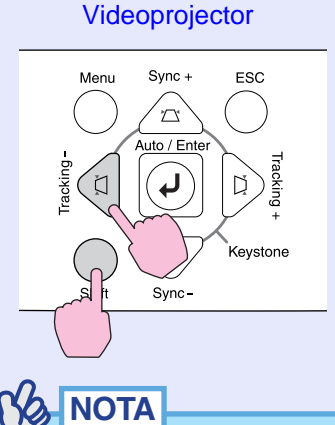

*As imagens ficam a piscar sempre que efectuar um ajuste contínuo do alinhamento, mas esta situação é normal.*

**TOP** 

#### <span id="page-57-0"></span>**Ajustar a sincronização**

Se as imagens provenientes do computador aparecerem trémulas, desfocadas ou com interferências, e se não conseguir resolver o problema utilizando a opção de ajuste automático, terá de ajustar manualmente a [sincronização](#page-136-0) . Siga o procedimento indicado.

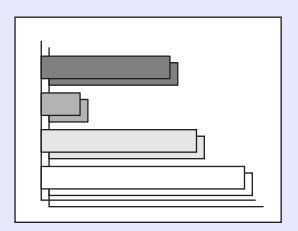

#### PROCEDIMENTO

Pode efectuar o ajuste da sincronização a partir do painel de controlo do videoprojector ou utilizando os menus de configuração. Em seguida, explica-se como utilizar o painel de controlo do videoprojector para ajustar a sincronização.

Para efectuar o ajuste utilizando os menus de configuração, consulte: Vídeo (Video) - Sinc. (Sync.).  $\bullet$  [Pág. 77](#page-78-0)

Pressione os botões indicados em seguida para ajustar o valor da sincronização até que as imagens projectadas não apareçam trémulas, desfocadas ou com interferências.

#### **Mantenha pressionado o botão [Shift] do painel de controlo do videoprojector e pressione o botão [ ].**

O valor da sincronização aumenta sempre que pressiona o botão.

#### Videoprojector

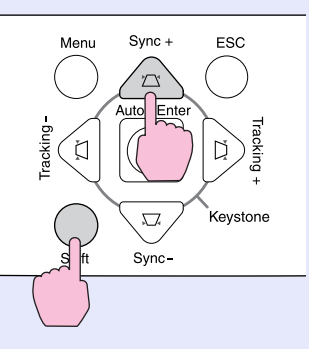

#### **Mantenha pressionado o botão [Shift] do painel de controlo do videoprojector e pressione o botão [ ].**

O valor da sincronização diminui sempre que pressiona o botão.

Videoprojector

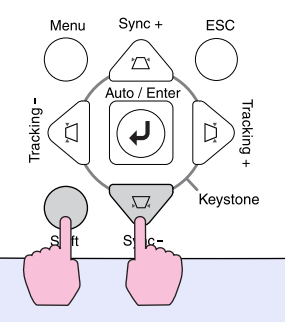

Ys **NOTA** 

- *Se ajustar a sincronização sem primeiro ajustar o alinhamento, não será possível obter os melhores resultados de ajuste. Em alguns tipos de imagem, um ajuste incorrecto de alinhamento poderá não ser perceptível. No entanto, os ajustes de alinhamento incorrectos serão mais evidentes nas imagens que possuem muitas linhas e sombreados, pelo que deve verificar o ajuste do alinhamento em primeiro lugar.*
- *Também é possível fixar a imagem e torná-la mais nítida ajustando as definições de brilho, [contraste](#page-135-0) , nitidez e correcção* **keystone***.*

**TOP** 

# гор

#### <span id="page-58-0"></span>**Seleccionar a Qualidade da Projecção (Seleccionar o Modo de Cor)**

Os cinco modos de cor predefinidos apresentados em seguida podem ser utilizados de acordo com as características das imagens projectadas. É possível obter facilmente uma excelente qualidade de imagem seleccionando apenas o modo de cor correspondente às imagens projectadas. O brilho das imagens varia consoante o modo de cor seleccionado.

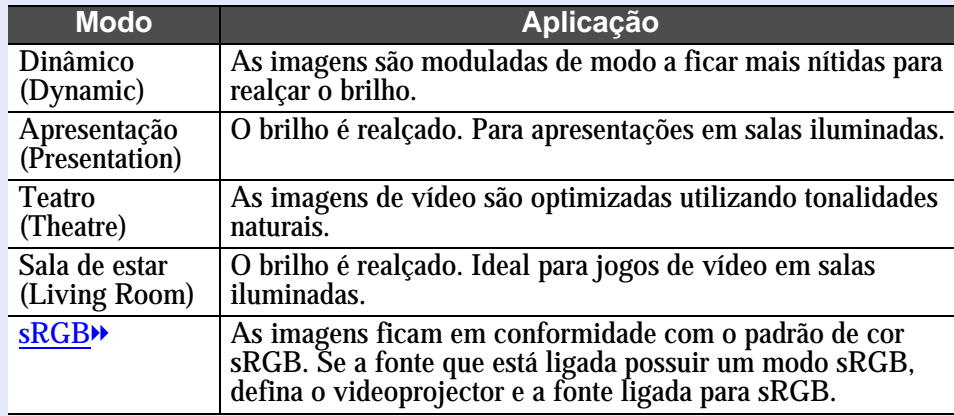

#### PROCEDIMENTO

Pode seleccionar o modo de cor utilizando o comando à distância ou os menus de configuração. Em seguida, explica-se como utilizar o comando à distância para selecionar o modo de cor. Para seleccionar o modo de cor utilizando os menus de configuração, consulte: Vídeo (Video) - Modo de Cor (Color Mode) **•** [Pág. 78](#page-79-0), 81

#### **Sempre que pressionar o botão [Color Mode] do comando à distância, o modo de cor muda da seguinte forma:**

### Comando à distância

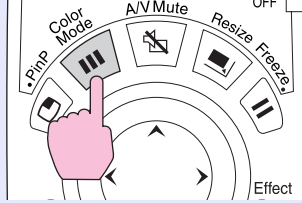

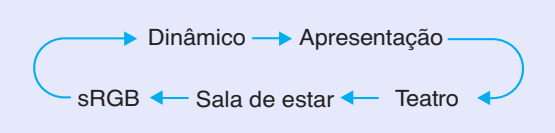

A definição actual é apresentada no ecrã sempre que muda o modo de cor.

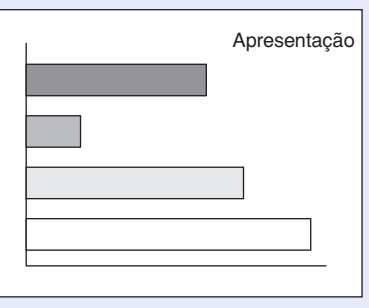

A predefinição do modo de cor é a seguinte:

Quando estão a ser recebidas imagens de computador: Apresentação Quando estão a ser projectados outros tipos de imagem: Dinâmico

# <span id="page-59-0"></span>**Ajustar o Volume**

Pode ajustar o volume do som que está a ser emitido a partir do altifalante de origem do videoprojecto ou a partir dos altifalantes externos ligados ao videoprojector.

#### PROCEDIMENTO

Pode ajustar o volume utilizando o comando à distância, o painel de controlo do videoprojector ou os menus de configuração. Em seguida, explica-se como utilizar o comando à distância e o painel de controlo do videoprojector para ajustar o volume.

Para efectuar o ajuste utilizando os menus de configuração, consulte: Áudio (Audio) - Volume. [Pág. 82](#page-83-0)

#### **Pressione o botão [Volume] do comando à distância ou do painel de controlo do videoprojector.**

Quando pressiona o lado  $\lceil \psi \rceil$  do botão, o volume aumenta. Quando pressiona o lado  $[\triangleleft]$ , o volume diminui.

O valor do volume aparece no ecrã quando está a efectuar o ajuste.

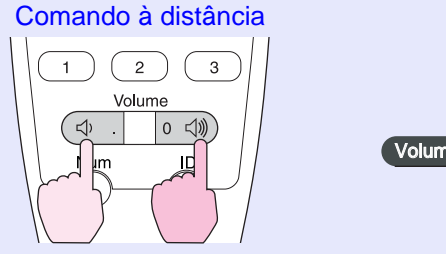

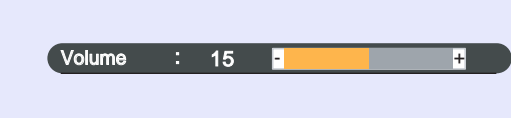

**NOTA** 

- *Se, quando estiver a ajustar o volume, o valor apresentado no ecrã permanecer igual, isso significa que alcançou o limite de ajuste do volume.*
- *Os ajustes de volume são guardados individualmente para cada fonte de imagem.*

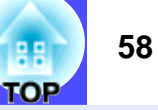

# <span id="page-60-0"></span>**Prevenção contra Roubo (Protecção por Palavra-passe)**

O videoprojector possui uma função de protecção por palavra-passe. Se a função de protecção por palavra-passe (Password Protect) estiver activada, aparece um ecrã para inserção da palavra-passe quando volta a ligar o videoprojector, depois de retirar a ficha da tomada eléctrica, e tem de inserir uma palavra-passe antes de iniciar a projecção. Esta função evita que o videoprojector seja utilizado por outras pessoas e funciona como prevenção contra roubos.

A função de protecção por palavra-passe está desactivada de origem. Deve activar esta definição e determinar uma palavra-passe assim que possível quando começar a utilizar o videoprojector.

### **Função de Protecção por Palavra-passe Activada**

Se a função de protecção por palavra-passe (Password Protect) estiver activada, quando ligar o cabo de corrente a uma tomada eléctrica e ligar o videoprojector aparecerá um ecrã a pedir que insira uma palavra-passe.

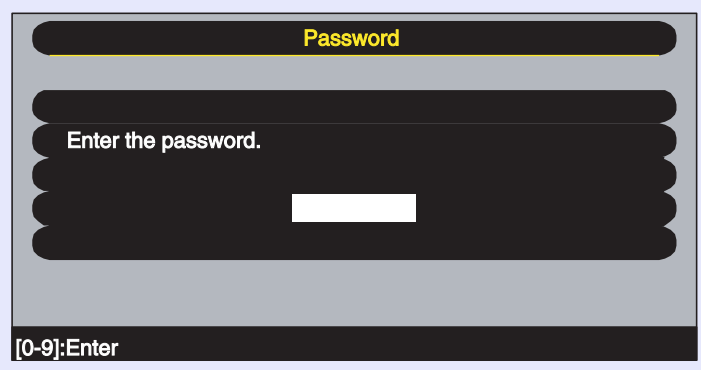

Utilize os botões numéricos do comando à distância para definir a palavrapasse.  $\bullet$  [Pág. 60](#page-61-0)

Se for inserida a palavra-passe correcta, a projecção é iniciada.

Se deixar o cabo de corrente ligado à tomada, não aparecerá o ecrã de inserção de palavra-passe da próxima vez que ligar o videoprojector e pode iniciar imediatamente a projecção. O ecrã de inserção de palavrapasse só é apresentado da primeira vez que liga o videoprojector depois de o ligar à tomada eléctrica.

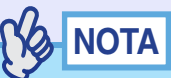

*• Se for inserida uma palavra-passe incorrecta três vezes seguidas, aparece uma mensagem durante cerca de cinco minutos a indicar que o videoprojector ficará bloqueado (The projector's operation will be locked.). Em seguida, o videoprojector muda para o modo de espera. Se isto acontecer, desligue a ficha da tomada eléctrica, volte a inseri-la e ligue o videoprojector. Aparecerá um ecrã a pedir que introduza a palavra-passe. Quando isso acontecer, introduza a palavra-passe correcta.*

*Se se esquecer da palavra-passe, anote o código numérico (Request code: xxxx) que aparece no ecrã e contacte o endereço mais próximo indicado na secção relativa às condições de garantia internacionais do guia* **Instruções de Segurança/Condições de Garantia Internacionais***.*

*• Se a situação anterior ocorrer nove vezes sem inserir uma palavrapasse correcta, aparecerá uma mensagem a indicar que o videoprojector ficará bloqueado e que deve contactar o endereço mais próximo indicado na secção relativa às condições de garantia internacionais do guia* **Instruções de Segurança/Condições de Garantia Internacionais** *(The projector's operation will be locked. Contact the nearest address provided in the "International Warranty Conditions" section of the Safety Instructions/World Wide Warranty Terms booklet.). Também não será possível ligar o videoprojector.*

**TOP** 

гор

#### <span id="page-61-0"></span>**Inserir uma Palavra-passe com o Comando à Distância**

Pressione o botão [Num] do comando à distância para inserir a palavrapasse. Se pressionar o botão [Num], este acende e os botões do comando à distância mudam para o modo de teclado numérico para que possa inserir números.

Se pressionar novamente o botão [Num], este apaga e o modo de teclado numérico fica desactivado.

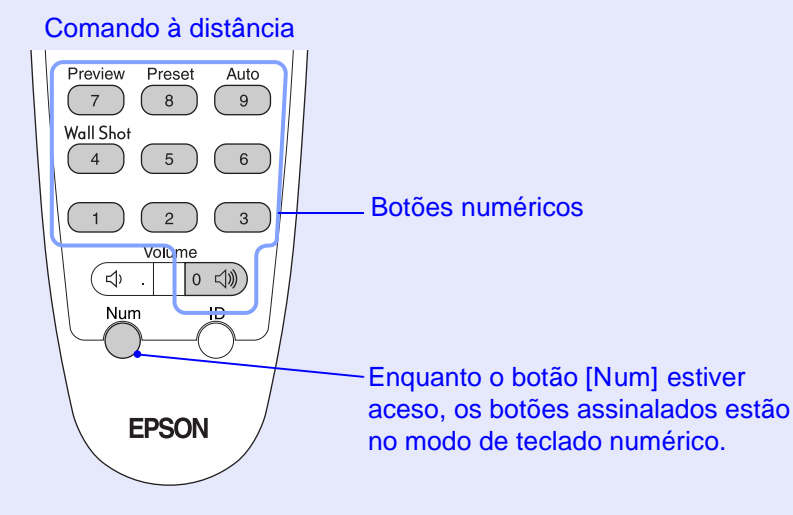

### **Mudar as Definições de Protecção por Palavra-passe**

Para activar a função de protecção por palavra-passe e definir uma palavra-passe, siga o procedimento indicado.

#### PROCEDIMENTO

**Mantenha o botão [Freeze] do comando à distância pressionado durante cerca de cinco segundos. Se estiver a utilizar o painel de controlo do videoprojector, mantenha pressionado o botão [ ] e pressione o botão [Menu] durante cerca de cinco segundos.** *1*

Aparecerá o menu Protecção por Palavra-passe (Password Protect).

Comando à distância

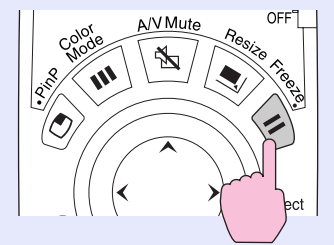

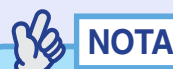

*Se a função de protecção por palavra-passe já estiver activada, aparecerá o ecrã a pedir que insira uma palavra-passe. Depois de inserir a palavra-passe correcta, aparecerá o menu Protecção por Palavra-passe (Password Protect). Consulte"Função de Protecção por Palavra-passe Activada". [Pág. 59](#page-60-0)*

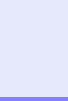

**Active a função de protecção por palavra-passe e pressione o botão [Enter] do comando à distância ou [Auto/Enter] do painel de controlo do videoprojector.**

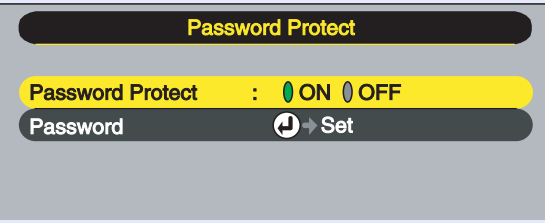

*2*

*3*

*4*

*5*

**Para definir a palavra-passe, seleccione Palavrapasse (Password) e pressione o botão [Enter] do comando à distância ou [Auto/Enter] do painel de controlo do videoprojector.**

**Quando aparecer uma mensagem a perguntar se pretende mudar a palavra-passe (Change the password?), seleccione Sim (Yes). Em seguida pressione o botão [Enter] do comando à distância ou [Auto/Enter] do painel de controlo do videoprojector.**

A palavra-passe predefinida é "0000" e pode alterá-la para a palavra-passe pretendida. Se seleccionar Não (No) volta a aparecer o ecrã apresentado no ponto 2.

#### **Insira uma palavra-passe de 4 dígitos.**

Pressione o botão [Num] do comando à distância e, em seguida, utilize o teclado numérico para inserir um número com 4 dígitos. A palavra-passe que inserir aparece como "\* \* \* \*". Depois de inserir os quatro dígitos, aparece o ecrã de confirmação.

### *6*

*7*

**Volte a inserir a palavra-passe que inseriu no ponto 5.**

Aparecerá uma mensagem a indicar que a nova palavra-passe foi guardada (The new password is stored.). Se não inserir a palavra-passe correcta, aparecerá uma mensagem a pedir que volte a inserir a palavra-passe.

**Depois de efectuar a definição, pressione o botão [Menu].**

#### **Pressione o botão [Num] do comando à distância para desactivar o modo de teclado numérico.**

Certifique-se de que o indicador luminoso do botão [Num] está apagado.

A função de protecção por palavra-passe (Password Protect) será activada da próxima vez que inserir a ficha numa tomada eléctrica e ligar o videoprojector.

# **NOTA**

- *Se tiver activado a função de protecção por palavra-passe, coloque os autocolantes de protecção por palavra-passe no local que preferir no videoprojector para aumentar a eficácia da protecção contra roubo.*
- *Tome nota da palavra-passe para que não a esqueça e guarde-a num local seguro.*
- *Se perder o comando à distância, não poderá introduzir a palavrapasse. Guarde sempre o comando à distância num local seguro.*

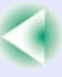

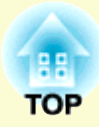

# **Operações Avançadas**

Este capítulo descreve as funções que permitem melhorar a projecção de imagens e explica como utilizar os menus de configuração.

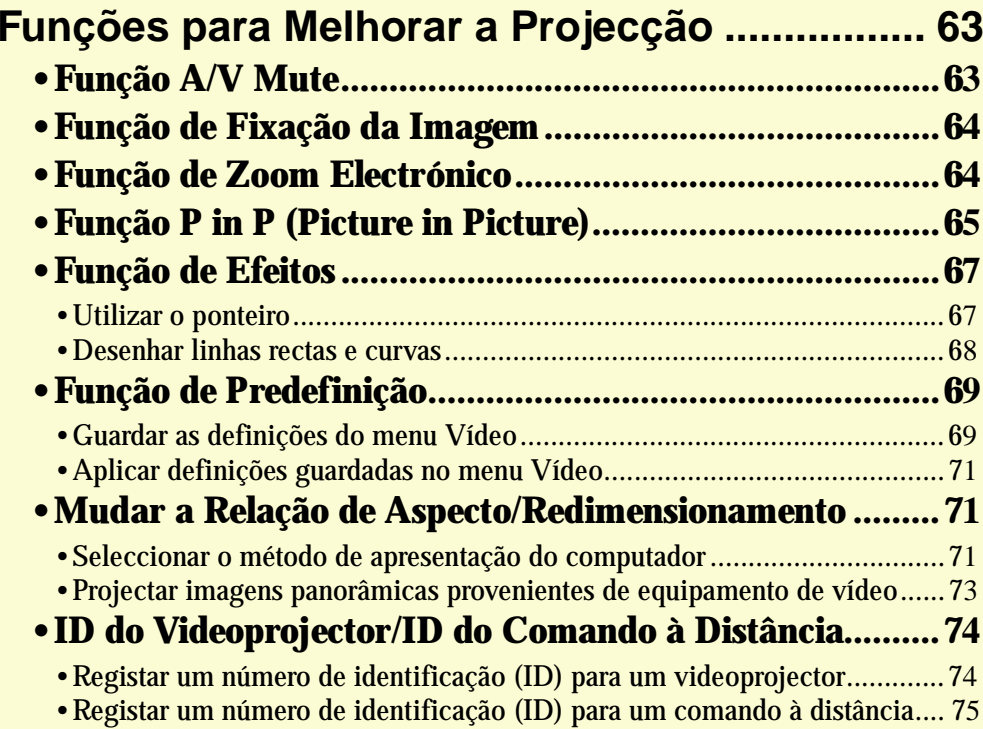

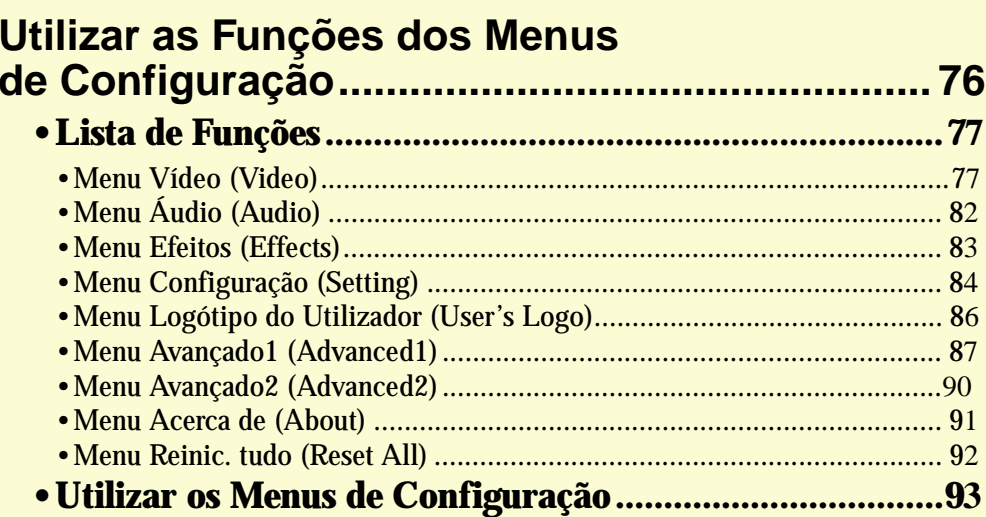

# <span id="page-64-0"></span>**Funções para Melhorar a Projecção**

**63**гор

Esta secção descreve as várias funções que pode utilizar para melhorar as apresentações.

### <span id="page-64-1"></span>**Função A/V Mute**

Esta função interrompe a apresentação de imagens e reprodução de som momentaneamente.

Pode utilizá-la, por exemplo, quando não pretender apresentar detalhes de funcionamento, tais como, a selecção de diferentes ficheiros enquanto estão a ser projectadas imagens de computador.

No entanto, se utilizar esta função quando estiver a projectar imagens em movimento, a fonte continuará a reproduzir as imagens e o som e não será possível voltar ao ponto no qual activou a função A/V Mute.

#### **PROCEDIMENTO**

#### **Pessione o botão [A/V Mute] do comando à distância ou do painel de controlo do videoprojector.**

A apresentação de imagens e reprodução de som são interrompidas.

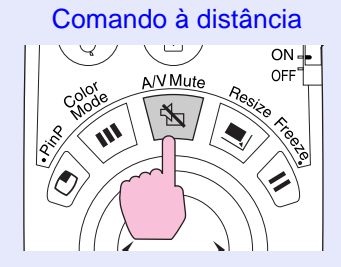

Volte a pressionar o botão [A/V Mute] para prosseguir a projecção. Pode também continuar a projectar se pressionar o botão [ESC] do comando à distância ou do painel de controlo do videoprojector.

Pode utilizar o comando A/V Mute do menu Configuração (Setting) para definir o aspecto do ecrã quando interromper a apresentação de imagens e reprodução de som. Pode seleccionar uma das definições apresentadas em seguida.  $\blacktriangleright$  [Pág. 85](#page-86-0)

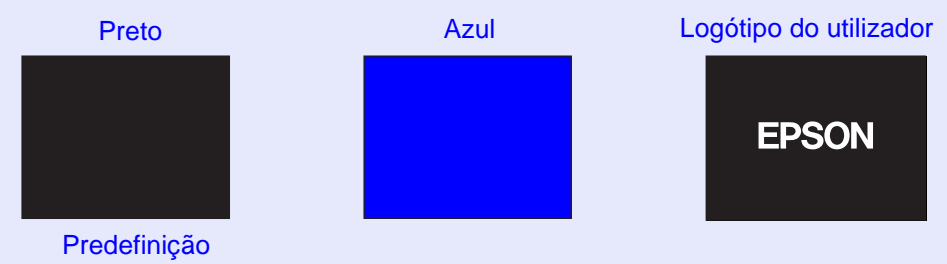

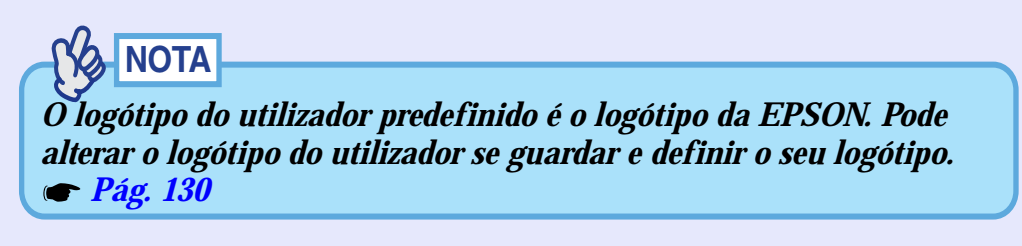

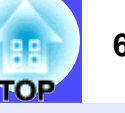

### <span id="page-65-1"></span><span id="page-65-0"></span>**Função de Fixação da Imagem**

Esta função interrompe apenas a projecção de imagens. O som continua a ser reproduzido.

A fonte do sinal continuará a reproduzir as imagens, mesmo durante a interrupção da projecção, pelo que não será possível reiniciar a projecção a partir do ponto no qual foi interrompida.

#### **PROCEDIMENTO**

#### **Pressione o botão [Freeze] do comando à distância.**

As imagens ficam em modo de pausa.

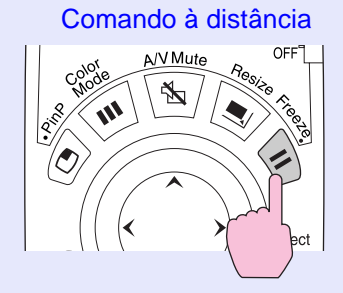

Para continuar a projectar as imagens, volte a pressionar o botão [Freeze]. Pode também continuar a projectar se pressionar o botão [ESC] do comando à distância ou do painel de controlo do videoprojector.

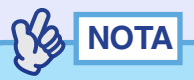

- *Se pressionar o botão [Freeze] do comando à distância enquanto estiver a visualizar um menu de configuração ou de ajuda, o menu desaparece.*
- *A função de fixação da imagem (Freeze) também funciona enquanto estiver a utilizar a função de zoom electrónico (E-Zoom).*

### <span id="page-65-2"></span>**Função de Zoom Electrónico**

Esta função permite ampliar e reduzir áreas de imagens projectadas, como, por exemplo, gráficos e tabelas.

Para usar a função de zoom electrónico (E-Zoom), utilize o comando à distância.

#### **PROCEDIMENTO**

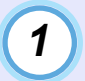

#### **Pressione o botão [E-Zoom + do comando à distância.**

No ecrã, aparecerá um cursor (em forma de cruz) a indicar o centro da área a ser ampliada.

Comando à distância

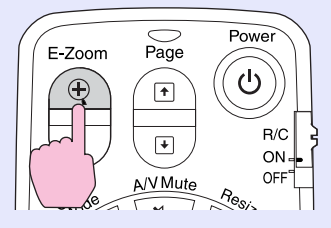

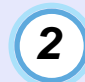

**Desloque a cruz para a área da imagem que pretende ampliar.**

Mova o botão [©] do comando à distância para deslocar a cruz.

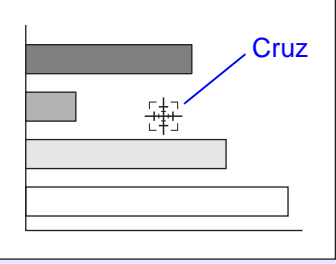

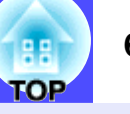

#### **Quando pressiona o botão [ ], a imagem é ampliada com a cruz como centro. Quando pressiona o botão [ ], a imagem ampliada é reduzida.**

A percentagem de ampliação será apresentada no canto inferior direito do ecrã.

Pode percorrer a imagem movendo o botão [©].

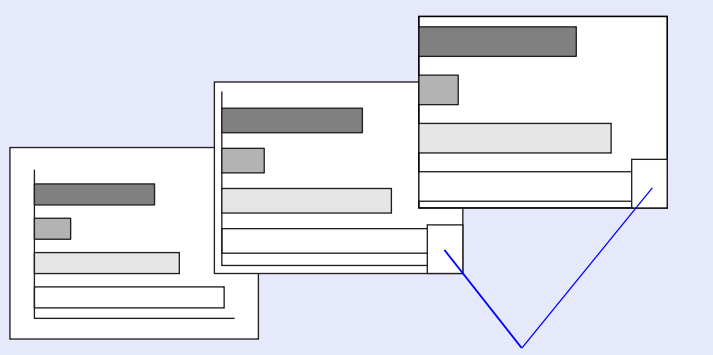

Apresenta a percentagem de ampliação

Para desactivar a função de zoom electrónico (E-Zoom), pressione o botão [ESC].

NOTA

*3*

*Pode ampliar a área seleccionada entre 1 a 4 vezes, em 25 incrementos de x0,125.*

### <span id="page-66-0"></span>**Função P in P (Picture in Picture)**

Esta função permite apresentar imagens em separado num ecrã mais pequeno (subecrã) situado na parte superior das imagens que estão a ser projectadas (ecrã principal).

As imagens de computador e as imagens EasyMP podem ser apresentadas no ecrã principal e as imagens de vídeo (vídeo composto<sup>\*</sup>) ou [S-Vídeo](#page-137-0)<sup>\*</sup>) podem ser apresentadas no subecrã.

Pode seleccionar as imagens de vídeo apresentadas no subecrã utilizando o comando P in P do menu Configuração (Setting).  $\bullet$  [Pág. 84](#page-85-0) Para usar a função P in P, utilize o comando à distância.

# NOTA

*Não é possível utilizar a função P in P para imagens de computador cuja [taxa de renovação](#page-137-0) esteja definida para [entrelaçada](#page-135-0) nem para imagens de vídeo RGB.*

#### **PROCEDIMENTO**

*1*

**Ligue o equipamento que pretende utilizar para projectar as imagens do ecrã principal e do subecrã, defina o tipo de subecrã com o comando P in P do menu Configuração (Setting) e pressione o botão [PinP] do comando à distância.**

O subecrã aparecerá no canto superior esquerdo do ecrã e o guia de funcionamento aparecerá no canto inferior esquerdo.

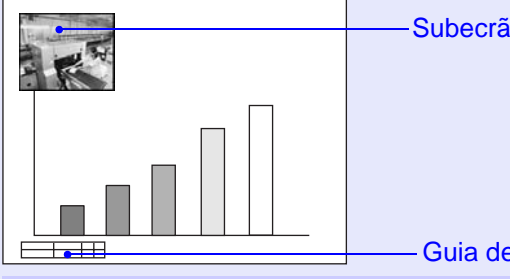

Guia de funcionamento

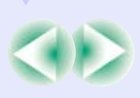

гор

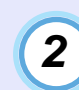

**Mova o botão [ ] do comando à distância para mudar a posição do subecrã.**

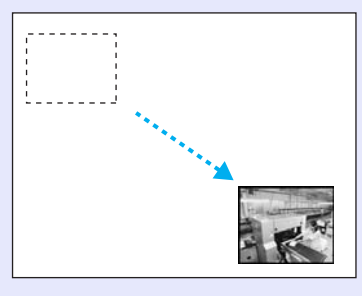

*3*

**Pressione o botão [E-Zoom] do comando à distância para mudar o tamanho do subecrã para um dos cinco tamanhos disponíveis.**

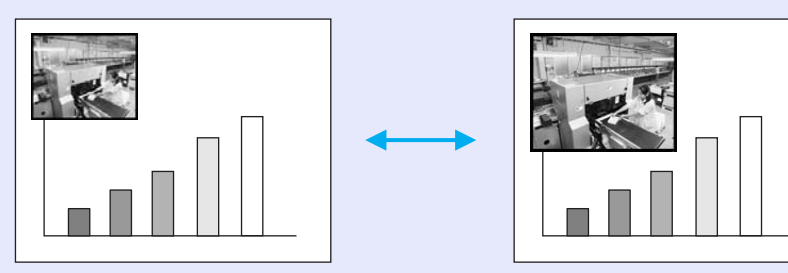

Os seguintes valores correspondem aos tamanhos do subecrã quando a largura e altura do ecrã principal correspondem ao tamanho 1.

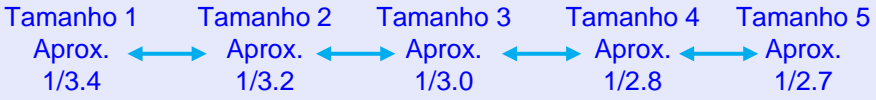

Quando pressiona o botão [PinP], o tamanho predefinido para o subecrã é o tamanho 2.

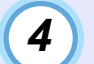

**Quando pressiona o botão [Enter], o ecrã do guia de funcionamento desaparece e as definições de posição de apresentação e de tamanho do subecrã são aceites.**

Para desactivar a função P in P, volte a pressionar o botão [PinP].

## NOTA

- *A posição do subecrã fica guardada para que, quando voltar a utilizar a função P in P, o subecrã apareça na última posição definida.*
- *Antes de definir a posição de apresentação e o tamanho do subecrã, pode efectuar as operações apresentadas em seguida para alternar entre o som do ecrã principal e do subecrã.*
- *· Para emitir o som do ecrã principal: Pressione o botão [Color Mode].*
- *· Para emitir o som do subecrã: Pressione o botão [A/V Mute].*

гор

### <span id="page-68-1"></span><span id="page-68-0"></span>**Função de Efeitos**

Pode visualizar um ícone em forma de ponteiro nas imagens projectadas e utilizar o comando à distância para desenhar linha rectas e curvas.

Pode utilizar esta função para realçar áreas de uma imagem para as quais pretenda chamar a atenção.

Para usar a função Efeitos (Effects), utilize o comando à distância.

# NOTA

*Pode utilizar o menu Efeitos (Effect) para alterar várias definições do ponteiro, como, por exemplo, o tipo, o tamanho, a velocidade de movimento, e a cor e espessura das linhas. Pode guardar as definições seleccionadas como Ponteiro/Linha1 (Pointer/Line1), Ponteiro/ Linha2 (Pointer/Line2) ou Pointeiro/Linha3 e, sempre que necessário, repor estas definições. [Pág. 83](#page-84-1)*

#### **Utilizar o ponteiro**

Pode utilizar o ponteiro para chamar a atenção para áreas das imagens projectadas que pretenda explicar durante as apresentações, por exemplo.

#### **PROCEDIMENTO**

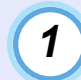

#### **Pressione o botão [Effect] do comando à distância.**

O ponteiro aparece no meio da área de projecção. Sempre que pressionar o botão [Effect], o ponteiro muda para o ícone definido em Ponteiro/Linha1 (Pointer/Line1), Ponteiro/Linha2 (Pointer/Line2) ou Pointeiro/Linha3 (Pointer/Line3).

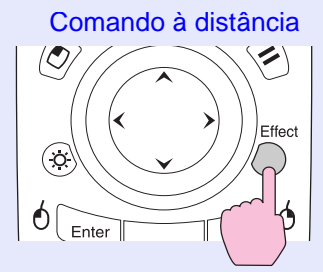

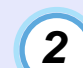

**Mova o botão [ ] para deslocar o ponteiro.**

Para desactivar a função de efeitos (Effect), pressione o botão [ESC]. O ponteiro desaparece do ecrã.

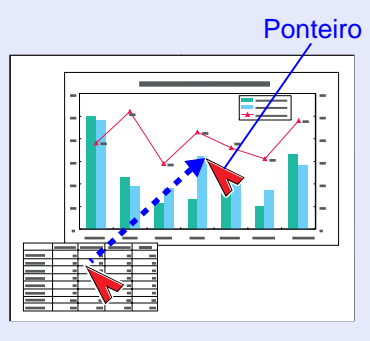

#### $\frac{1}{2}$ NOTA

*O último tipo de ponteiro utilizado ficará definido como ponteiro actual até desligar o videoprojector, para que quando utilize a função de efeitos (Effect) apareça esse ponteiro. Quando desligar o videoprojector, o ponteiro guardado com o comando Ponteiro/Linha 1 (Pointer/Line 1) será o primeiro a aparecer quando voltar a utilizar a função de efeitos (Effect).*

#### <span id="page-69-0"></span>**Desenhar linhas rectas e curvas**

Pode desenhar linhas rectas para realçar aspectos de uma imagem e desenhar círculos à volta de áreas da imagem quando, por exemplo, está a efectuar uma apresentação.

#### **PROCEDIMENTO**

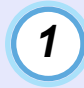

#### **Pressione o botão [Effect] do comando à distância.**

O ponteiro aparece no meio da área de projecção. Sempre que pressionar o botão [Effect], o ponteiro muda para o ícone definido em Ponteiro/Linha1 (Pointer/Line1), Ponteiro/Linha2 (Pointer/Line2) e Pointeiro/Linha3 (Pointer/Line3) e pode seleccionar o tipo de linha definido para esse tipo de ponteiro.

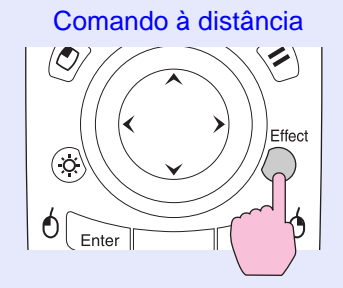

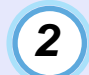

#### **Defina o início da linha.**

Linha recta: Desloque o ponteiro para o local onde pretende iniciar a linha e pressione o botão [Enter].

Linha curva: Desloque o ponteiro para o local onde pretende iniciar a linha e mantenha pressionado o botão [Enter] durante cerca de 1,5 segundos para activar o modo de arrasto. O botão [Enter] acende.

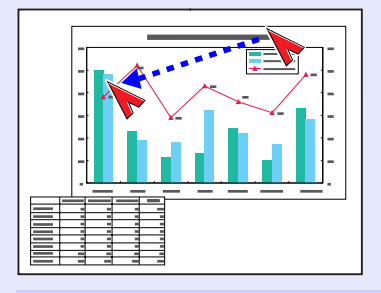

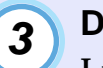

#### **Defina o fim da linha.**

Linha recta: Desloque o ponteiro para o local onde pretende terminar a linha e pressione o botão [Enter]. Linha curva: Desloque o ponteiro para o local onde pretende terminar a linha. A trajectória efectuada pelo ponteiro aparece como uma linha no ecrã. Pressione o botão [Enter] ou [ESC]. O indicador luminoso do botão [Enter] apaga.

Linha rectaLinha curva

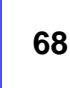

гор

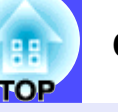

## NOTA

- *Não é possível alterar a espessura e a cor da linha com o botão [Effect] durante o período em que define o local de início da linha e em que é aceite o local de fim da linha.*
- *Não é possível apagar linhas rectas e linha curvas individualmente. Quando desactivar a função de efeitos (Effects), todas as linhas desaparecerão ao mesmo tempo.*

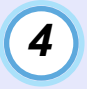

#### **Para desenhar mais linhas, volte a executar as operações dos pontos 2 e 3.**

Para desactivar a função de efeitos (Effect), pressione o botão [ESC]. O ponteiro e as linhas que desenhou desaparecem do ecrã.

### <span id="page-70-0"></span>**Função de Predefinição**

Quando estiver a projectar sinais de vídeo RGB analógicos provenientes de um computador ligado através de um cabo de computador, pode alterar as definições desses sinais utilizando o menu Vídeo (Video). Pode guardar um máximo de dez conjuntos diferentes destas definições. Quando guardar as definições relativas a diferentes resoluções e frequências efectuadas no menu Vídeo (Video) desta forma, pode carregar estas definições e aplicá-las aos sinais de vídeo RGB analógicos que estão a ser projectados tendo apenas de pressionar o botão [Preset] do comando à distância.

#### <span id="page-70-1"></span>**Guardar as definições do menu Vídeo**

#### **PROCEDIMENTO**

**Pressione o botão [Menu] do comando à distância ou do painel de controlo do videoprojector e seleccione o menu Vídeo (Video) no menu principal. Em seguida, efectue as definições que pretende guardar.**  *1*

**[Pág. 77](#page-78-0)**

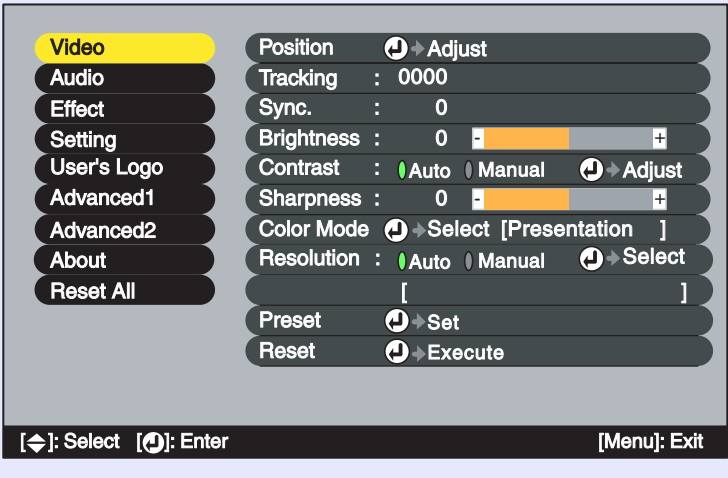

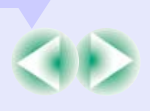

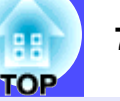

**Depois de efectuar as definições, seleccione Predefinir (Preset) no submenu e pressione o botão [Enter] do comando à distância ou [Auto/Enter] do painel de controlo do videoprojector.**

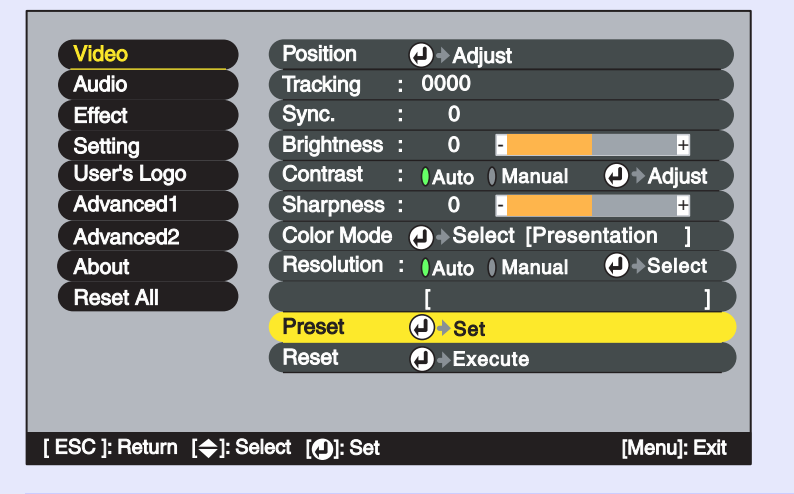

*3*

*2*

**Seleccione um número (1–10) para guardar as definições.**

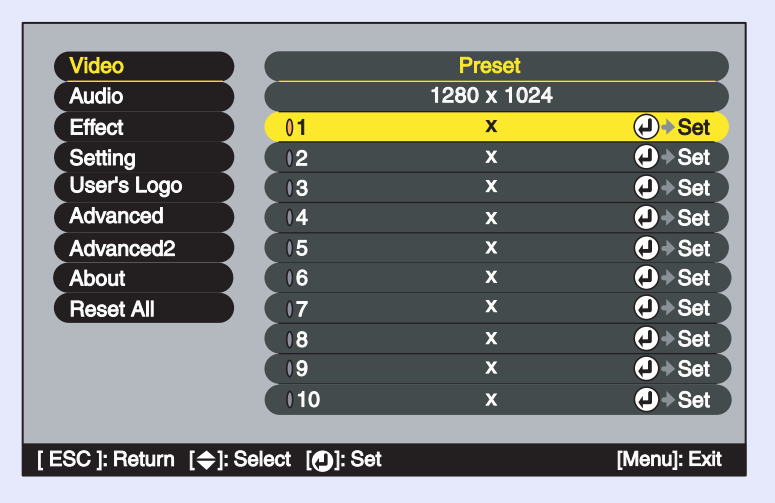

## NOTA

*Os números que apresentarem uma resolução de entrada já foram definidos. Se seleccionar um número que já tenha sido definido para guardar as novas definições, as definições já existentes nesse número serão sobrepostas.*

**Pressione o botão [Enter] do comando à distância ou [Auto/Enter] do painel de controlo do videoprojector para guardar as definições do menu Vídeo (Video).** *4*

Depois de guardar as definições, aparecerá a resolução de entrada.

Comando à distância

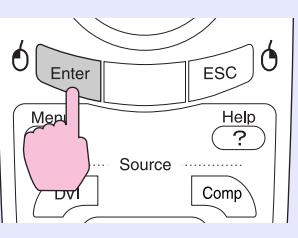

# NOTA

- *Para apagar as definições guardadas, seleccione Reiniciar (Reset) no menu Vídeo (Video). Tenha em atenção que serão eliminadas todas as predefinições.*
- *É possível guardar predefinições independentemente de a função Wall Shot estar activada ou não. No entanto, as definições Wall Shot não serão memorizadas.*
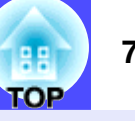

**Aplicar definições guardadas no menu Vídeo**

#### **PROCEDIMENTO**

**Enquanto projecta imagens RGB analógicas provenientes de um computador ligado através de um cabo de computador, pressione o botão [Preset] do comando à distância para aplicar as definições guardadas para o menu Vídeo (Video) às imagens que estão a ser projectadas.**

Sempre que pressionar o botão, os números memorizados mudam por ordem ascendente, a começar pelo mais baixo.

Para mudar para outro número, tem de pressionar o botão [Preset] enquanto o número predefinido e a resolução de entrada aparecem no ecrã.

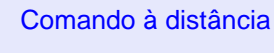

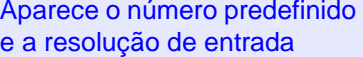

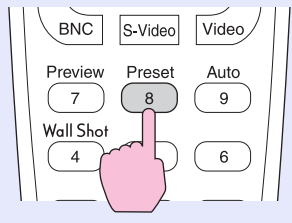

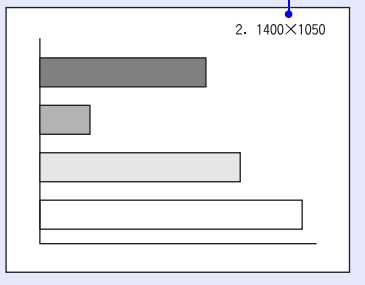

### NOTA

- *Os números que ainda não estiverem predefinidos serão ignorados.*
- *Se não tiver efectuado predefinições, aparecerá uma mensagem a indicar que não existem predefinições (No Entry) quando pressionar o botão [Preset].*

#### **Mudar a Relação de Aspecto/Redimensionamento**

Quando utilizar a função EasyMP, não é possível alternar entre uma apresentação redimensionada e uma apresentação de tamanho real nem é possível alterar a relação de aspecto.

Quando estiver a projectar imagens de computador, pode alternar o método de apresentação entre apresentação redimensionada (no qual as imagens são projectadas de modo a preencher toda a área de projecção disponível) e apresentação de tamanho real (no qual as imagens são projectadas com a resolução do sinal de entrada original). Quando está a projectar imagens de computador, o método utilizado por predefinição é o de apresentação redimensionada. **Seleccionar o método de apresentação do computador**

#### **PROCEDIMENTO**

**Sempre que pressiona o botão [Resize] do comando à distância ou do painel de controlo do videoprojector, o método de apresentação alterna entre apresentação de tamanho real e apresentação redimensionada.**

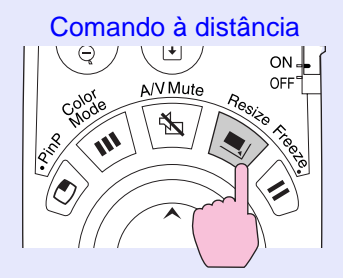

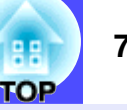

Se a resolução de entrada for inferior à resolução do painel  $(1.024 \times 768)$ 

#### Apresentação redimensionada Apresentação de tamanho real

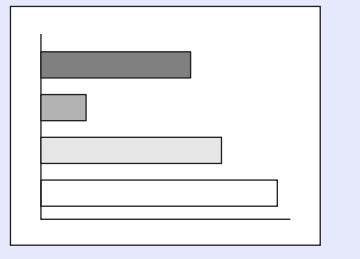

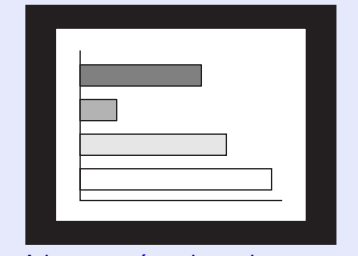

A imagem é projectada no centro do ecrã com a resolução do sinal de entrada original.

Se a resolução de entrada for superior à resolução do painel  $(1.024 \times 768)$ 

Apresentação redimensionada Apresentação de tamanho real

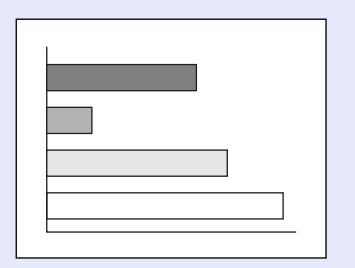

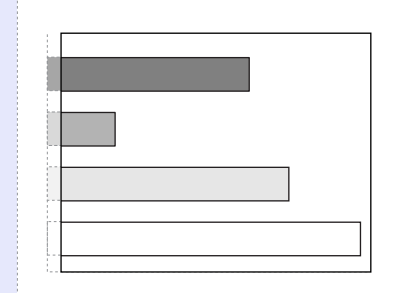

É projectada a área central da imagem. Pode mover o botão  $\lceil \bigcirc \rceil$ do comando à distância para percorrer a imagem.

#### **YS** NOTA

- *Os métodos de apresentação para as imagens projectadas são guardados individualmente para cada fonte de vídeo.*
- *Se a resolução de entrada for igual à resolução do painel (1.024*× *768 pontos), o tamanho da imagem não será alterado.*
- *Se os sinais de entrada tiverem uma resolução de SXGA (5:4), a posição da imagem muda da forma apresentada em seguida sempre que pressionar o botão [Resize] enquanto mantém pressionado o botão [Shift] do painel de controlo do videoprojector.*

Apresentação redimensionada (5:4) Alinhada à esquerda (5:4)

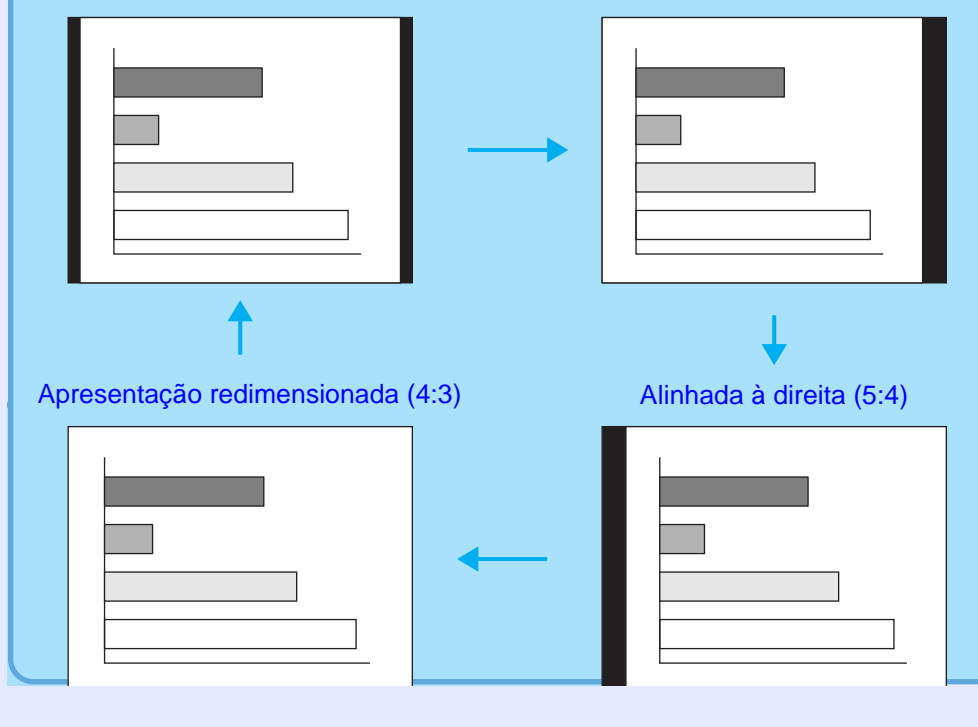

#### **Projectar imagens panorâmicas provenientes de equipamento de vídeo**

Pode alternar a <u>[relação de aspecto](#page-136-0)</u>" entre 4:3 e 16:9 quando estiver a projectar sinais de [vídeo componente](#page-137-0)<sup>»</sup> [\(YCbCr](#page-137-0)<sup>»</sup> e [YPbPr](#page-137-0)<sup>»</sup>), [S-Vídeo](#page-137-0)<sup>»</sup> e [vídeo composto](#page-137-0)<sup>»</sup>. As imagens gravadas em vídeo digital ou em DVDs podem ser projectadas no formato panorâmico de 16:9.

#### **PROCEDIMENTO**

**A apresentação muda sempre que pressionar o botão [Resize] do comando à distância ou do painel de controlo do videoprojector.**

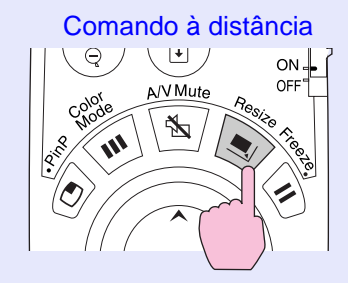

#### [SDTV](#page-136-0)<sup>\*\*</sup>

Quando as imagens enviadas com o formato de 16:9 são projectadas com uma relação de aspecto de 4:3, as imagens são comprimidas na horizontal de forma a aparecerem alongadas na vertical.

Quando as imagens em [modo](#page-136-0)  [de compressão](#page-136-0)<sup>»</sup> são projectadas em formato 4:3

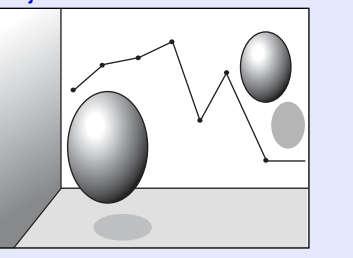

Quando as imagens em modo de compressão são projectadas em formato 16:9

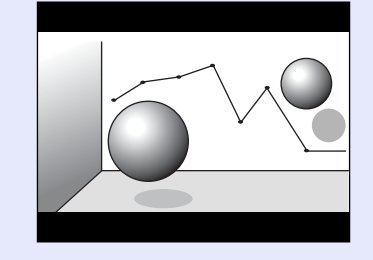

#### [HDTV](#page-136-0)<sup>\*</sup>

Quando as imagens enviadas com o formato de 16:9 são projectadas com uma relação de aspecto de 4:3, as imagens são redimensionadas de forma a ocupar toda a área vertical do ecrã. As extremidades esquerda e direita são cortadas e não aparecem no ecrã.

Quando as imagens em modo de compressão são projectadas em formato 16:9 Quando as imagens em modo de compressão são projectadas em formato 4:3

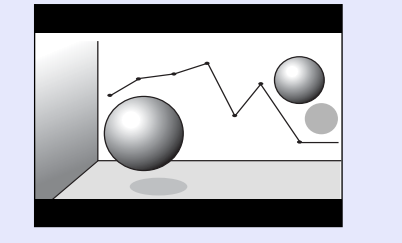

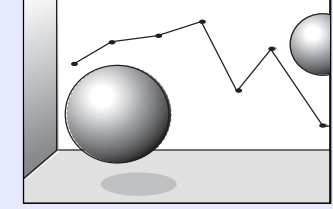

### NOTA

*Quando estiver a projectar imagens com uma relação de aspecto de 16:9, a posição da imagem muda da forma apresentada em seguida sempre que pressionar o botão [Resize] enquanto mantém pressionado o botão [Shift] do painel de controlo do videoprojector.*

Apresentação centrada Apresentação na margem superior

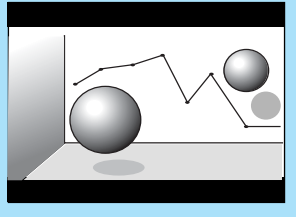

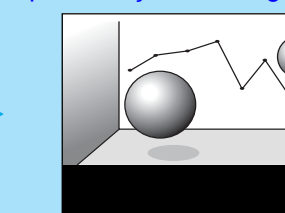

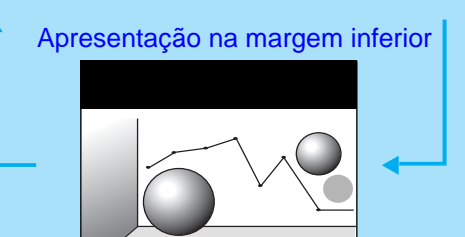

#### <span id="page-75-0"></span>**ID do Videoprojector/ID do Comando à Distância**

Se estiver a utilizar mais do que um videoprojector em simultâneo, como, por exemplo, numa apresentação, pode guardar números de identificação (ID) para os videoprojectores e para os comandos à distância para utilizar vários videoprojectores em simultâneo com o mesmo ID. Em alternativa, se definir o ID do comando à distância para 0, é possível utilizar todos os videoprojectores a partir do comando à distância, independentemento dos números de identificação (ID) do videoprojector.

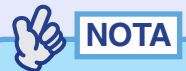

*O número de identificação (ID) predefinido para os videoprojectores é 1 e para os comandos à distâcia é 0.*

**Registar um número de identificação (ID) para um videoprojector**

#### **PROCEDIMENTO**

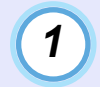

**Pressione o botão [Menu] do comando à distância ou do painel de controlo do videoprojector e seleccione a opção ID do Videoprojector (Projector ID) no menu Avançado2 (Advanced2).**

Para mais informações, consulte "Utilizar os Menus de Confirmação".

 $\bullet$  [Pág. 93](#page-94-0)

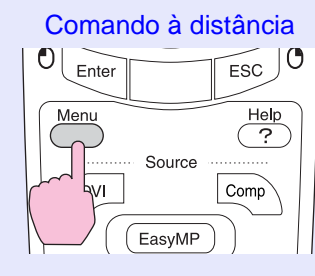

#### **Utilize o botão [ ] do comando à distância ou o botão [ ] ou [ ] do painel de controlo do videoprojector para seleccionar o número de identificação (ID) pretendido (1–9).** *2*

Pressione o botão [Enter] do comando à distância ou [Auto/ Enter] do painel de controlo do videoprojector para aceitar a definição do número de identificação (ID).

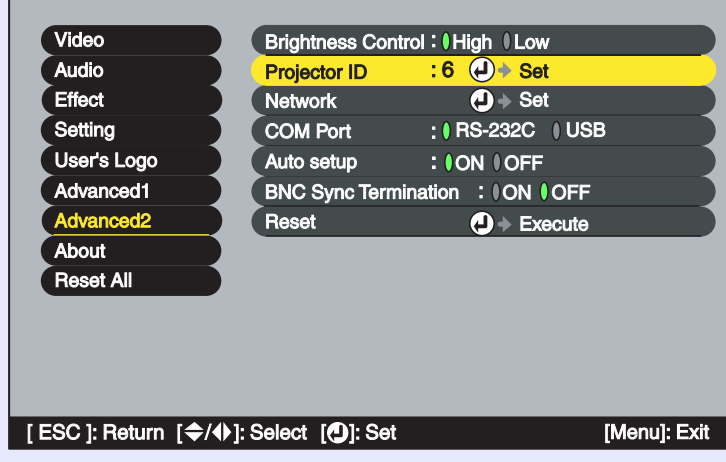

### NOTA

*Pode utilizar os números de 1 a 9 para a definição ID do Videoprojector (Projector ID). Não é possível utilizar o 0.*

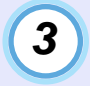

#### **Depois de efectuar a definição, pressione o botão [Menu] para encerrar o menu de configuração.**

Depois de o número de identificação (ID) estar registado, não é possível utilizar o videoprojector a partir do comando à distância excepto se o comando utilizado tiver o mesmo número de identificação ou se este estiver definido para 0.

гор

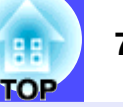

**Registar um número de identificação (ID) para um comando à distância**

#### **PROCEDIMENTO**

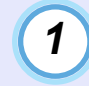

**Pressione o botão [ID] do comando à distância.** O botão [ID] acende.

Comando à distância

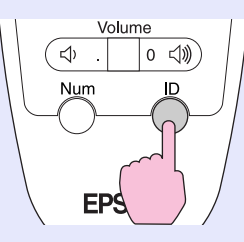

*2*

**Pressione os botões [0] a [9] do comando à distância para especificar o número de identificação (ID) para o comando à distância.**

O indicador luminoso do botão [ID] apaga e o registo fica concluído. Se registar outro número que não o 0, o comando à distância funcionará apenas com videoprojectores que possuam o mesmo número de identificação (ID).

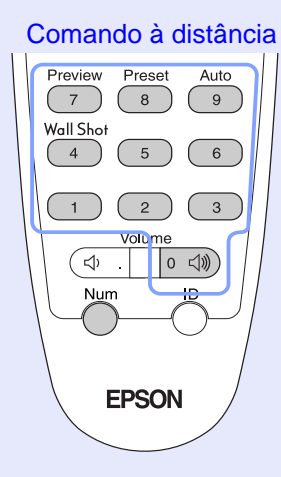

#### $\sqrt{2}$ NOTA

*Se pretender verificar qual o número de identificação (ID) que está definido para um comando à distância, pressione o botão [ID] do comando à distância para que o botão acenda. Em seguida, volte a pressionar o botão [ID]. Após alguns instantes, o botão [ID] fica intermitente e o número de vezes que o botão piscar corresponde ao número de identificação (ID) do comando à distância.*

gg **TOP**  **76**

## **Utilizar as Funções dos Menus de Configuração**

Pode utilizar os menus de configuração para efectuar várias definições e ajustes.

Os menus estão organizados de forma hierárquica; o menu principal divide-se em submenus que, por sua vez, se dividem em outros submenus. Para obter mais informações sobre como utilizar os menus, consulte "Utilizar os Menus de Configuração" ( $\blacktriangleright$  [Pág. 93](#page-94-0)).

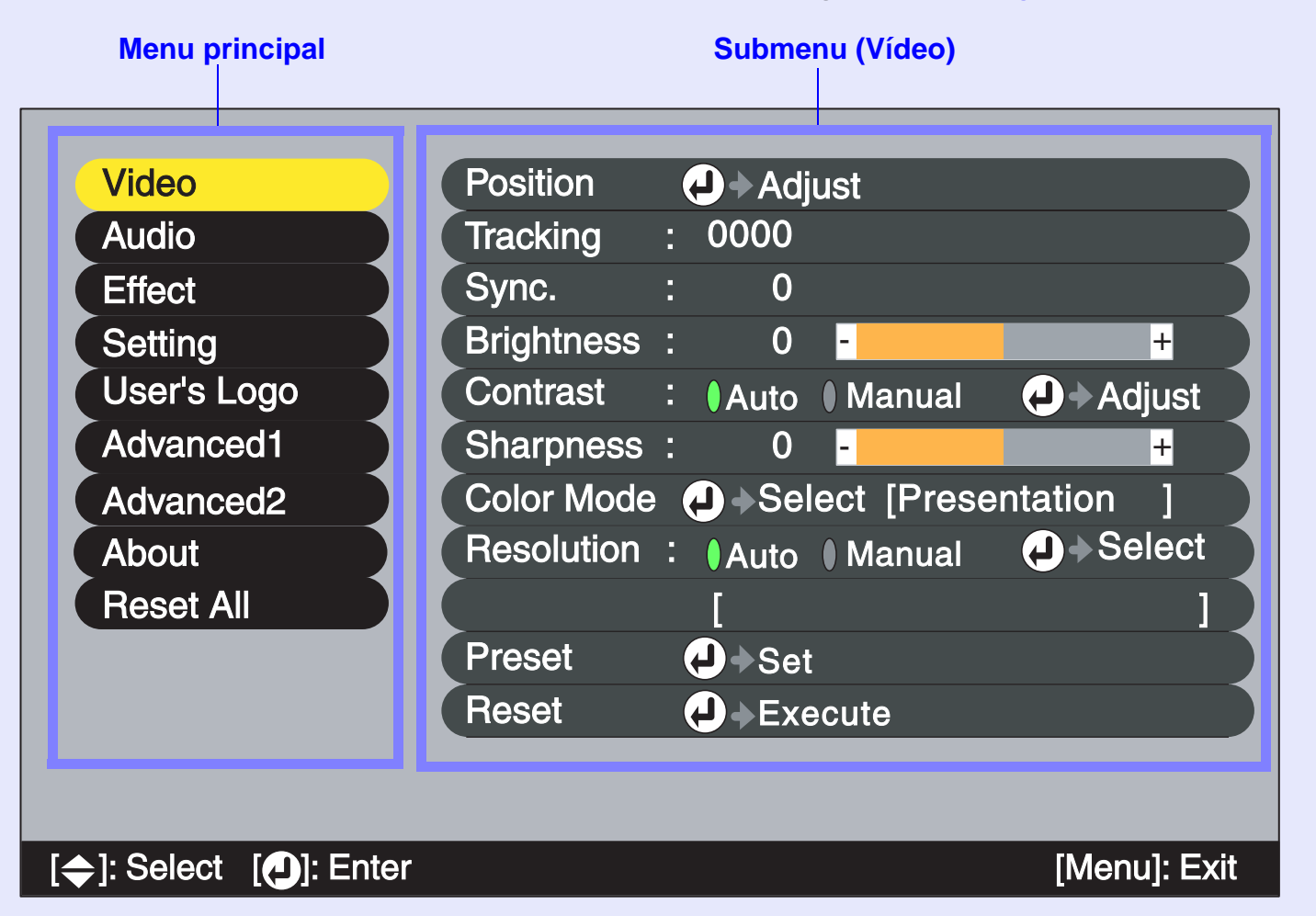

#### <span id="page-78-0"></span>**Lista de Funções**

# **TOP**

#### **Menu Vídeo (Video)**

- Não é possível ajustar as funções do menu Vídeo (Video), excepto a função Resolução (Resolution) e Sinal Vídeo (Video Signal), enquanto não for recebido nenhum sinal de vídeo.
- As funções que aparecem no menu Vídeo (Video) variam de acordo com o tipo de fonte de entrada que estiver a ser projectada. Não é possível ajustar funções que não estejam disponíveis no menu Vídeo (Video) para uma determinada fonte de entrada.

#### Computador (RGB analógico)

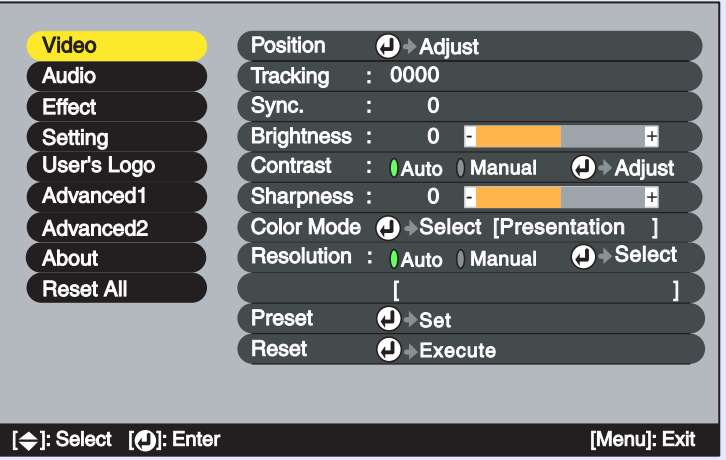

#### Computador (RGB digital) / EasyMP

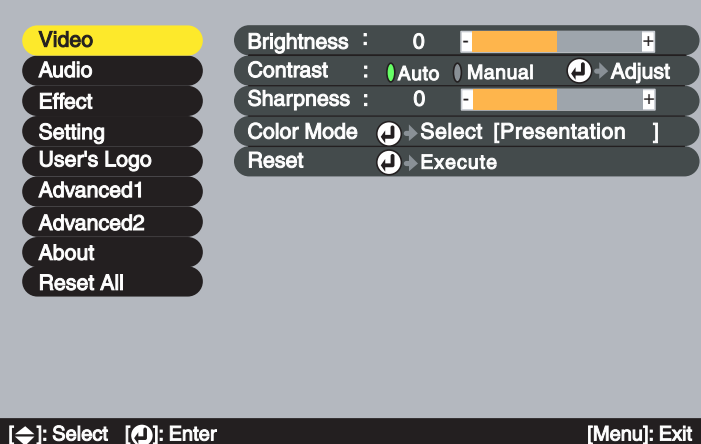

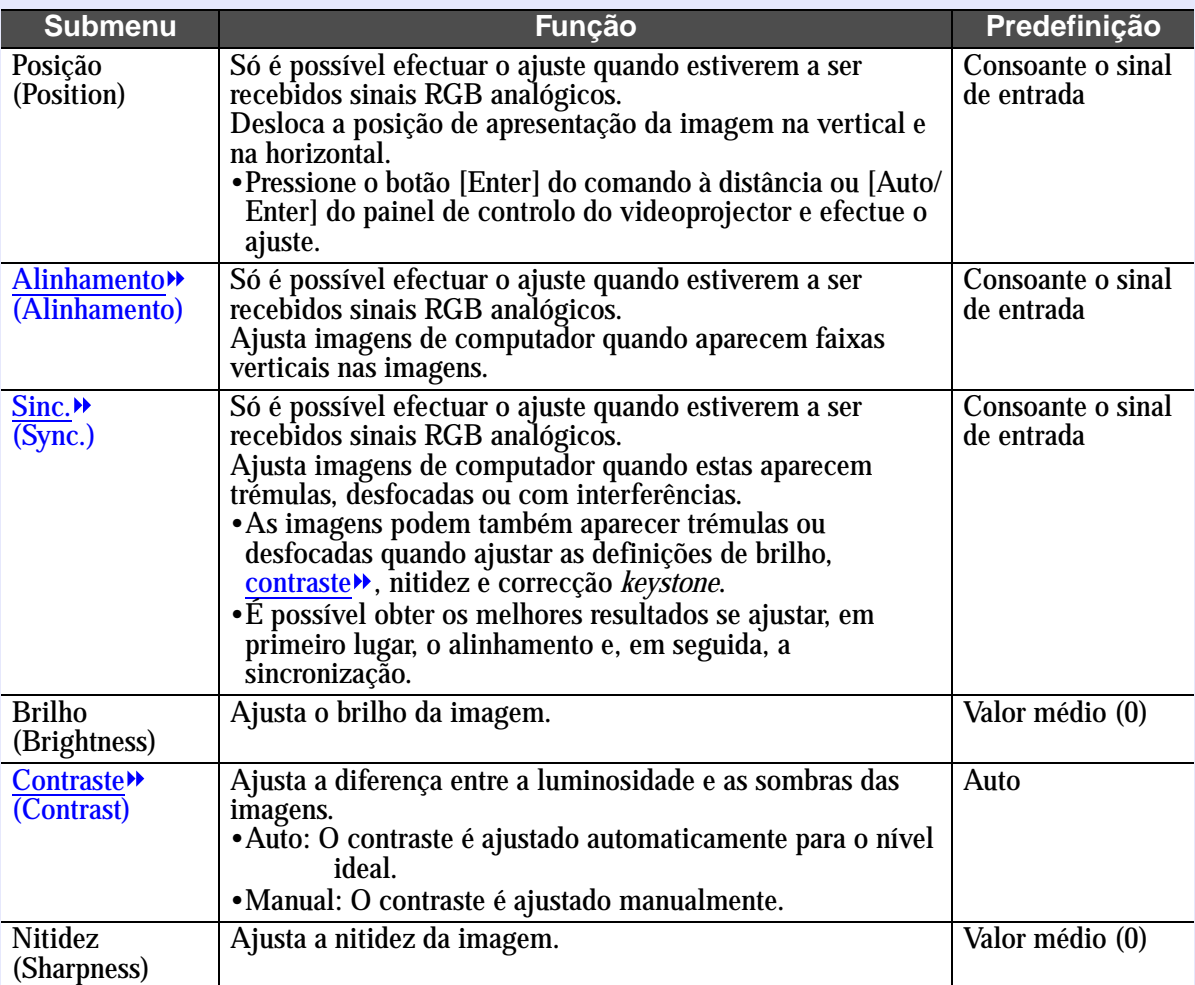

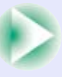

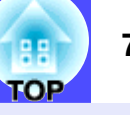

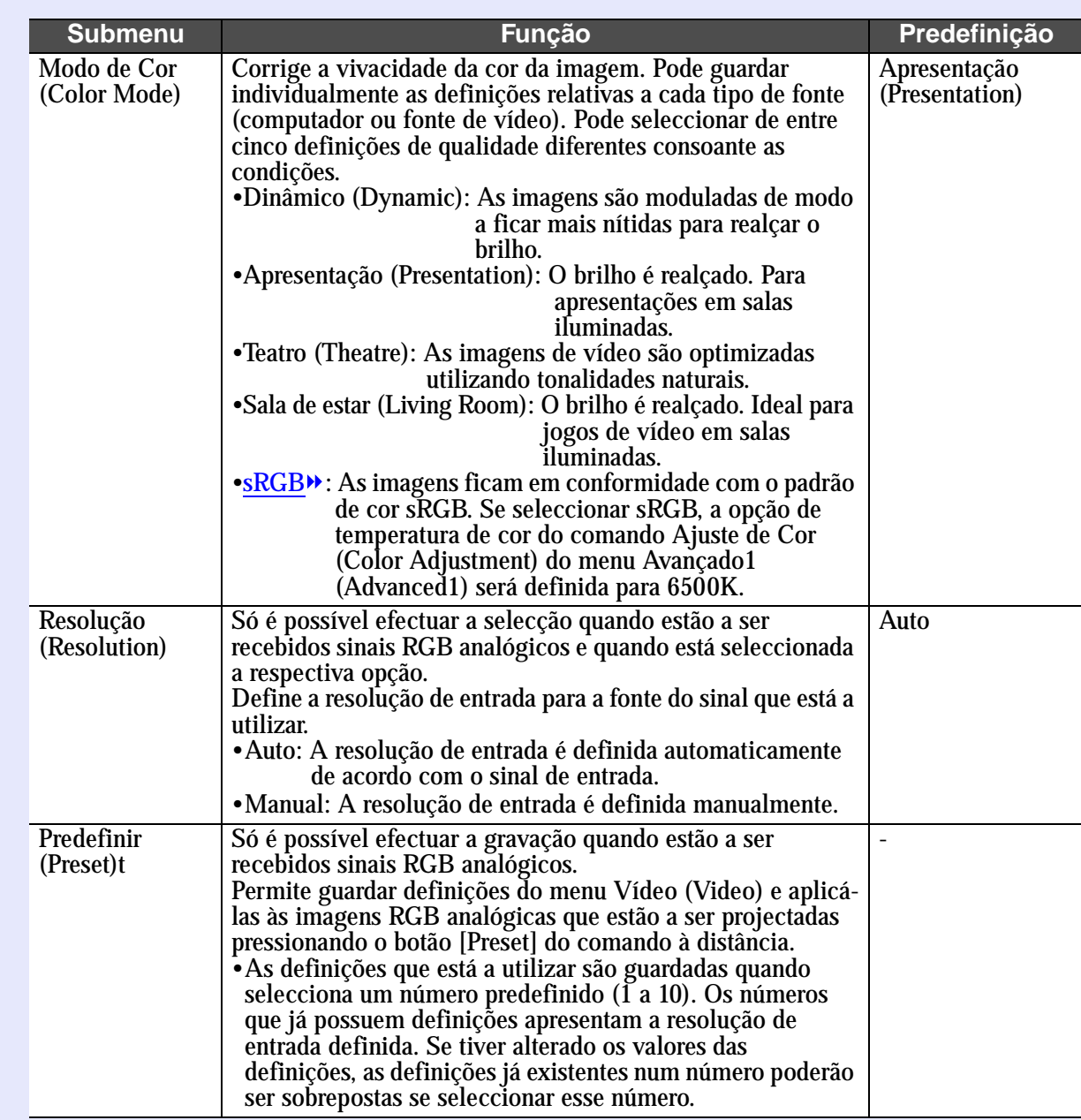

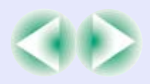

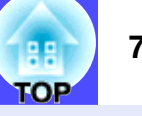

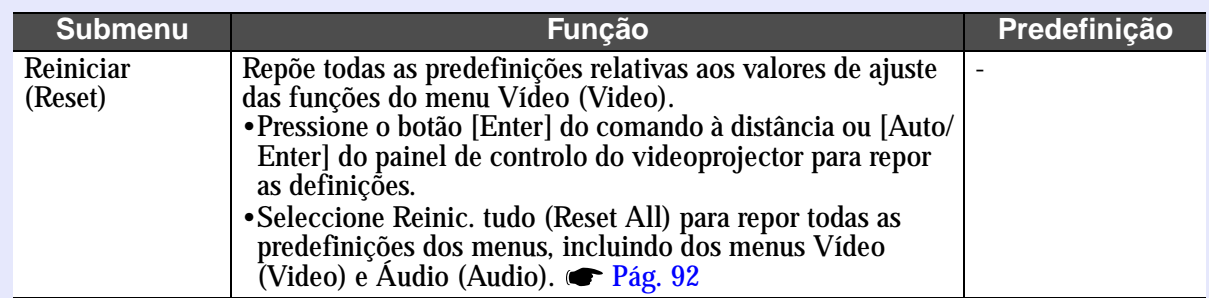

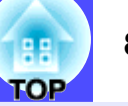

#### Vídeo componente<sup>®</sup> (YCbCr<sup>®</sup>, [YPbPr](#page-137-0)<sup>®</sup>)

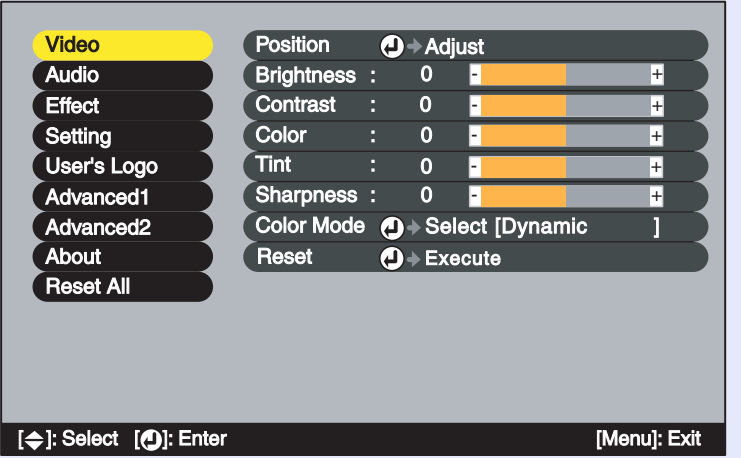

#### Vídeo [\(Vídeo composto](#page-137-0)<sup>\*</sup>, [S-Vídeo](#page-137-0)<sup>\*</sup>)

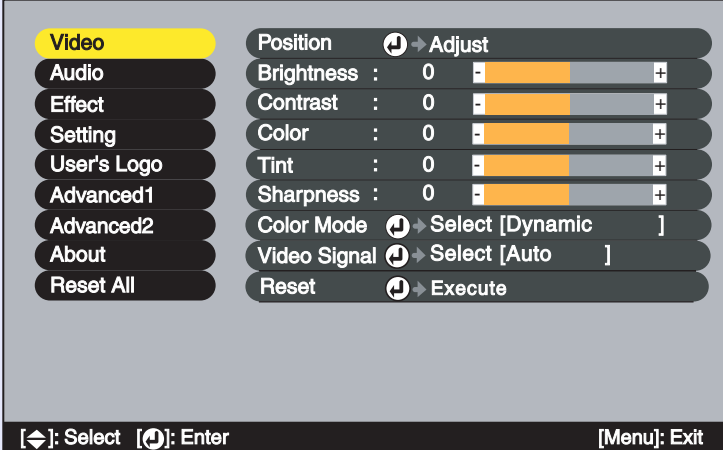

#### Vídeo RGB

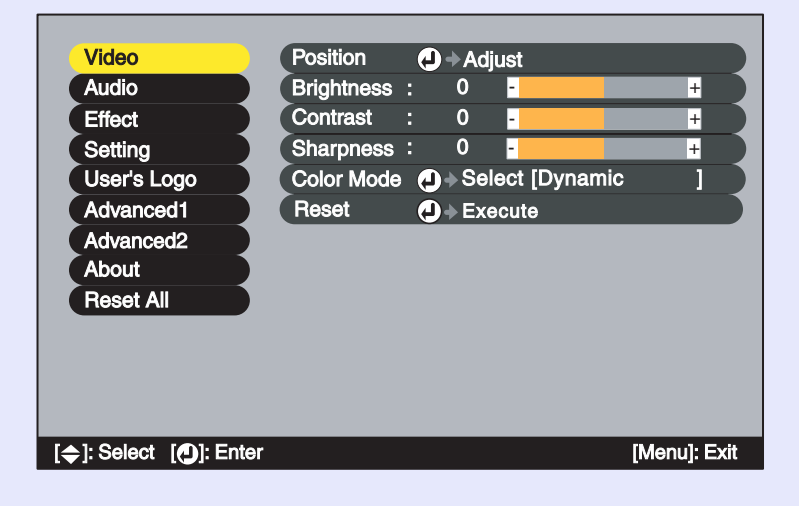

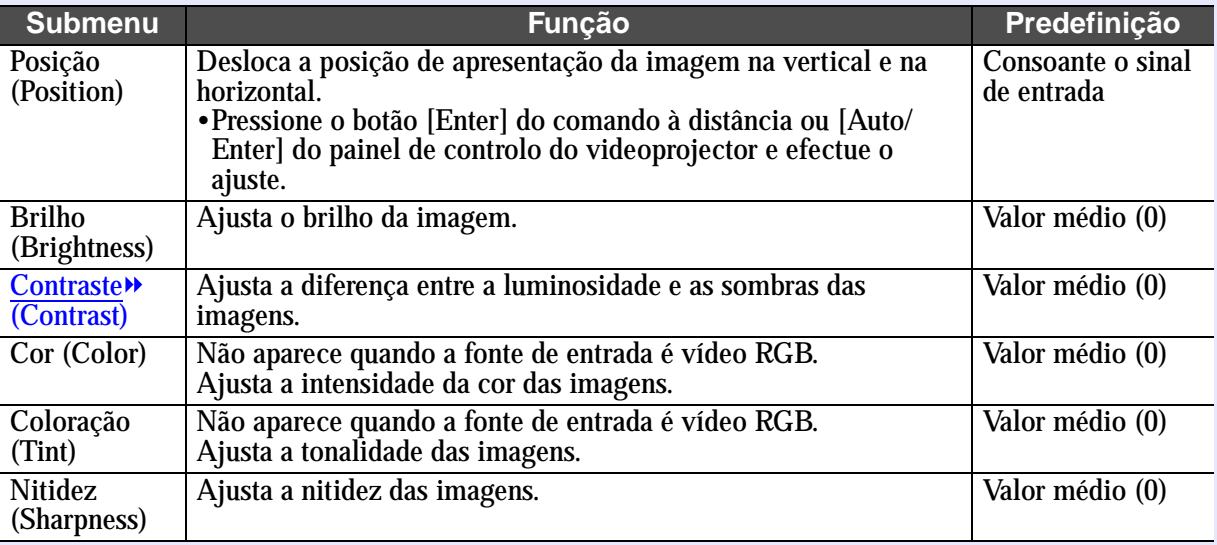

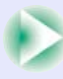

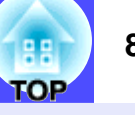

<span id="page-82-0"></span>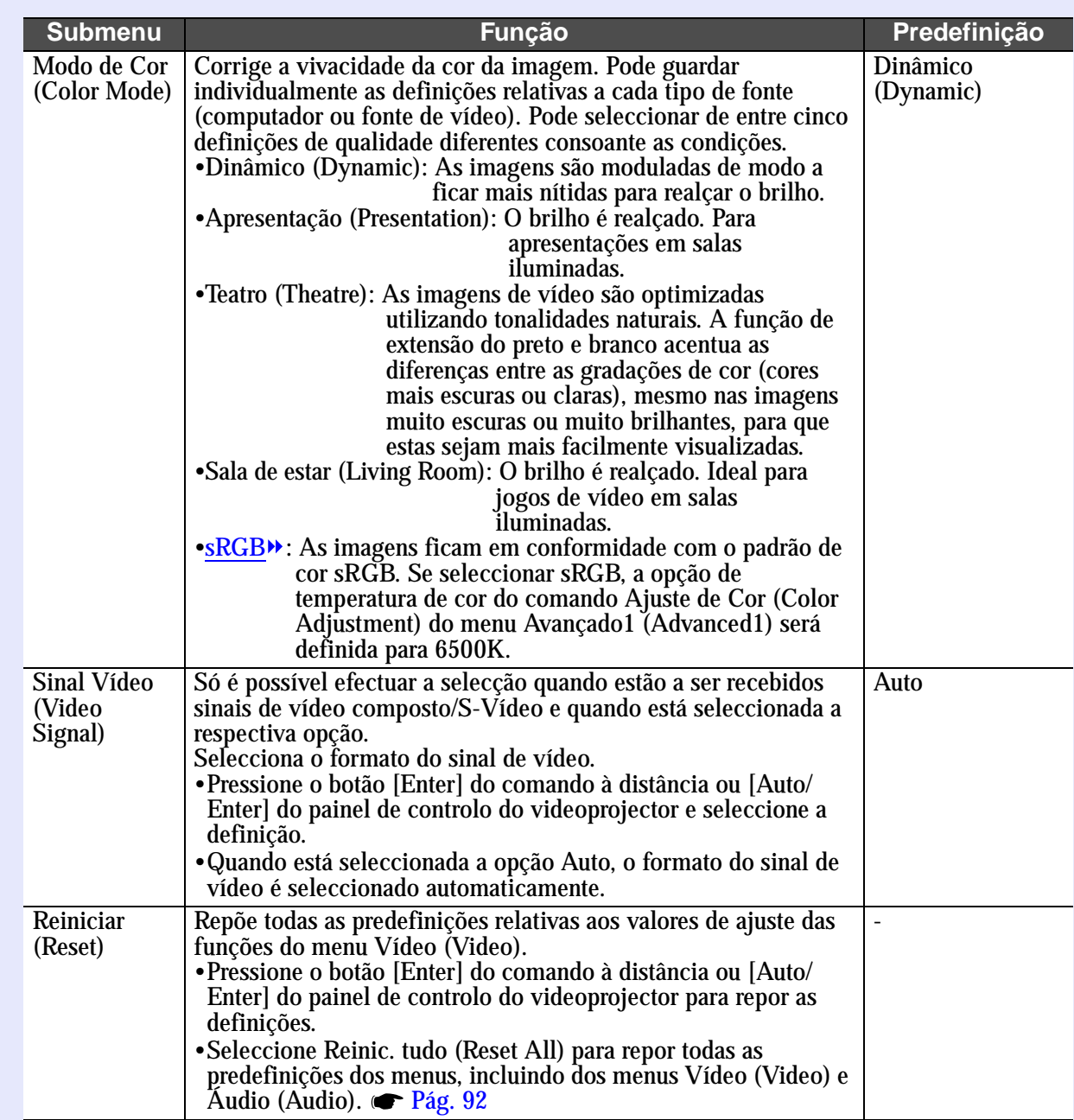

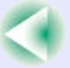

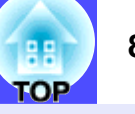

### **Menu Áudio (Audio)**

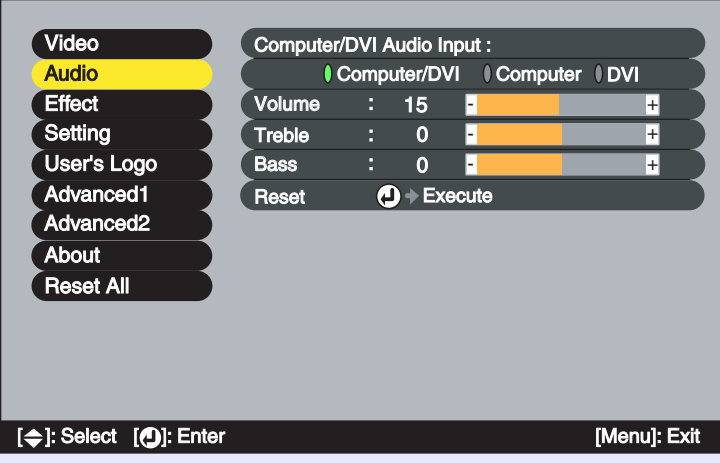

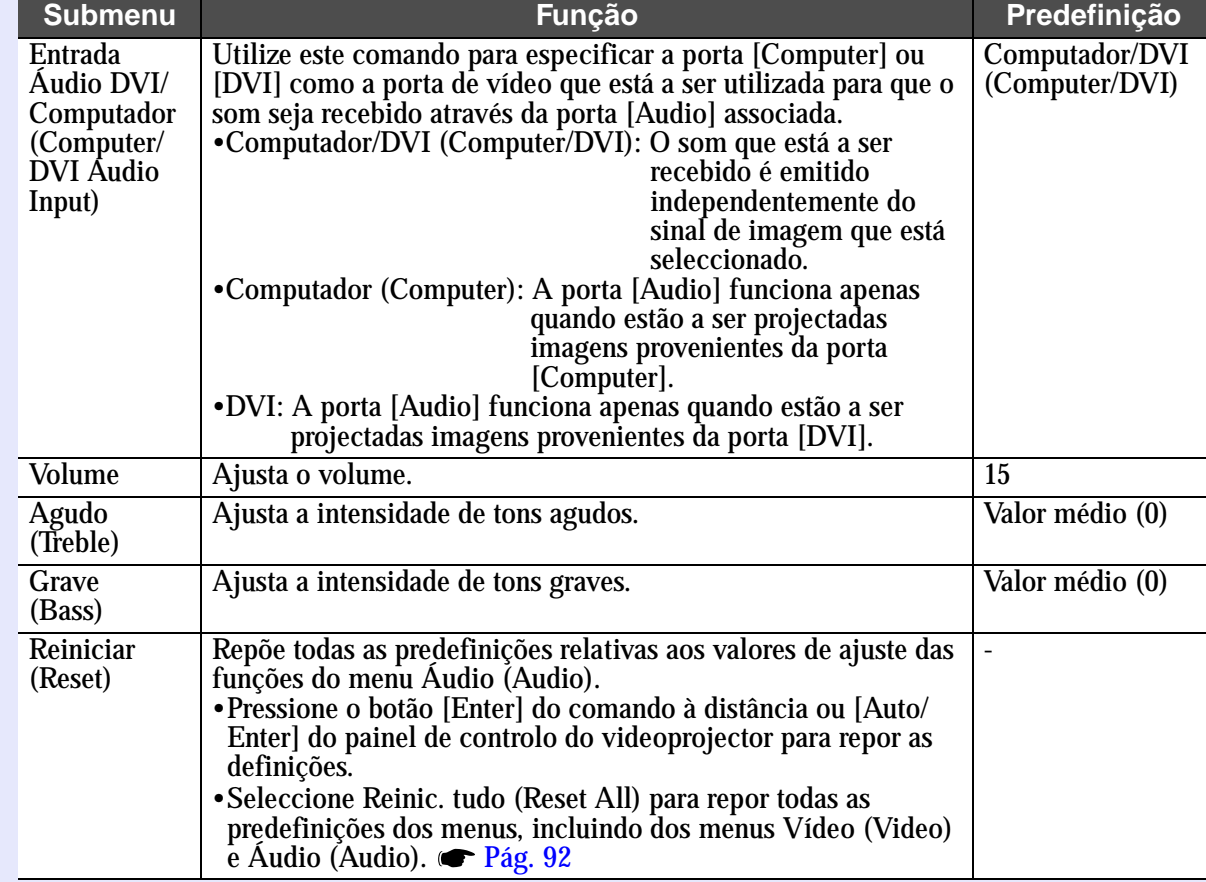

NOTA *As definições do menu Áudio (Audio) são gravadas individualmente para cada fonte de sinal de entrada.*

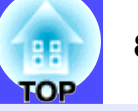

#### **Menu Efeitos (Effects)**

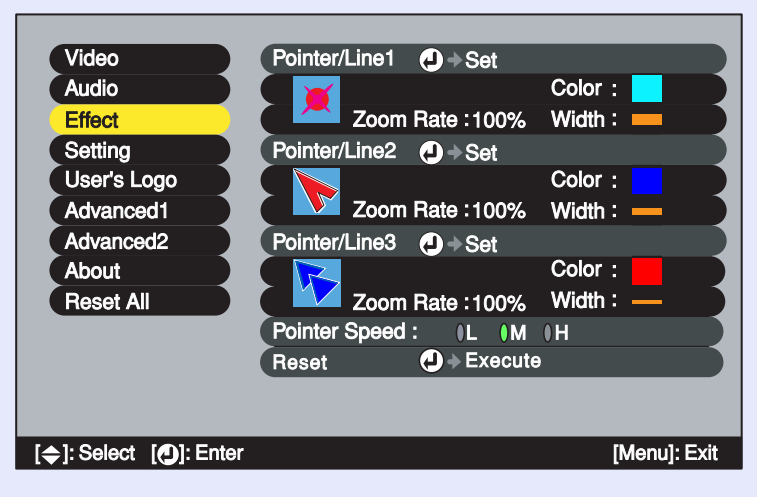

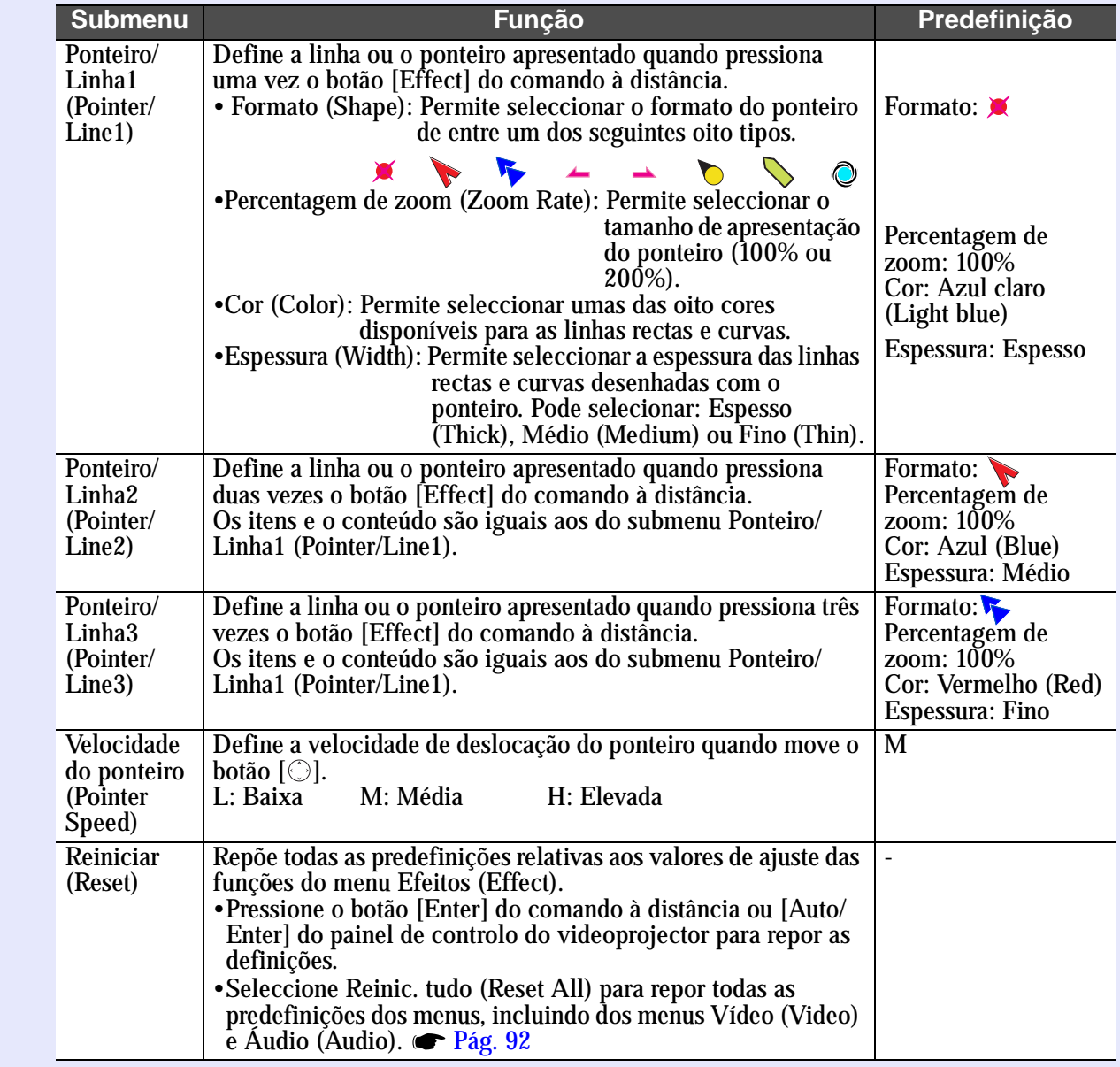

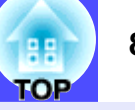

### **Menu Configuração (Setting)**

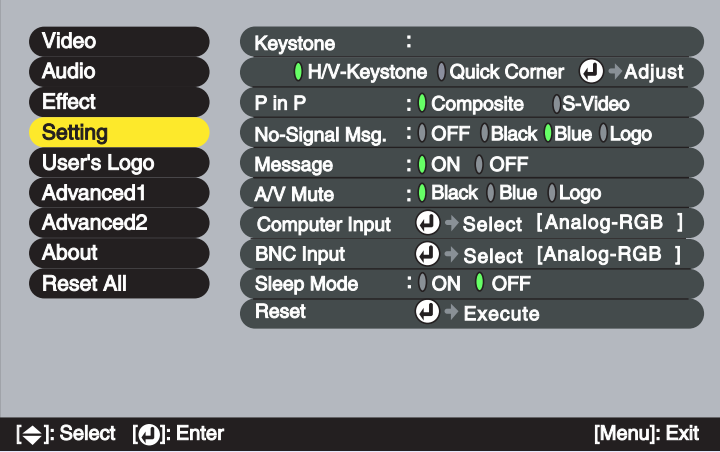

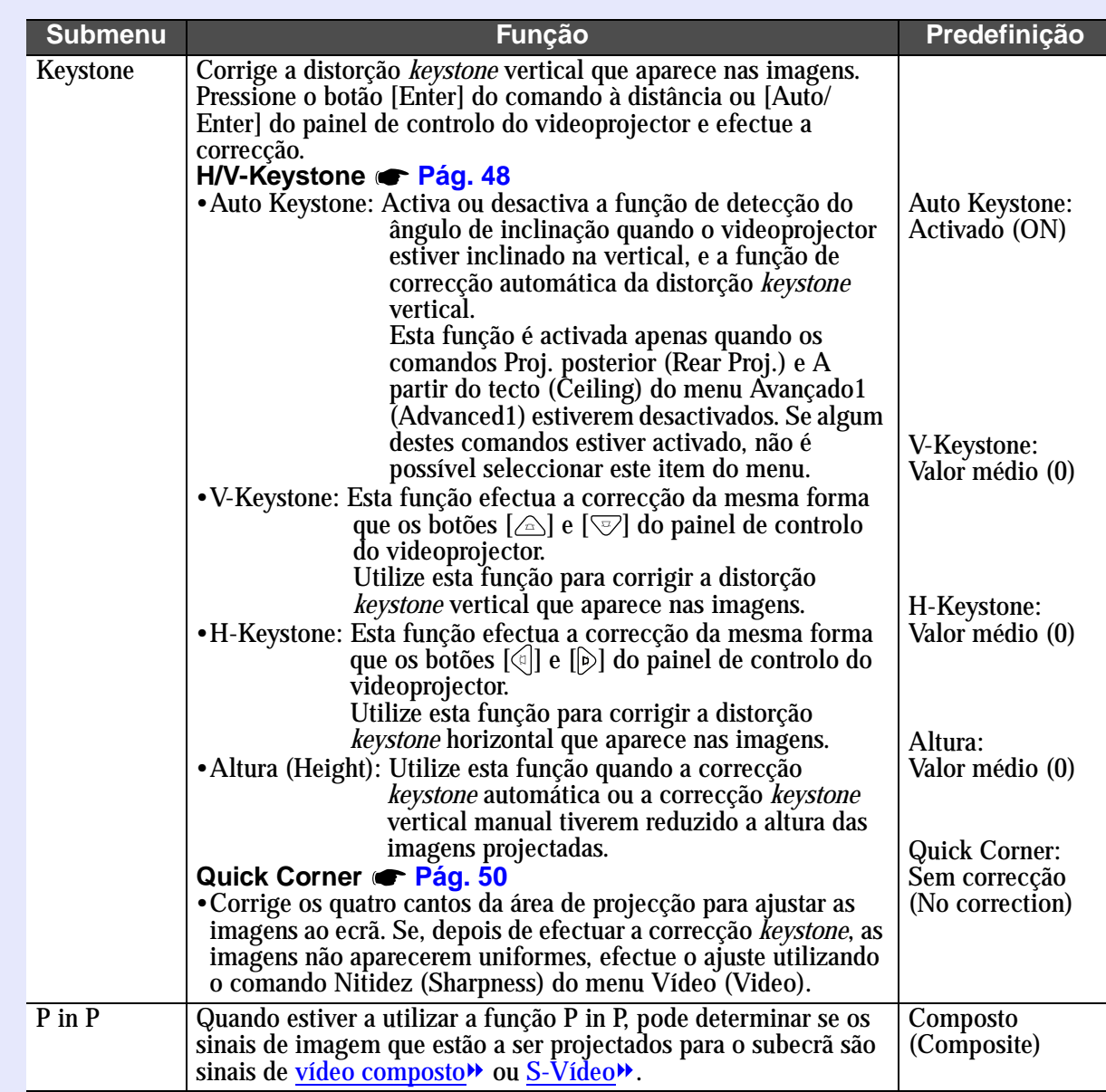

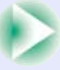

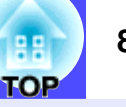

<span id="page-86-0"></span>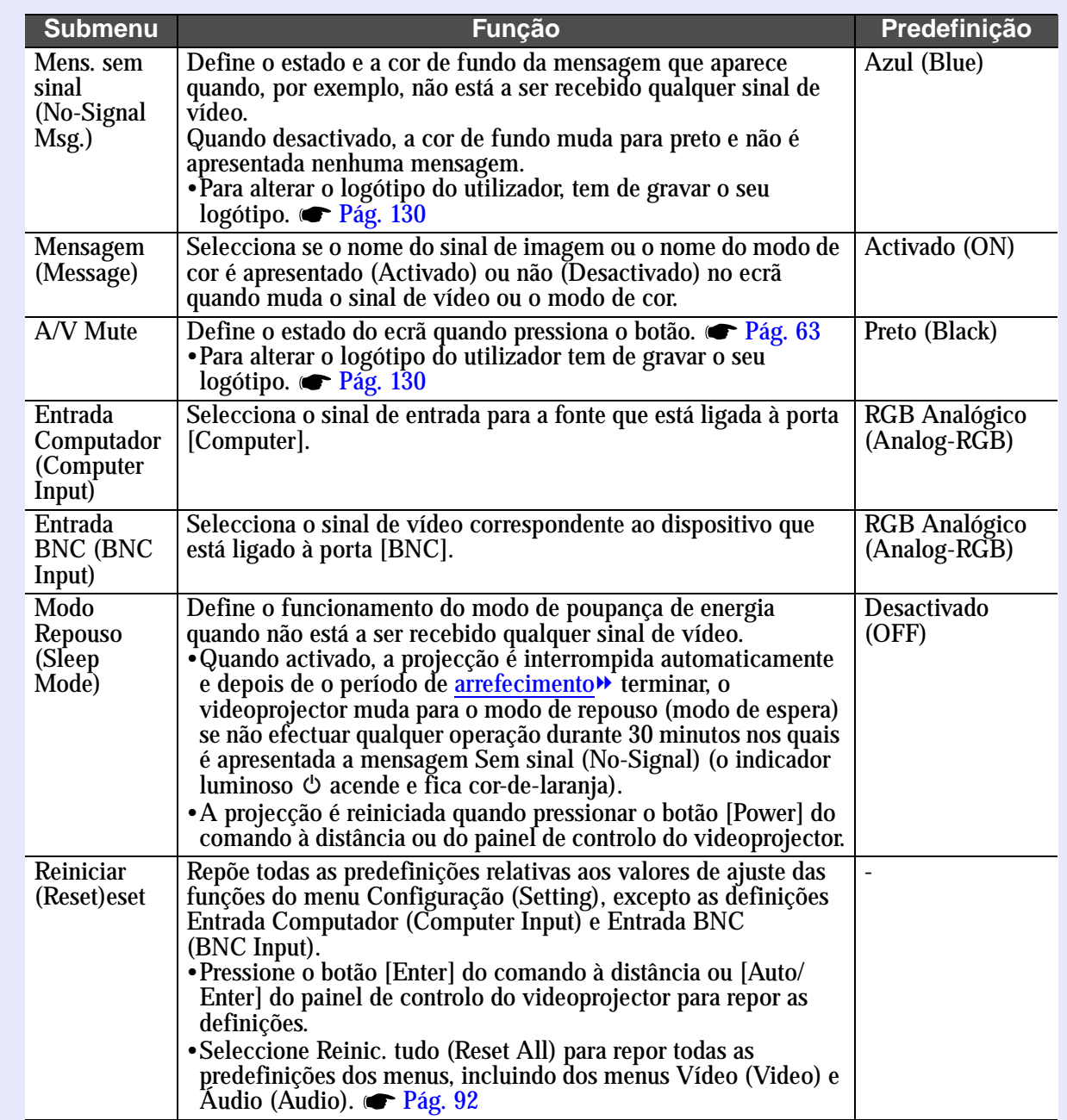

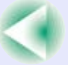

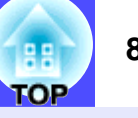

#### **Menu Logótipo do Utilizador (User's Logo)**

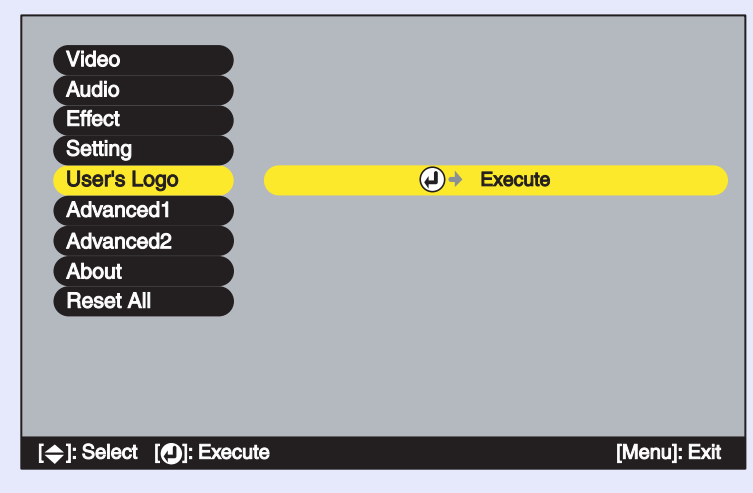

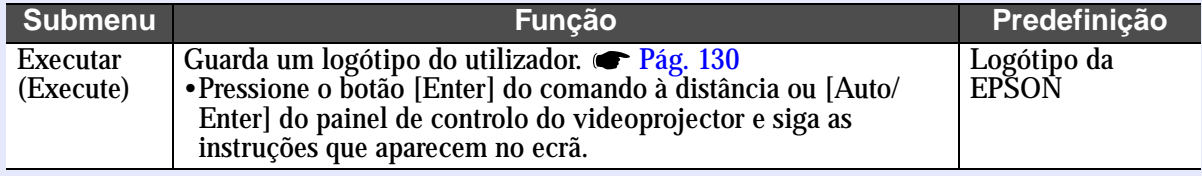

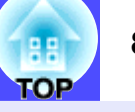

### **Menu Avançado1 (Advanced1)**

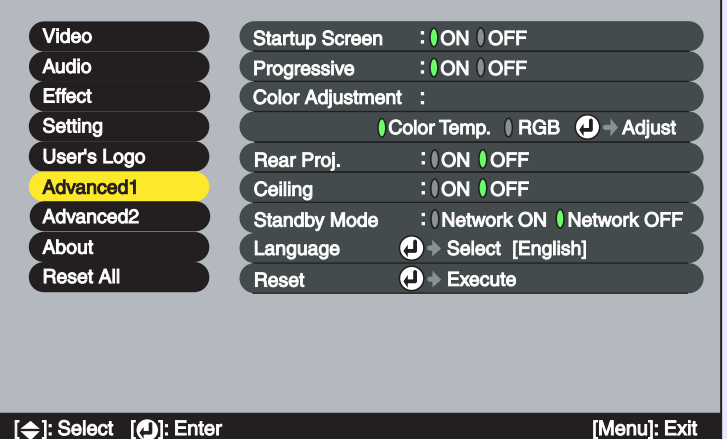

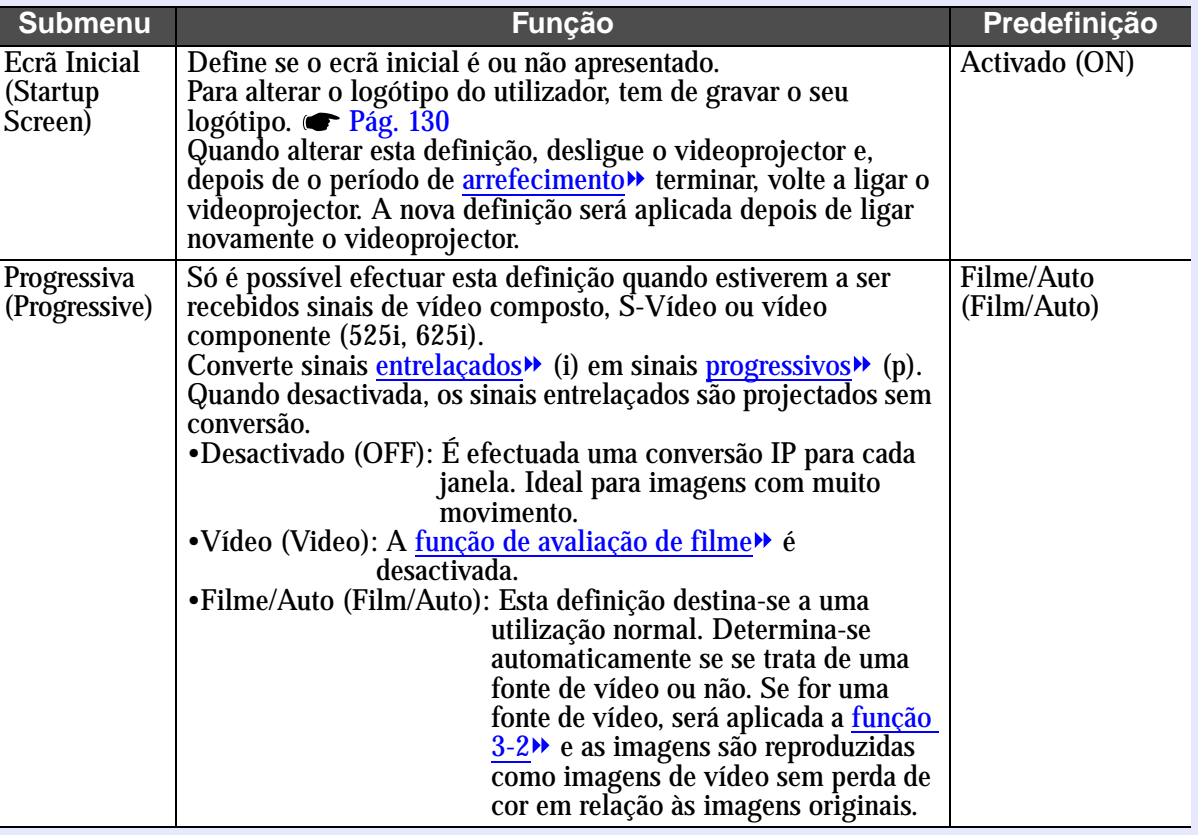

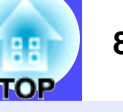

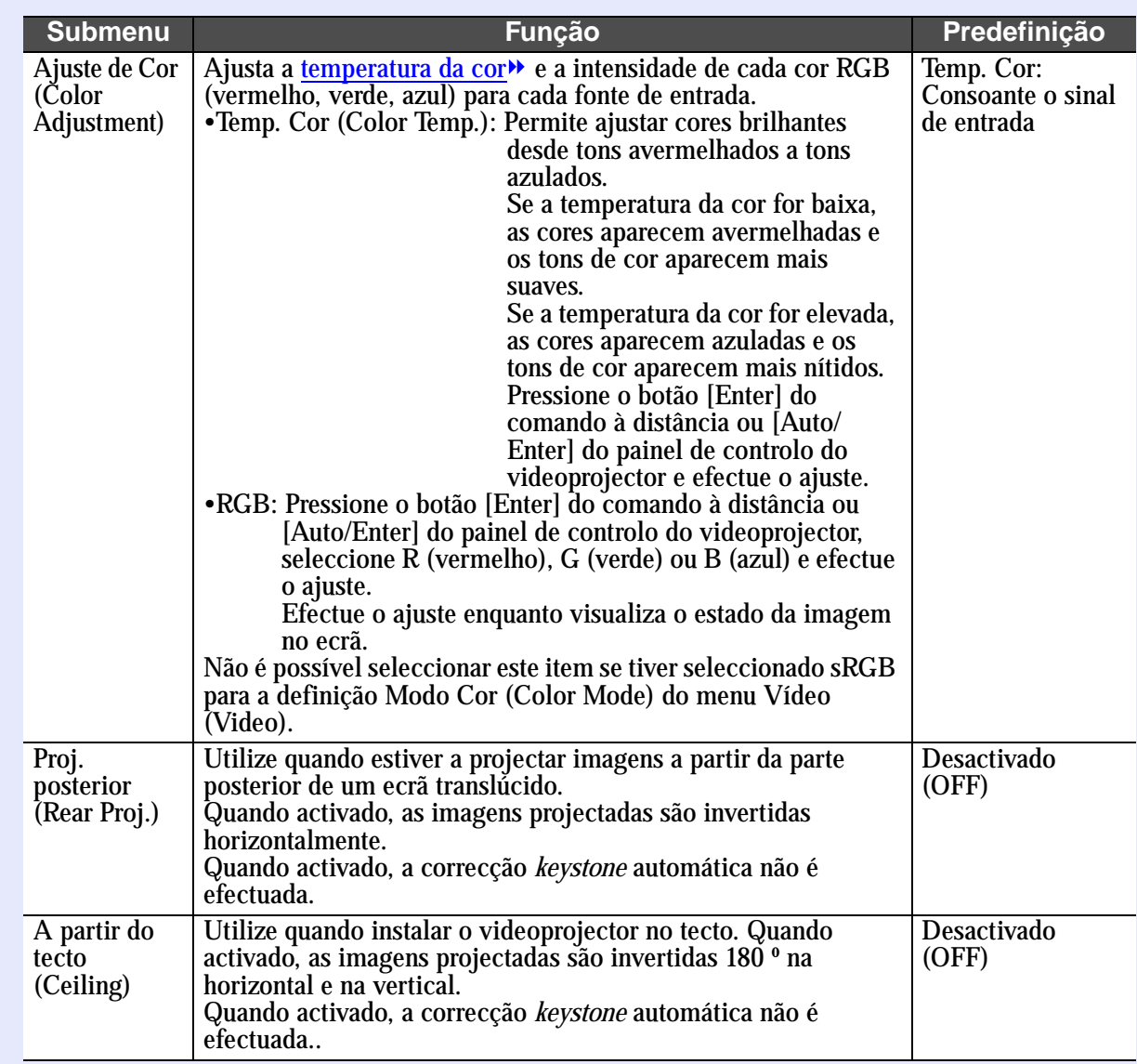

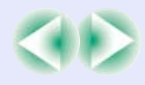

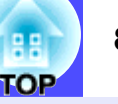

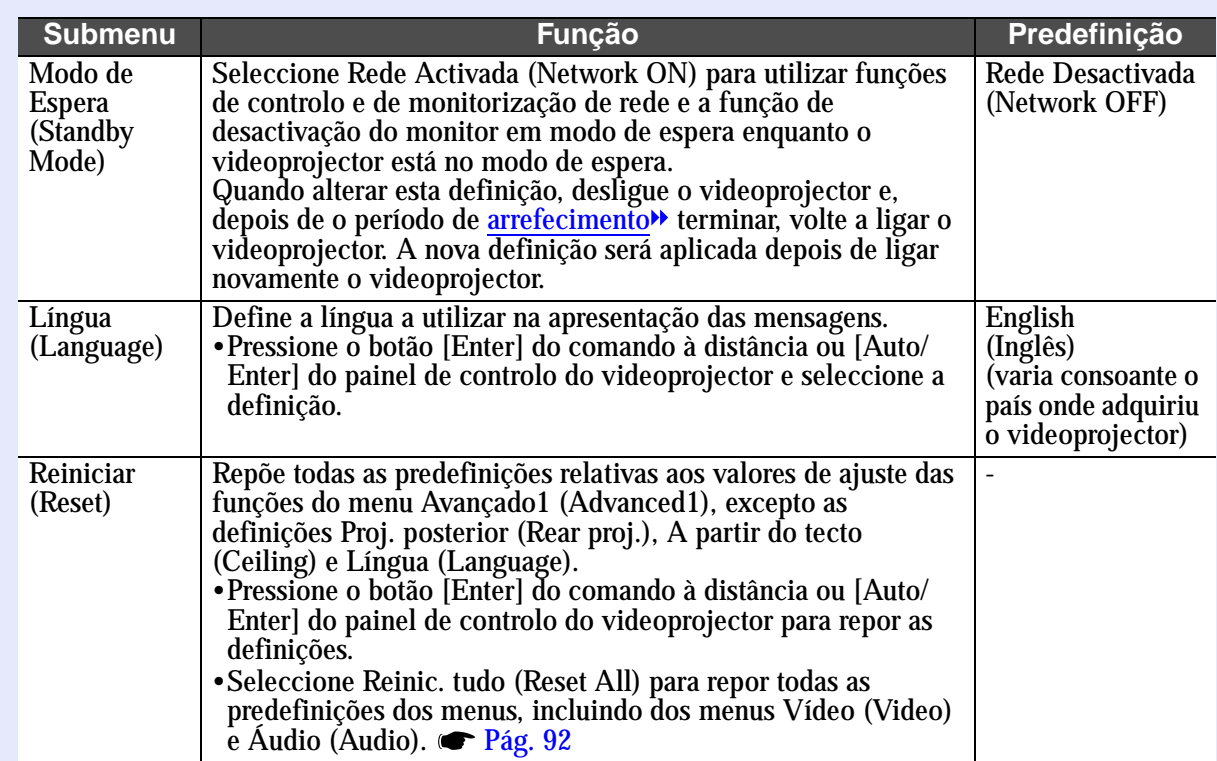

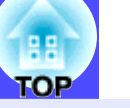

### **Menu Avançado2 (Advanced2)**

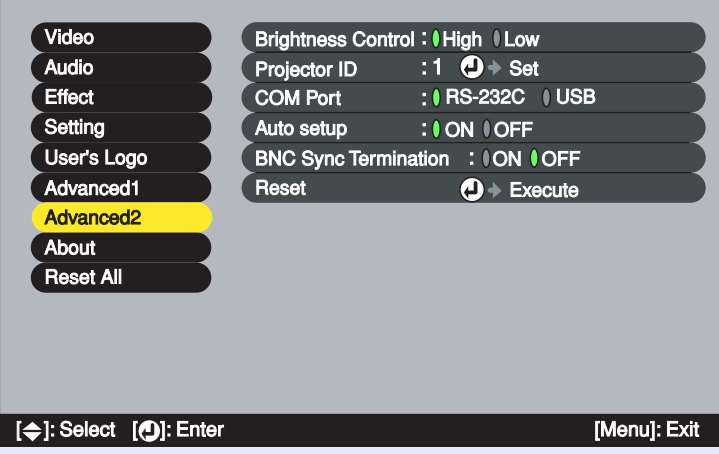

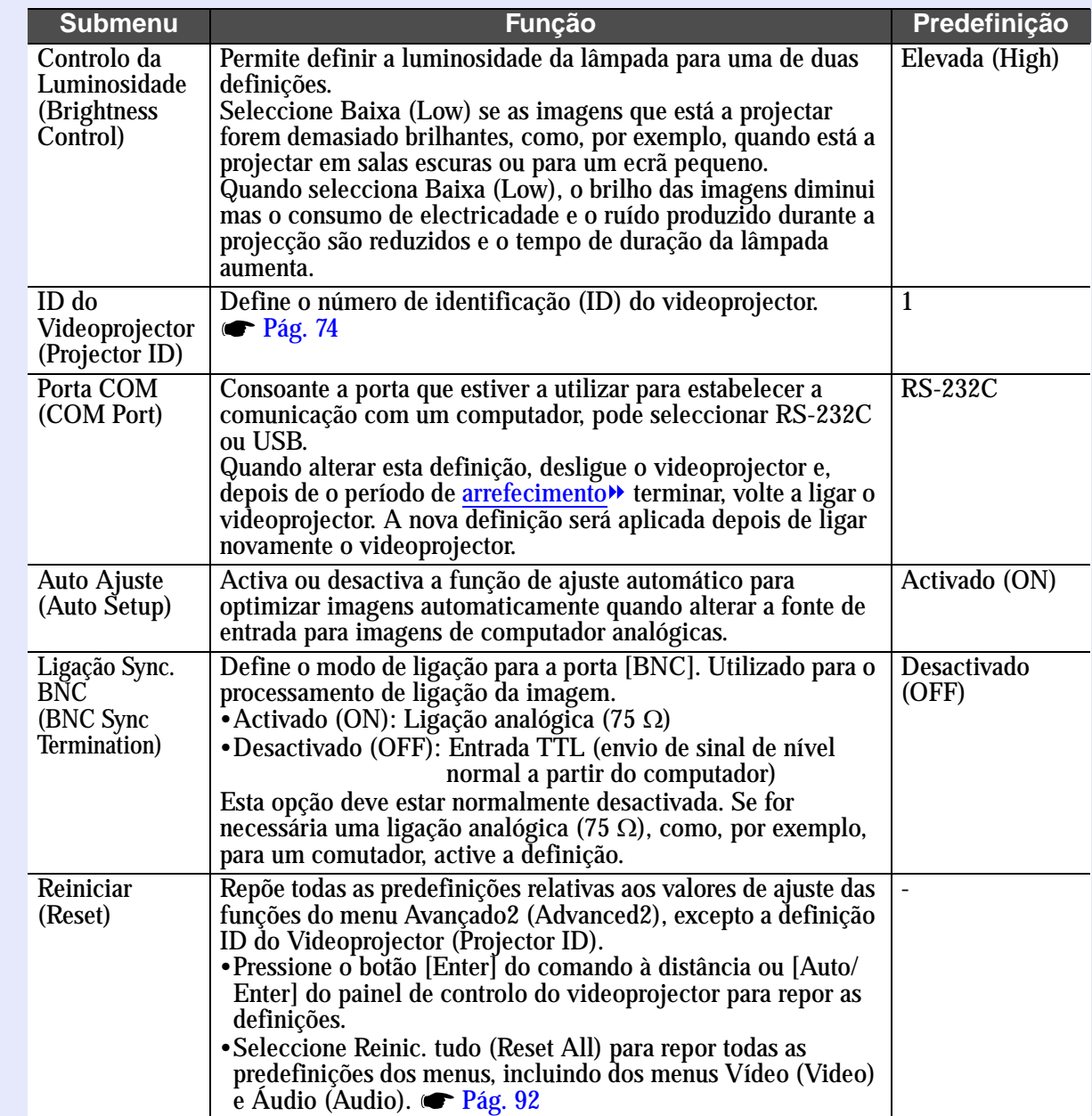

**TOP** 

#### <span id="page-92-0"></span>**Menu Acerca de (About)**

- O menu Acerca de (Abou) apresenta informações pormenorizadas sobre o sinal de entrada.
- Durante as primeiras dez horas de utilização, o item Lâmpada (Lamp) apresenta a indicação 0H. Após esse período, a indicação é apresentada em incrementos de 1 hora.

Computador (RGB analógico, RGB digital)[/Vídeo](#page-137-0)  componente<sup>\*</sup> (YCbCr<sup>\*</sup>, [YPbPr](#page-137-0)<sup>\*</sup>)/ Vídeo RGB

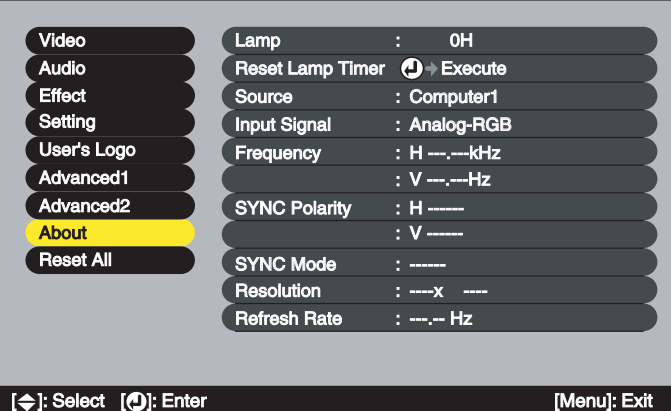

#### Vídeo [\(Vídeo composto](#page-137-0)<sup>\*</sup>, [S-Vídeo](#page-137-0)<sup>\*</sup>)

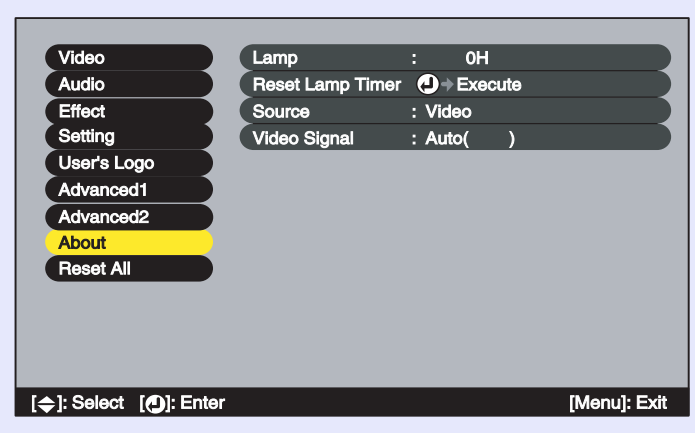

#### ■ EasyMP

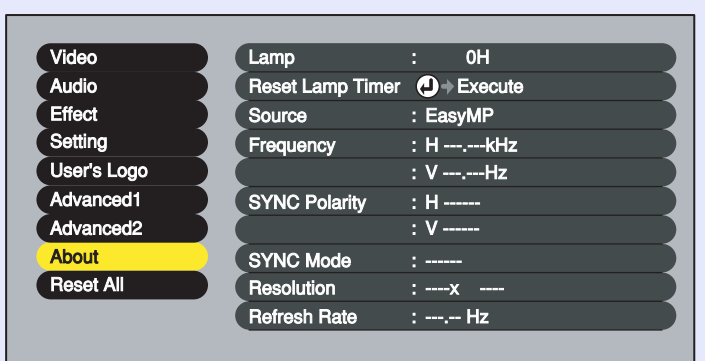

#### **Exit** [◆]: Select [◆]: Enter **Exit Exit Exit Exit Exit Exit Exit Exit**

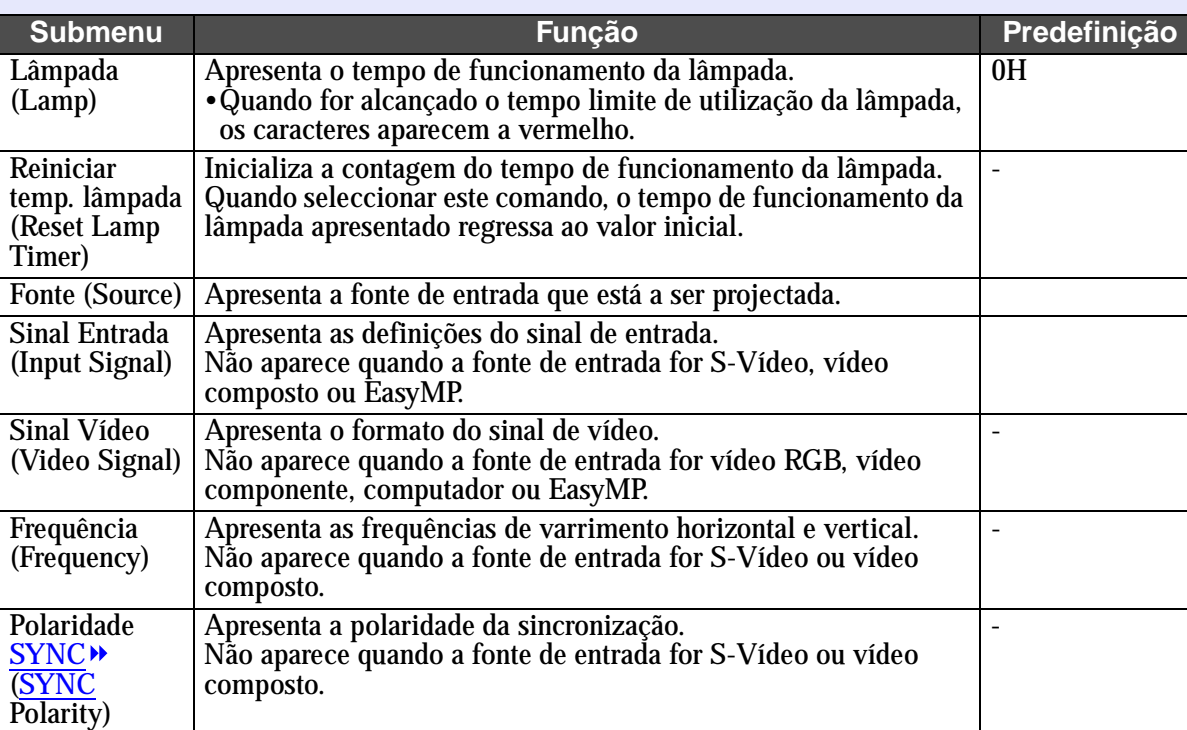

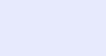

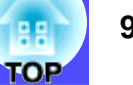

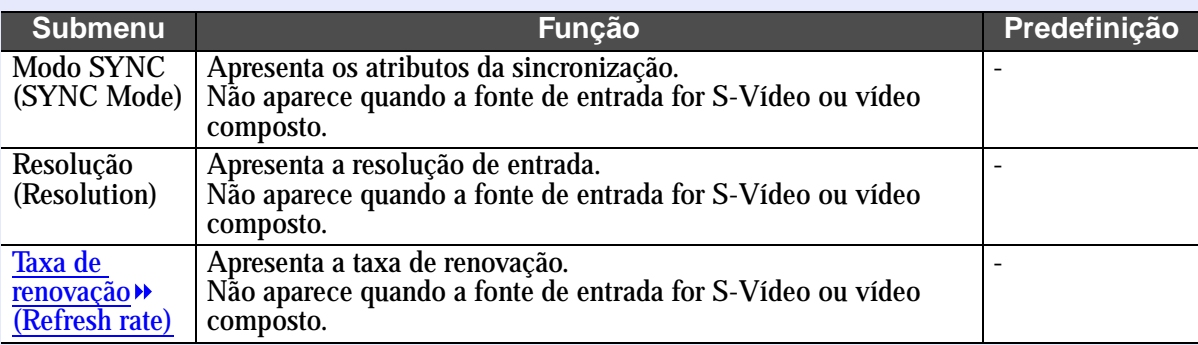

#### <span id="page-93-0"></span>**Menu Reinic. tudo (Reset All)**

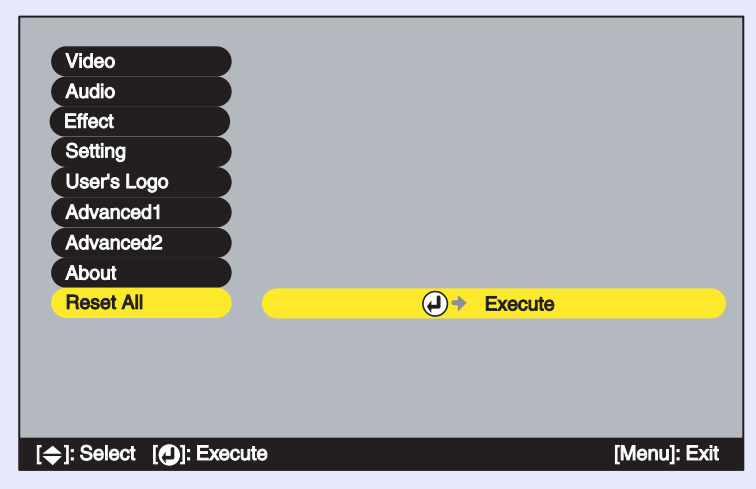

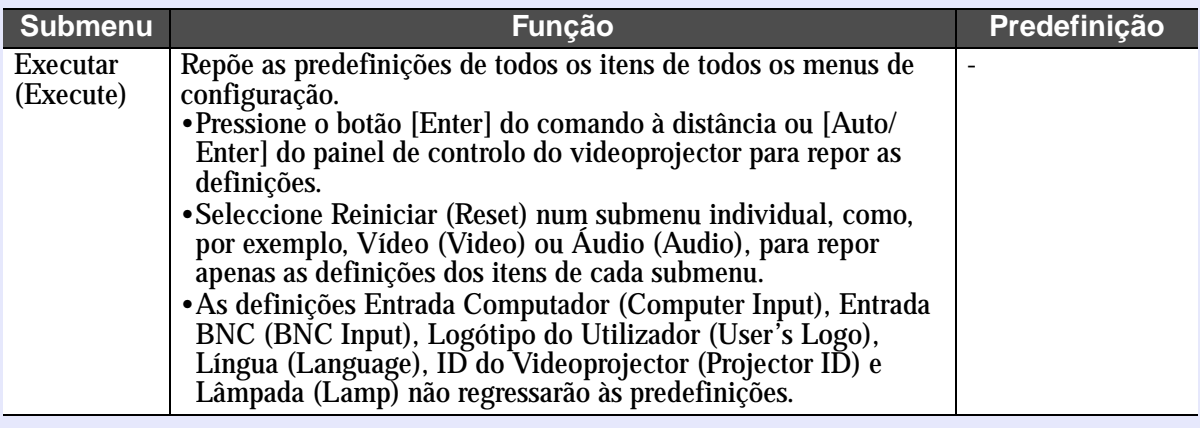

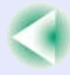

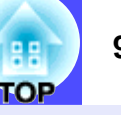

#### <span id="page-94-0"></span>**Utilizar os Menus de Configuração**

Pode utilizar os menus de configuração a partir do painel de controlo do videoprojector ou utilizando o comando à distância.

#### **PROCEDIMENTO**

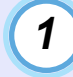

**Pressione o botão [Menu] do comando à distância ou do painel de controlo do videoprojector.**

Aparece o menu de configuração principal.

#### Comando à distância

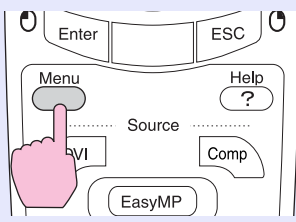

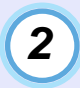

#### **Seleccione um item do menu principal.**

Se estiver a utilizar o comando à distância, mova o botão  $\lceil \bigcirc \rceil$ para cima ou para baixo para seleccionar um item do menu. Se estiver a utilizar o painel de controlo do videoprojector, pressione o botão  $\lceil \triangle \rceil$  ou  $\lceil \heartsuit \rceil$  para seleccionar um item do menu.

Os itens do submenu variam consoante o item seleccionado no menu principal.

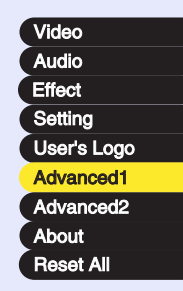

## *3*

#### **Confirme a selecção.**

Se estiver a utilizar o comando à distância, pressione o botão [Enter] para confirmar a selecção.

Se estiver a utilizar o painel de controlo do videoprojector, pressione o botão [Auto/Enter] para confirmar a selecção. O cursor aparecerá no submenu e poderá efectuar as definições.

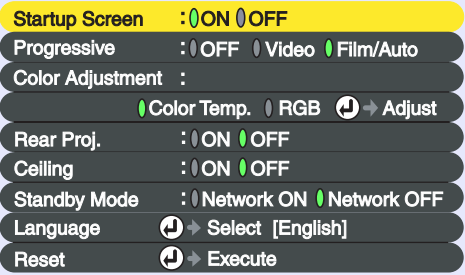

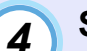

#### **Seleccione um item do submenu.**

Se estiver a utilizar o comando à distância, mova o botão  $\lceil \bigcirc \rceil$ para cima ou para baixo para seleccionar um item do submenu. Se estiver a utilizar o painel de controlo do videoprojector, pressione o botão  $\lceil \bigcirc \rceil$  ou  $\lceil \bigcirc \rceil$  para seleccionar um item do submenu.

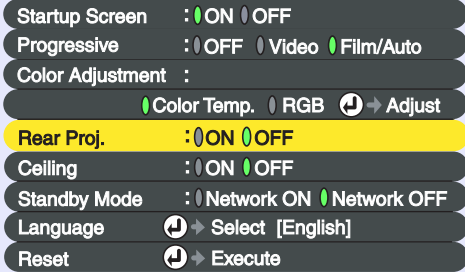

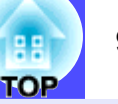

### NOTA

*5*

*Os itens apresentados no menu Vídeo (Video) e Acerca de (About) variam consoante o tipo de fonte de entrada que estiver a ser projectada.*

#### **Seleccione um valor relativo à definição.**

Mova o botão [©] do comando à distância ou pressione o botão  $\lceil \frac{1}{2} \rceil$  ou  $\lceil \frac{1}{2} \rceil$  do painel de controlo do videoprojector para alterar os valores.

Os itens que já estão definidos, apresentam o ícone  $\theta$  a verde junto à definição. Se mover o botão [©] do comando à distância ou pressionar o botão  $\lceil \mathcal{C} \rceil$  ou  $\lceil \mathcal{D} \rceil$  do painel de controlo do videoprojector para seleccionar o item que pretende definir, o ícone  $\theta$  aparece a cor-de-laranja. Depois de seleccionar a definição, pressione o botão [Enter] do comando à distância ou [Auto/Enter] do painel de controlo do videoprojector para aceitar a definição. Quando a definição é aceite, o ícone  $\overline{0}$  muda para verde.

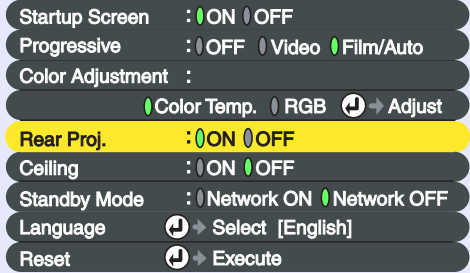

### NOTA

- *Os itens de um submenu que apresentam outros submenus quando são seleccionados, possuem o símbolo a seguir ao nome. Se seleccionar esses itens e pressionar o botão [Enter] do comando à distância ou [Auto/Enter] do painel de controlo do videoprojector, poderá alterar as definições do submenu que aparece.*
- *Para obter mais informações sobre as funções de cada item do menu, consulte a secção "Lista de Funções". [Pág. 77](#page-78-0)*

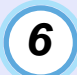

*7*

#### **Seleccione outros itens do menu da mesma forma.**

Volte a efectuar as operações 2 a 5 para alterar as definições de outros itens do menu. Para regressar ao menu anterior, pressione o botão [ESC] do comando à distância ou do painel de controlo do videoprojector.

#### **Feche o menu.**

Pressione o botão [Menu] do comando à distância ou do painel de controlo do videoprojector.

### NOTA

*Pode definir a posição de apresentação dos menus de configuração de modo a que apareçam na parte superior esquerda ou na parte inferior direita das imagens. Se, enquanto estiver a visualizar um menu de configuração, pressionar duas vezes o botão [Menu] do comando à distância ou do painel de controlo do videoprojector, o menu será apresentado numa posição diferente da anterior. Se pretender alterar definições de um menu de configuração enquanto visualiza uma imagem, seleccione um local adequado na projecção e apresente o menu de configuração.*

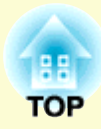

# **Resolução de Problemas**

Este capítulo explica como identificar e resolver problemas.

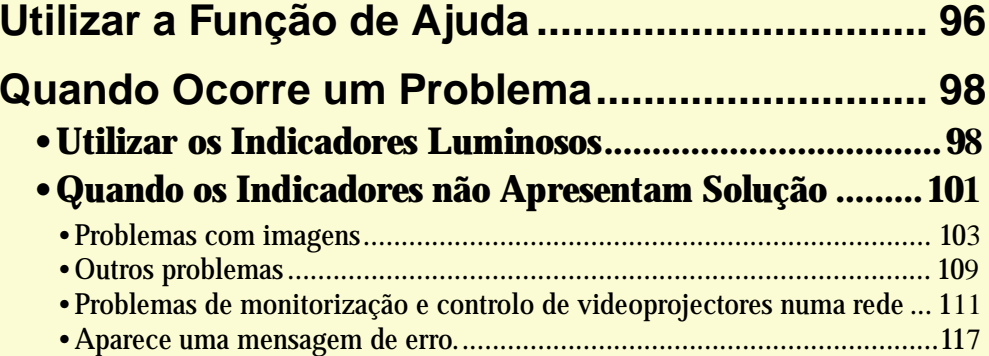

**96**

**TOP** 

## <span id="page-97-0"></span>**Utilizar a Função de Ajuda**

Se ocorrer um problema com o videoprojector, a função de ajuda apresenta janelas que são úteis para a resolução do problema (utiliza uma série de menus com o formato de pergunta/resposta).

#### **PROCEDIMENTO**

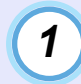

*2*

**Pressione o botão [Help] do comando à distância ou do painel de controlo do videoprojector.**

Aparecerá o menu de ajuda.

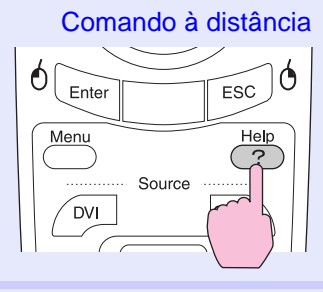

#### **Seleccione um item de menu.**

Se estiver a utilizar o comando à distância, mova o botão  $\lceil \bigcirc \rceil$ para cima ou para baixo para seleccionar um item de menu. Se estiver a utilizar o painel de controlo do videoprojector, pressione o botão  $\lceil \bigcirc \rceil$  ou  $\lceil \bigcirc \rceil$  para seleccionar um item de menu.

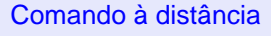

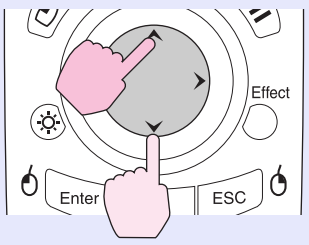

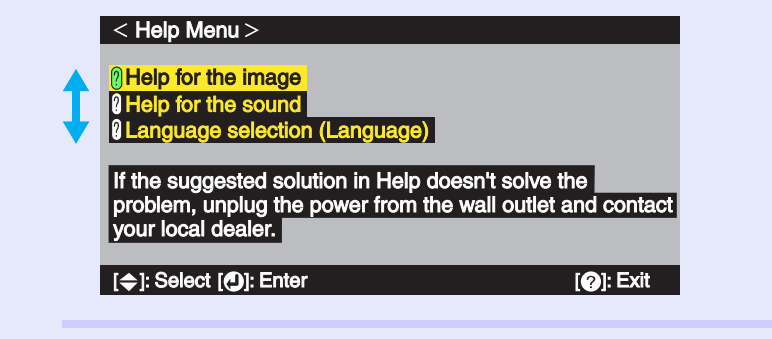

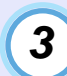

#### **Confirme a selecção.**

Pressione o botão [Enter] do comando à distância ou [Auto/ Enter] do painel de controlo do videoprojector para confirmar a selecção.

Comando à distância

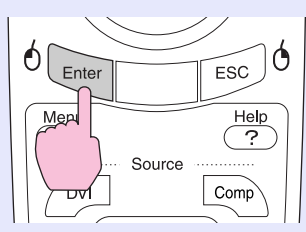

### NOTA

*Para regressar a um menu anterior, pressione o botão [ESC] do comando à distância ou do painel de controlo do videoprojector.*

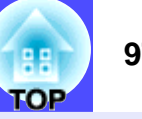

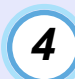

**Volte a executar as operações apresentadas no ponto 2 e 3 para avançar no menu até itens mais detalhados.**

Para fechar o menu de ajuda, pressione o botão [Help].

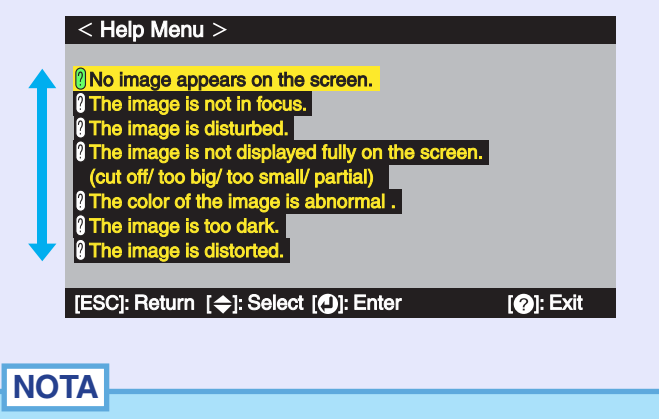

*Se a função de ajuda não apresentar uma solução para o problema, consulte a secção "Quando Ocorre um Problema". [Pág. 98](#page-99-0)*

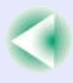

**98**

**TOP** 

### <span id="page-99-0"></span>**Quando Ocorre um Problema**

Se ocorrer um problema com o videoprojector, verifique, em primeiro lugar, os indicadores luminosos do videoprojector e consulte a secção apresentada em seguida.

Se não conseguir detectar qual o problema através dos indicadores luminosos, consulte a secção "Quando os Indicadores não Apresentam Solução".  $\bullet$  [Pág. 101](#page-102-0)

#### **Utilizar os Indicadores Luminosos**

O videoprojector possui de origem os três indicadores luminosos apresentados em seguida. Estes indicadores assinalam o estado de funcionamento do videoprojector.

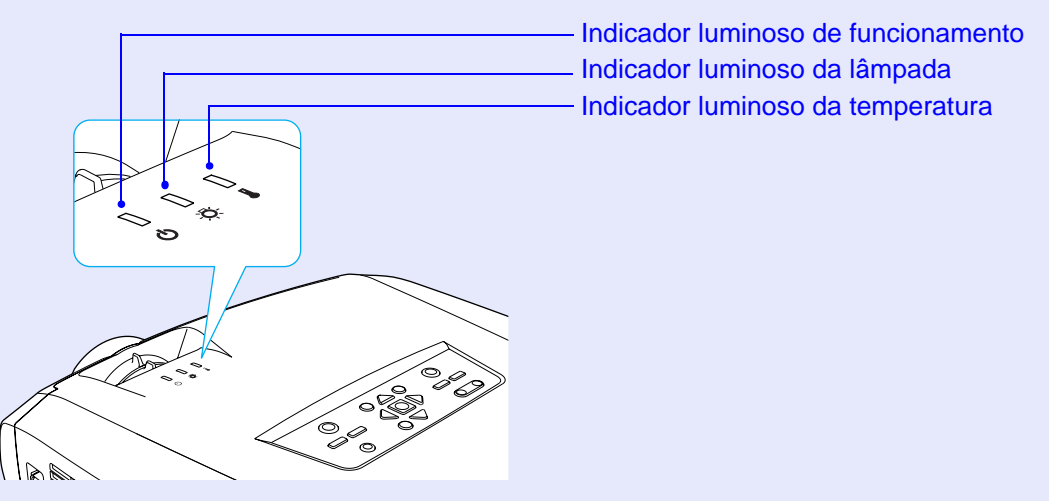

As tabelas seguintes descrevem os indicadores e explicam como resolver os problemas que estes assinalam.

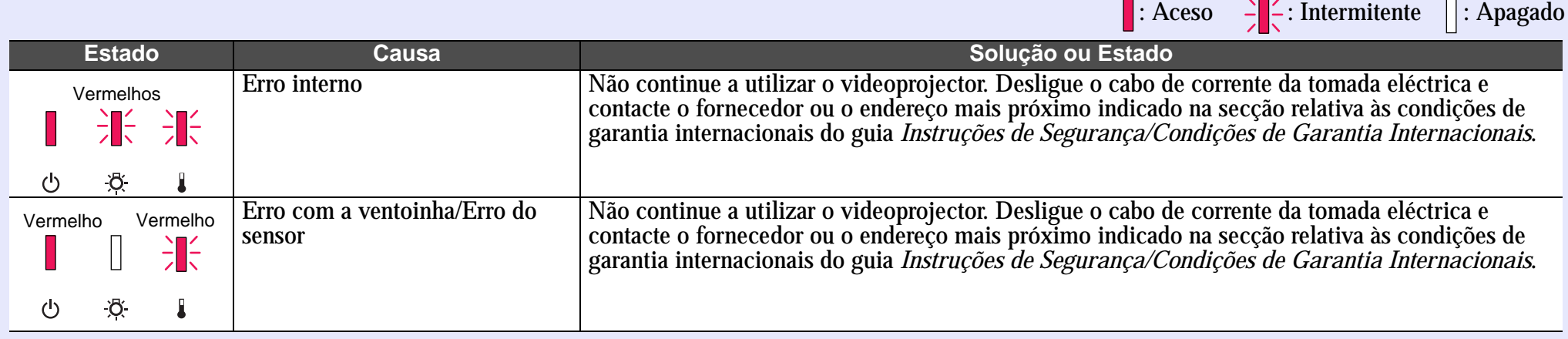

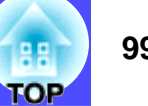

 $\cdot$ : Aceso  $\rightarrow$   $\div$ : Intermitente  $\cap$ : Apagado

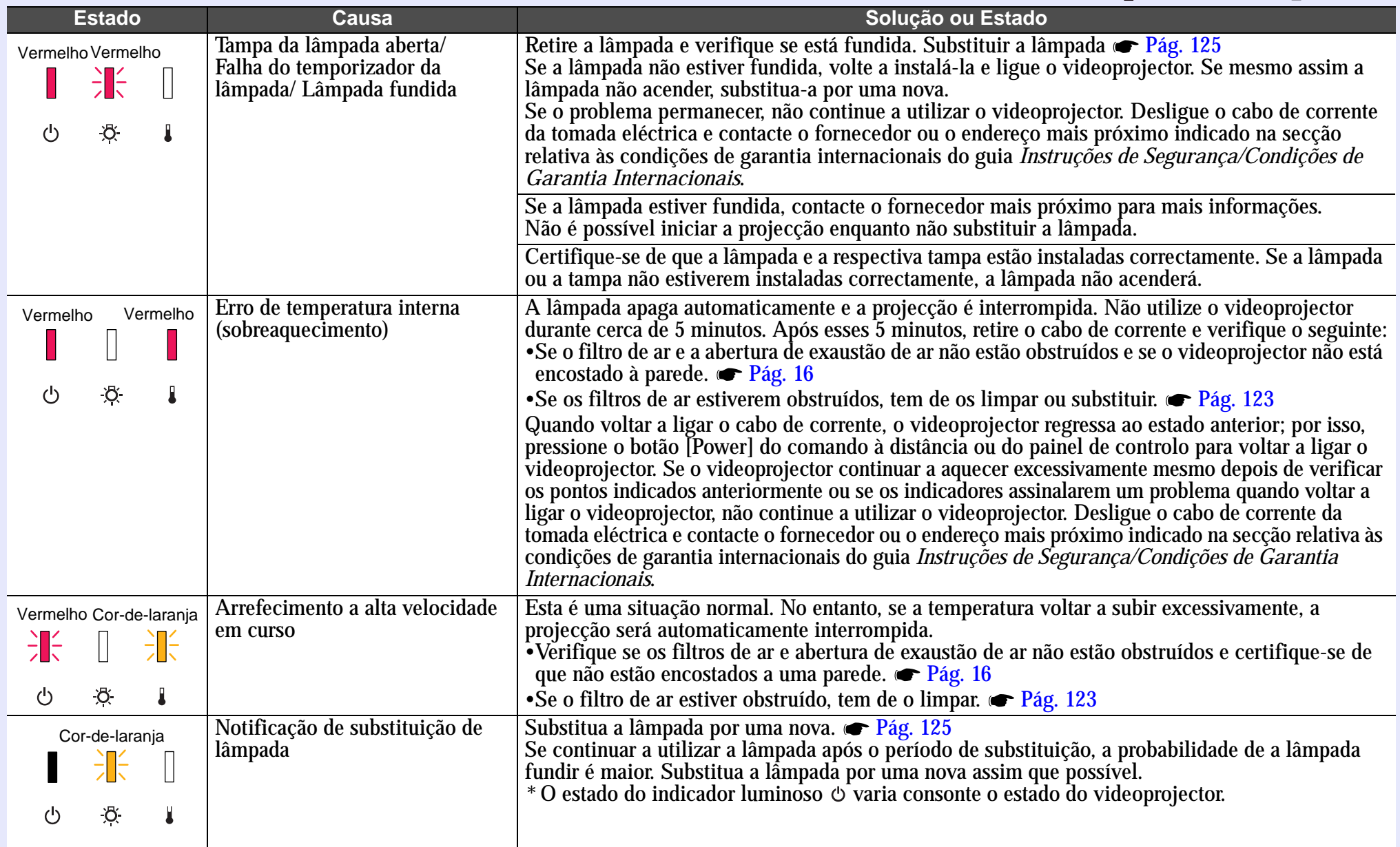

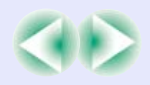

**TOP** 

 $\blacksquare$ : Aceso  $\blacksquare$   $\blacksquare$  : Intermitente  $\blacksquare$  : Apagado

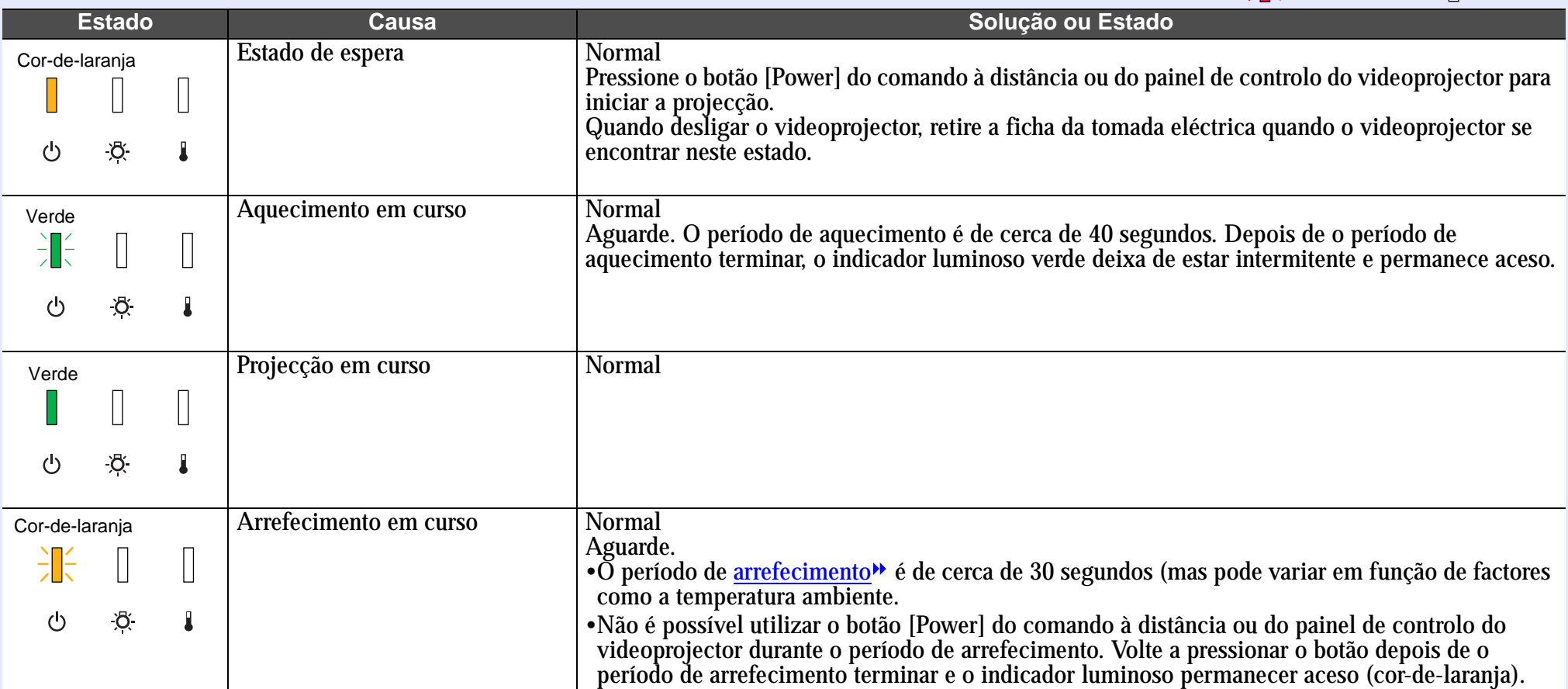

Quando todos os indicadores estão apagados, isso significa que o cabo de corrente não está ligado correctamente ou que o videoprojector não está a receber corrente.

#### P NOTA

 *• Se o videoprojector não estiver a funcionar correctamente apesar de os indicadores não assinalarem qualquer erro, consulte a secção apresentada em seguida.*

*• Se um indicador assinalar um estado que não conste das tabelas anteriores, contacte o fornecedor ou o endereço mais próximo indicado na secção relativa às condições de garantia internacionais do guia* **Instruções de Segurança/Condições de Garantia Internacionais***you dealer or* 

#### <span id="page-102-0"></span>**Quando os Indicadores não Apresentam Solução**

Em primeiro lugar, consulte os problemas apresentados em seguida para determinar o tipo de problema ocorrido e, em seguida, consulte a página relativa ao problema.

Problemas com imagens

- Não aparecem imagens → [Pág. 103](#page-104-0) A projecção não é iniciada, a área de projecção aparece totalmente preta, a área de projecção aparece totalmente azul, etc.
- A projecção pára automaticamente  $\bullet$  [Pág. 103](#page-104-0)
- Aparece a mensagem Não Suportada. (Not Supported.) **← [Pág. 104](#page-105-0)**
- Aparece a mensagem Sem Sinal. (No Signal.)  $\bullet$  [Pág. 104](#page-105-0)
- As imagens não estão nítidas ou aparecem desfocadas **•** [Pág. 105](#page-106-0)
- As imagens aparecem distorcidas ou com interferências
	- **F** [Pág. 106](#page-107-0)

As imagens aparecem distorcidas ou com interferências ou padrões axadrezados.

- A imagem aparece cortada (grande) ou pequena  $\bullet$  [Pág. 107](#page-108-0) Aparece apenas parte da imagem.
- As cores da imagem não estão correctas  $\bullet$  [Pág. 108](#page-109-0) A imagem aparece arroxeada ou esverdeada, aparece a preto e branco, as cores aparecem esbatidas, etc. Os monitores de computador e os monitores LCD têm definições de reprodução de cor diferentes pelo que as cores projectadas pelo videoprojector e as cores que aparecem no monitor podem não ser exactamente iguais. No entanto, esta situação não significa que exista um problema.

As imagens aparecem escuras  $\bullet$  [Pág. 109](#page-110-0)

#### Outros problemas

- Não é emitido som ou está demasiado baixo  $\bullet$  [Pág. 109](#page-110-0)
- O comando à distância não funciona **T** [Pág. 110](#page-111-0)

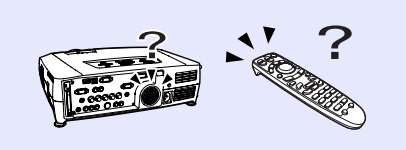

A ventoinha de exaustão de ar continua a funcionar quando desliga o videoprojector  $\bullet$  [Pág. 110](#page-111-0)

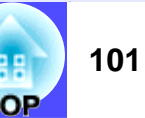

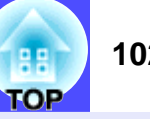

Problemas relacionados com redes e o EasyMP

Quando ocorre um problema com o videoprojector, as mensagens de notificação por correio electrónico não são enviadas **•** [Pág. 111](#page-112-0)

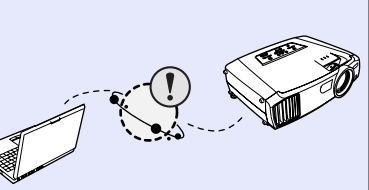

- Não é possível monitorizar e controlar o videoprojector com a função EMP Monitor **Pág.** 111
- Não consegue estabelecer uma ligação a partir de outro computador quando estão a ser projectadas imagens durante uma ligação em rede  $\blacktriangleright$  [Pág. 112](#page-113-0)
- O EMP NS Connection inicia mas não é localizado nenhum videoprojector

#### **•** [Pág. 113](#page-114-0)

- Não é possível estabelecer uma ligação no Modo de ponto de acesso ou Modo de ligação LAN com fios  $\bullet$  [Pág. 114](#page-115-0)
- Não é possível estabelecer uma ligação no modo Ad hoc **← [Pág. 115](#page-116-0)**
- As imagens do Network Screen não aparecem ou a velocidade é baixa  $\bullet$  [Pág. 115](#page-116-0)
- A apresentação de diapositivos do PowerPoint não é efectuada no Network Screen
	- **•** [Pág. 115](#page-116-0)
- $\bullet$  Não é possível utilizar o Network Screen  $\bullet$  [Pág. 116](#page-117-0)
- Os ficheiros não funcionam correctamente com o EMP SlideMaker2 [Pág. 116](#page-117-0)
- Aparece uma mensagem de erro  $\bullet$  [Pág. 117](#page-118-0)

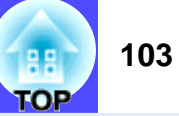

#### <span id="page-104-0"></span>**Problemas com imagens**

Não aparecem imagens

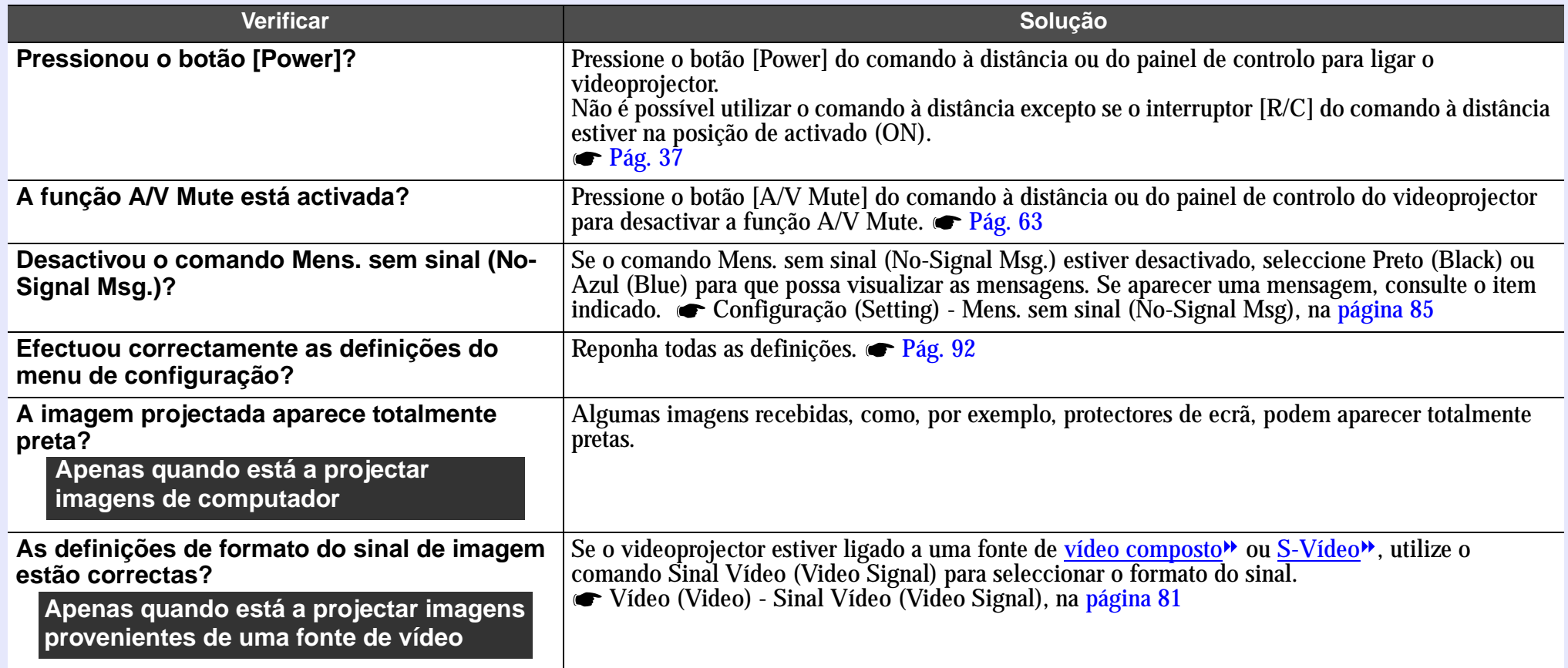

#### A projecção pára automaticamente

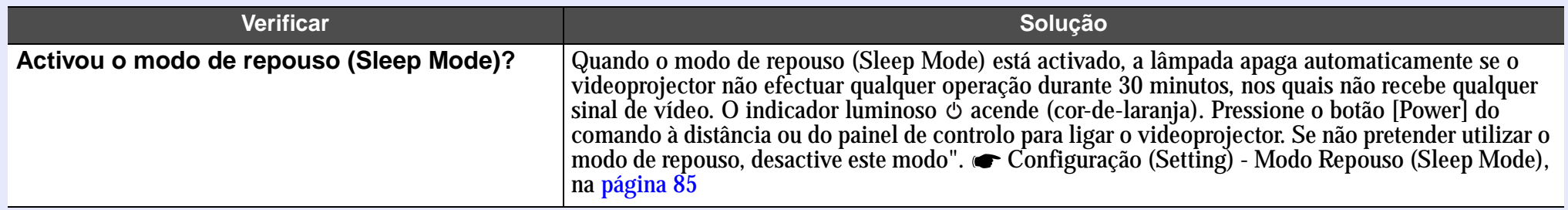

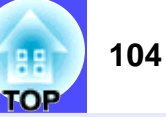

#### <span id="page-105-0"></span>Aparece a mensagem Não suportada. (Not Supported.)

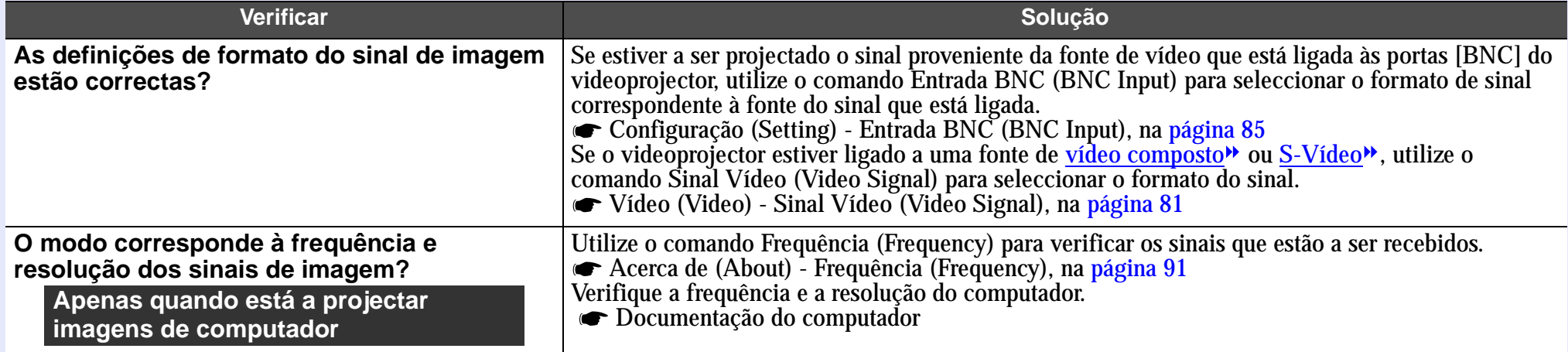

#### Aparece a mensagem Sem Sinal. (No Signal.)

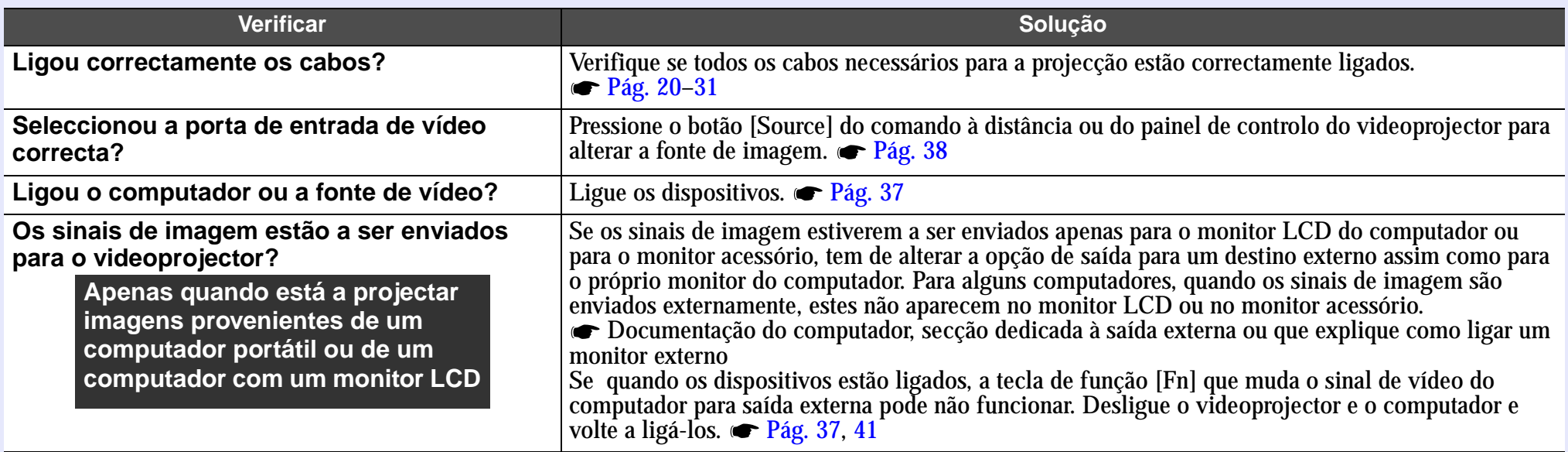

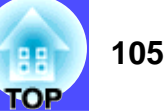

### <span id="page-106-0"></span>As imagens não estão nítidas ou aparecem desfocadas

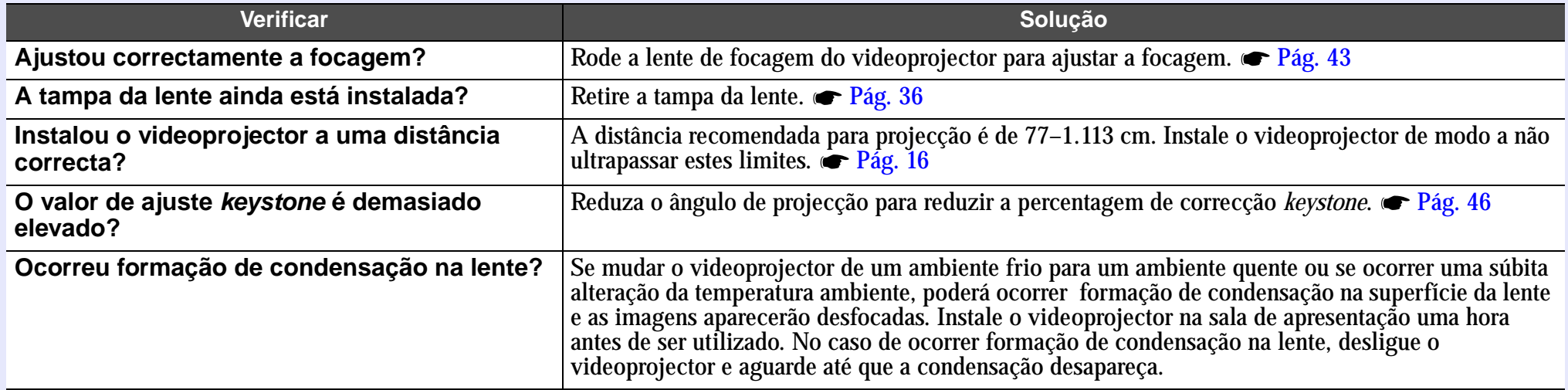

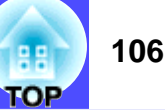

#### <span id="page-107-0"></span>As imagens aparecem distorcidas ou com interferências

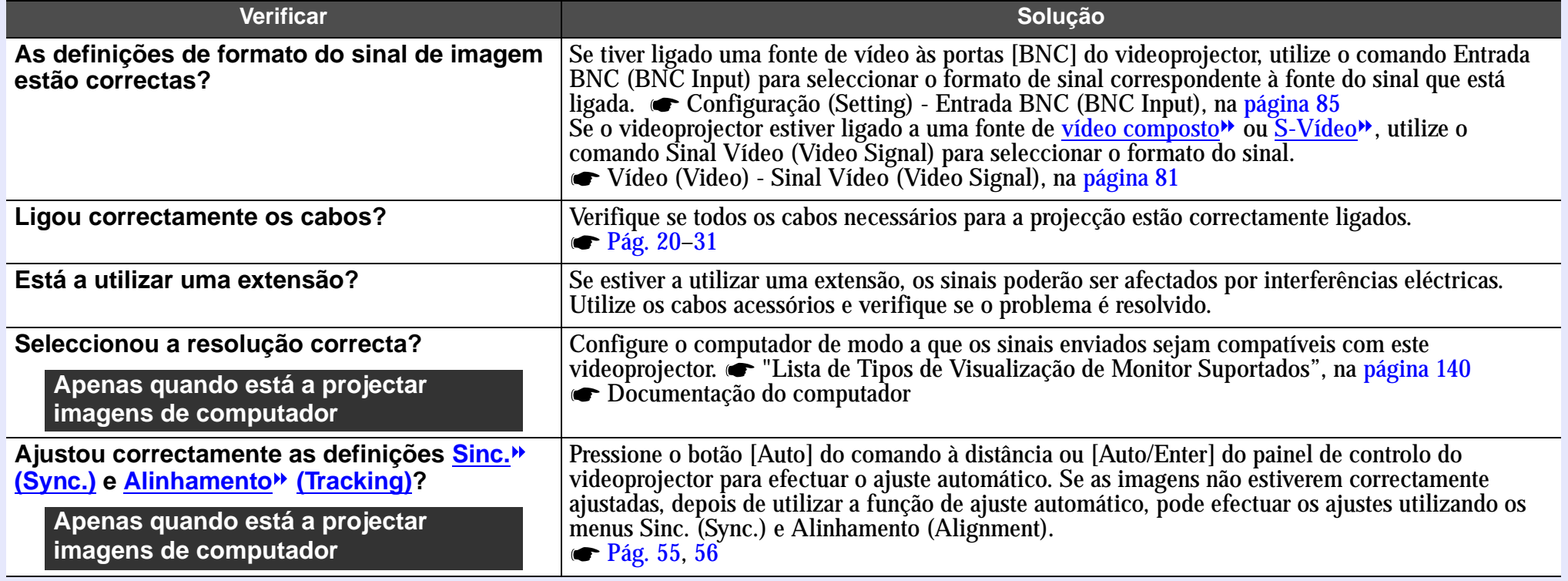
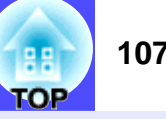

### A imagem aparece cortada (grande) ou pequena

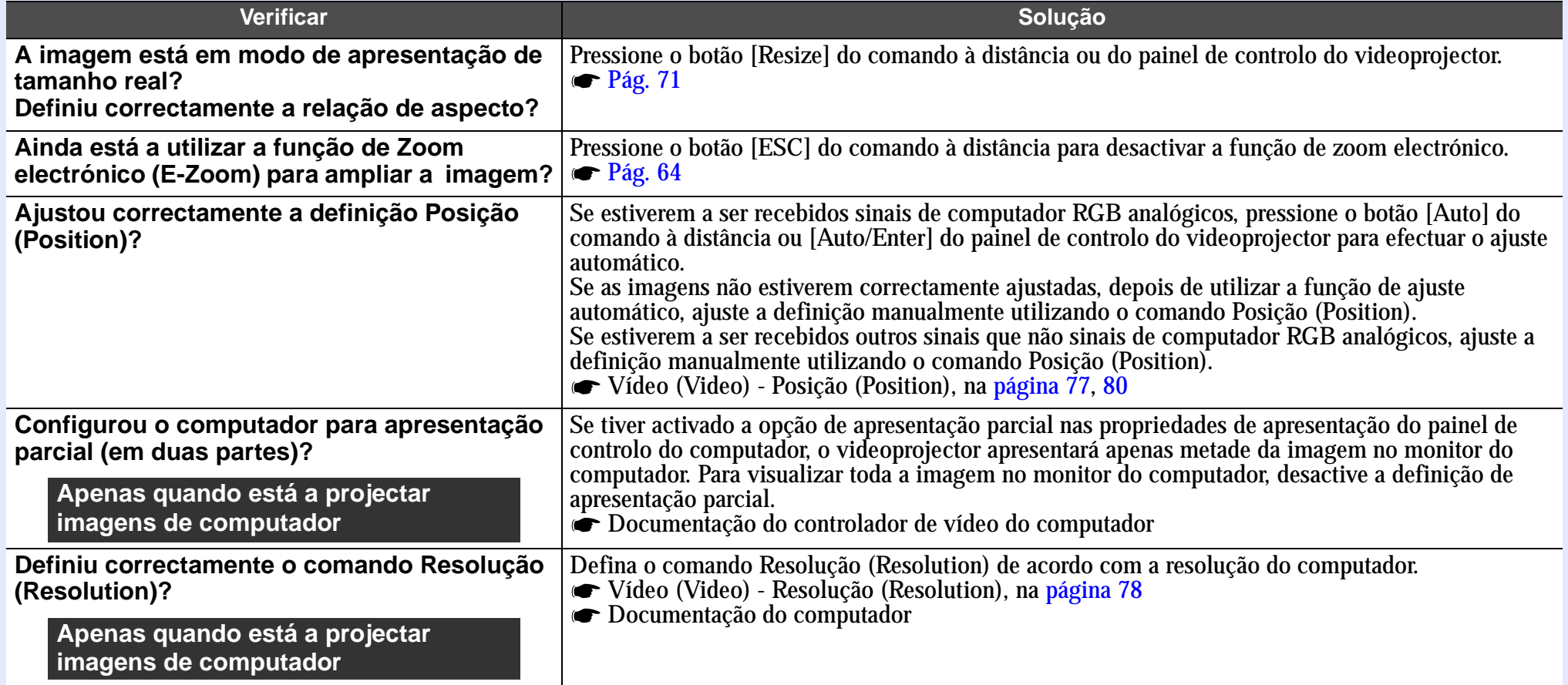

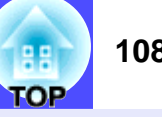

### As cores da imagem não estão correctas

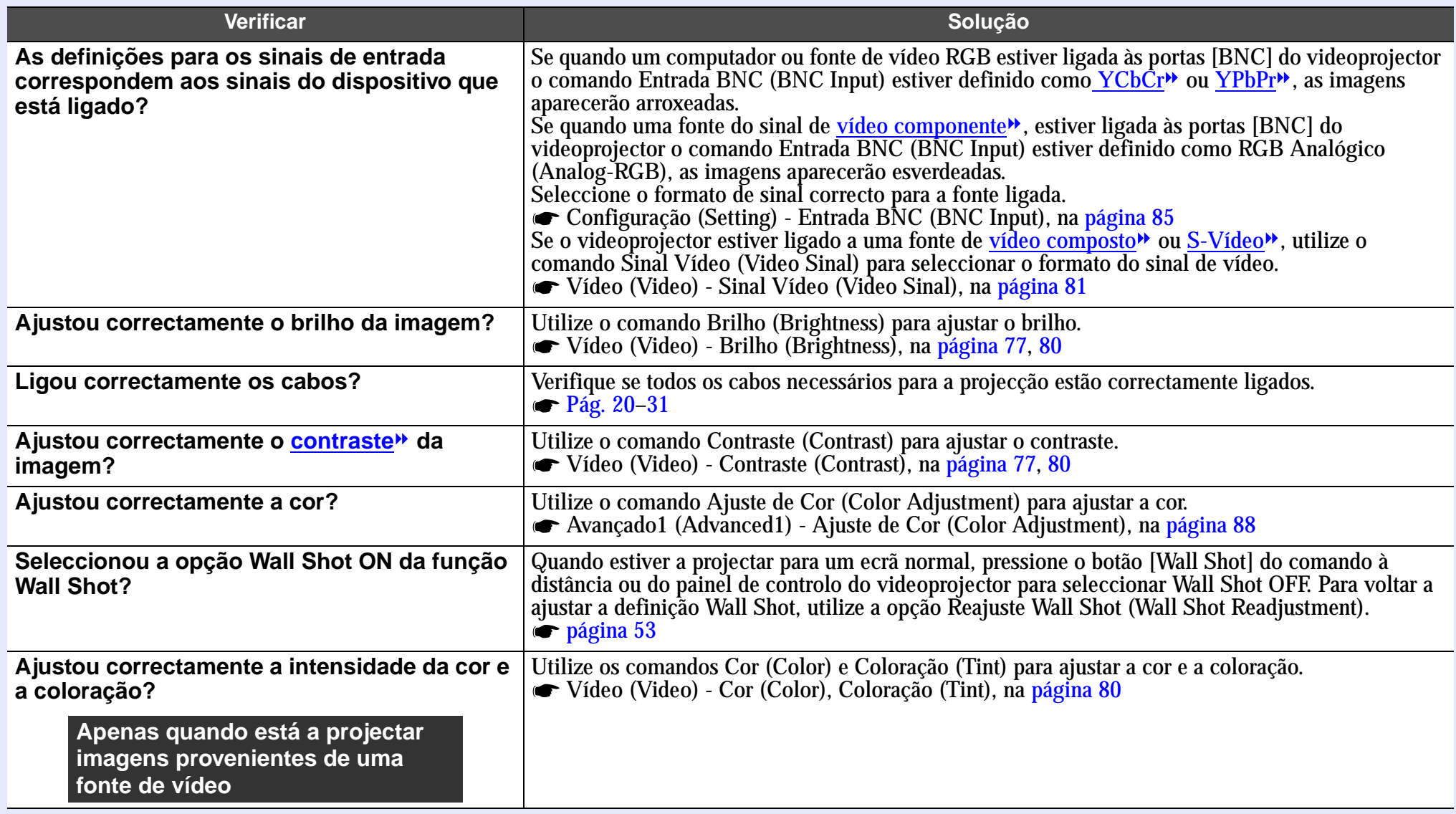

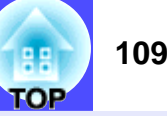

### As imagens aparecem escuras

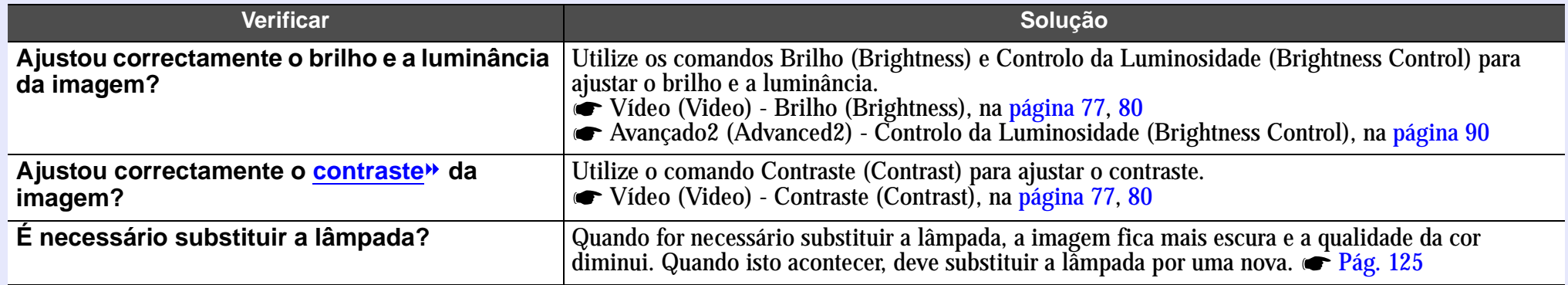

### **Outros problemas**

Não é emitido som ou está demasiado baixo

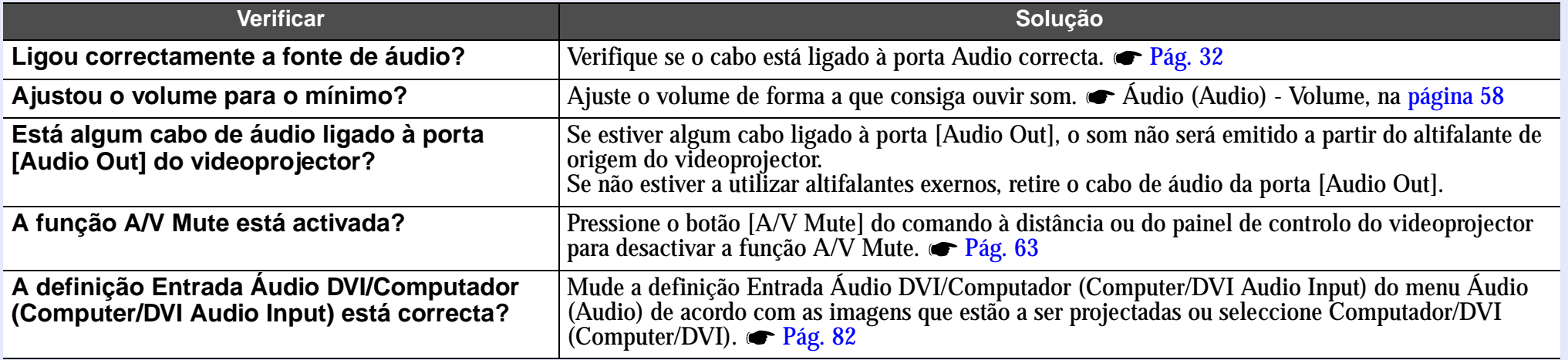

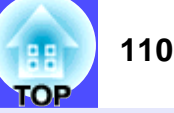

### O comando à distância não funciona

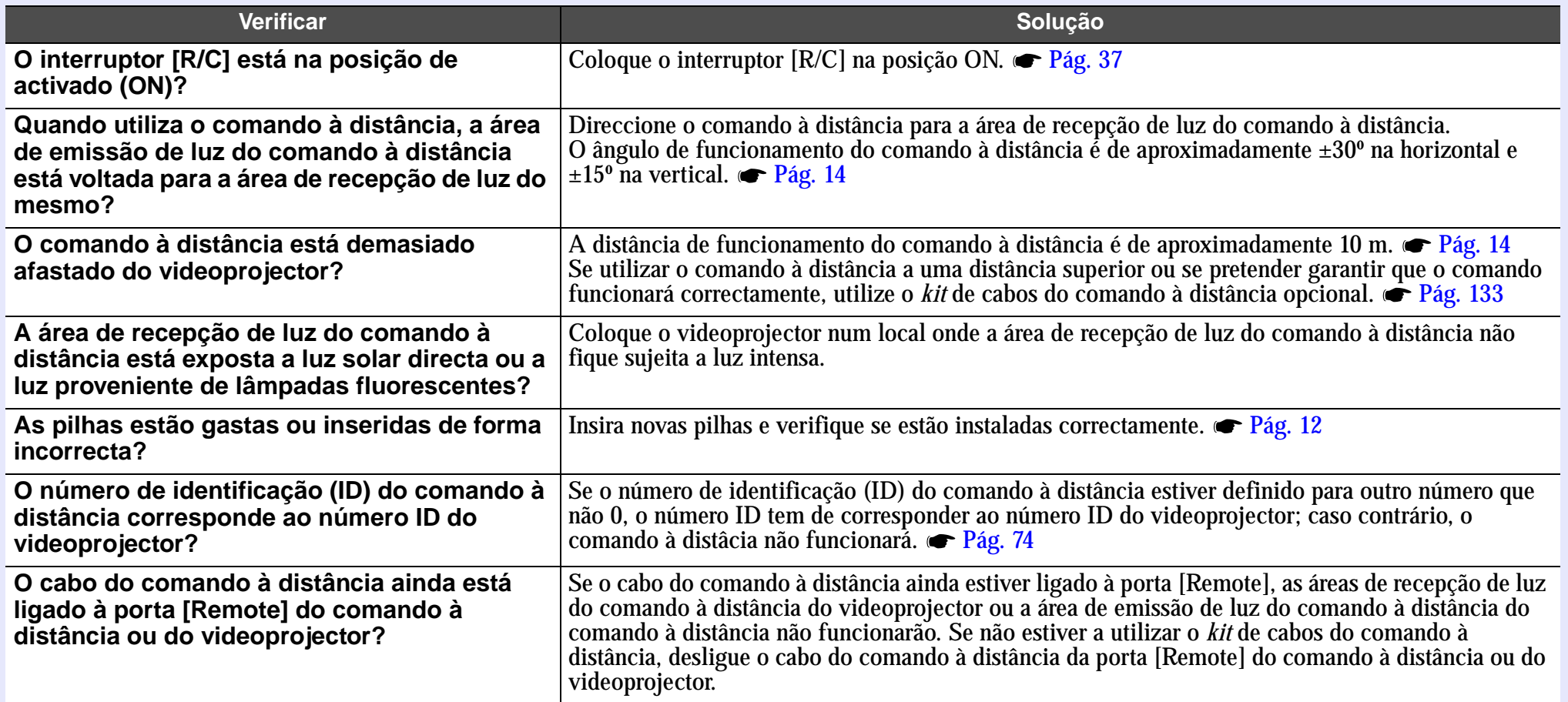

### A ventoinha de exaustão de ar continua a funcionar quando desliga o videoprojector

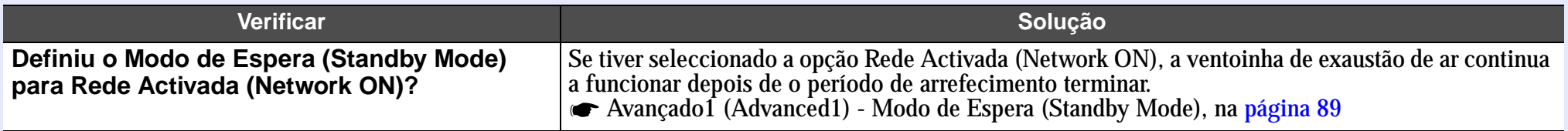

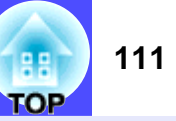

### **Problemas de monitorização e controlo de videoprojectores numa rede**

■ Quando ocorre um problema com o videoprojector, as mensagens de notificação por correio electrónico não são enviadas

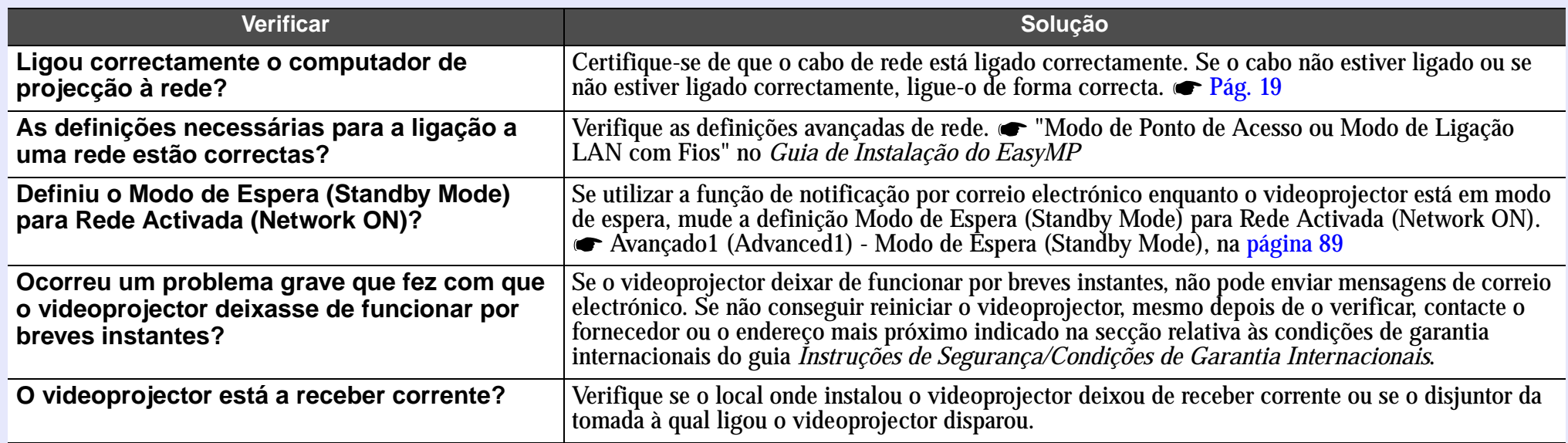

Não é possível monitorizar e controlar o videoprojector com a função EMP Monitor

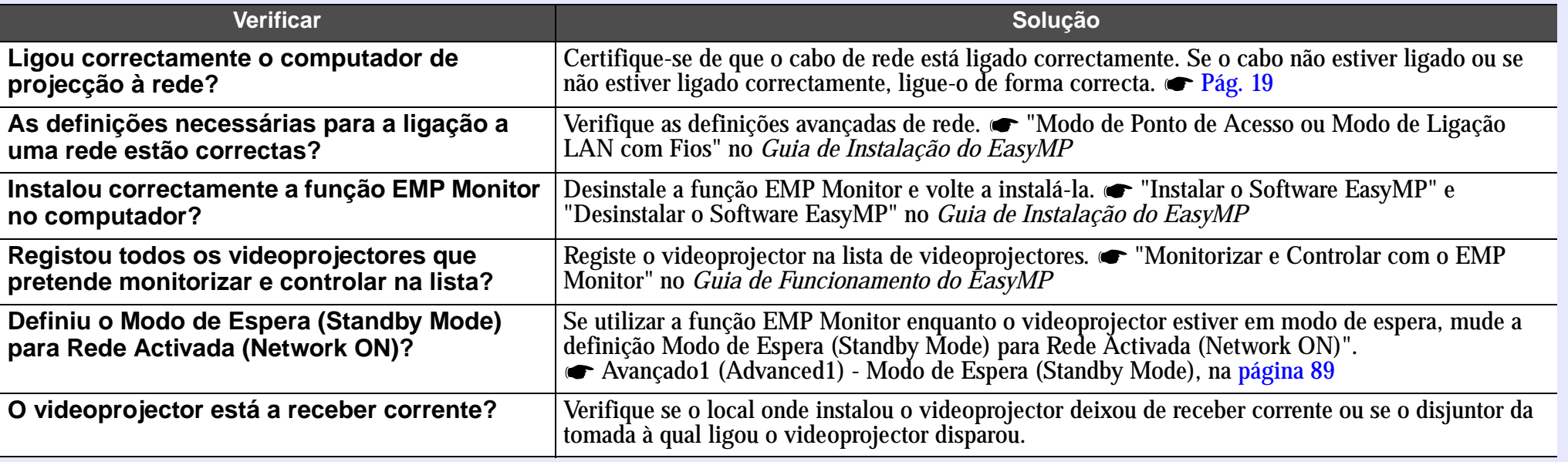

**TOP** 

Não consegue estabelecer uma ligação a partir de outro computador quando estão a ser projectadas imagens durante uma ligação em rede

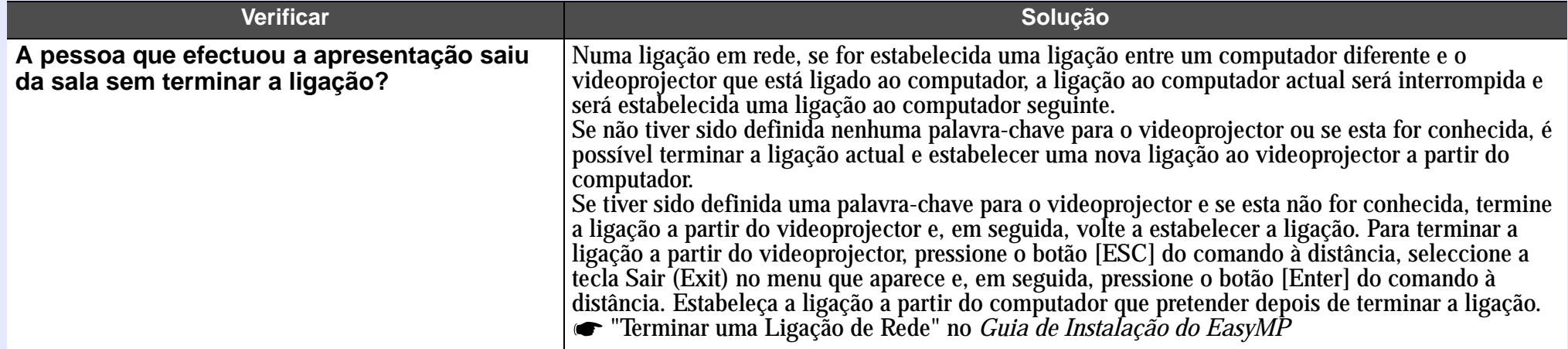

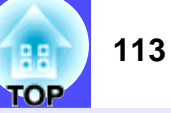

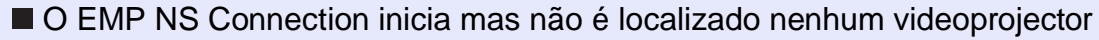

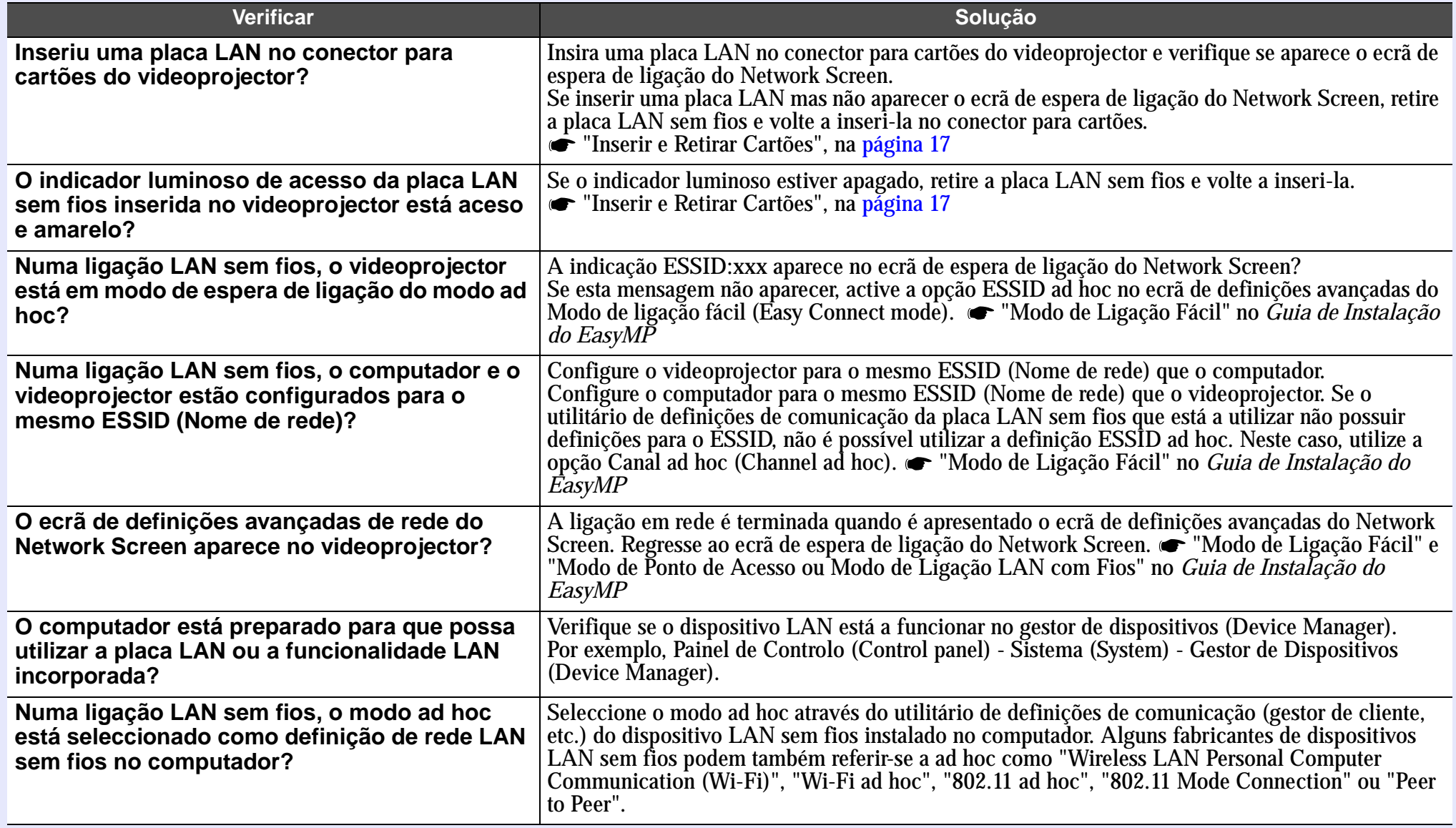

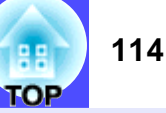

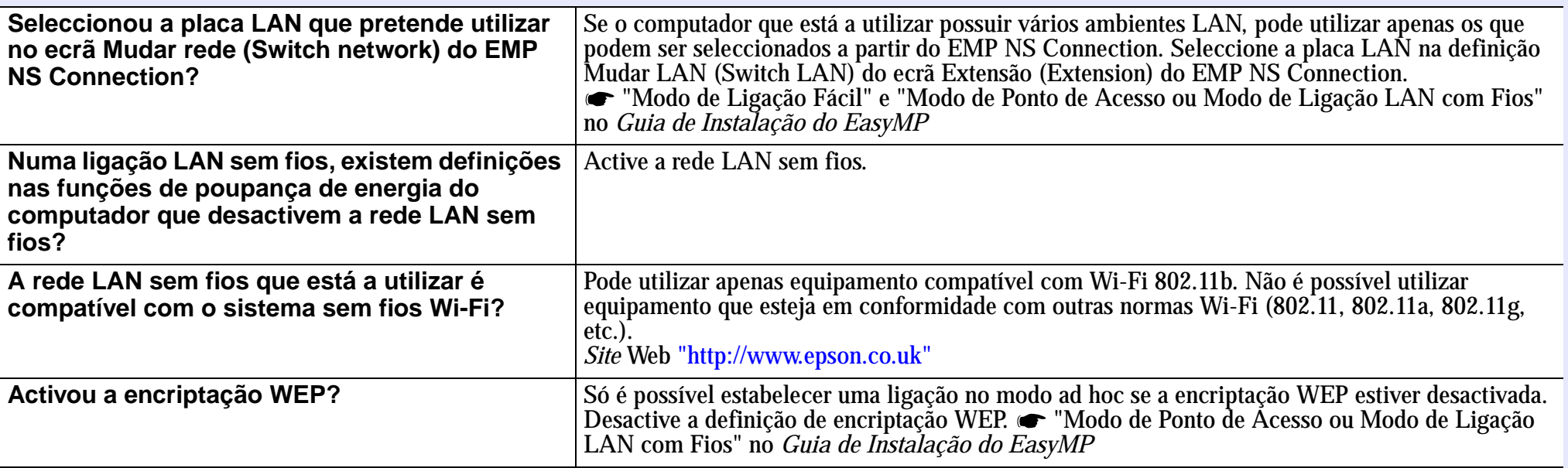

■ Não é possível estabelecer uma ligação no Modo de ponto de acesso ou Modo de ligação LAN com fios

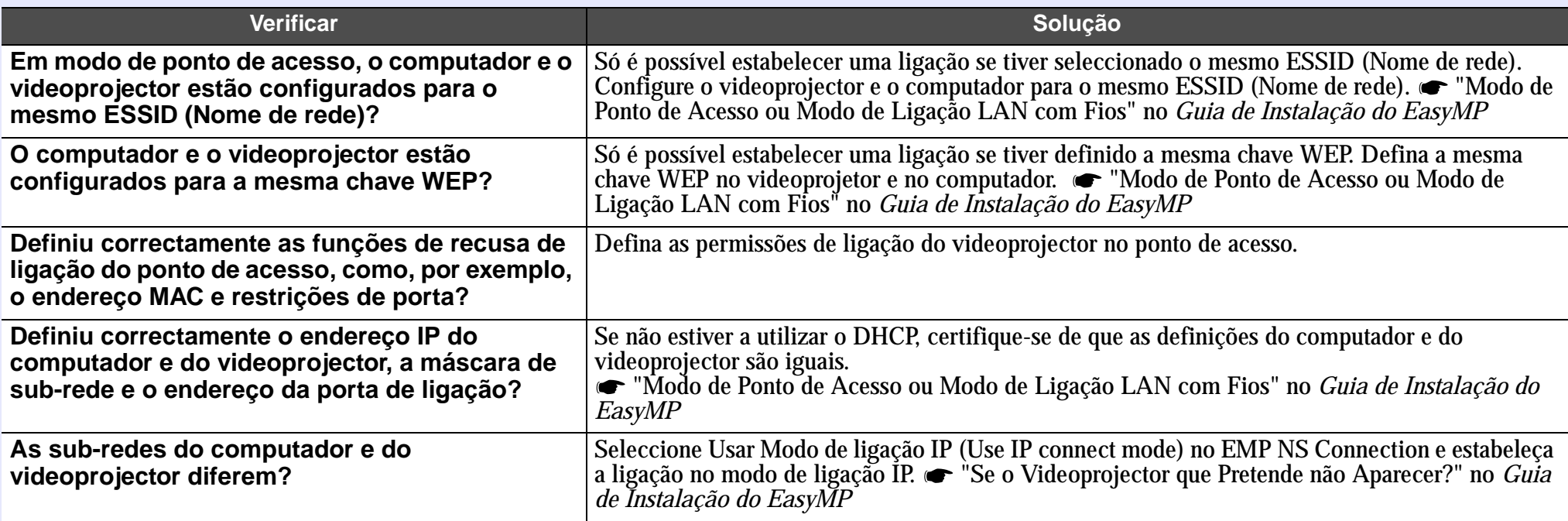

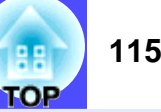

### Não é possível estabelecer a ligação no modo Ad hoc

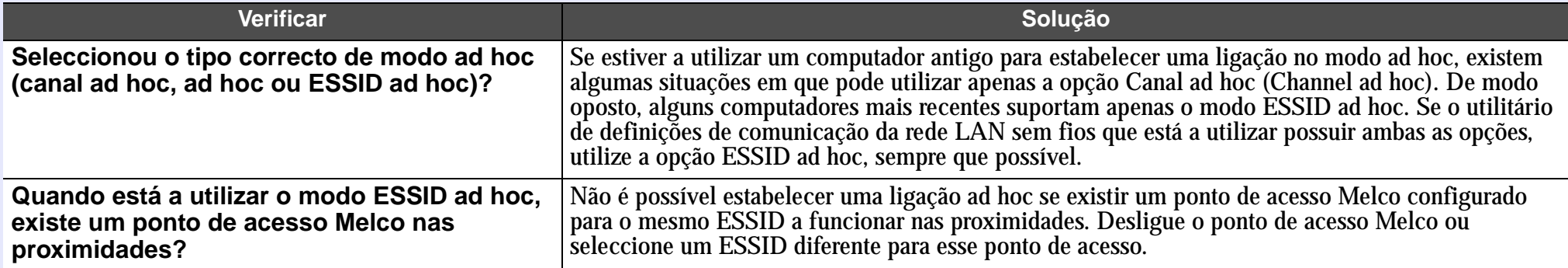

### As imagens do Network Screen não aparecem ou a velocidade é baixa

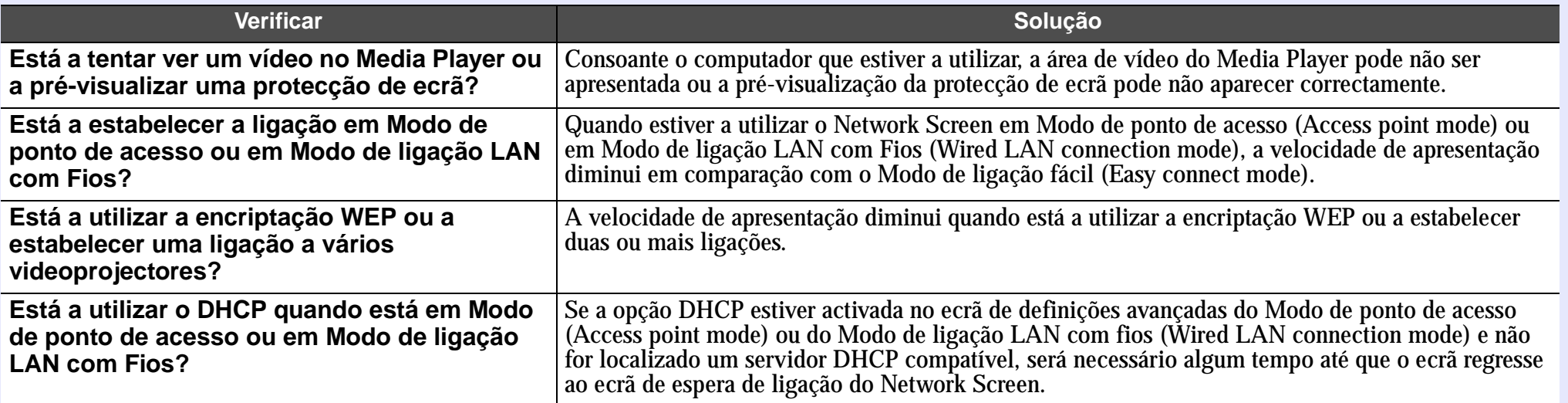

### A apresentação de diapositivos do PowerPoint não é efectuada no Network Screen

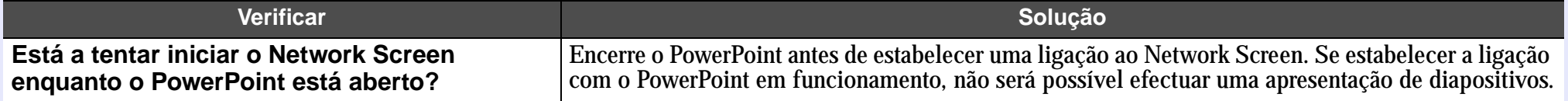

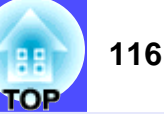

### Não é possível utilizar o Network Screen

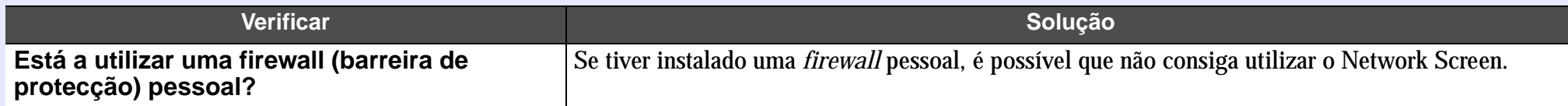

### Os ficheiros não funcionam correctamente com o EMP SlideMaker2

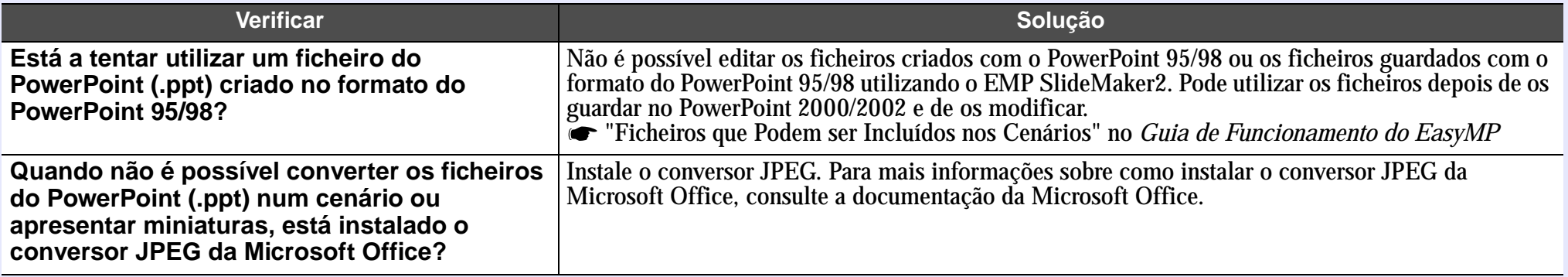

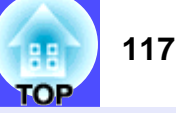

### **Aparece uma mensagem de erro**

Mensagens de erro do EMP NS Connection

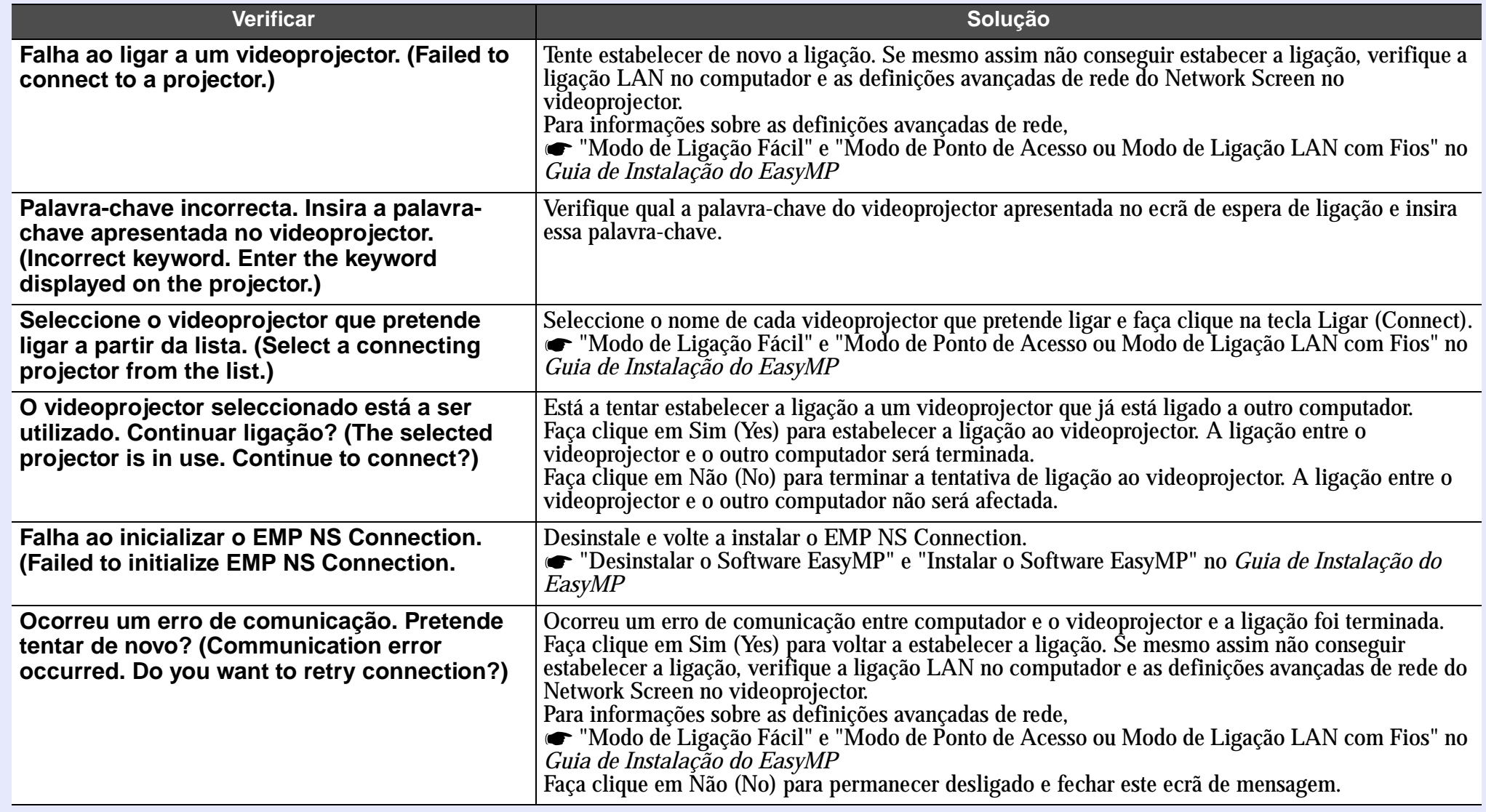

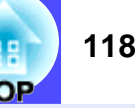

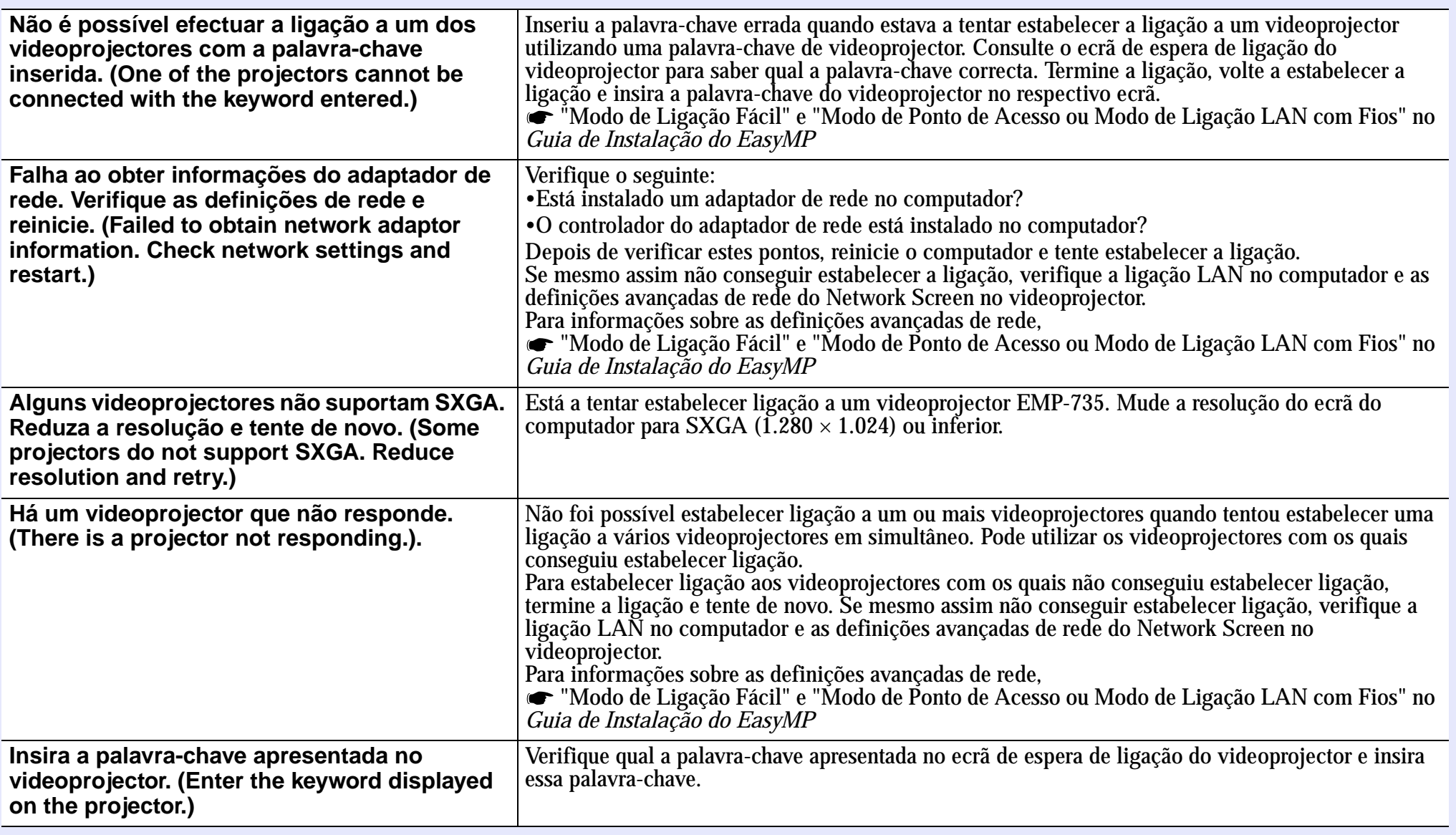

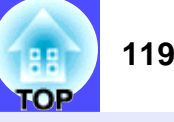

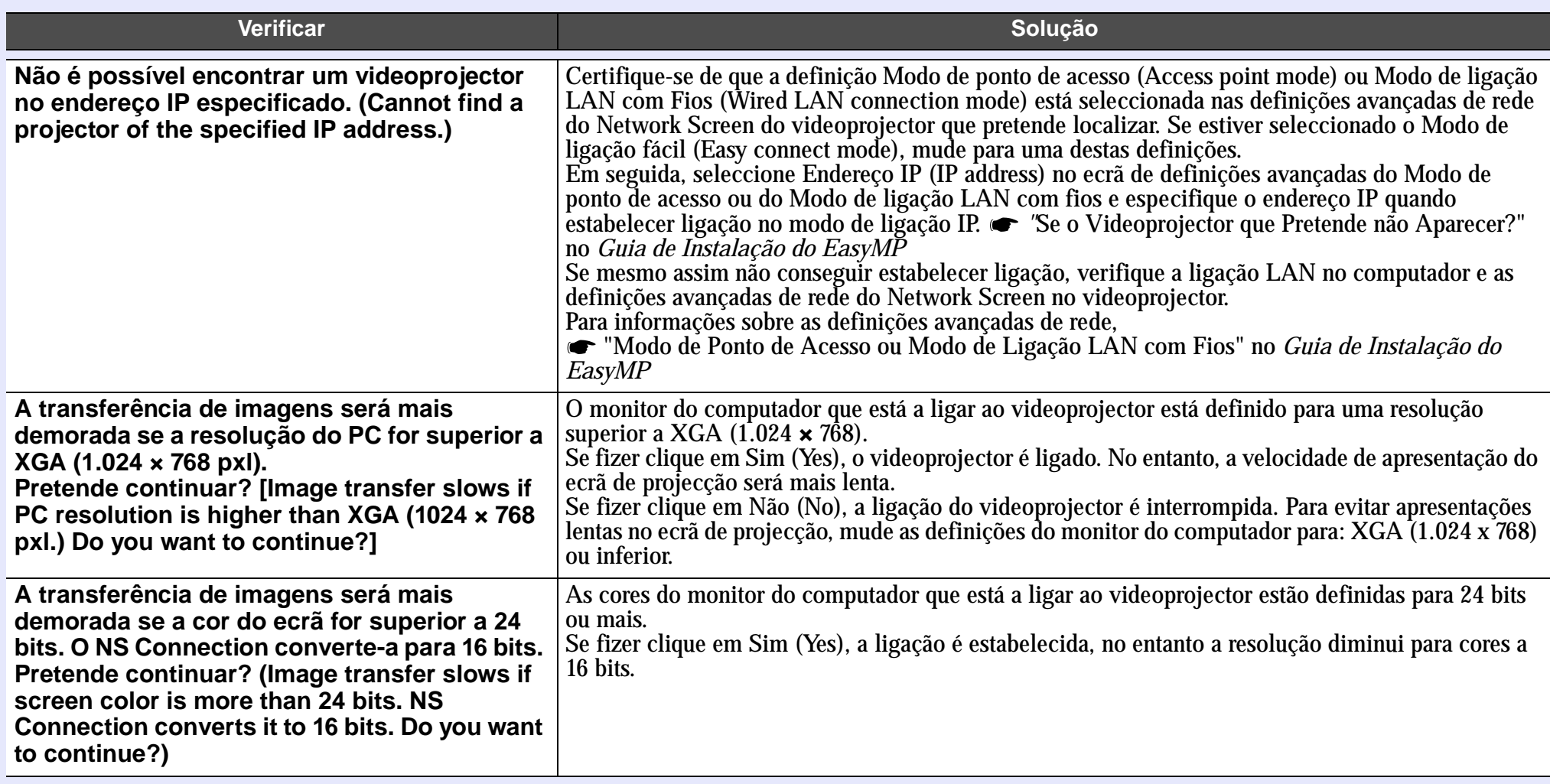

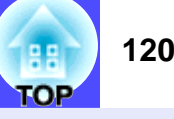

### **Mensagens de erro do EMP SlideMaker2**

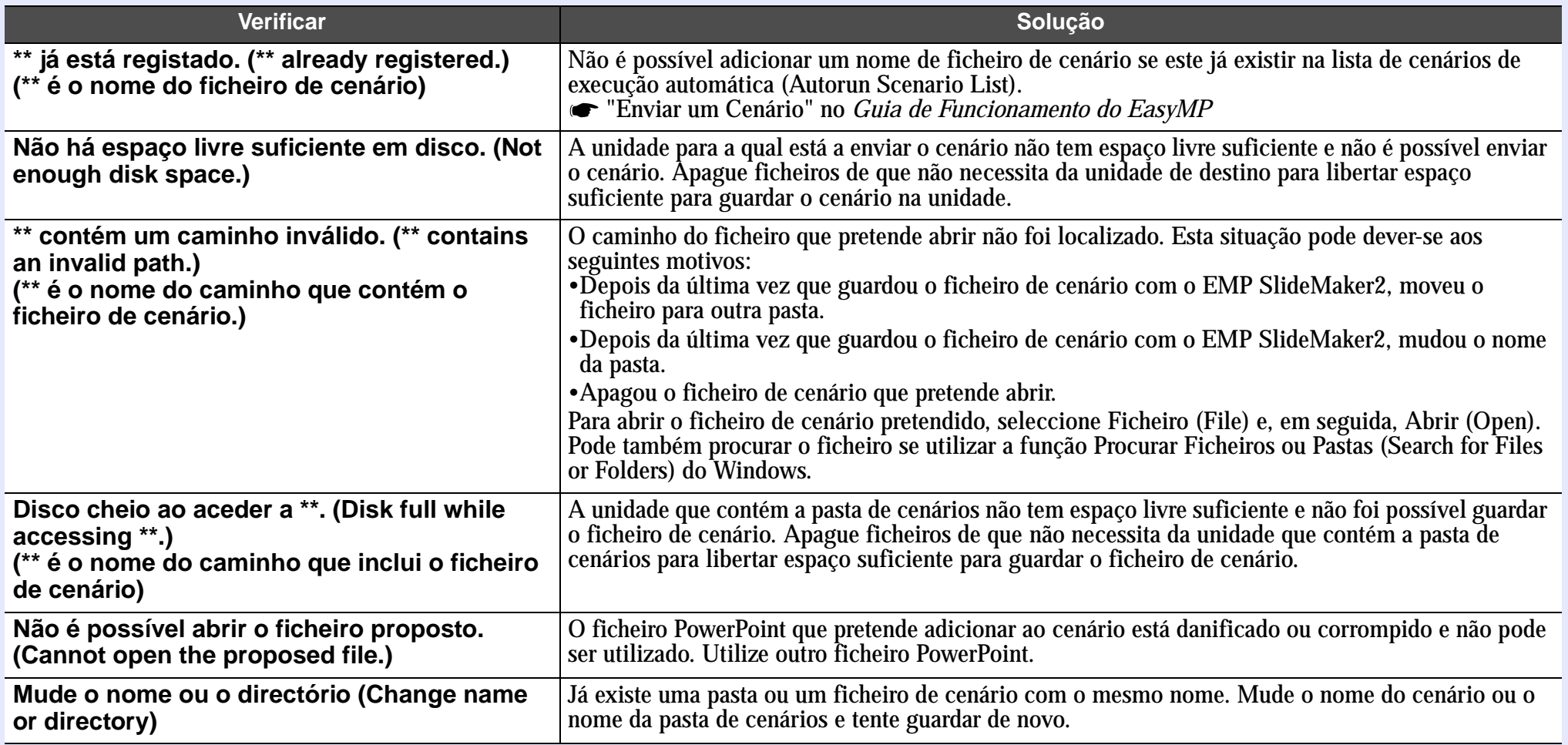

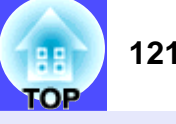

### Mensagens de erro do EMP Monitor

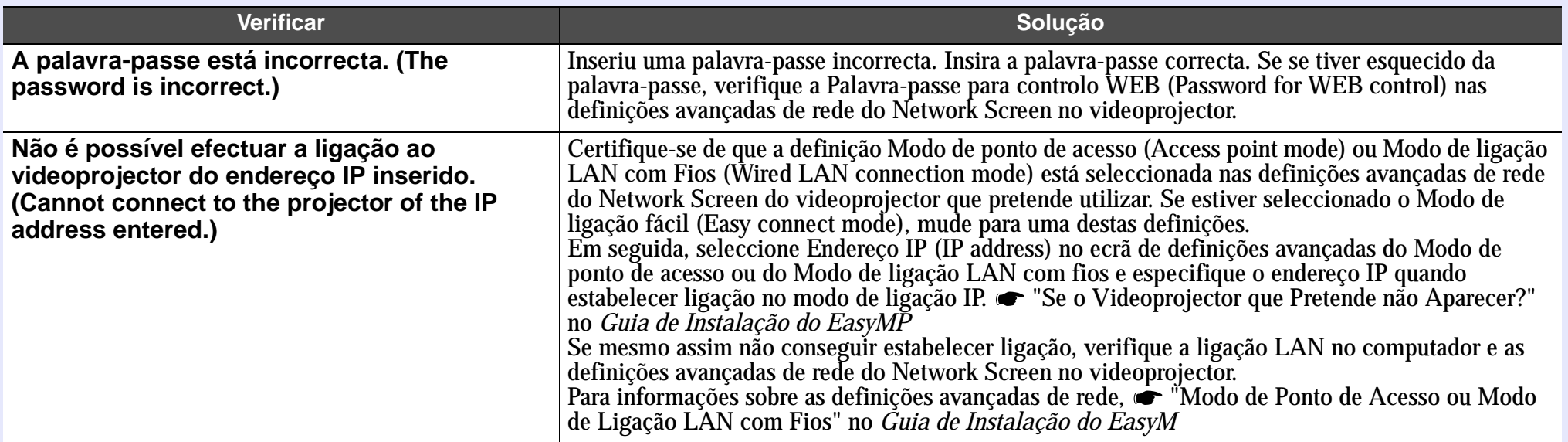

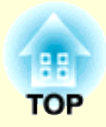

# **Apêndice**

Este capítulo fornece informações sobre operações de manutenção que garantem o melhor desempenho do videoprojector por um longo espaço de tempo.

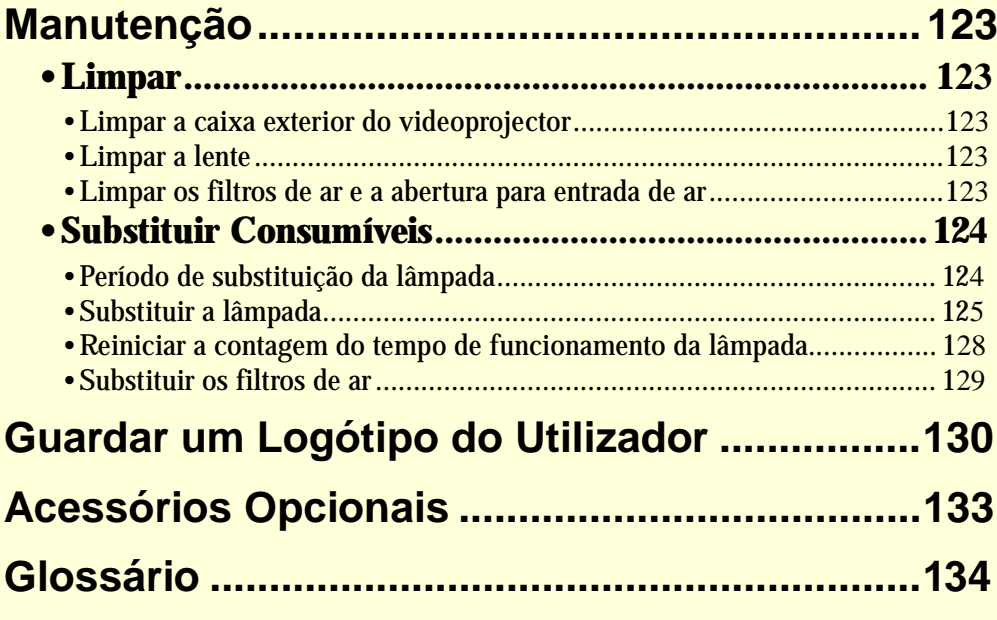

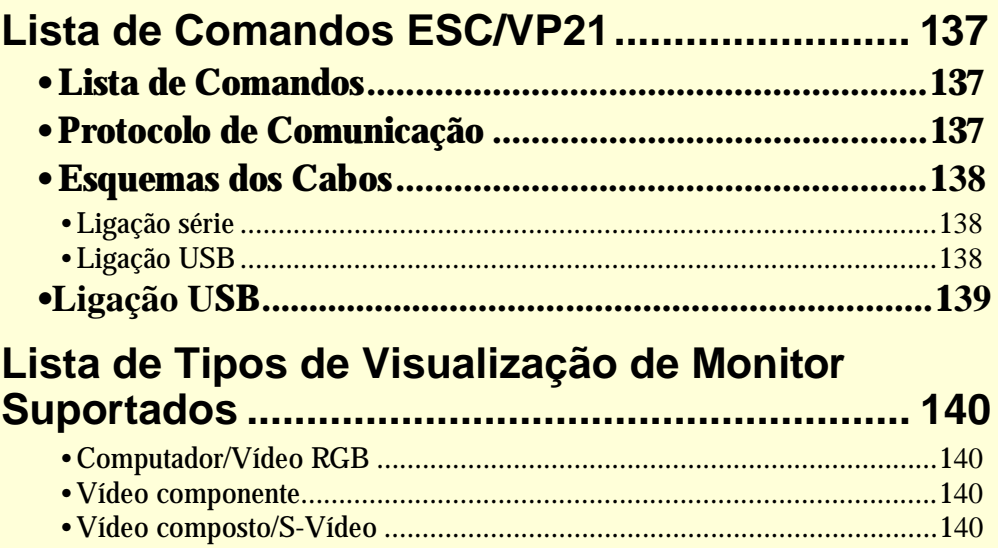

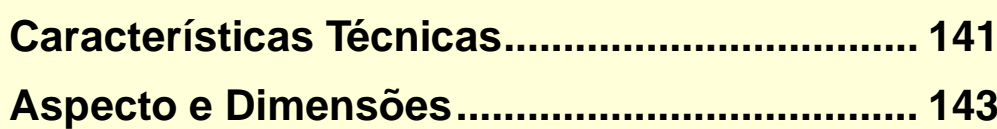

## <span id="page-124-0"></span>**Manutenção**

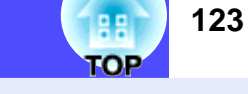

Esta secção descreve tarefas de manutenção, como, por exemplo, limpar o videoprojector e substituir consumíveis.

### **Limpar**

Deve limpar o videoprojector se este ficar sujo ou se a qualidade das imagens projectadas diminuir.

### IMPORTANTE

*Antes de limpar o videoprojector, leia as Instruções de Segurança/ Condições de Garantia Internacionais.*

### **Limpar a caixa exterior do videoprojector**

Limpe cuidadosamente a caixa exterior do videoprojector com um pano macio. Se o videoprojector estiver demasiado sujo, humedeça o pano em água com uma pequena quantidade de detergente neutro e, em seguida, torça-o muito bem antes de o utilizar para limpar a caixa exterior do videoprojector. Em seguida, volte a limpar a caixa exterior com um pano seco e macio.

### IMPORTANTE

*Não utilize substâncias voláteis, tais como, cera, álcool ou diluente para limpar a caixa exterior do videoprojector. Se o fizer, poderá danificar a caixa e o respectivo revestimento.*

### **Limpar a lente**

Utilize um compressor (disponível no mercado) ou papel especial para limpeza de lentes para limpar a lente.

### IMPORTANTE

*Não utilize materiais abrasivos para limpar a lente nem a sujeite a choques, pois poderá danificá-la facilmente.*

### **Limpar os filtros de ar e a abertura para entrada de ar**

Se se acumular pó no filtro de ar ou na saída de ar, a temperatura interna do videoprojector pode subir e provocar problemas de funcionamento do videoprojector ou a redução do tempo de duração do dispositivo óptico. Recomenda-se que limpe estas áreas, pelo menos, de três em três meses. Se utilizar o videoprojector em locais com muito pó, limpe estas áreas mais frequentemente.

• Entradas de ar da parte posterior, lateral e inferior do videoprojector

> Volte o videoprojector ao contrário e utilize um aspirador para limpar a entrada de ar.

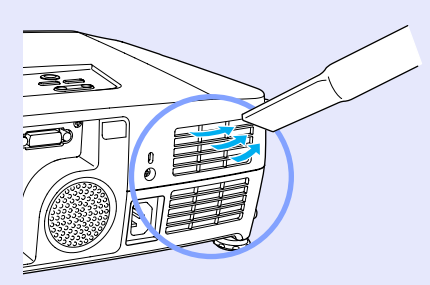

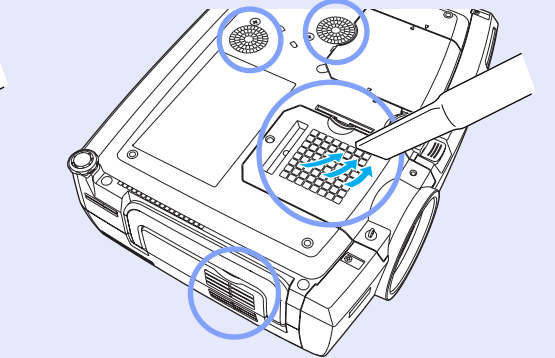

гов

<span id="page-125-0"></span>• Filtros de ar da parte lateral e inferior do videoprojector Retire os filtros de ar do videoprojector e utilize um aspirador para os limpar.

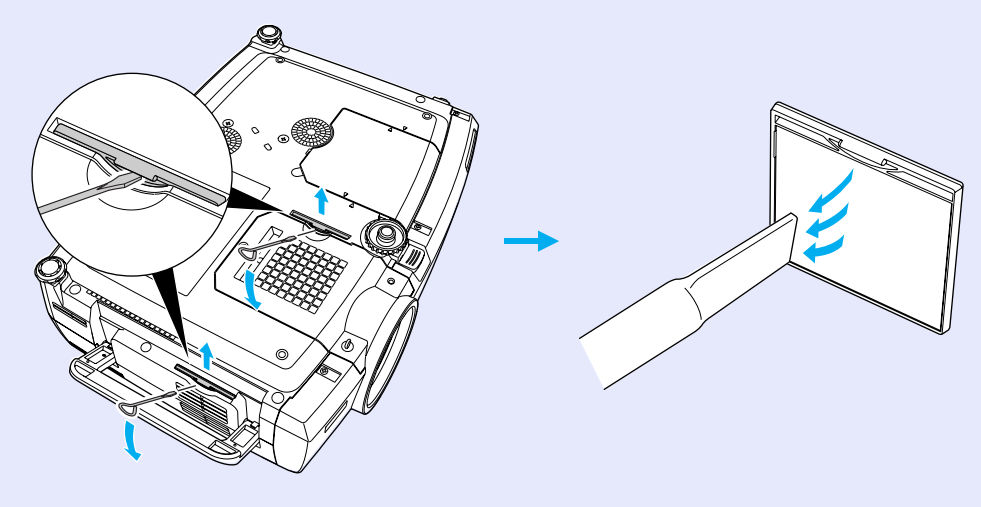

## **NOTA**

- *Se os filtros de ar estiverem danificados ou se a mensagem de aviso voltar a aparecer depois de limpar os filtros, deve substituí-los. Substitua-os por filtros novos. Consulte "Acessórios Opcionais" em "Apêndice". [Pág. 133](#page-134-0).*
- *Juntamente com as lâmpadas sobresselentes são fornecidos filtros de ar novos. Quando substituir a lâmpada, deve substituir os filtros de ar.*

### **Substituir Consumíveis**

Esta secção descreve como substituir a lâmpada e os filtros de ar.

- Deve substituir a lâmpada quando:  **Período de substituição da lâmpada**
	- A mensagem Substituir Lâmpada (Lamp Replace) aparecer no ecrã quando iniciar a projecção

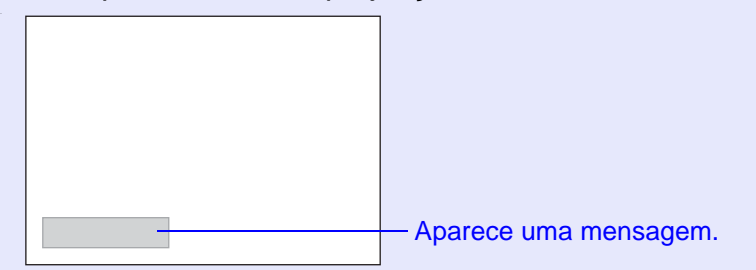

 $\bullet$  O indicador luminoso  $\, \otimes \,$  estiver intermitente e cor-de-laranja

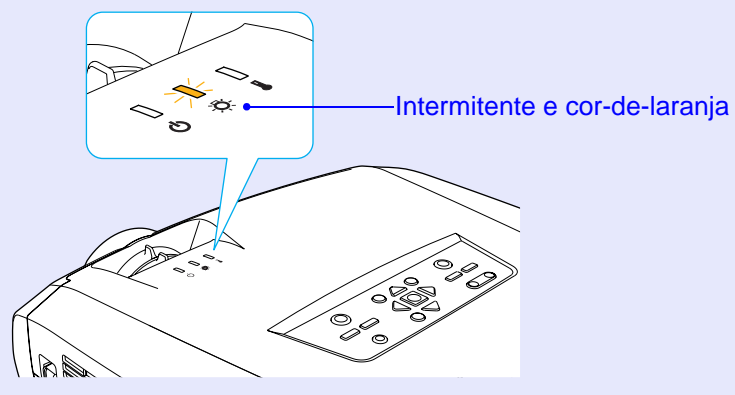

• As imagens projectadas ficarem mais escuras ou a qualidade diminuir

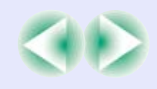

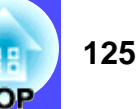

## <span id="page-126-0"></span>**NOTA**

*• A mensagem de substituição da lâmpada está definida para aparecer após os períodos de tempo indicados em seguida de modo a manter o brilho e a qualidade iniciais das imagens projectadas.*

- *· Quando utilizada continuamemte com elevada luminância: 1.900 horas (aproximadamente).*
- *· Quando utilizada continuamemte com baixa luminância: 2.900 horas (aproximadamente)*
- *Controlo da Luminosidade (Brightness Control), na [página 90](#page-91-0) Se continuar a utilizar a lâmpada após este período, a probabilidade de a lâmpada fundir é maior. Quando aparecer a mensagem de substituição da lâmpada, substitua a lâmpada por uma nova, mesmo que esta ainda funcione.*
- *Consoante as características da lâmpada e a forma como foi utilizada, a lâmpada pode ficar escura ou deixar de funcionar antes de a mensagem de aviso aparecer. Deve ter sempre uma lâmpada sobresselente disponível.*

*• Para adquirir uma lâmpada sobresselente, contacte o fornecedor.*

### **Substituir a lâmpada**

## NOTA

*• Se estiver a substituir a lâmpada porque esta deixou de funcionar, é possível que a lâmpada tenha fundido.*

*Se estiver a substituir a lâmpada de um videoprojector instalado no tecto, deve sempre assumir que a lâmpada está fundida e deve ter cuidado quando retirar a tampa da lâmpada.*

*• Aguarde até que a lâmpada arrefeça o suficiente antes de abrir a respectiva tampa. Após o período d[e arrefecimento](#page-135-0)<sup>»</sup>, é necessário ainda mais uma hora até que a lâmpada arrefeça o suficiente.*

### PROCEDIMENTO

**Desligue o videoprojector, aguarde até que o período de arrefecimento termine e, em seguida, retire o cabo de corrente.***1*

O período de arrefecimento é de cerca de 30 segundos.

#### **Aguarde até que a lâmpada arrefeça e, em seguida, retire a tampa da lâmpada situada na base do videoprojector.** *2*

Após o período de arrefecimento, é necessário mais uma hora até que a lâmpada arrefeça o suficiente.

Insira a chave de parafusos fornecida com a lâmpada sobresselente ou uma chave de parafusos convencional na ranhura existente entre o videoprojector e a tampa da lâmpada e rode-a para libertar o fecho. Mova a chave de parafuso até que a marca  $\hat{I} >$  existente na tampa da lâmpada e a marca  $\leq$   $\hat{I}$  do videoprojector estejam alinhadas. Em seguida, retire a tampa da lâmpada

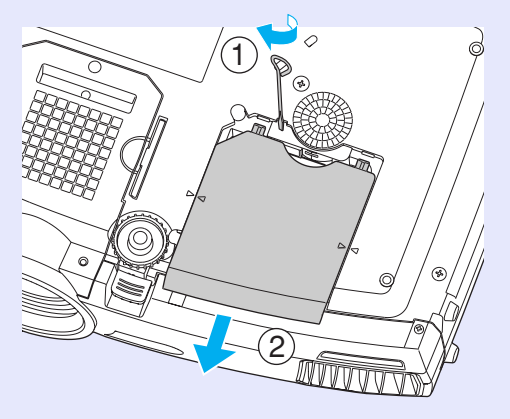

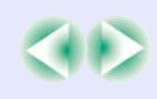

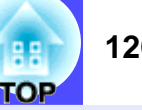

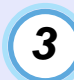

### **Desaperte os dois parafusos que fixam a lâmpada.** *4*

Utilize a chave de parafusos fornecida com a lâmpada sobresselente ou uma chave de parafusos convencional para desapertar os dois parafusos que fixam a lâmpada ao videoprojector.

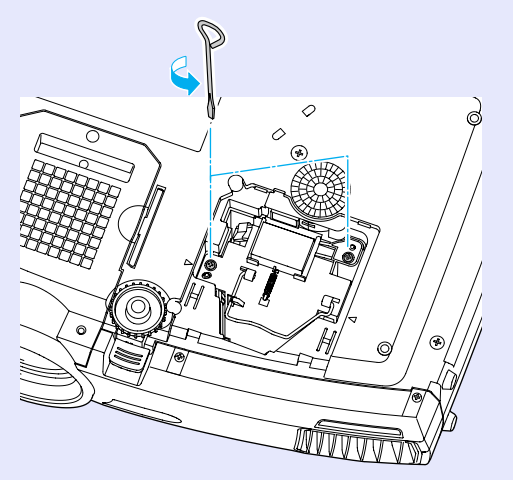

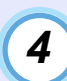

### **Retire a lâmpada usada.**

Levante a pega tal como indica a seguinte figura e retire a lâmpada do videoprojector.

Se a lâmpada estiver fundida, substitua-a por uma nova ou contacte o fornecedor. Se substituir a lâmpada, tenha cuidado com os pedaços de vidro partido.

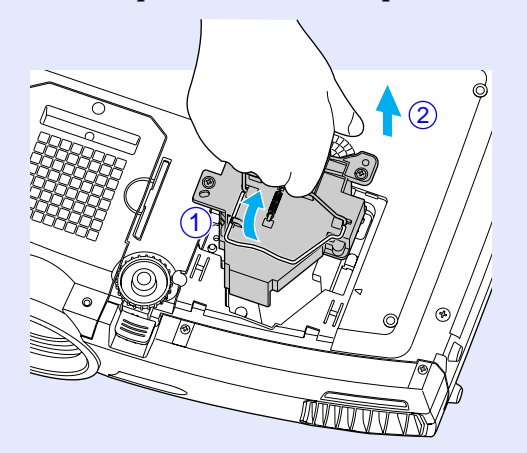

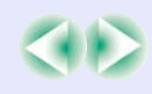

**TOP** 

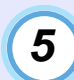

### **Instale a lâmpada nova.**

Coloque a lâmpada na posição correcta para a instalar no videoprojector, insira-a até a fixar e aperte os dois parafusos.

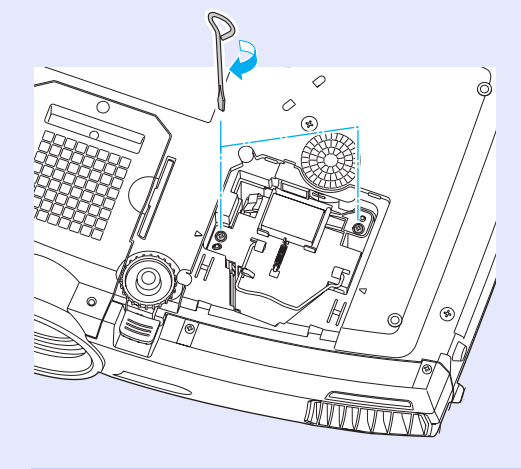

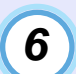

**Instale a tampa da lâmpada.**

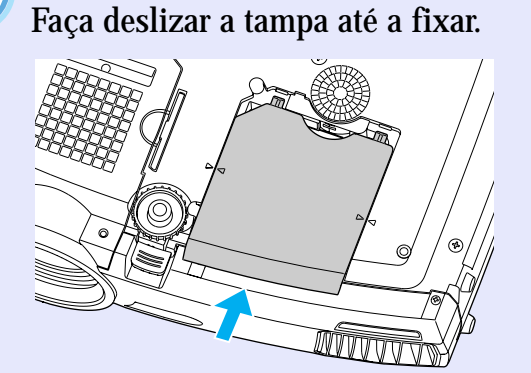

## NOTA

- *Instale correctamente a lâmpada. Se retirar a tampa da lâmpada, a lâmpada apaga automaticamente como medida de segurança. Além disso, a lâmpada não acende se estiver mal colocada ou se a respectiva tampa estiver mal instalada.*
- *Juntamente com as lâmpadas sobresselentes são fornecidos filtros de ar novos. Quando substituir a lâmpada, deve substituir os filtros de ar. [Pág. 129](#page-130-0)*
- *A lâmpada contém mercúrio. Deite fora as lâmpadas gastas de acordo com as normas locais.*

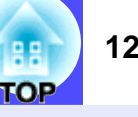

### <span id="page-129-0"></span>**Reiniciar a contagem do tempo de funcionamento da lâmpada**

O videoprojector possui um contador de origem que controla o tempo de funcionamento da lâmpada. Após um determinado tempo de funcionamento, aparecerá uma mensagem a indicar que deve substituir a lâmpada. Como tal, sempre que substituir a lâmpada, deve reiniciar o contador utilizando o menu de configuração.

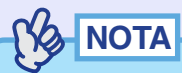

*Não reinicie a contagem do tempo de funcionamento da lâmpada antes de substituir a lâmpada. Se o fzer, o período de substituição da lâmpada não será indicado correctamente.*

### PROCEDIMENTO

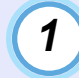

**Ligue o cabo de corrente, ligue o videoprojector e, em seguida, pressione o botão [Menu] do comando à distância.**

Aparecerá o menu de configuração.

Comando à distância

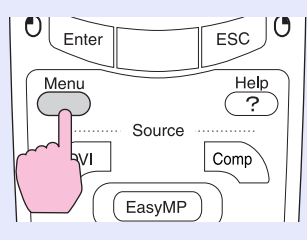

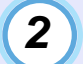

**Seleccione Reiniciar temp. lâmpada (Reset Lamp Timer) no menu Acerca de (About) e, em seguida, pressione o botão [Enter] do comando à distância ou [Auto/Enter] do painel de controlo do videoprojector.**

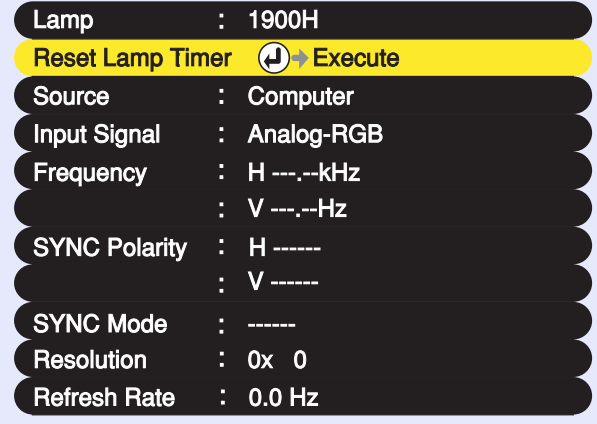

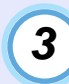

**Seleccione Sim (Yes) e, em seguida, pressione o botão [Enter] do comando à distância ou [Auto/Enter] do painel de ccontrolo do videoprojector.**

A contagem do tempo de funcionamento da lâmpada é reiniciada.

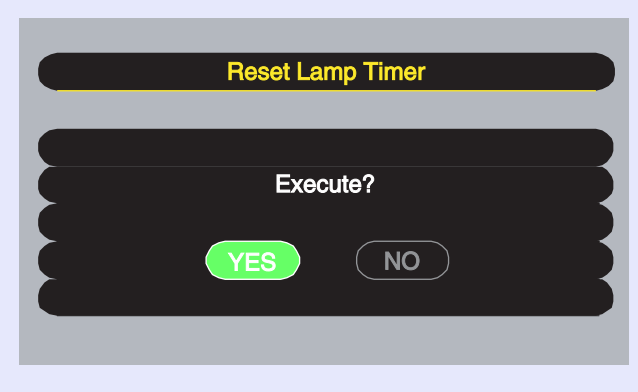

**TOP** 

### <span id="page-130-0"></span>**Substituir os filtros de ar**

Pode substituir os filtros de ar mesmo que o videoprojector esteja instalado no tecto.

### PROCEDIMENTO

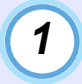

**Desligue o videoprojector, aguarde até que o período de [arrefecimento](#page-135-0) termine e, em seguida, retire o cabo de corrente.**

O período de arrefecimento é de cerca de 30 segundos.

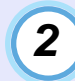

**Retire os filtros de ar.**

**Insira uma chave de parafusos convencional na ranhura, tal como indica a seguinte figura, e puxe-a para cima.**

O videoprojector tem dois filtros de ar. Abra a pega antes de retirar o filtro de ar lateral.

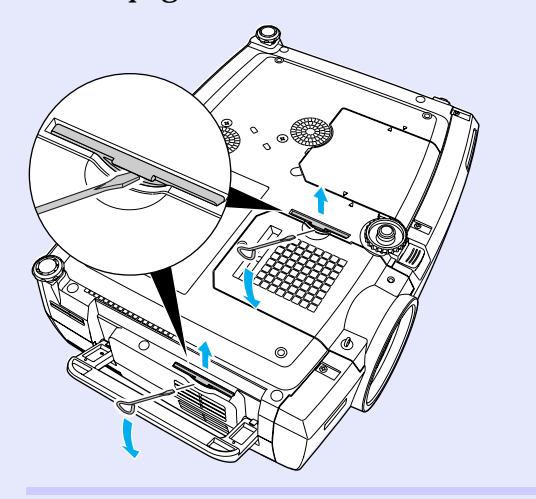

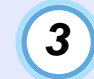

**Insira os dois novos filtros de ar e exerça pressão até os encaixar.**

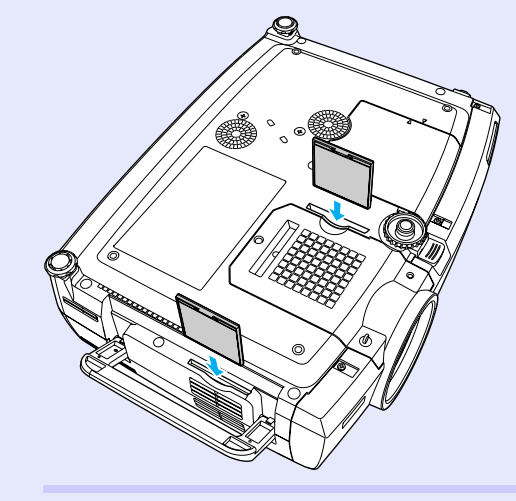

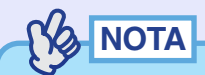

*Deite fora os filtros de ar usados de acordo com as normas locais.*

## <span id="page-131-0"></span>**Guardar um Logótipo do Utilizador**

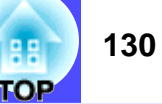

É possível guardar a imagem que está a ser projectada como logótipo do utilizador.

## NOTA

*Quando guardar um logótipo do utilizador, o logótipo anterior será apagado.*

### PROCEDIMENTO

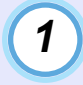

*2*

**Projecte a imagem que pretende utilizar como logótipo do utilizador e pressione o botão [Menu] do comando à distância ou do painel de controlo do videoprojector.**

**Seleccione o menu Logótipo do Utilizador (User's Logo) e pressione o botão [Enter] do comando à distância ou [Auto/Enter] do painel de controlo do videoprojetor.**

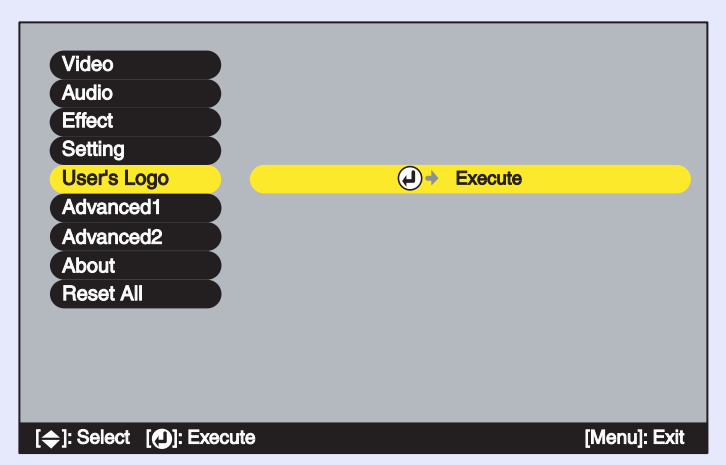

## **YO NOTA**

*Se tiver activado a função de correcção* **keystone** *ou de zoom electrónico, estas serão desactivadas quando seleccionar o menu Logótipo do Utilizador (User's Logo).*

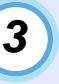

**Seleccione Sim (Yes) no submenu e pressione o botão [Enter] do comando à distância ou [Auto/Enter] do painel de controlo do videoprojector.**

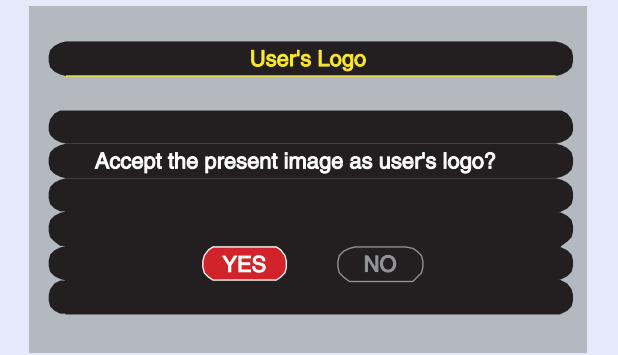

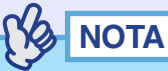

*Quando pressiona o botão [Enter] do comando à distância ou [Auto/ Enter] do painel de controlo do videoprojector, as imagens serão projectadas com a resolução do sinal da imagem original, pelo que quando estiver a projectar imagens com uma resolução diferente do número de pixéis do painel do videoprojector, e quando estiver a projectar imagens de vídeo, o tamanho de apresentação irá mudar.*

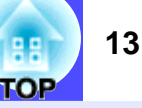

**Aparecerá a imagem a ser guardada e uma caixa de demarcação. Desloque a demarcação para seleccionar a parte da imagem que pretende utilizar.** *4*

Mova o botão [©] do comando à distância ou pressione os botões  $[\triangle]$ ,  $[\heartsuit]$ ,  $[\triangle]$ ] e  $[\triangleright]$  do painel de controlo do videoprojector para seleccionar a parte da imagem que pretende utilizar como logótipo do utilizador. Em seguida, pressione o botão [Enter] do comando à distância ou [Auto/ Enter] do painel de controlo do videoprojector.

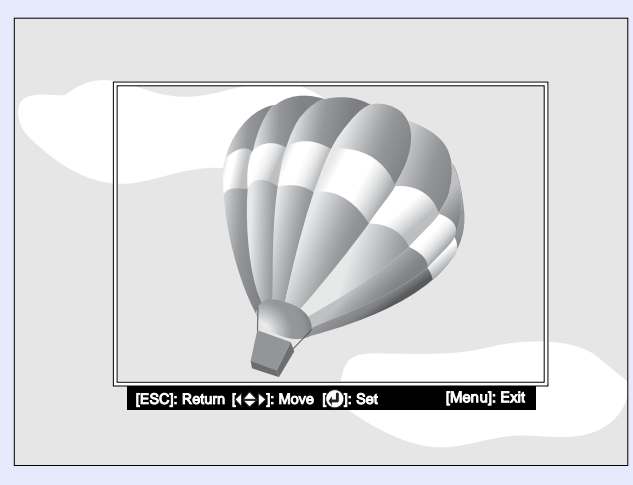

**NOTA** *Pode guardar logótipos do utilizador com o tamanho máximo de 480* <sup>×</sup> *360 pontos.*

*5*

**Seleccione Sim (Yes) no ecrã de confirmação e pressione o botão [Enter] do comando à distância ou [Auto/Enter] do painel de controlo do videoprojector.**

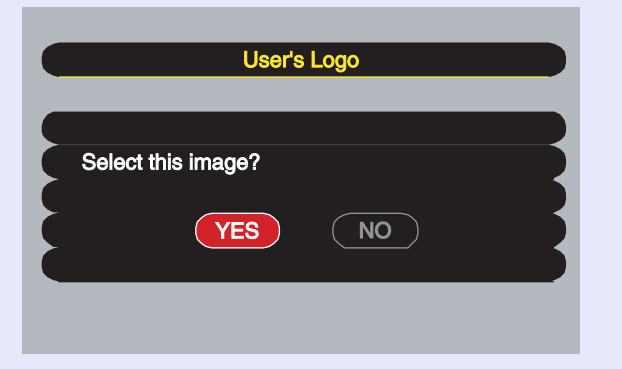

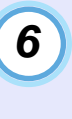

**Seleccione a percentagem de zoom no respectivo ecrã e pressione o botão [Enter] do comando à distância ou [Auto/Enter] do painel de controlo do videoprojector.**

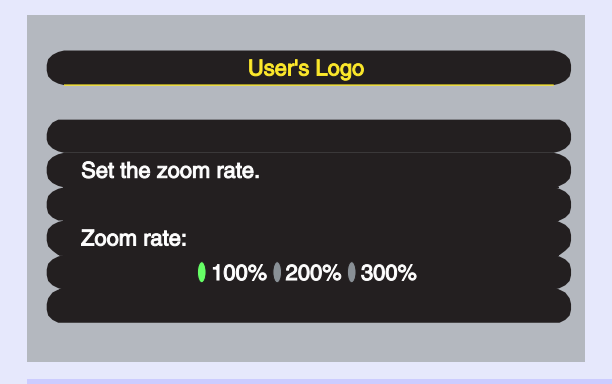

#### **Seleccione Sim (Yes) no ecrã de confirmação e pressione o botão [Enter] do comando à distância ou [Auto/Enter] do painel de controlo do videoprojector.** *7*

A imagem será guardada. Depois de a imagem ser guardada, aparecerá uma mensagem a indicar que o processo está concluído (Completed).

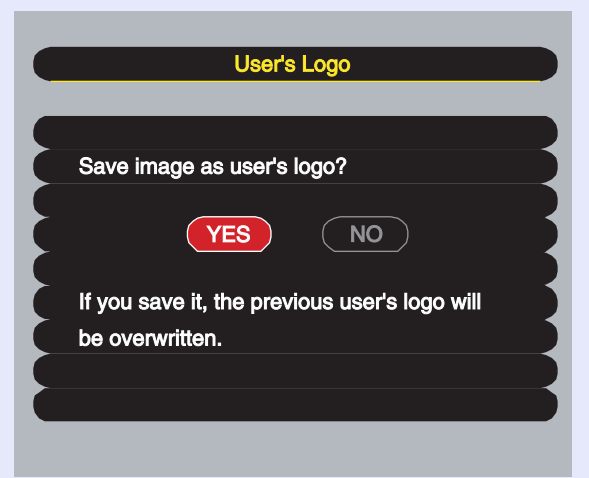

## NOTA

- *O processo de gravação do logótipo do utilizador pode demorar algum tempo (cerca de 15 segundos). Não utilize o videoprojector ou qualquer outra fonte a ele ligada enquanto o logótipo do utilizador estiver a ser guardado; caso contrário, poderão ocorrer erros de funcionamento do videoprojector.*
- *Depois de ter guardado um logótipo do utilizador, não é possível repor a respectiva predefinição.*

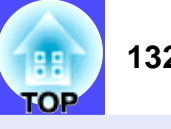

## <span id="page-134-0"></span>**Acessórios Opcionais**

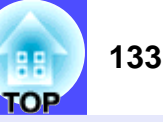

Pode adquirir os acessórios opcionais indicados em seguida. Esta lista de acessórios opcionais data de Junho de 2003. As informações relativas aos acessórios estão sujeitas a alterações sem aviso prévio.

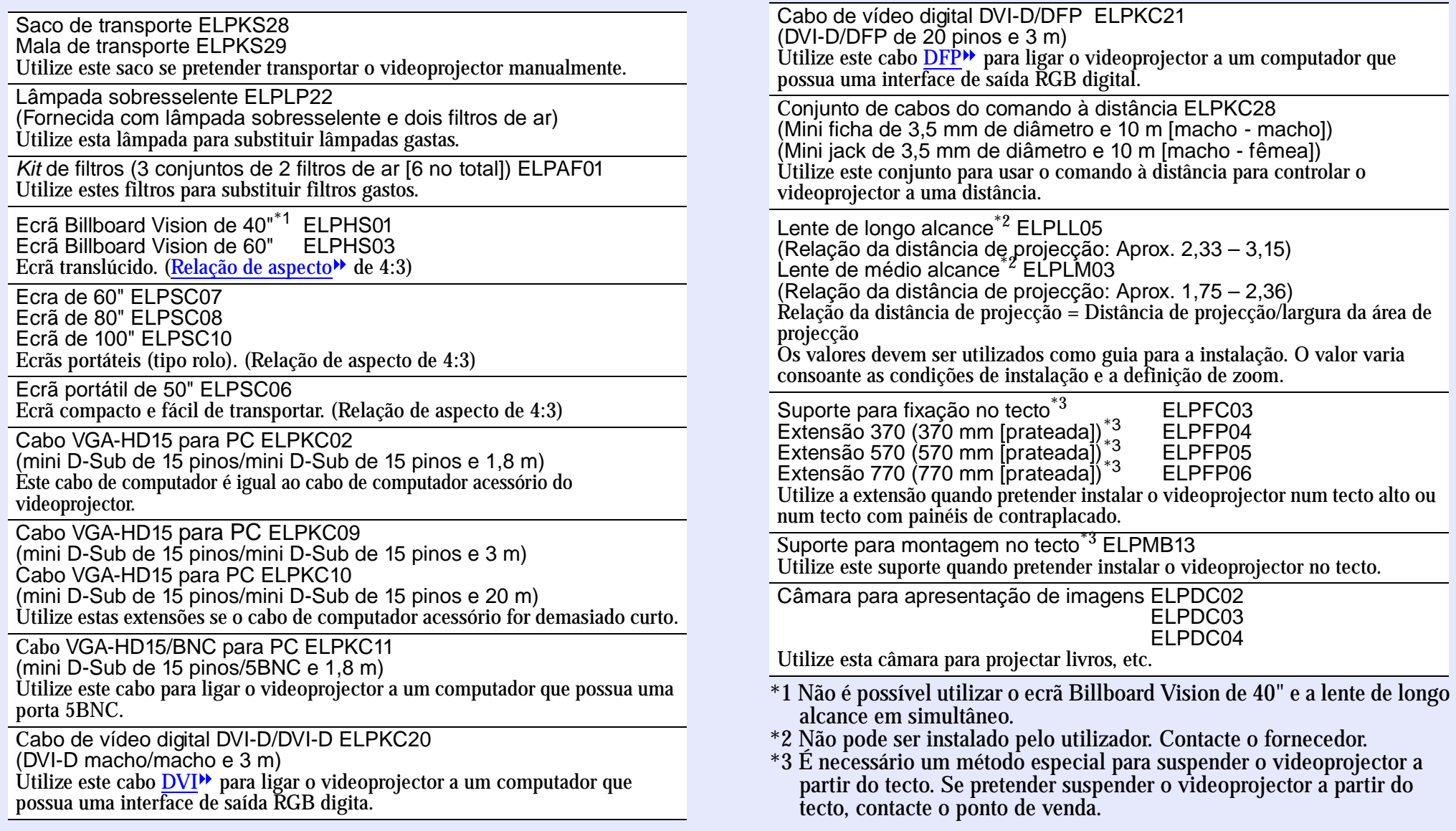

## <span id="page-135-0"></span>**Glossário**

**134 TOP** 

铝

Em seguida é apresentada a explicação de alguns termos utilizados ao longo deste guia que pode não conhecer ou que não foram explicados no guia. Poderá obter mais informações consultando outras publicações disponíveis no mercado.

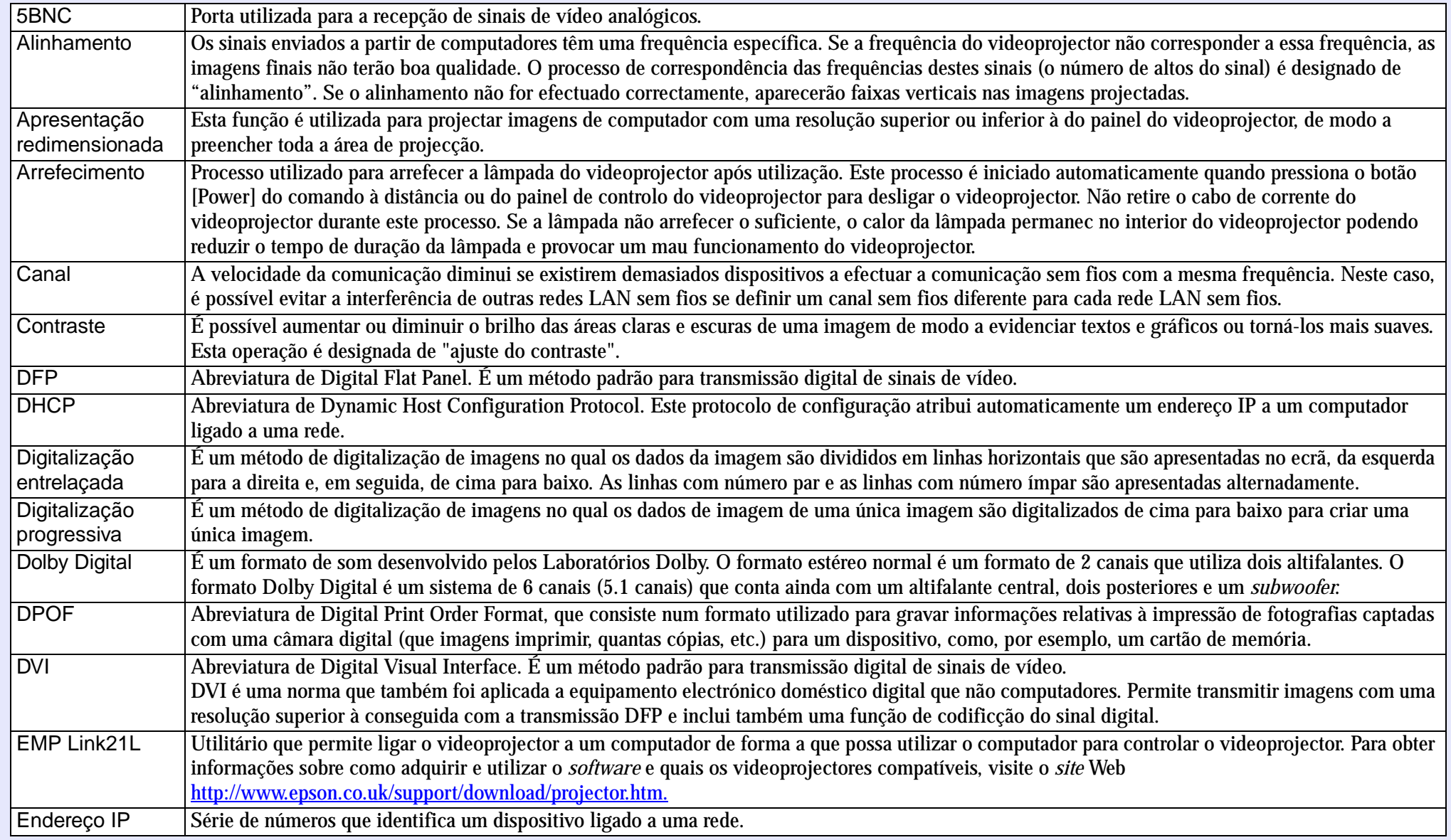

<span id="page-136-0"></span>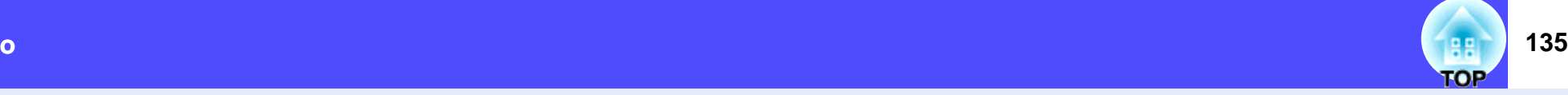

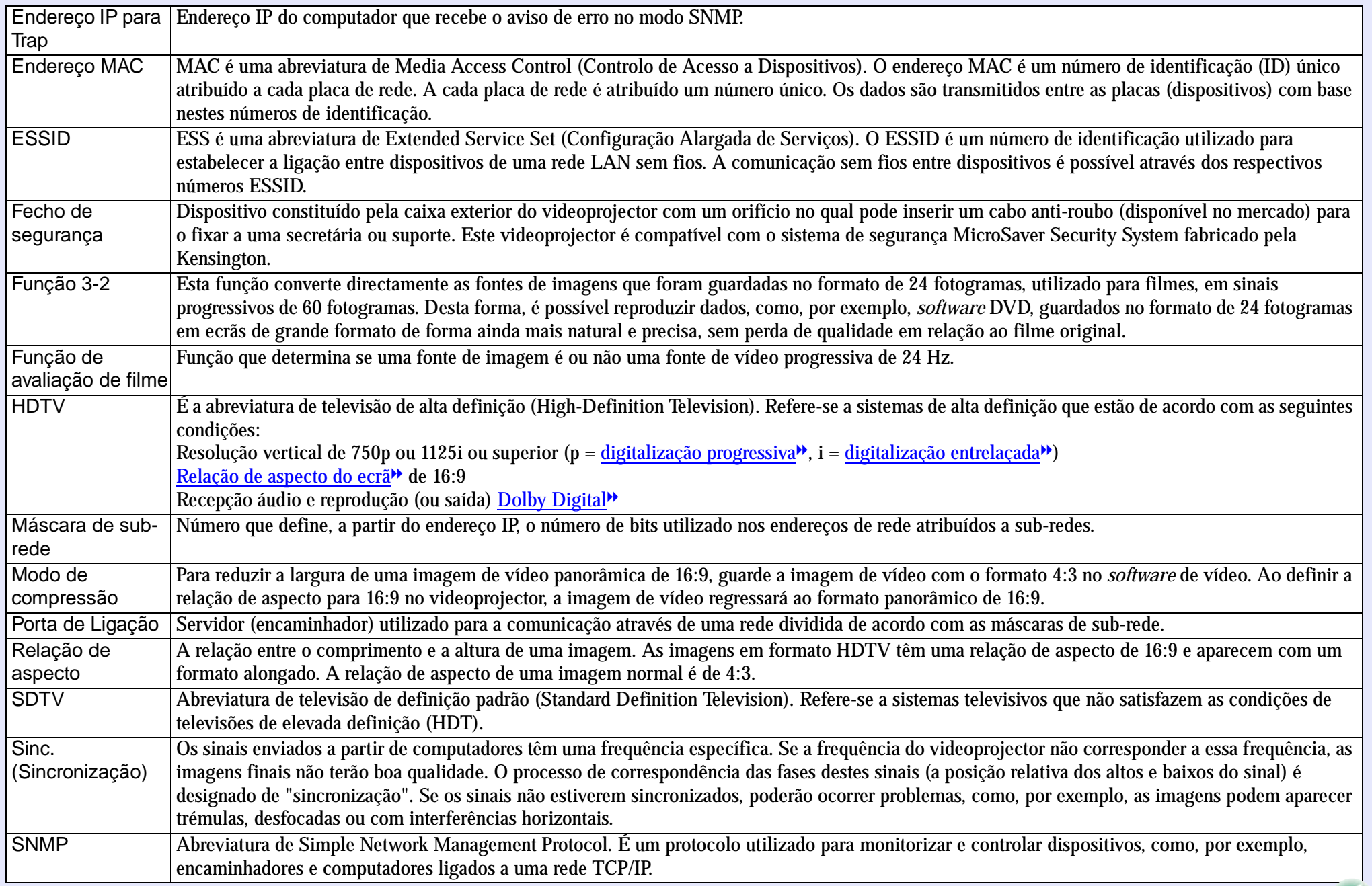

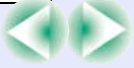

<span id="page-137-0"></span>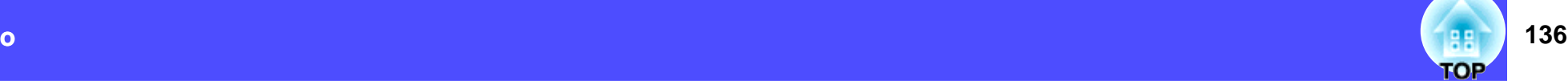

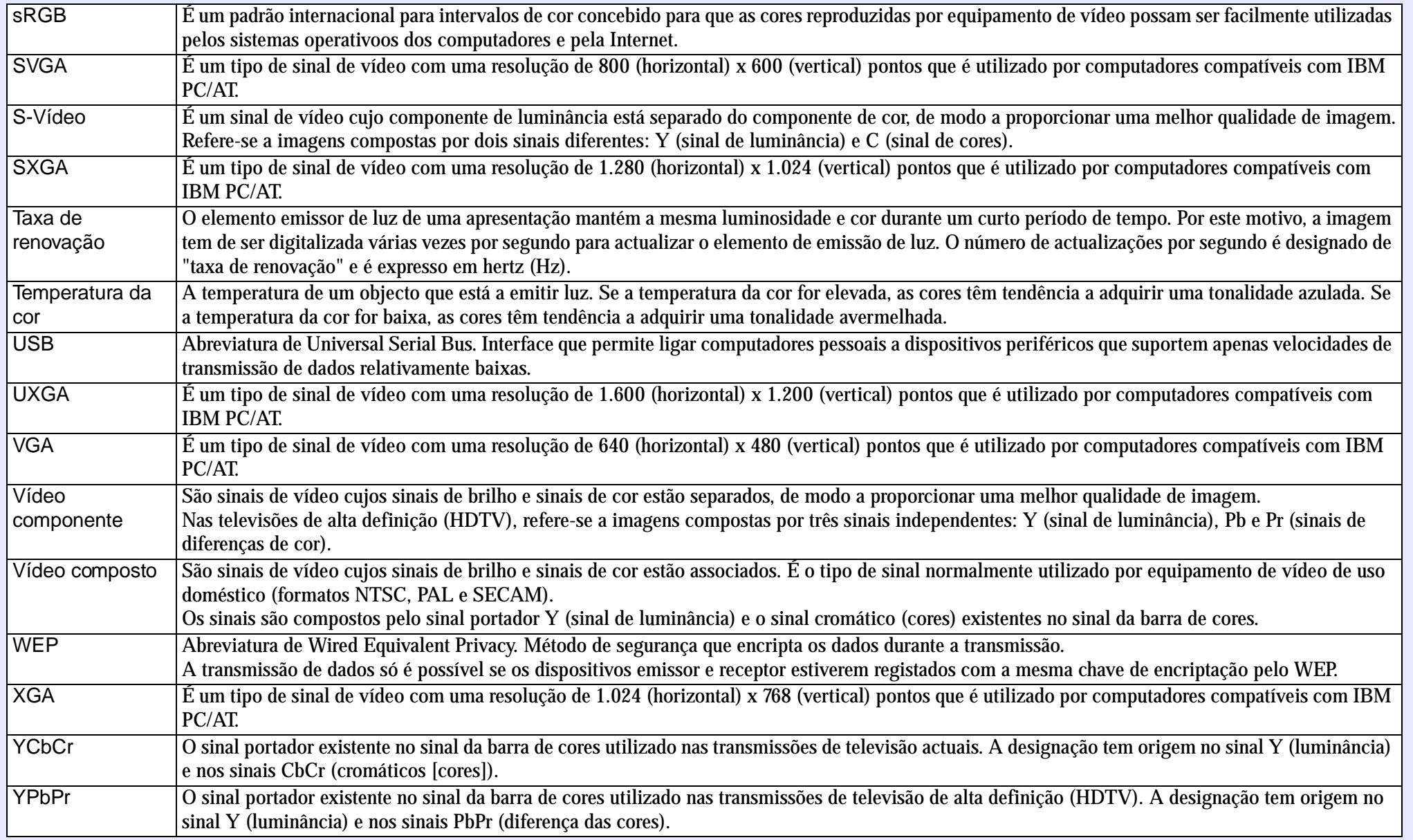

## <span id="page-138-0"></span>**Lista de Comandos ESC/VP21**

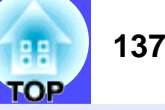

### **Lista de Comandos**

Quando um comando de funcionamento (power on) é enviado para o videoprojector, este liga e entra em modo de aquecimento. Quando o videoprojector liga, emite um código ":".

Depois de executar um comando, o videoprojector emite um código ":" e efectua o comando seguinte.

Quando ocorre um erro ao desligar, é enviado um comando ":" depois de ser emitida uma mensagem de erro.

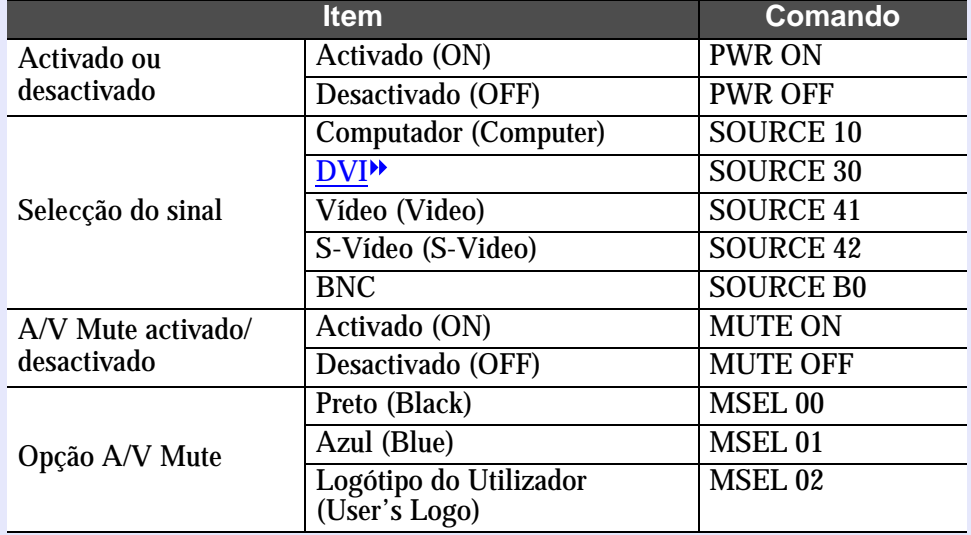

### **Protocolo de Comunicação**

- Velocidade de transmissão velocidade de transmissão que o 9600 bps<br>padrão:
- Extensão dos dados: 8 bits
- Paridade: Nenhuma
- Bit de paragem: 1 bit
- Controlo de fluxo: Nenhum
- Formato do conector:
- Porta de entrada do videoprojector:<br>videoprojector: Control (RS-232C)

D-Sub de 9 pinos (macho)

### <span id="page-139-0"></span>**Esquemas dos Cabos**

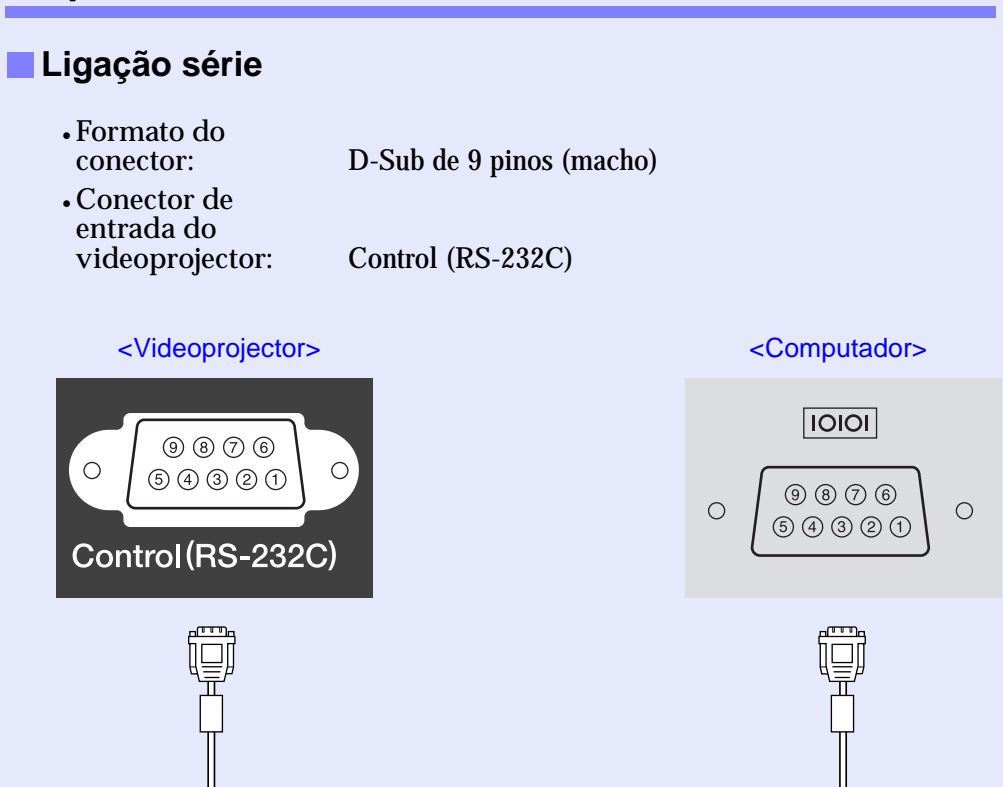

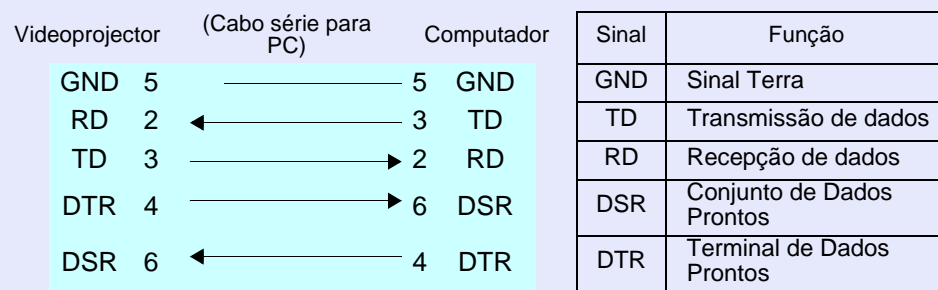

### **Ligação USB**

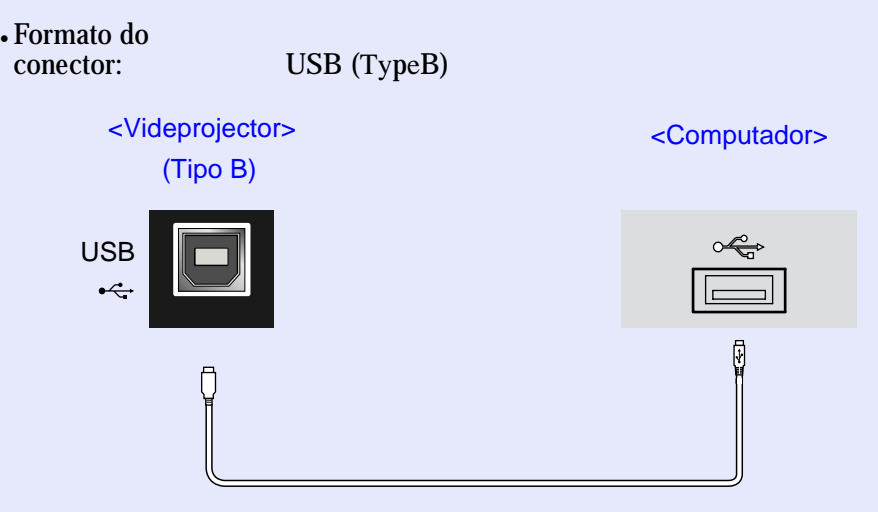

\* A porta [USB TypeA] não possui função de concentrador (*hub*) USB.

TOP

### <span id="page-140-0"></span>**Ligação USB**

Para controlar o videoprojector utilizando comandos ESC/VP21 através de uma ligação USB, tem de executar as operações apresentadas em seguida.

### **PROCEDIMENTO**

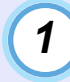

### **Transfira o utilitário [EMP Link21L](#page-135-0) a partir do** *site* **Web da EPSON para o computador que está a utilizar.**

Para obter mais informações sobre como obter o *software*, visite o *site* Web http://www.epson.co.uk/support/download/ projector.htm.

*2*

*3*

### **O controlador USB (USB-Com) será transferido juntamente com o** *software***, por isso, instale-o no computador que pretende utilizar.**

Leia as intruções apresentadas no ecrã de transferência.

**Mude a definição Porta COM (COM Port) do menu Avançado2 (Advanced2) para USB.**

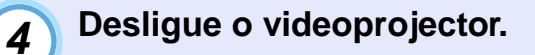

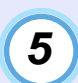

**Depois de o período de [arrefecimento](#page-135-0) terminar, volte a ligar o videoprojector.**

Assim que voltar a ligar o videoprojector, é possível efectuar comunicações através de uma ligação USB.

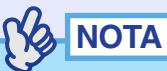

*Se desligar o cabo de corrente antes de o período de arrefecimento terminar, a porta de comunicação não será alterada.*

Guia do utilizador do EMP-7850

88 **TOP**  **140**

## <span id="page-141-0"></span>**Lista de Tipos de Visualização de Monitor Suportados**

### **Computador/Vídeo RGB**

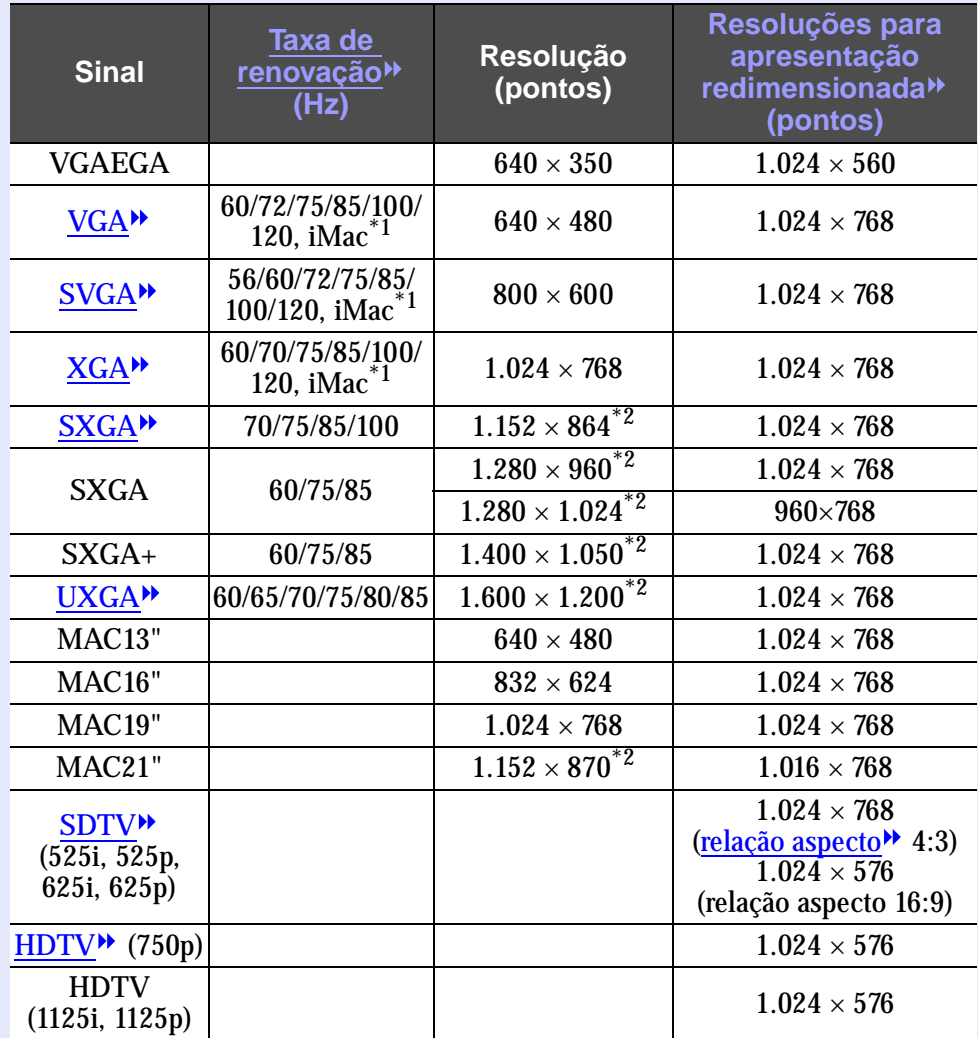

\*1 Não é possível efectuar uma ligação se o equipamento não tiver uma porta de saída VGA.

\*2 A resolução para uma apresentação de tamanho real é a resolução de

apresentação (janela) virtual.<br>É possível projectar sinais que não constam da tabela anterior. No entanto, nem todas as funções são suportadas com esses sinais.

### **Vídeo componente**

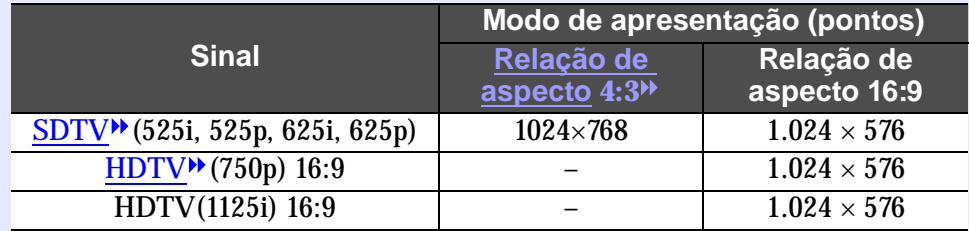

### **Vídeo composto/S-Vídeo**

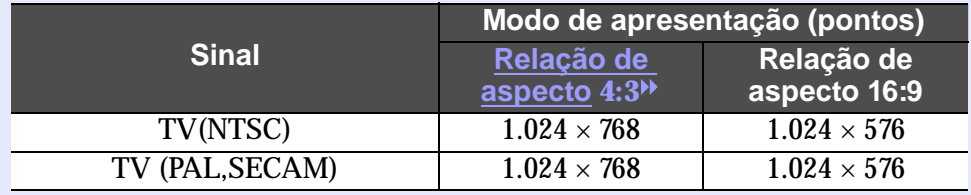

## <span id="page-142-0"></span>**Características Técnicas**

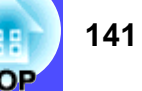

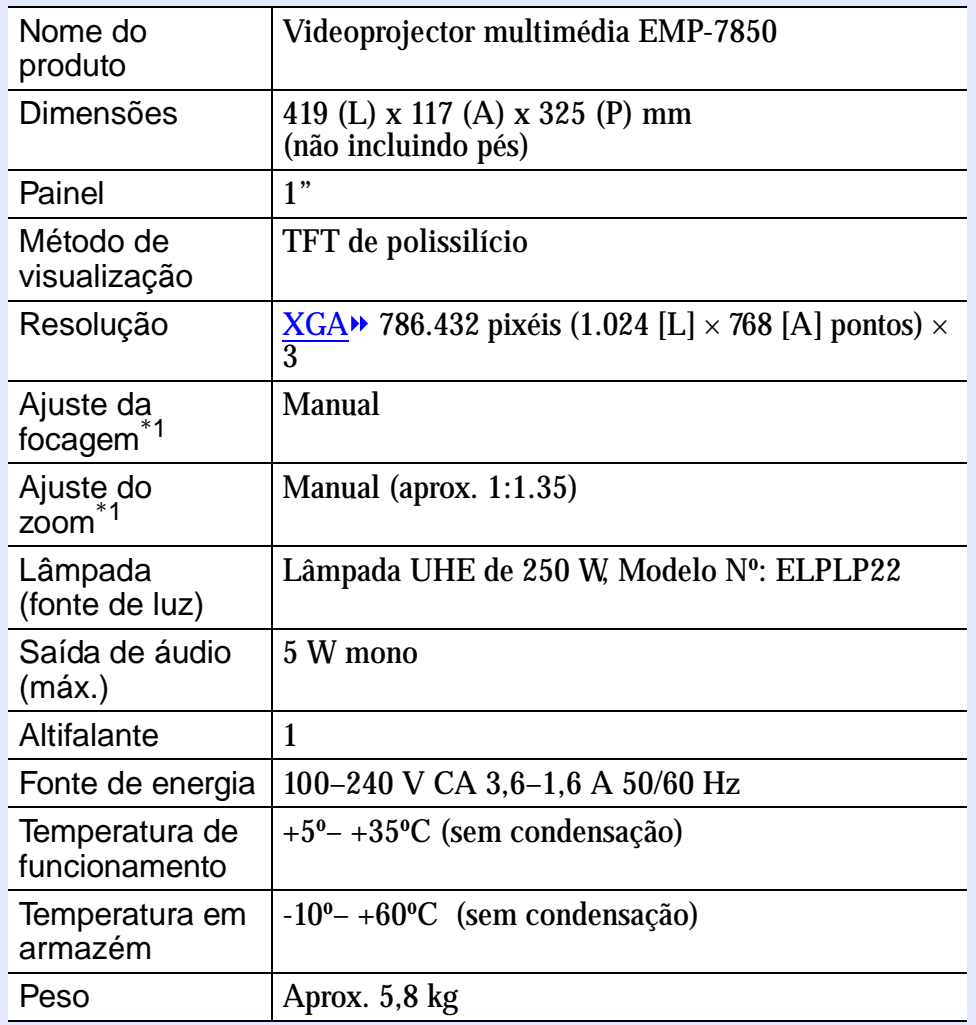

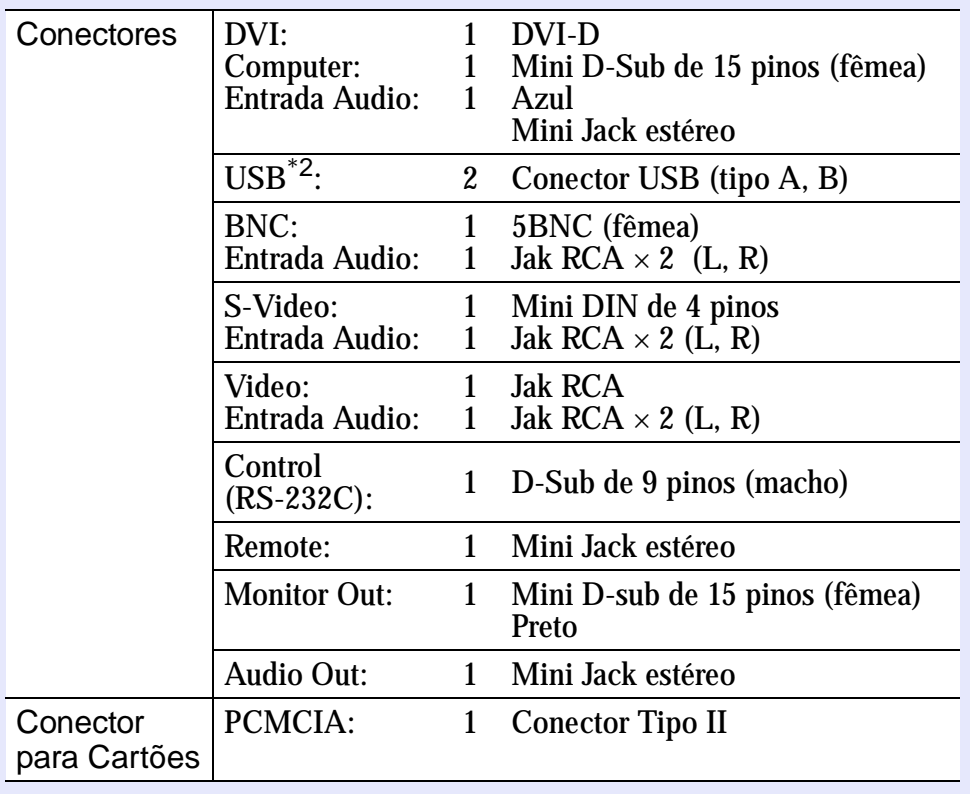

- \*1 Estes valores aplicam-se quando está instalada a lente de origem. Para mais informações sobre lentes opcionais, consulte a respectiva documentação.
- \*2 Não é possível garantir o funcionamento correcto do conector USB em todos os dispositivos compatíveis com USB.

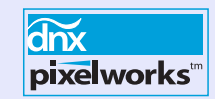

Neste videoprojector são utilizados circuitos integrados Pixelworks  $\mathrm{DNX}^{\mathrm{TM}}$ .

### Normas de Segurança

E.U.A.UL1950 3ª Edição CanadáCSA C22.2 No.950-95 (cUL) Comunidade europeia Directiva 73/23/CEE relativa à baixa voltagem IEC60950 2ª Edição, +Emd.1, 2, 3, 4

### EMC

E.U.A.FCC 47CFR Parte 15B Classe B (DoC) CanadáICES-003 Classe B

Comunidade europeia Directiva 89/336/CEE relativa à compatibilidade electromagnética (EMC) EN55022, 1998 Classe B EN55024, 1998 IEC61000-4-2, IEC61000-4-3, IEC61000-4-4, IEC61000-4-5, IEC61000-4-6, IEC61000-4-8, IEC61000-4-11, IEC61000-3-2, IEC61000-3-3

Austrália/Nova ZelândiaAS/NZS 3548:1995, A1:1997, A2:1997 Classe B CISPR Pub.22:1993, A1:1995, A2:1996, Classe B

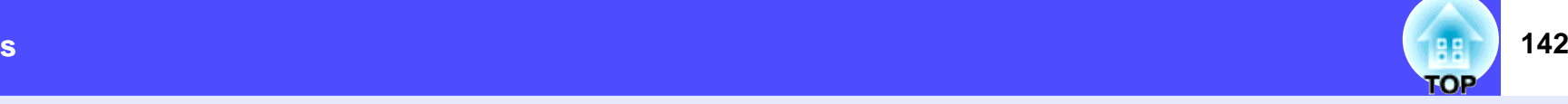
88 **TOP**  **143**

# <span id="page-144-0"></span>**Aspecto e Dimensões**

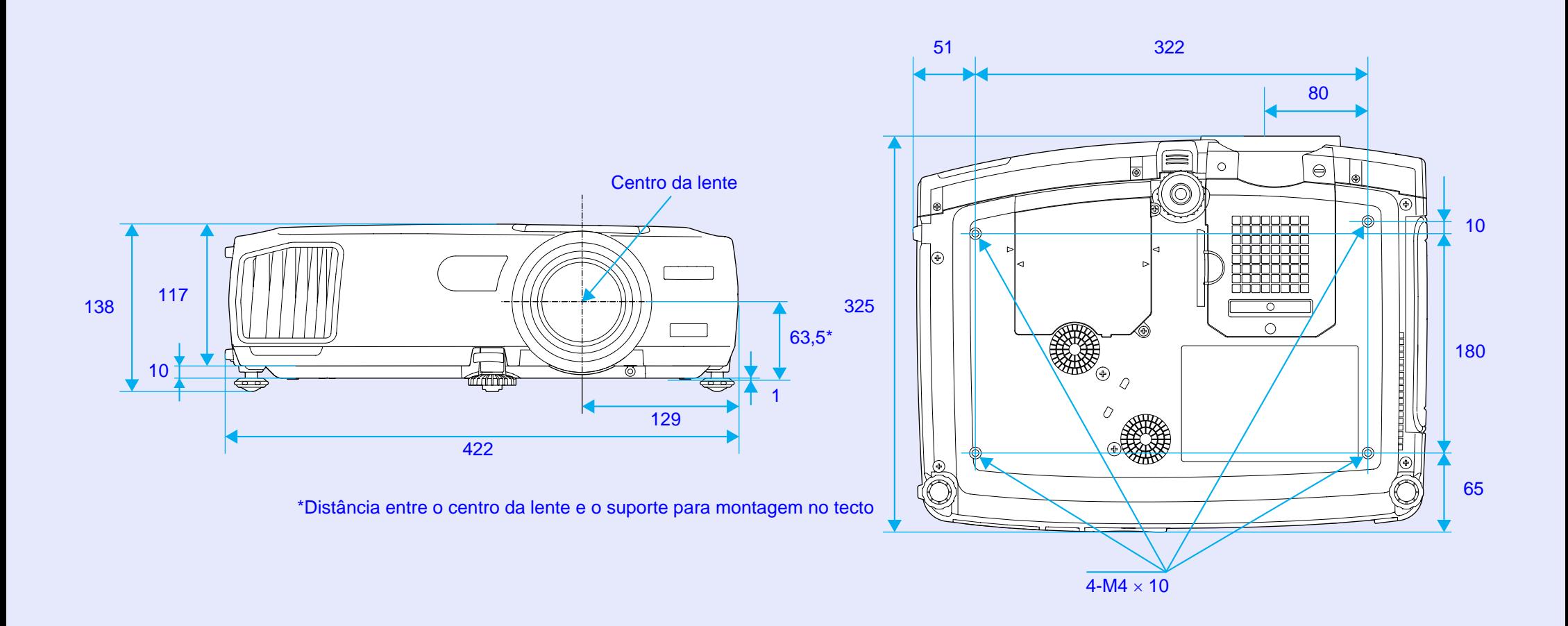

Unidade: mm

88 **TOP**  **144**

# **Índice Remissivo**

# **Numéricos**

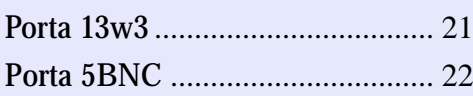

# **A**

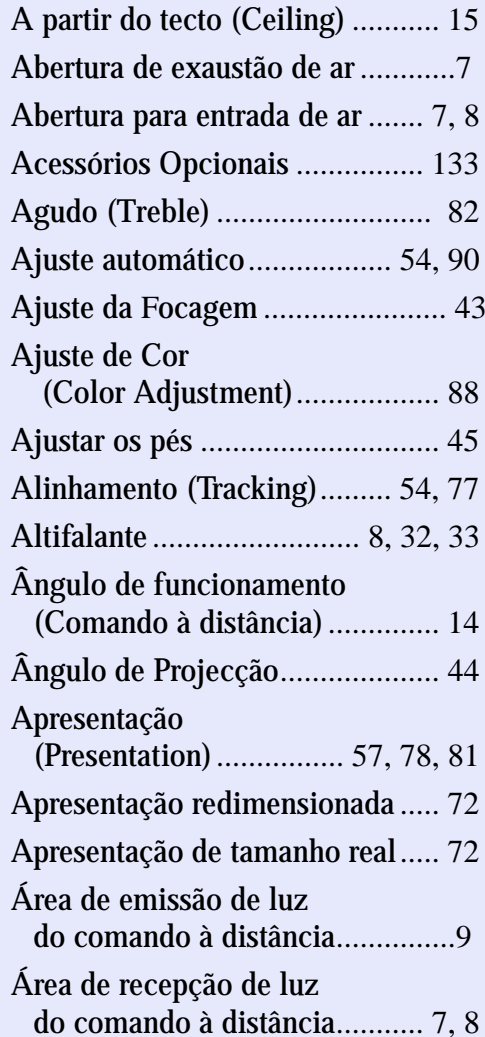

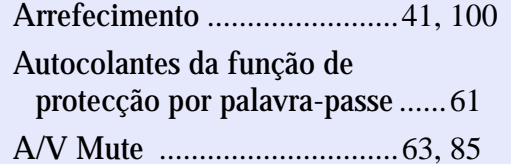

# **B**

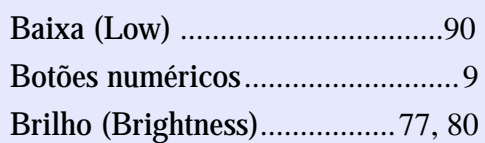

## **C**

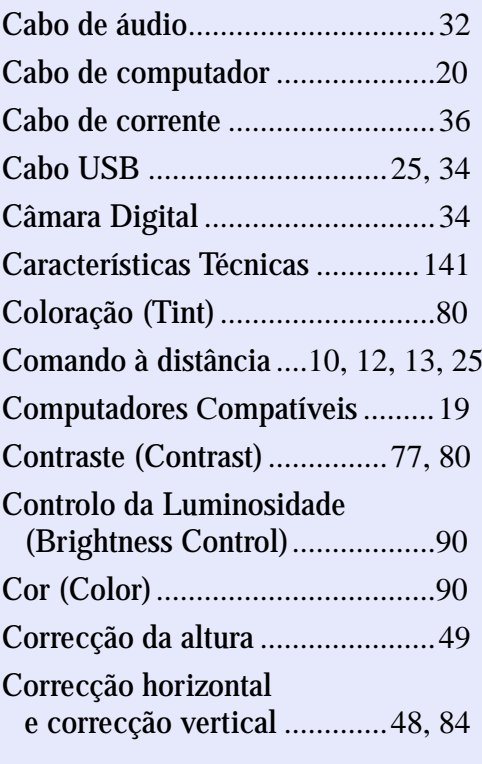

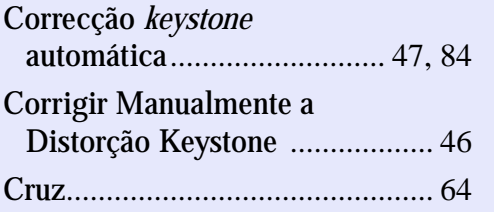

# **D**

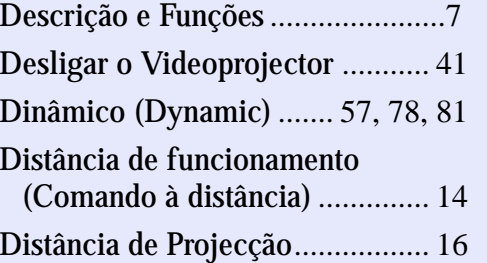

### **E**

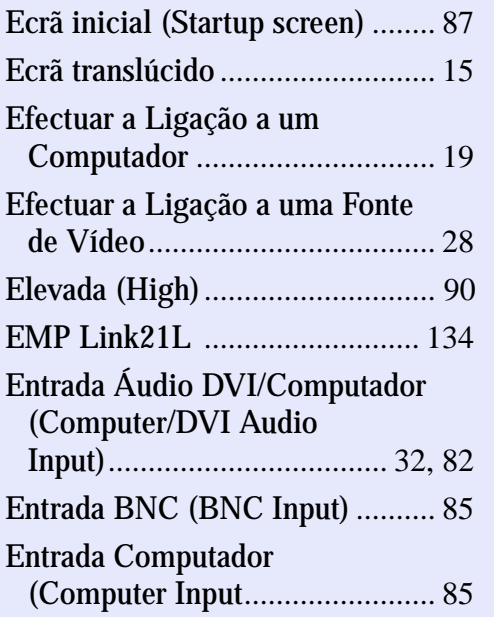

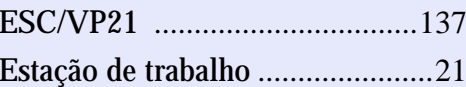

## **F**

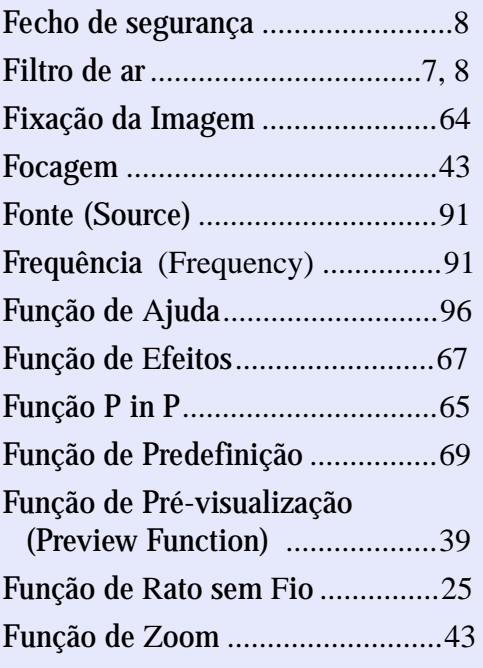

# **G**

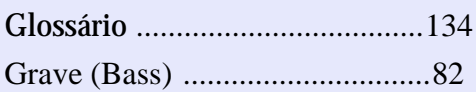

## **H**

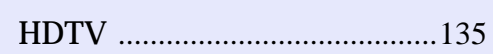

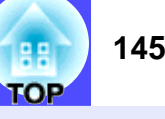

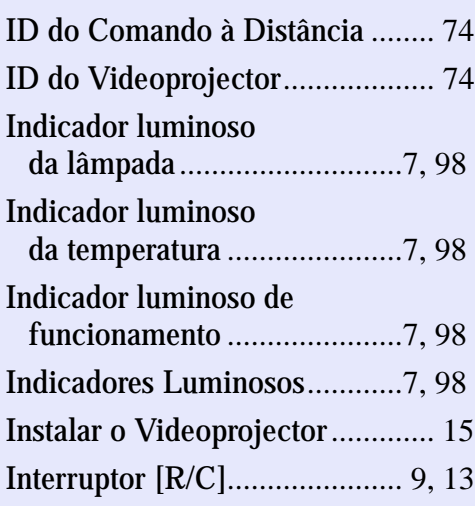

# **K**

Keystone [.....................................](#page-47-0) 4<sup>6</sup>

**L**

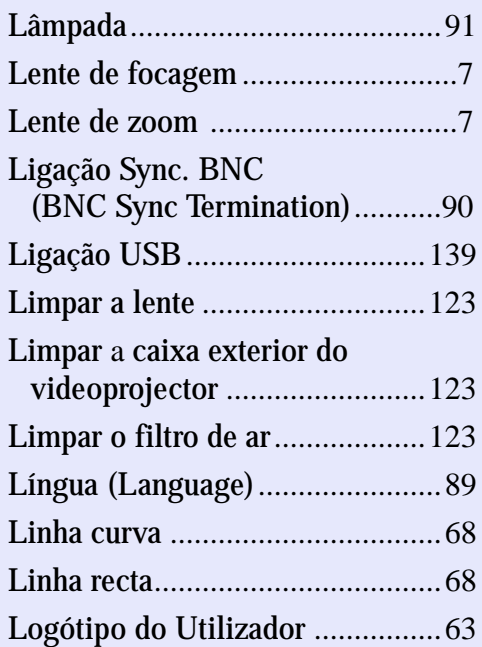

**M**

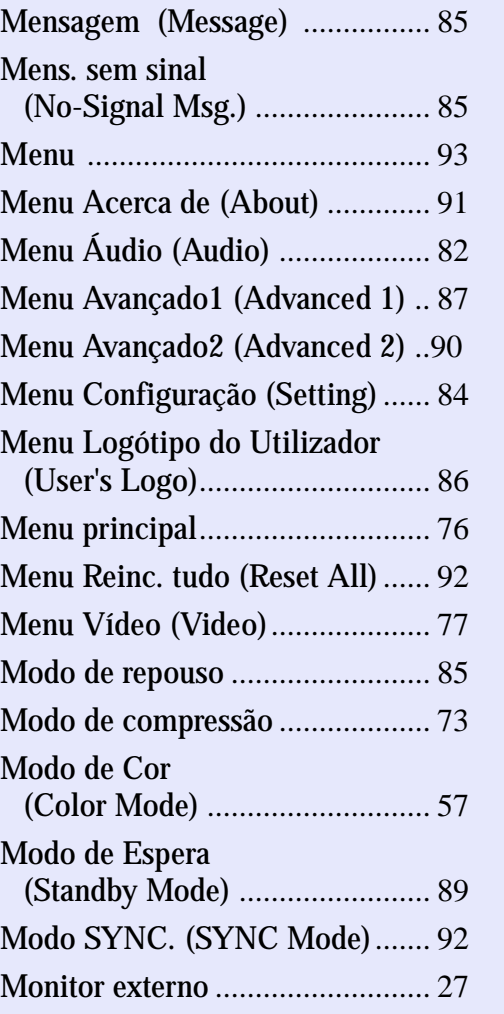

# **N**

Nitidez (Sharpness)................[54](#page-55-0), [77](#page-78-0)

## **P**

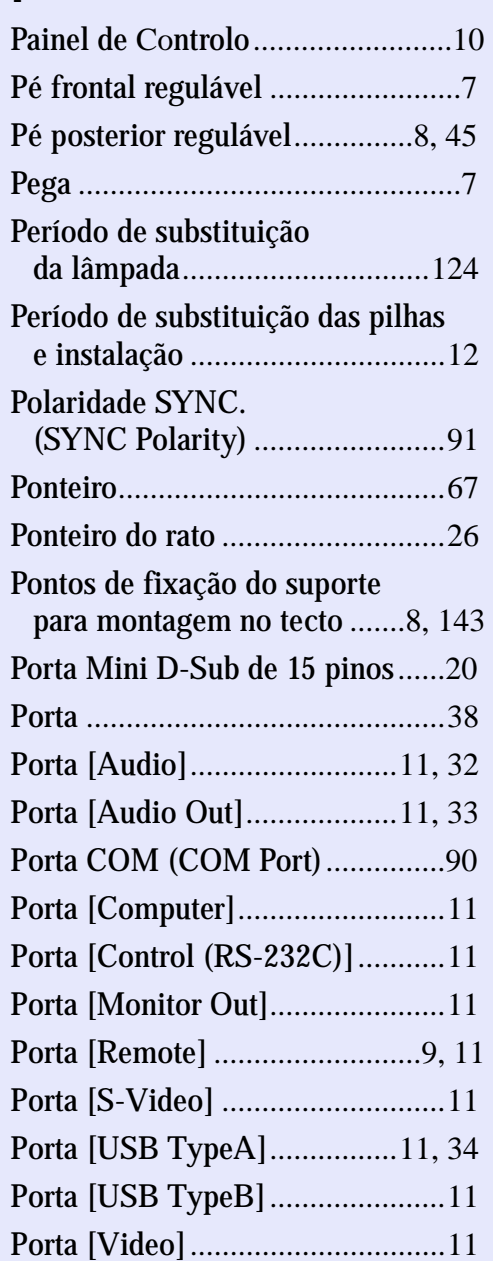

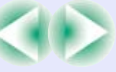

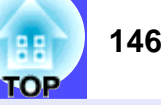

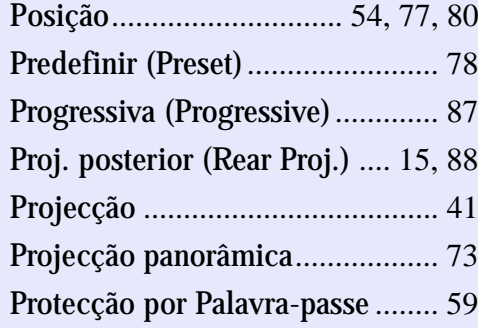

# **Q**

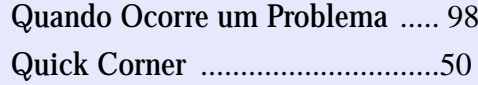

# **R**

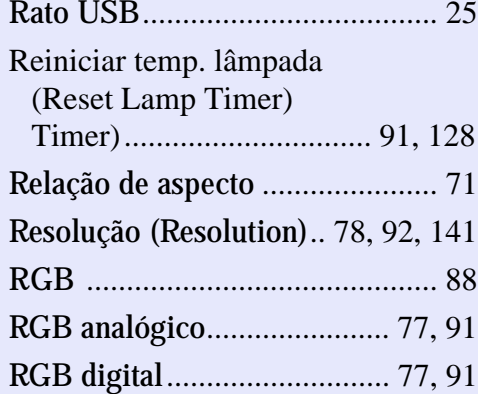

# **S**

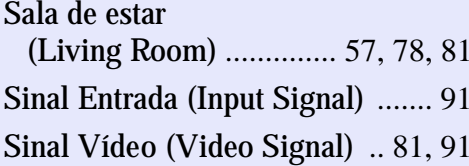

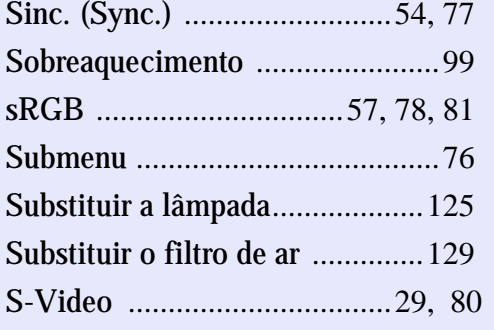

## **T**

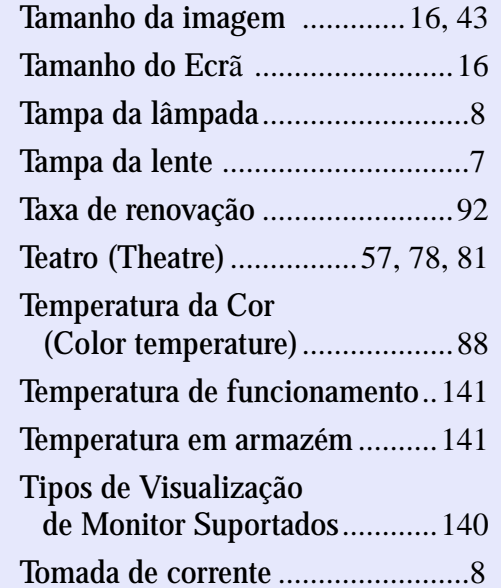

# **U**

Utilizar as Funções dos Menus de Configuração [........................7](#page-77-0)<sup>6</sup>

# **V**

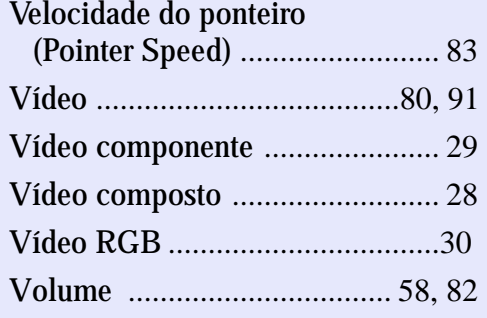

### **W**

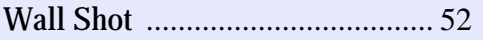

# **Y**

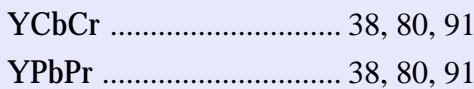

# **Z**

Zoom Electrónico [........................](#page-65-0) 64

# **147**TOP

### **DECLARAÇÃO de CONFORMIDADE**

De acordo com a norma 47CFR, Parte 2 e 15 para Computadores Pessoais e Periféricos de Classe B e/ou Processadores e Fontes de Energia utilizados com Computadores Pessoais de Classe B

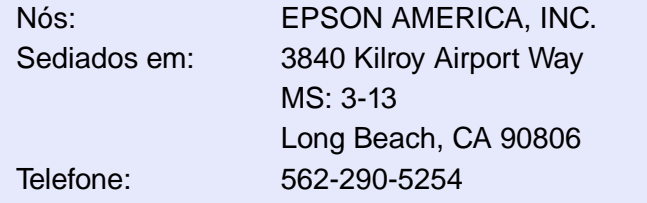

Declaramos que este produto está em conformidade com as normas 47 CFR, Parte 2 e 15 das normas FCC como um dispositivo digital de Classe B. Cada produto comercializado é idêntico à unidade correspondente testada e é compatível com as normas. Os registos mantidos continuam a reflectir que o equipamento produzido está dentro dos limites de variação aceites, tendo em conta a quantidade produzida e testada segundo uma base estatística e de acordo com as exigências da norma 47CFR 2.909. O funcionamento está sujeito a duas condições: (1) este dispositivo não pode provocar interferências prejudiciais e (2) este dispositivo tem de aceitar qualquer interferência recebida, inclusive interferências que possam provocar um funcionamento indesejado.

Designação comercial:EPSON

Produto: Videoprojector

Modelo: EMP-7850

#### **Declaração de Conformidade FCC Para Utilizadores dos Estados Unidos**

Este equipamento foi testado e considerado em conformidade com os limites para um dispositivo digital de Classe B, de acordo com a Parte 15 das normas FCC. Estes limites visam proporcionar uma protecção razoável contra interferências nocivas em instalações domésticas. Este equipamento gera, utiliza e pode irradiar radiofrequências. Se o equipamento não for instalado e utilizado de acordo com as instruções, poderá causar interferências que prejudiquem a recepção do sinal de televisão ou de rádio. No entanto, não é possível garantir que tais interferências não possam ocorrer em casos pontuais. Se este equipamento estiver a causar interferências na recepção do sinal de rádio e televisão, o que pode verificar se ligar e desligar o equipamento, tente solucionar o problema de uma das seguintes formas:

- Mude a orientação ou a posição da antena receptora.
- Aumente a distância entre o equipamento e o receptor.
- Ligue o equipamento a uma tomada de um circuito diferente do da tomada à qual o receptor está ligado.
- Contacte o fornecedor ou um técnico de rádio/televisão qualificado.

## **ATENÇÃO**

Se ligar um cabo de interface não blindado a este equipamento, invalidará a Certificação ou Declaração FCC deste dispositivo e os níveis de interferências poderão exceder os limites estabelecidos pela norma FCC para este equipamento. É da responsabilidade do utilizador a aquisição e utilização de um cabo de interface blindado juntamente com este dispositivo. Se este equipamento possuir mais do que um conector para interface, não deixe os cabos ligados a interfaces que não está a utilizar. Se efectuar alterações não aprovadas pelo fabricante, pode perder o direito de utilização do equipamento.

**148**

**TOP** 

Todos os direitos reservados. Esta publicação não pode ser integral ou parcialmente reproduzida, arquivada nem transmitida por qualquer processo electrónico, mecânico, fotocópia, gravação ou outro, sem a prévia autorização por escrito da SEIKO EPSON CORPORATION, que não assume qualquer responsabilidade de patente no que respeita ao uso das informações aqui contidas, nem se responsabiliza por quaisquer danos resultantes do uso das informações aqui contidas.

O comprador deste produto ou terceiros não podem responsabilizar a SEIKO EPSON CORPORATION, ou as suas filiais, por quaisquer danos, perdas, custos ou despesas incorridos por ele ou por terceiros, resultantes de acidentes, abusos ou má utilização do produto, de modificações não autorizadas, reparações ou alterações do produto, ou (excluindo os E.U.A.) que resultem da inobservância estrita das instruções de utilização e de manutenção estabelecidas pela SEIKO EPSON CORPORATION.

A SEIKO EPSON CORPORATION não se responsabiliza por quaisquer avarias ou problemas provocados pela utilização de opções ou consumíveis não reconhecidos como sendo produtos genuínos EPSON ou produtos aprovados pela SEIKO EPSON CORPORATION.

### **Aviso Geral:**

EPSON é uma marca registada da SEIKO EPSON CORPORATION. Macintosh, Mac e iMac são marcas registadas da Apple Computer, Inc.

IBM é uma marca registada da International Business Machines Corporation.

Windows e Windows NT são designações comerciais da Microsoft Corporation nos Estados Unidos da América.

Dolby é uma marca registada da Dolby Laboratories.

Pixelworks e DNX são designações comerciais da Pixelworks, Inc. Este software baseia-se parcialmente no trabalho desenvolvido pelo Grupo JPEG independente.

A biblioteca TIFF gratuita desenvolvida por Sam Leffler, © 1988- 1997 Sam Leffler e © 1991-1997 Silicon Graphics, Inc., é utilizada para carregar, desenhar e escrever o ficheiro TIFF.

Todos os outros nomes de produtos referidos ao longo do manual têm uma finalidade meramente informativa, podendo ser designações comerciais dos respectivos proprietários. A EPSON não detém quaisquer direitos sobre essas marcas. Este produto utiliza software de fonte aberta.

## **Comando à Distância**

• **Botão [Effect] [Pág. 67](#page-68-0)**

Pressione este botão para utilizar o ponteiro ou para realçar linhas de imagens de uma

apresentação .

• **Área de emissão de luz do comando à distância [Pág. 14](#page-15-0)** Envia sinais do comando à distância.

#### • **Indicador luminoso**

Acende quando estão a ser enviados sinais do comando à distância. Fica intermitente quando está a utilizar o modo de arrasto.

#### • **Botões [Page] [Pág. 25](#page-26-0)**

- [ ]: Quando estiver a utilizar a função de rato sem fio, pressione este botão para fazer retroceder diapositivos de um ficheiro do PowerPoint.
- [ ]: Quando estiver a utilizar a função de rato sem fio, pressione este botão para fazer avançar diapositivos de um ficheiro do PowerPoint.

#### • **Botões [E-Zoom] [Pág. 64](#page-65-0)**

- [ $\odot$ ]: Amplia partes das imagens sem alterar o tamanho da área de projecção.
- $\lceil \Theta \rceil$ : Reduz as partes das imagens que foram ampliadas utilizando o botão  $\lceil \Theta \rceil$ .

• **Bot ão [Power] P[ág. 37](#page-38-0), [41](#page-42-0)** Liga e desliga o videoprojector.

• **Interruptor [R/C] [Pág. 13](#page-14-0)**

Quando estiver a projectar imagens de computador, alterna entre uma apresentação de tamanho real e uma apresentação redimensionada. Quando estiver a projectar imagens de vídeo, muda a relação de aspecto<sup>\*</sup> sempre que pressionado.

Liga e desliga o comando à distância. Não é possível utilizar o comando à distância se este interruptor não estiver na posição de activado (ON).

• **Botão [ ] [Pág. 26](#page-27-0), [93](#page-94-0), [96](#page-97-0)**

Selecciona o modo de cor. Sempre que pressionar o botão, o modo de cor muda pela seguinte ordem: Dinâmico (Dynamic), Apresentação (Presentation), Teatro (Theatre), Sala de Estar (Living Room) e s $\mathbf{RGB^{\blacktriangleright}}$  .

Se pressionar este botão enquanto estiver a visualizar um menu de configuração ou de ajuda, este botão selecciona itens do menu e valores de definição. Se pressionar este botão enquanto estiver a utilizar a função de rato sem fio, desloca o ponteiro na direcção em que pressionou

Quando pressiona este botão, todos os botões, excepto [ $\approx$ ], [Enter], [ESC], [Num] e [ID] acendem durante cerca de 10 segundos.

o botão.

#### • **Botão [Enter( )] [Pág. 26](#page-27-0), [93](#page-94-0), [96](#page-97-0)**

Aceita um menu ou item de ajuda ou apresenta o ecrã ou menu seguintes quando está a visualizar um menu de configuração ou de ajuda.

Funciona como a tecla esquerda do rato quando estiver a utilizar a função de rato sem fio. Se mantiver o botão pressionado durante 1,5 segundos, o botão acende e o modo de arrasto fica activado.

• **Botão [Menu] [Pág. 93](#page-94-0)**

Mostra ou oculta o menu de configuração.

• **Botão [A/V Mute] [Pág. 63](#page-64-0)**

Sempre que pressionar este botão, o áudio e o vídeo são activados e desactivados.

• **Botão [Resize] [Pág. 71](#page-72-0)**

• **Botão [Freeze] [Pág. 64](#page-65-0)**

Sempre que pressionar este botão, as imagens entram ou saem do modo de pausa.

#### • **Botão [PinP] [Pág. 65](#page-66-0)**

Sempre que pressionar este botão, a função Picture-in-Picture é activada ou desactivada.

#### • **Botão [Color Mode] [Pág. 57](#page-58-0)**

• **Botão de iluminação [ ]**

#### • **Botões [Source] [Pág. 38](#page-39-0)**

[DVI]: Muda a fonte de vídeo para a fonte ligada à porta [DVI]. [Comp]: Muda a fonte de vídeo para a fonte ligada à porta [Computer]. [BNC]: Muda a fonte de vídeo para a fonte ligada à porta [BNC]. [S-Video]: Muda a fonte de vídeo para a fonte ligada à porta [S-Video]. [Video]: Muda a fonte de vídeo para a fonte ligada à porta [Video]. [EasyMP]:Alterna entre imagens do EasyMP.

• **Botão [Preview] [Pág. 39](#page-40-0)**

Sempre que pressionar este botão, a função de pré-visualização é activada ou desactivada.

#### • **Botão [ESC( )] [Pág. 26](#page-27-0), [94](#page-95-0), [96](#page-97-0)**

Interrompe a função actual. Apresenta o ecrã ou menu anteriores enquanto visualiza um menu de configuração ou de ajuda. Funciona como a tecla direita do rato quando estiver a utilizar a função de rato sem fio. Se mantiver o botão pressionado durante 1,5 segundos, o botão acende

- **Botões [Volume] [Pág. 58](#page-59-0)** Ajustam o volume do som.
- **Botão [Num] [Pág. 60](#page-61-0)**

e o modo de arrasto fica activado.

#### • **Botão [Help] [Pág. 96](#page-97-0)**

Sempre que pressionar este botão, apresenta ou oculta o menu de ajuda interactiva, que é útil se ocorrer algum problema.

- **Botão [Preset] [Pág. 69](#page-70-0)** Repõe as definições guardadas com a opção Predefinir (Preset) do menu (Vídeo).
- **Botão [Wall Shot] [Pág. 52](#page-53-0)**

Pode utilizar estes botões para inserir números de 0 a 9 quando tiver pressionado o botão [ID]

Utilize este botão para efectuar definiçoes de rede do EasyMP ou para inserir, alterar ou cancelar palavras-passe.

 $\overline{\bigodot}$  $\overline{(\overline{3})}$ 

Ligue o conjunto de cabos do comando à distância opcional para enviar sinais do comando à

- **Botão [Auto] [Pág. 54](#page-55-0)**
- **Botões numéricos [Pág. 75](#page-76-0), [60](#page-61-0)** ou [Num].
- **Botão [ID] [Pág. 75](#page-76-0)** Permite registar um número de identificação (ID) para o comando à distância.
- •**Porta [Remote] [Pág. 14](#page-15-0)** distância para o videoprojector.

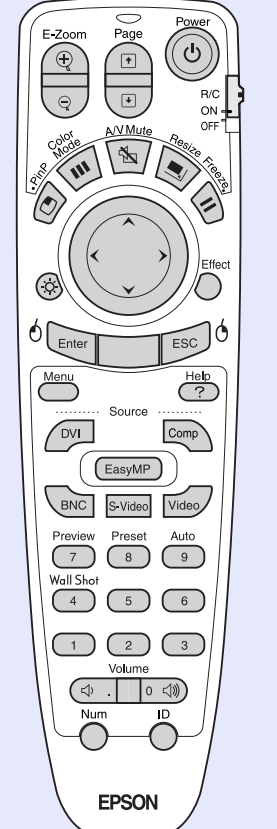

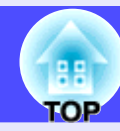

Ajusta e optimiza automaticamente sinais de vídeo RGB analógicos de um computador.

Corrige automaticamente as cores de acordo com as cores originais quando estiver a projectar em quadros escuros ou paredes.